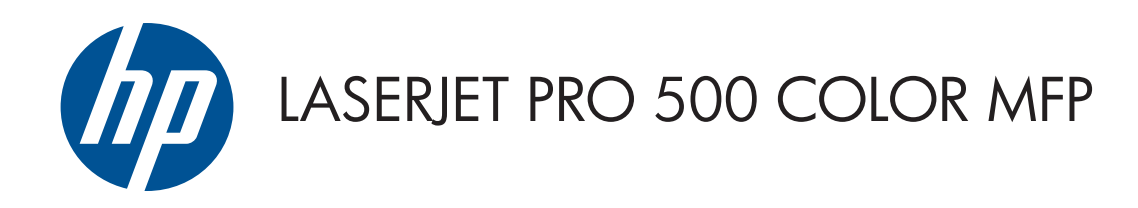

Hướng dẫn Sử dụng

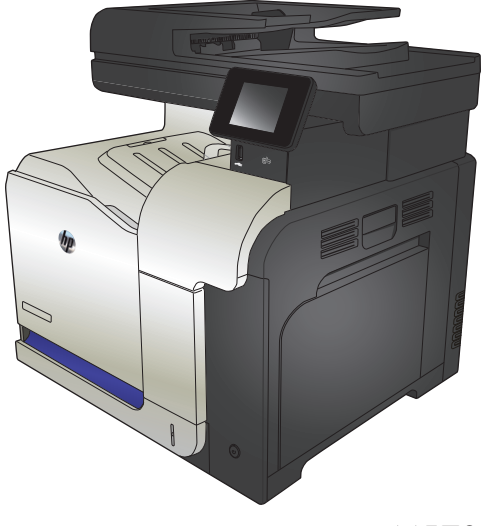

M570

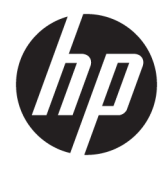

# HP LaserJet Pro 500 color MFP M570 Hướng dẫn Sử dụng

#### Bản quyền và Giấy phép

© Copyright 2015 HP Development Company, L.P.

Nghiêm cấm việc sao chép lại, phóng tác hoặc dịch mà không có sự chấp thuận trước bằng văn bản, ngoại trừ trường hợp được luật bản quyền cho phép.

Thông tin có trong tài liệu này có thể được thay đổi mà không cần phải thông báo.

Các bảo hành duy nhất dành cho các sản phẩm và dịch vụ HP đều được lập ra ở trên trong các bản tuyên bố bảo hành rõ ràng đi cùng với những sản phẩm và dịch vụ như thế. Không có gì trong tài liệu này được hiểu như là sự tạo thành một bảo hành phụ. HP sẽ không chịu trách nhiệm pháp lý đối với các lỗi hoặc sai sót kỹ thuật hoặc biên tập ở trong tài liệu này.

Edition 1, 11/2015

#### Công nhận Nhãn hiệu

Adobe®, Acrobat®, và PostScript® là các nhãn hiệu thương mại của Adobe Systems Incorporated.

Apple và lôgô Apple là nhãn hiệu của Apple Computer, Inc., đã được đăng ký ở Hoa Kỳ và các quốc gia/vùng lãnh thổ khác. iPod là nhãn hiệu của Apple Computer, Inc. iPod chỉ dành cho các bản sao được chủ bản quyền hoặc pháp luật cho phép. Không được ăn cắp nhạc.

Bluetooth là một nhãn hiệu do người sở hữu làm chủ và được Công ty HP sử dụng theo giấy phép.

Microsoft®, Windows®, Windows® XP và Windows Vista® là các thương hiệu đã đăng ký ở Hoa Kỳ của Microsoft Corporation.

UNIX® là nhãn hiệu thương mại đã được đăng ký của The Open Group.

# Mục lục

 $\ddot{\phantom{1}}$ 

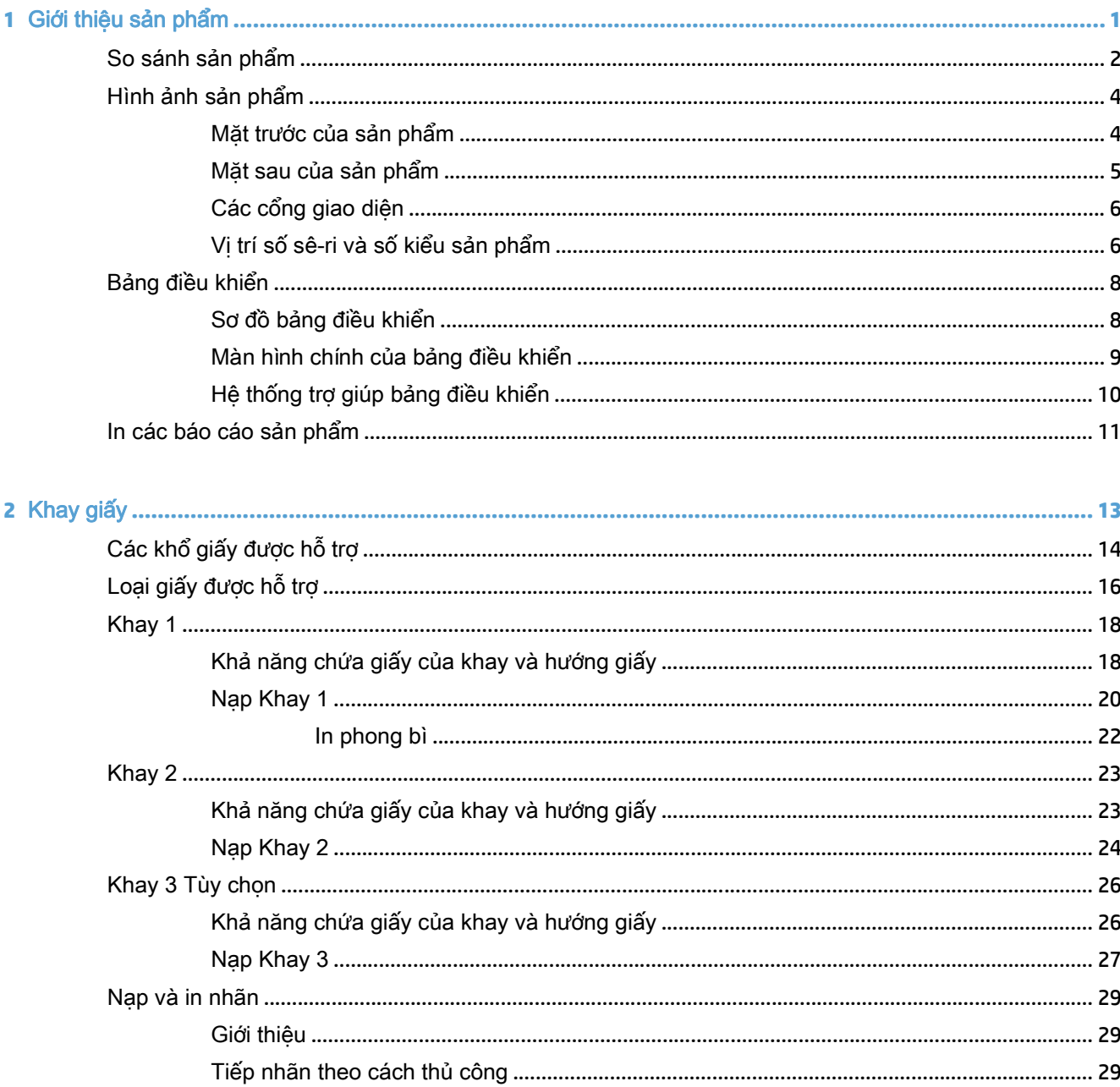

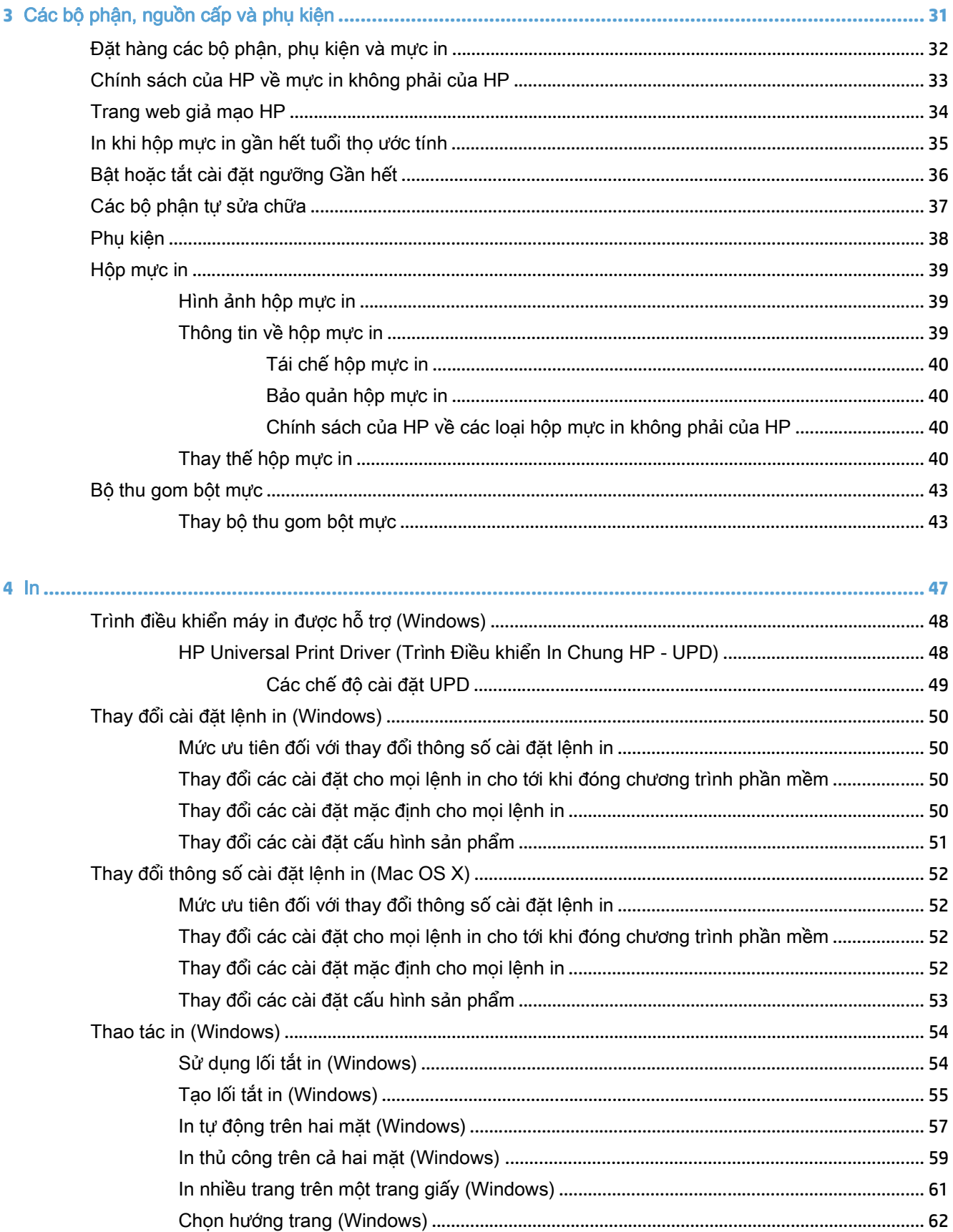

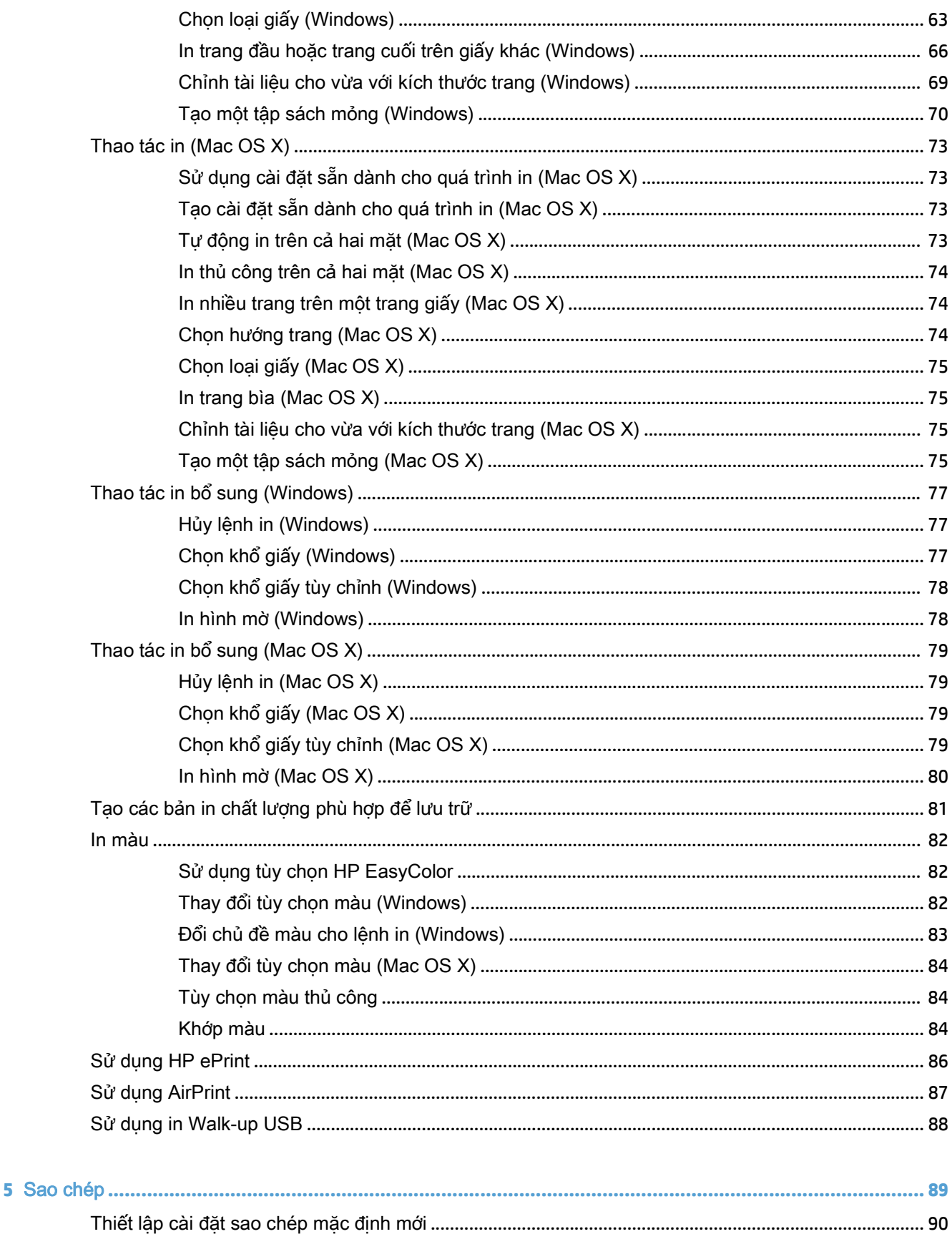

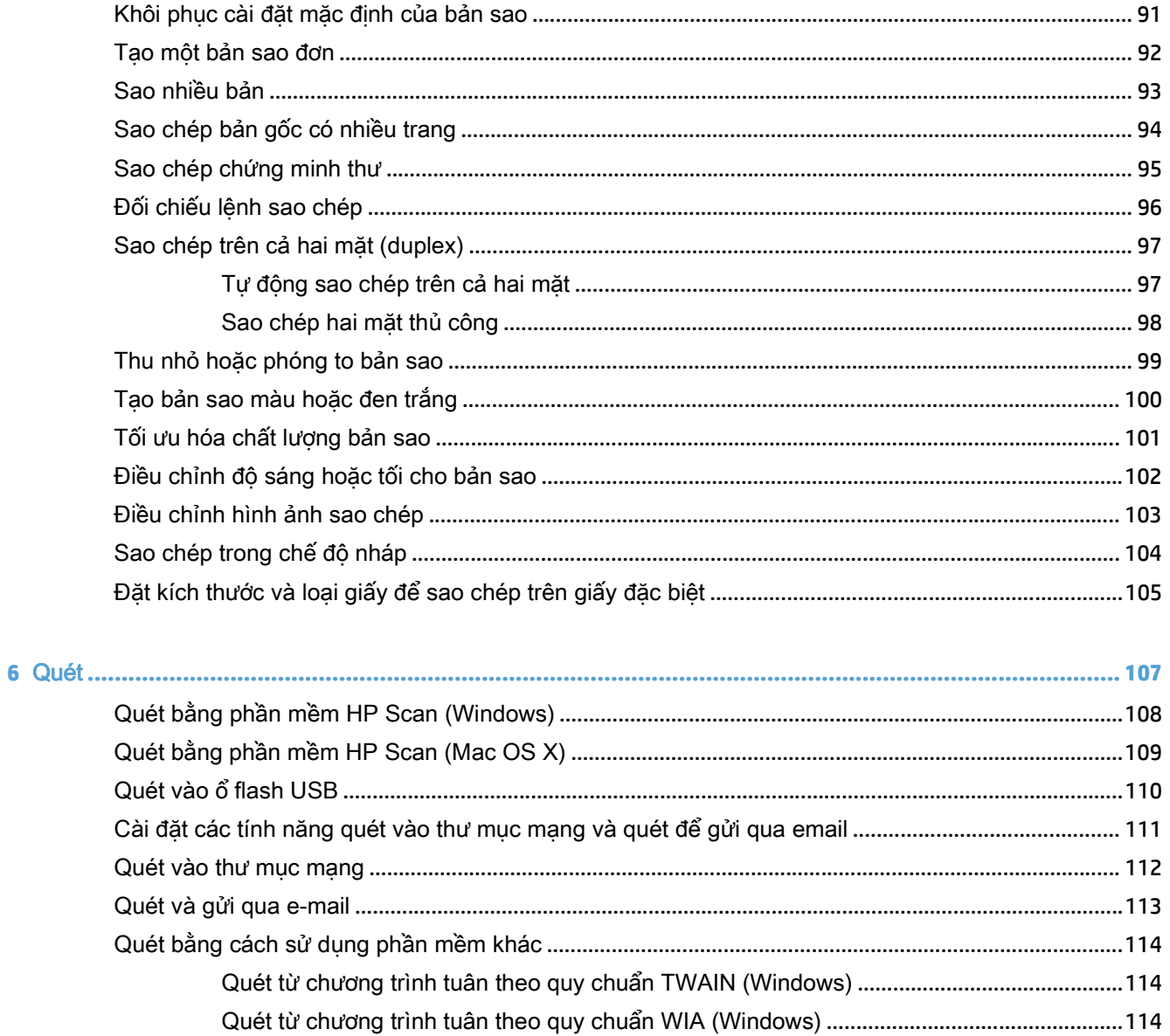

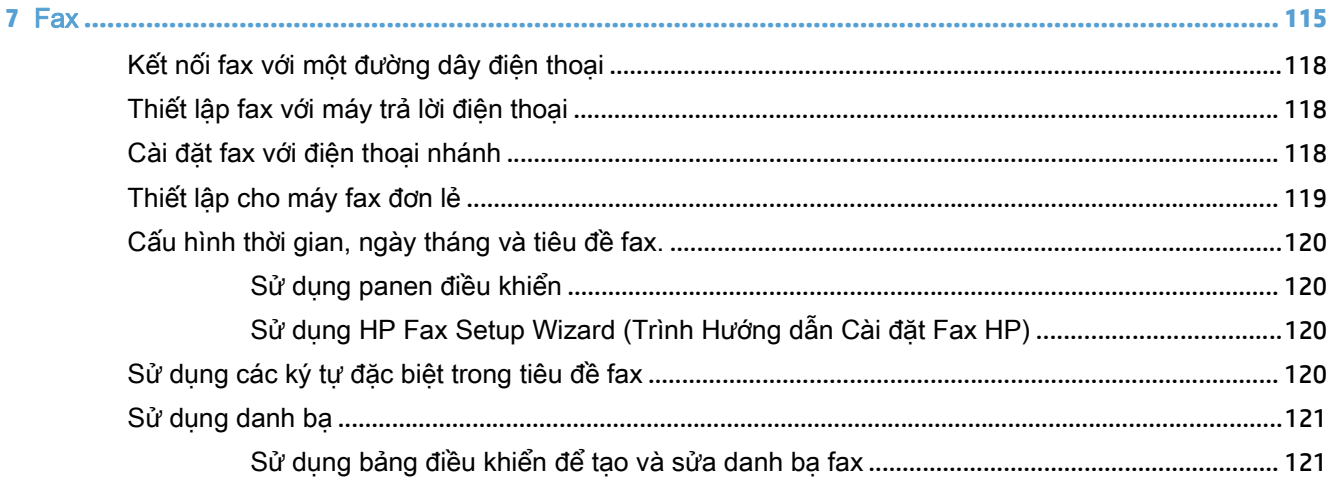

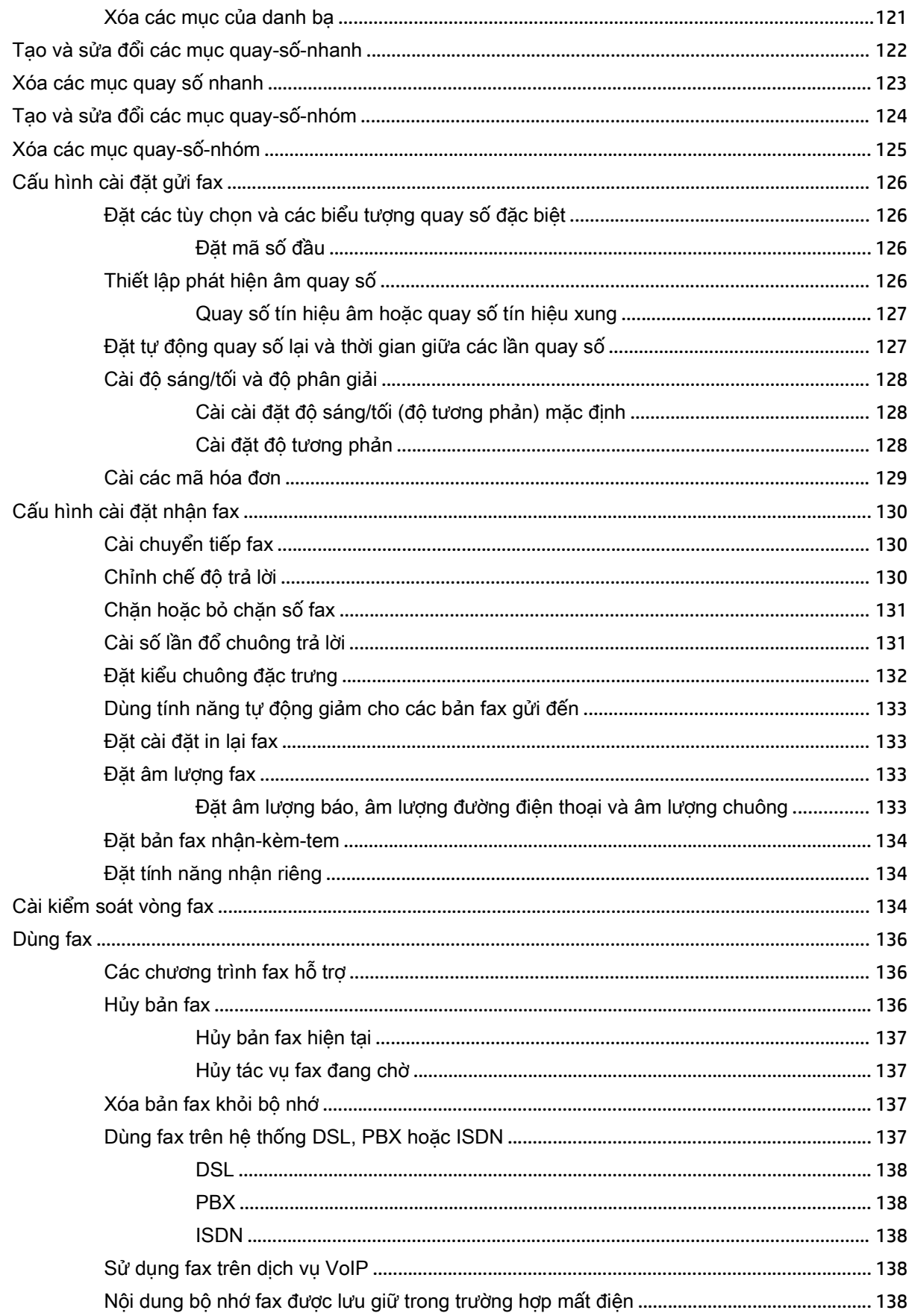

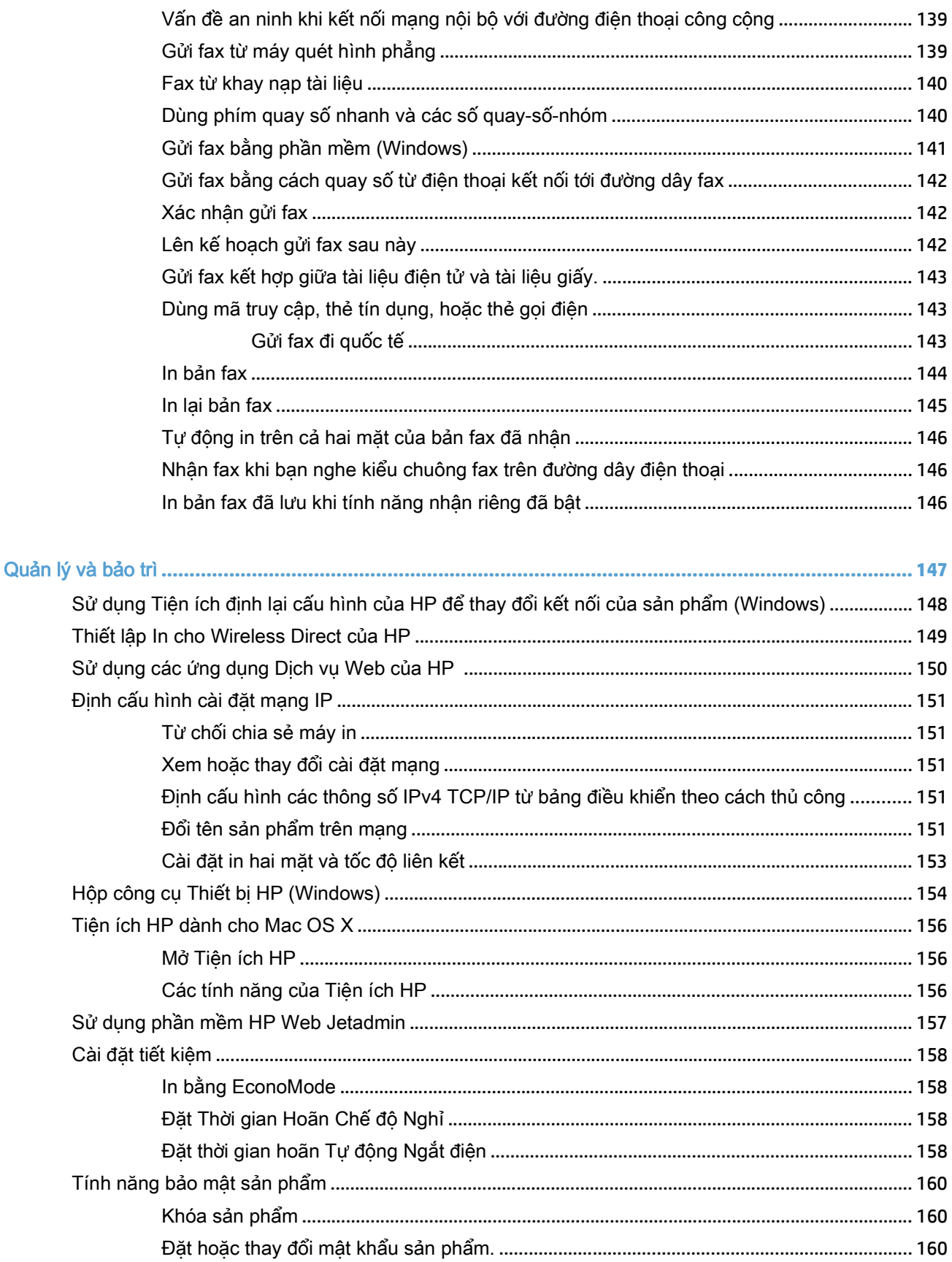

 $\overline{\mathbf{8}}$ 

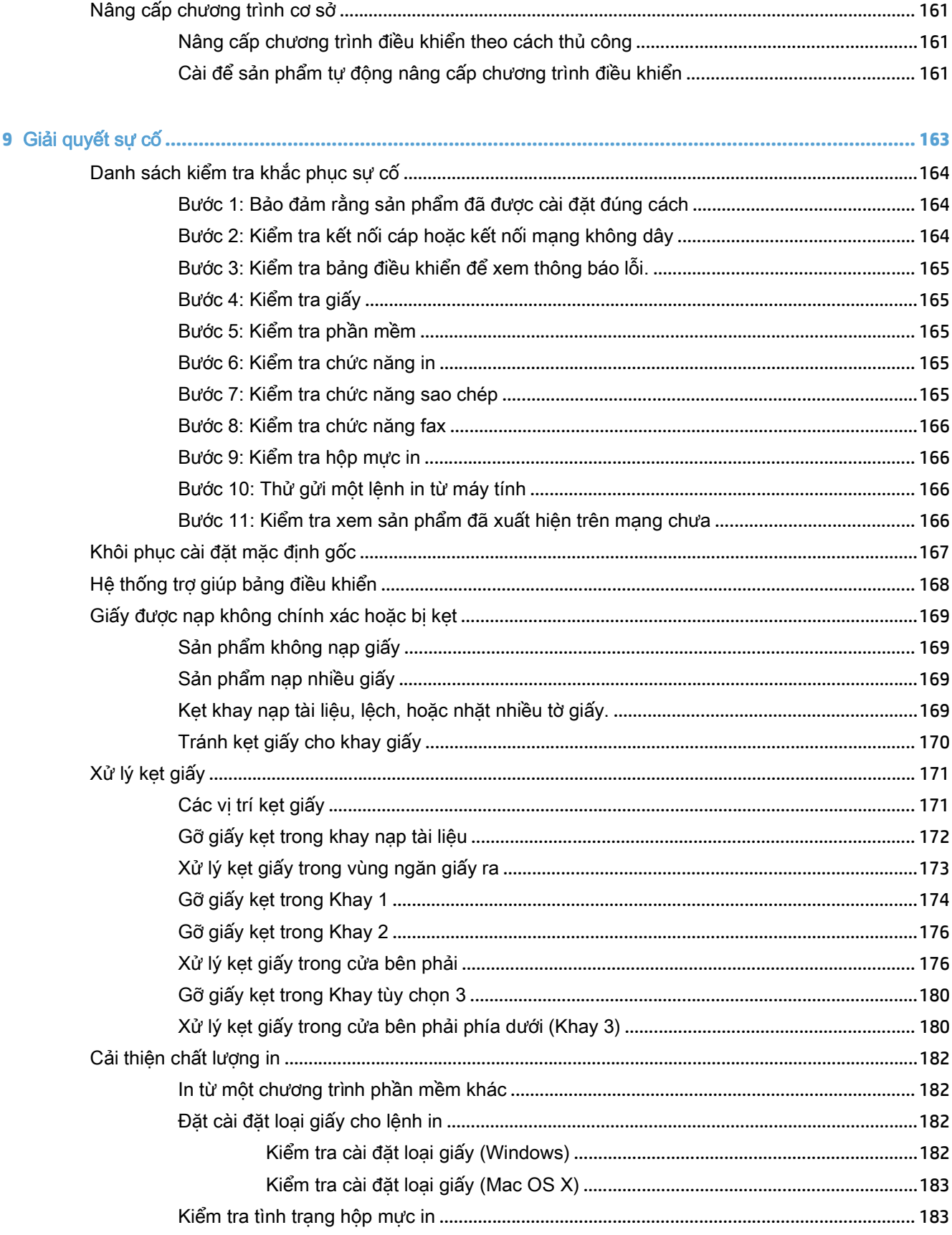

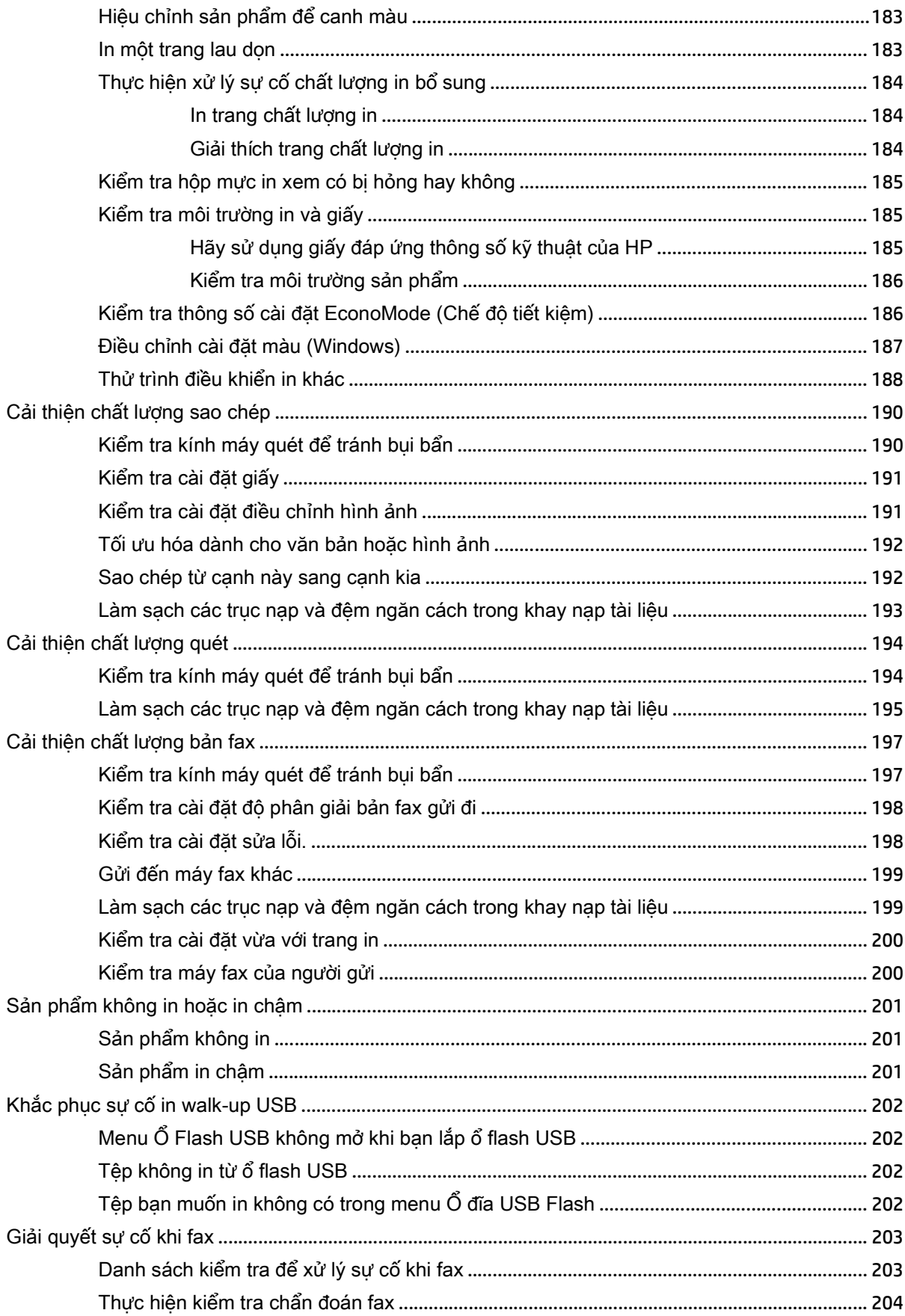

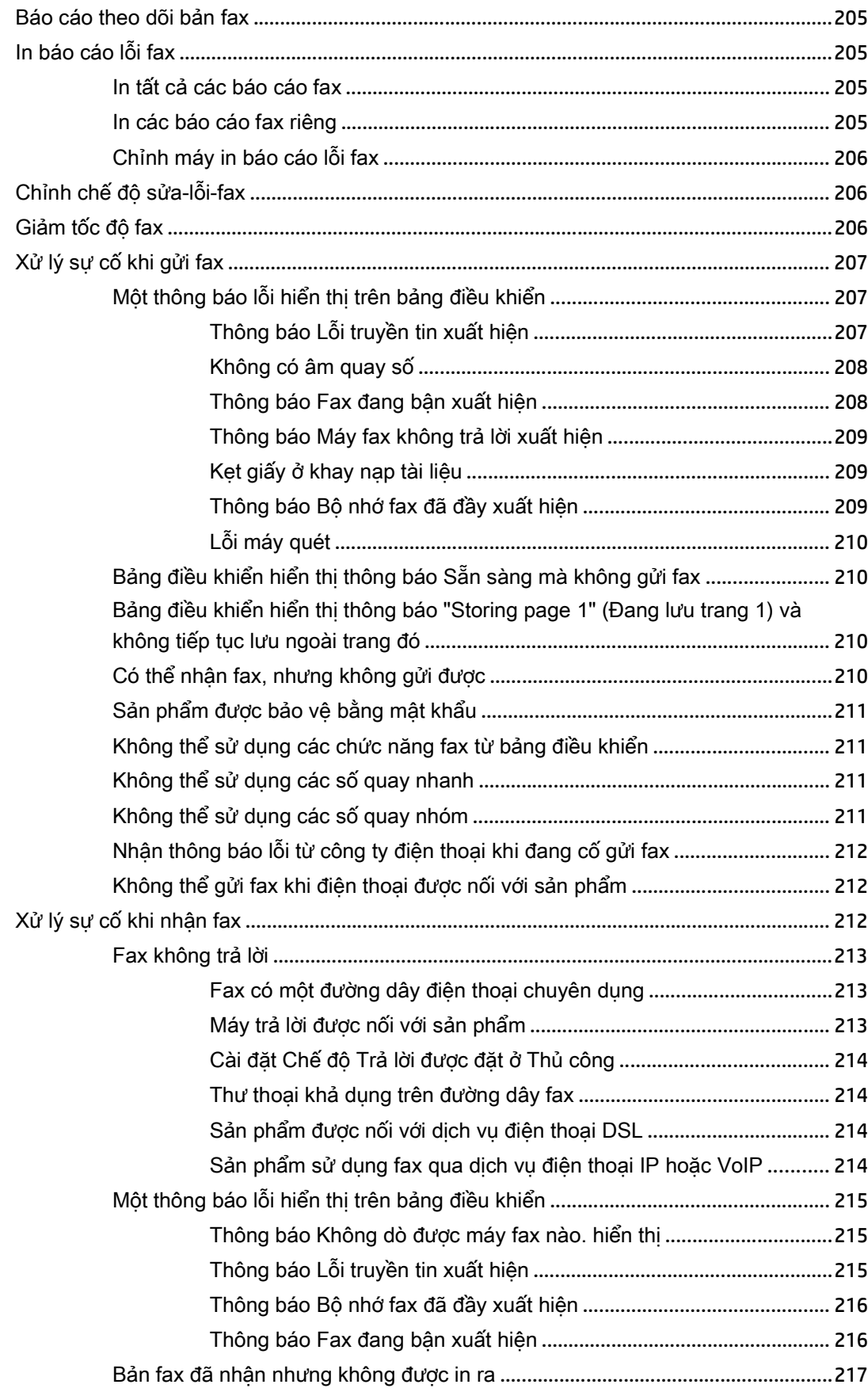

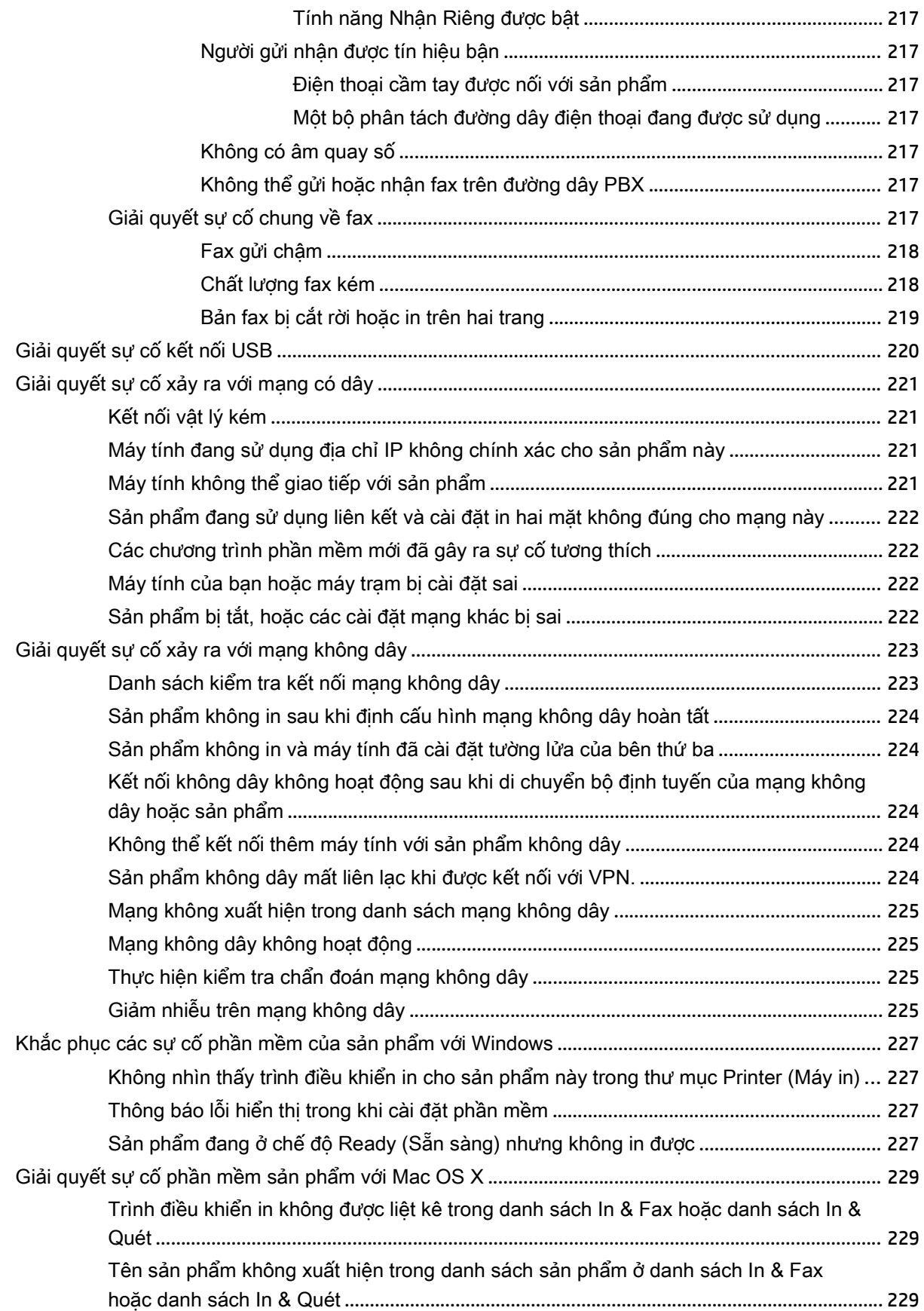

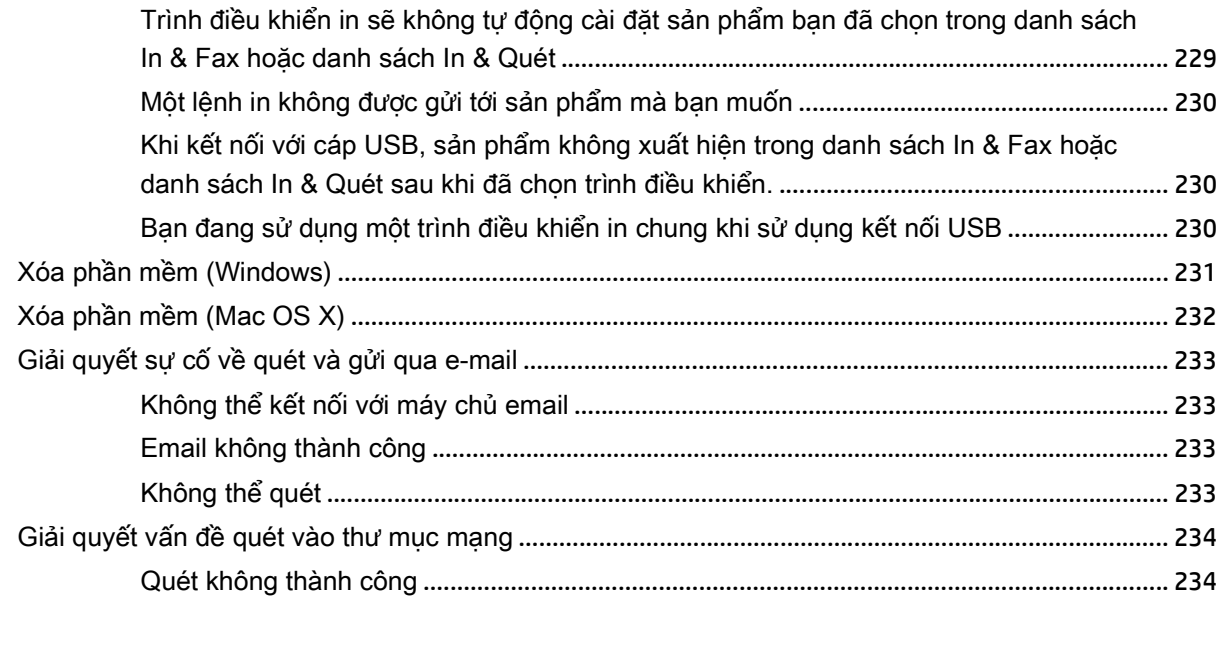

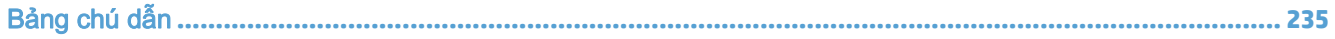

# <span id="page-16-0"></span>**1** Giới thiệu sản phẩm

- So sánh sản phẩm
- Hình ảnh sản phẩm
- [Bảng điều khiển](#page-23-0)
- [In các báo cáo sản phẩm](#page-26-0)

# So sánh sản phẩm

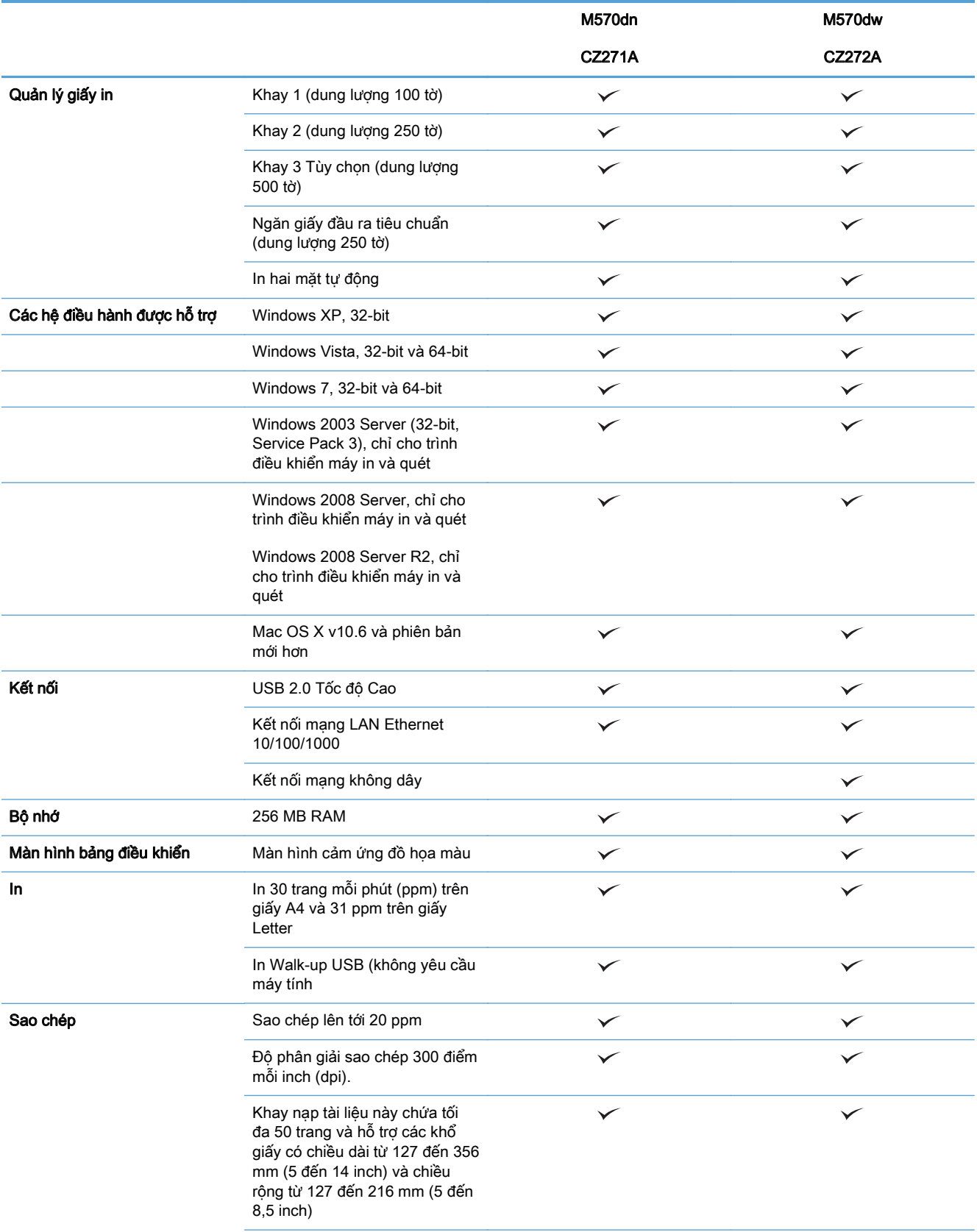

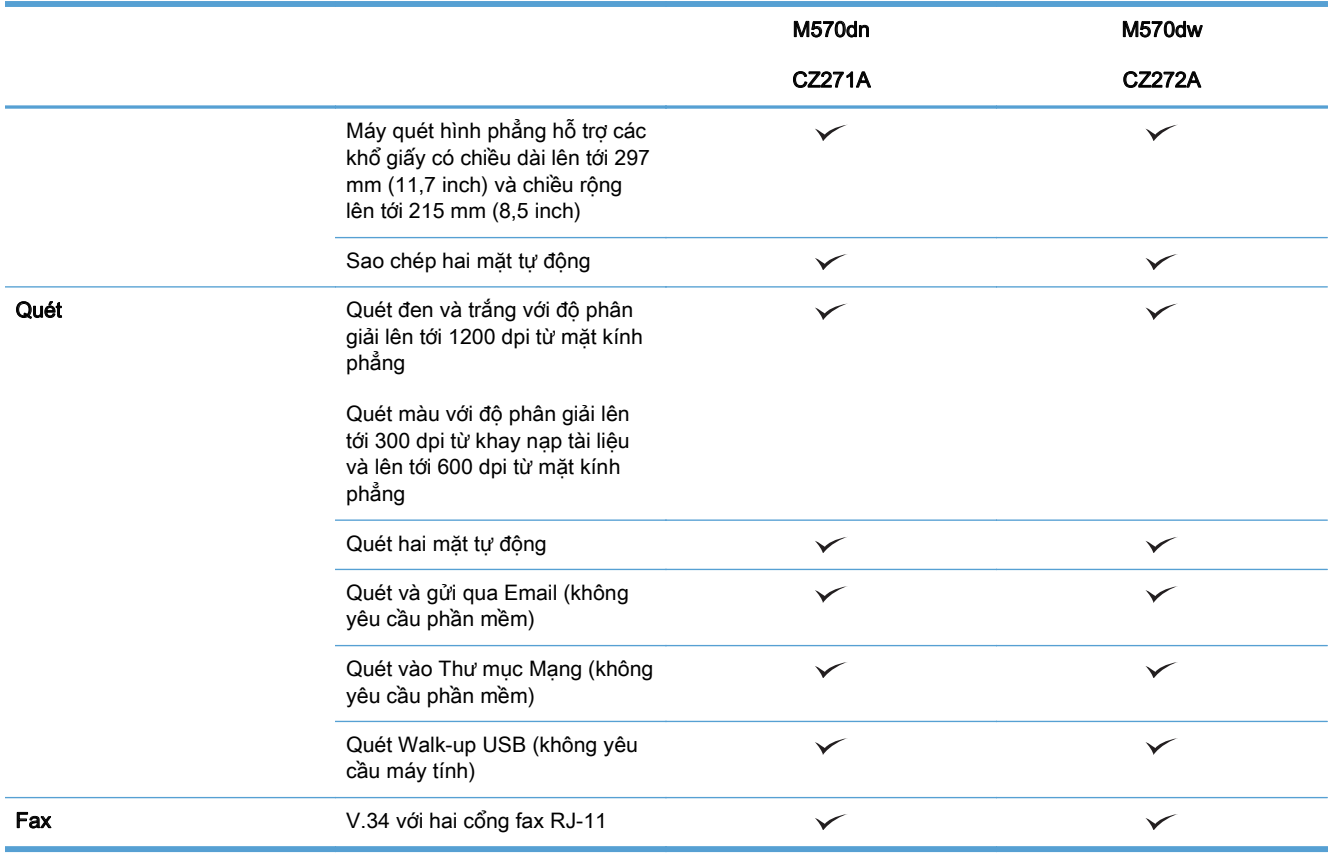

# Hình ảnh sản phẩm

- Mặt trước của sản phẩm
- [Mặt sau của sản phẩm](#page-20-0)
- [Các cổng giao diện](#page-21-0)
- [Vị trí số sê-ri và số kiểu sản phẩm](#page-21-0)

### Mặt trước của sản phẩm

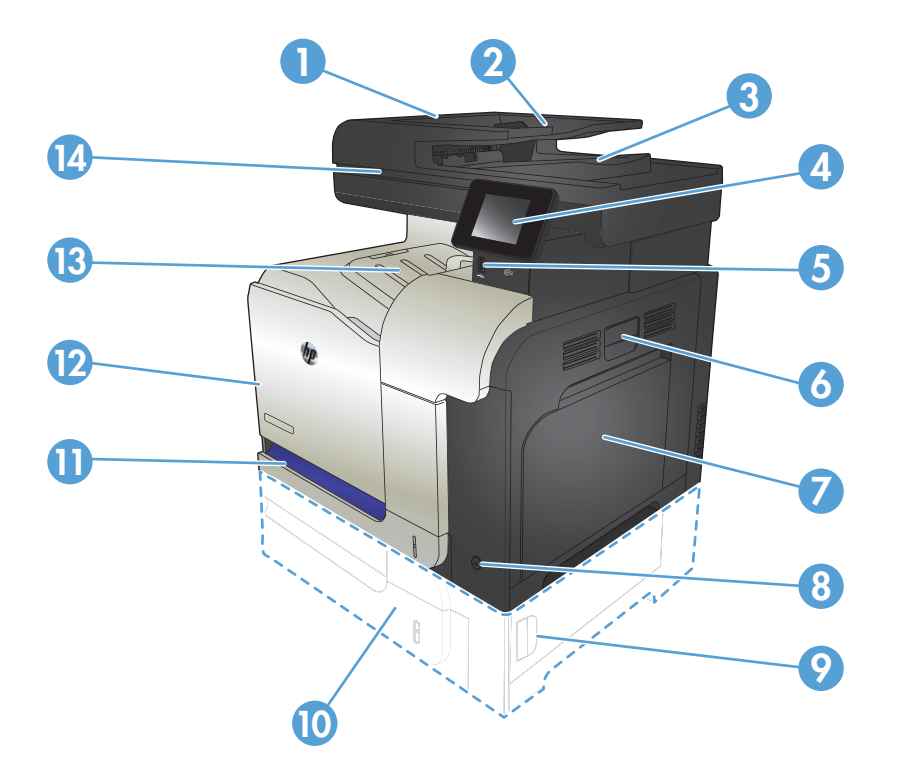

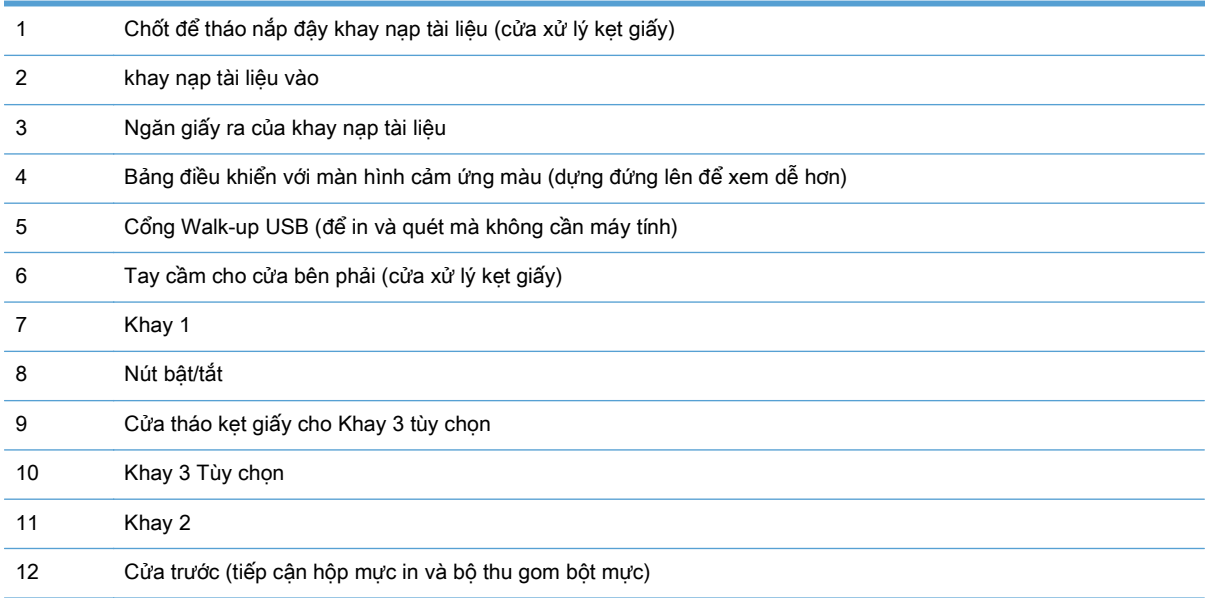

<span id="page-20-0"></span>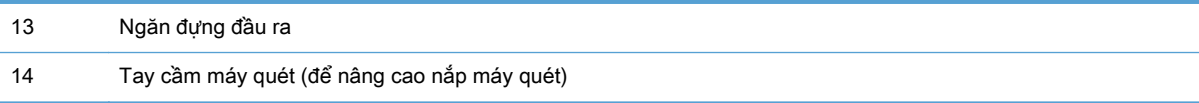

## Mặt sau của sản phẩm

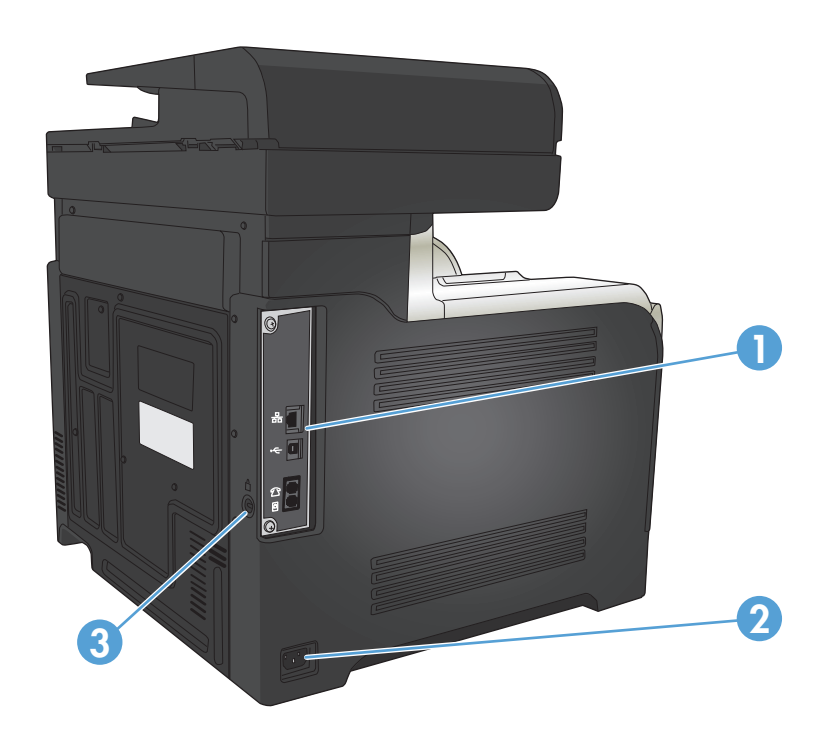

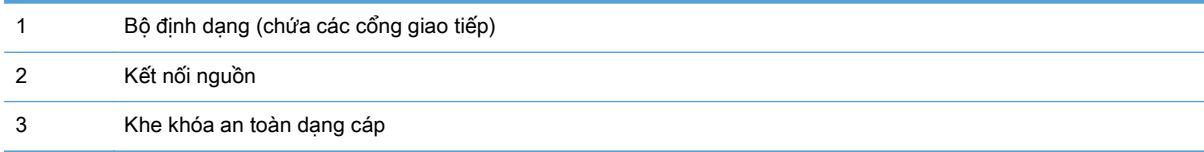

### <span id="page-21-0"></span>Các cổng giao diện

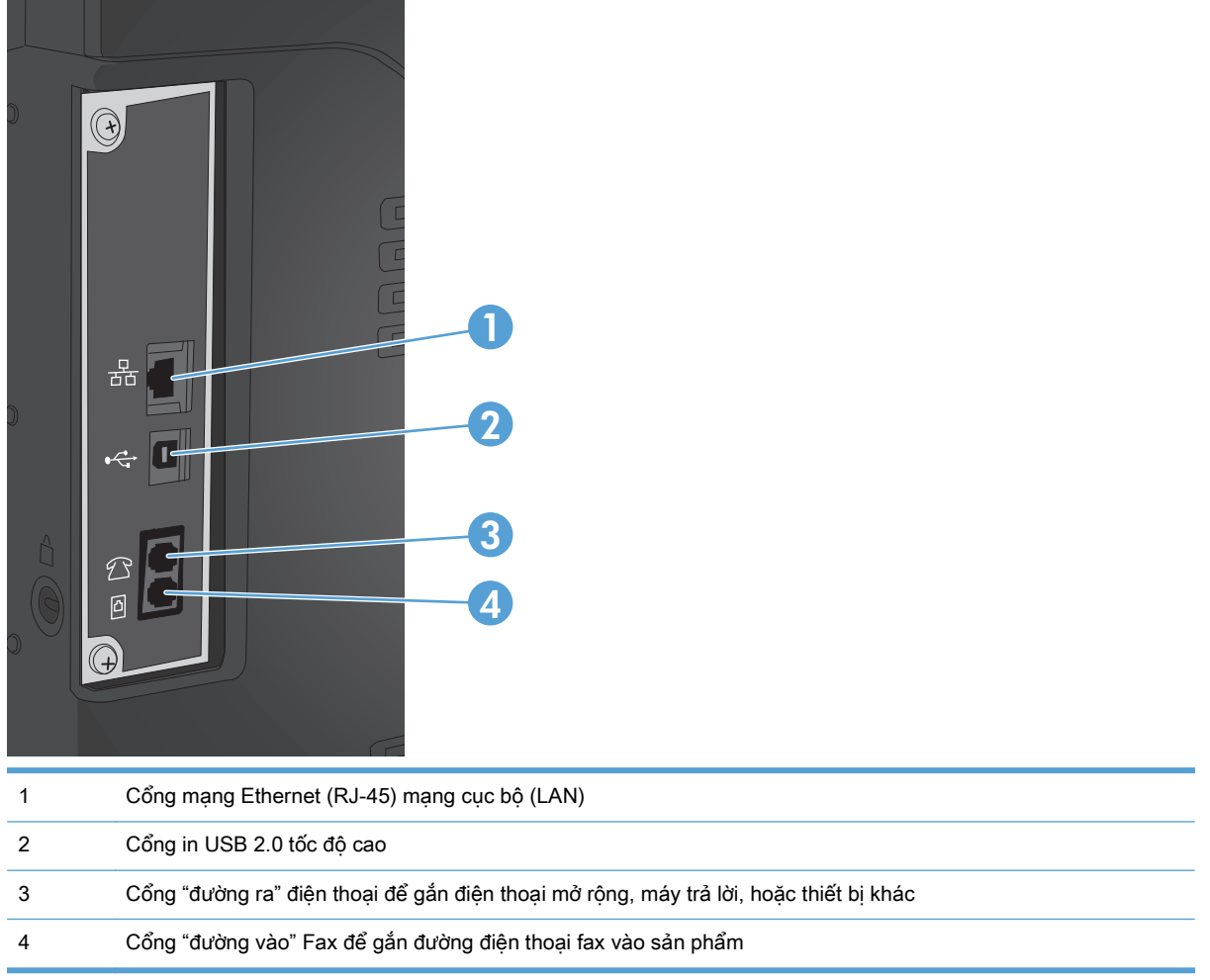

### Vị trí số sê-ri và số kiểu sản phẩm

Số kiểu và số sê-ri được ghi trên nhãn nhận dạng trên cửa sau của sản phẩm. Chúng cũng được liệt kê trên mặt trong của cửa trước. Số sê-ri có chứa thông tin về quốc gia/vùng lãnh thổ, phong bì sản phẩm, mã sản phẩm, và số sản phẩm của sản phẩm.

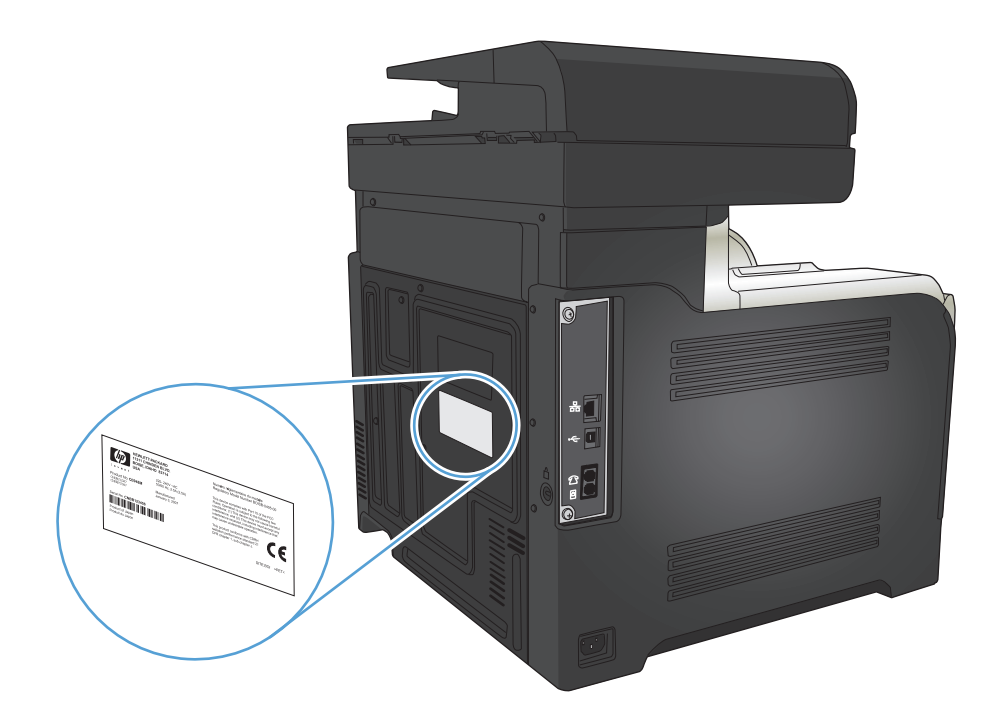

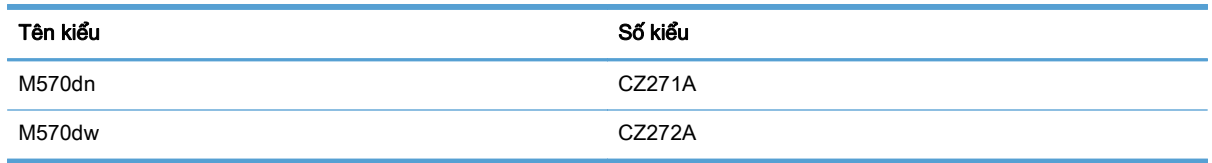

# <span id="page-23-0"></span>Bảng điều khiển

- Sơ đồ bảng điều khiển
- [Màn hình chính của bảng điều khiển](#page-24-0)
- [Hệ thống trợ giúp bảng điều khiển](#page-25-0)

### Sơ đồ bảng điều khiển

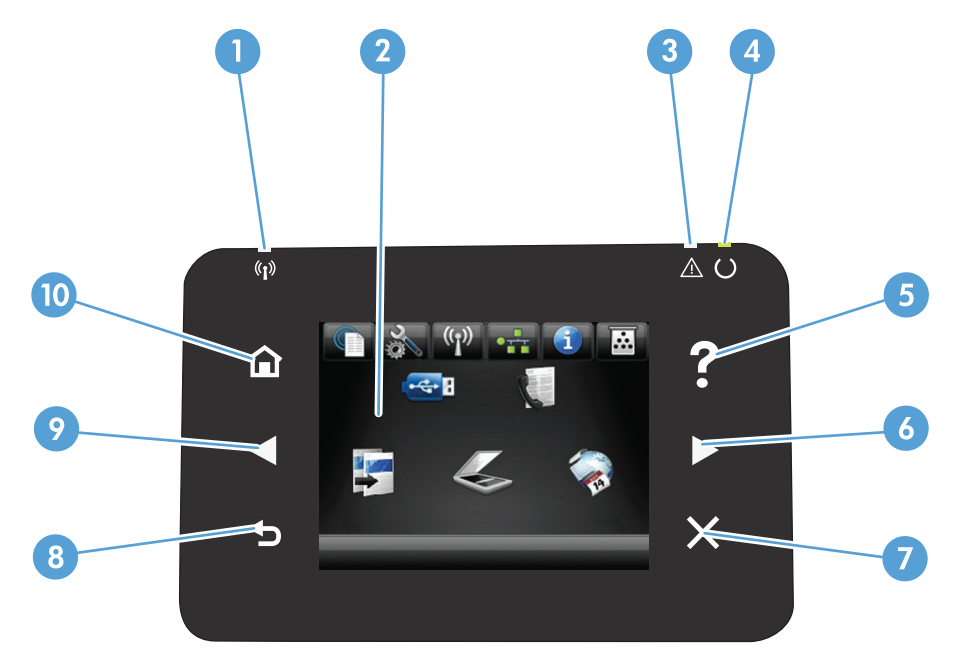

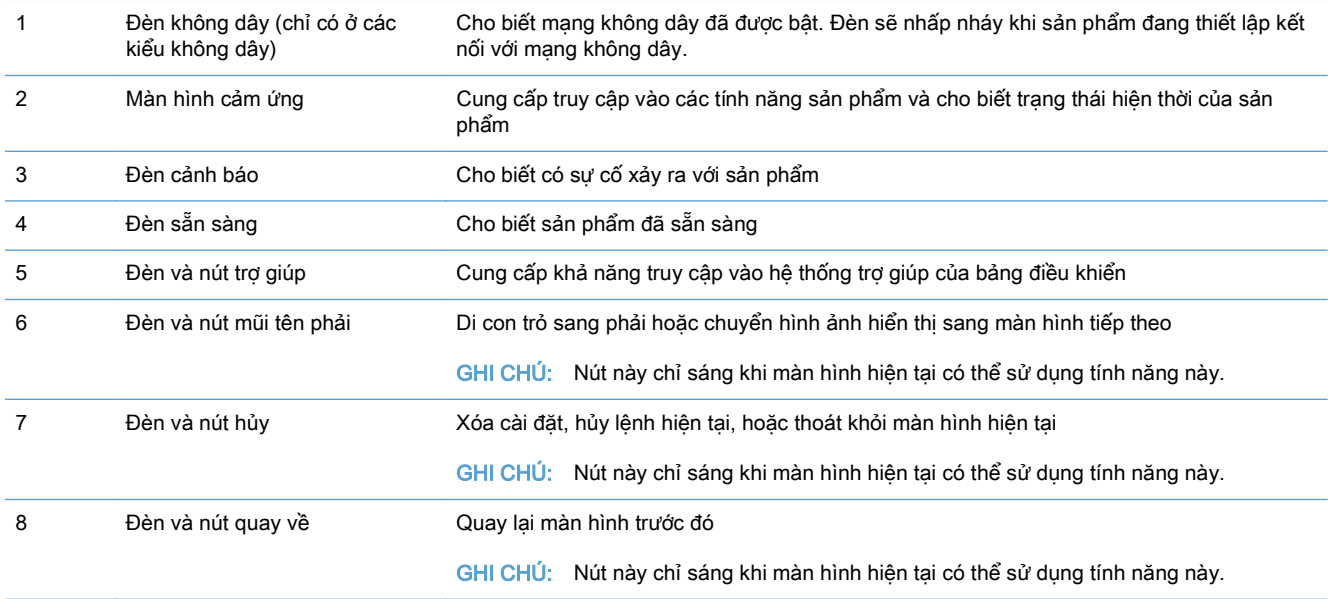

<span id="page-24-0"></span>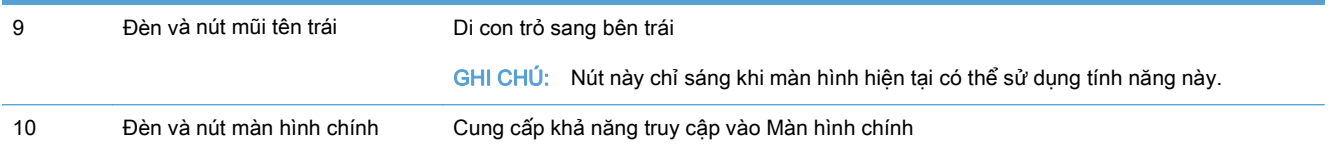

### Màn hình chính của bảng điều khiển

Màn hình Chính cung cấp khả năng truy cập vào các tính năng của sản phẩm và cho biết trạng thái sản phẩm.

**S GHI CHÚ:** Tùy theo cấu hình của sản phẩm, các tính năng trên màn hình Chính có thể khác nhau. Bố cục cũng có thể bị đảo ngược đối với một số ngôn ngữ.

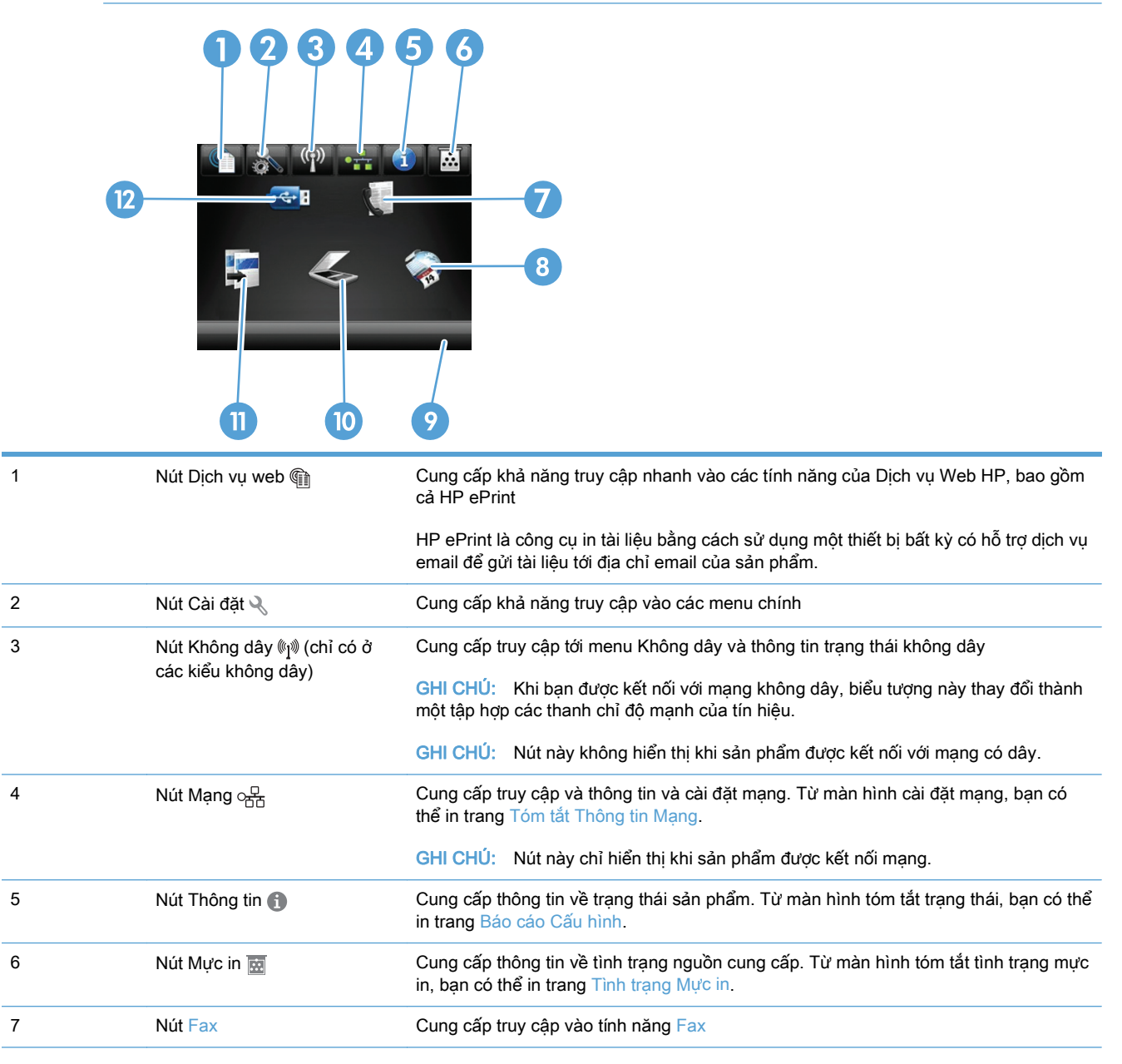

<span id="page-25-0"></span>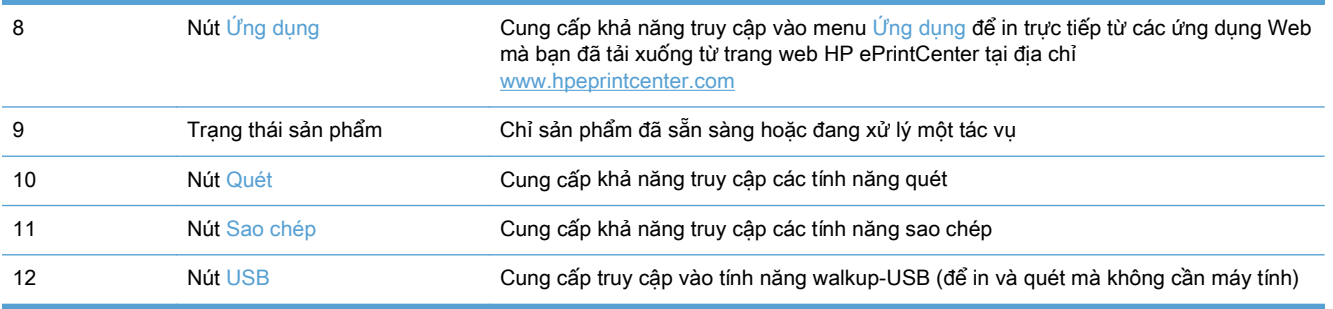

#### Hệ thống trợ giúp bảng điều khiển

Sản phẩm có hệ thống Trợ giúp cài sẵn giải thích cách sử dụng từng màn hình. Để mở hệ thống Trợ giúp, hãy chạm vào nút Trợ giúp ? ở góc trên bên phải màn hình.

Đối với một số màn hình, phần Trợ giúp mở ra một menu chung để bạn có thể tìm kiếm các chủ đề cụ thể. Bạn có thể duyệt qua cấu trúc menu bằng cách chạm vào các nút trong menu.

Một số màn hình Trợ giúp có cả hình động sẽ hướng dẫn ban thực hiện các quy trình, chẳng hạn như gỡ giấy kẹt.

Đối với các màn hình bao gồm phần cài đặt cho mỗi lệnh in, phần Trợ giúp sẽ mở ra một chủ đề giải thích các tùy chọn cho màn hình đó.

Nếu sản phẩm báo lỗi hoặc đưa ra cảnh báo, hãy chạm vào nút Trợ giúp ? để mở thông báo mô tả sư cố. Thông báo cũng chứa hướng dẫn giúp giải quyết sự cố.

## <span id="page-26-0"></span>In các báo cáo sản phẩm

Từ menu Báo cáo, bạn có thể in một vài trang thông tin về sản phẩm.

- 1. Từ màn hình Chính trên bảng điều khiển của sản phẩm, chạm vào nút Cài đặt Q.
- **2**. Chạm vào nút Báo cáo.
- **3**. Chạm vào tên báo cáo bạn muốn in.

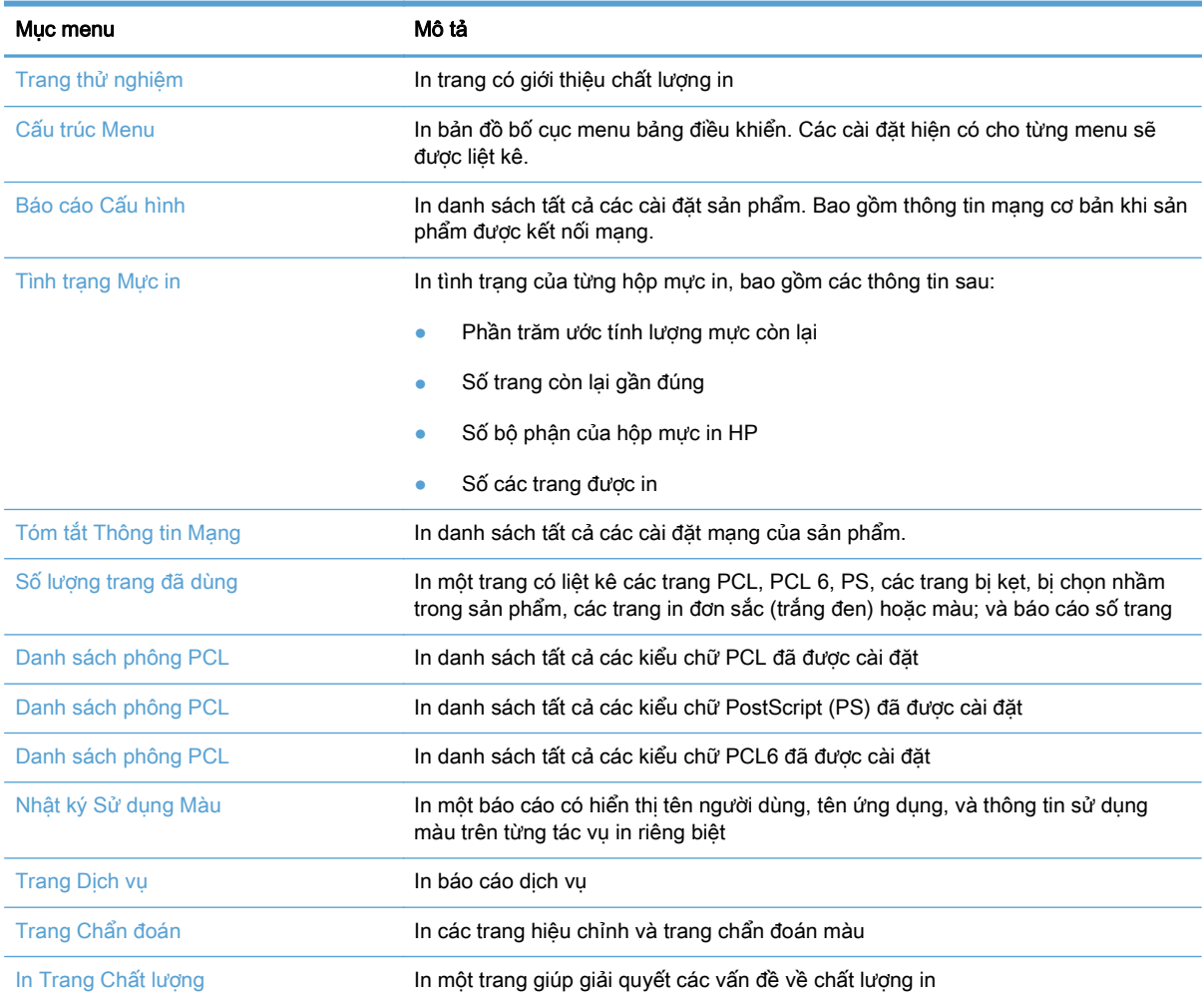

# <span id="page-28-0"></span>**2** Khay giấy

- Các khổ giấy được hỗ trợ
- Loại giấy được hỗ trợ
- [Khay 1](#page-33-0)
- [Khay 2](#page-38-0)
- [Khay 3 Tùy chọn](#page-41-0)
- [Nạp và in nhãn](#page-44-0)

# Các khổ giấy được hỗ trợ

GHI CHÚ: Để có kết quả in tốt nhất, hãy chọn đúng khổ giấy và loại giấy trong trình điều khiển máy in trước khi in.

#### Bảng **2**-**1** Các khổ giấy được hỗ trợ

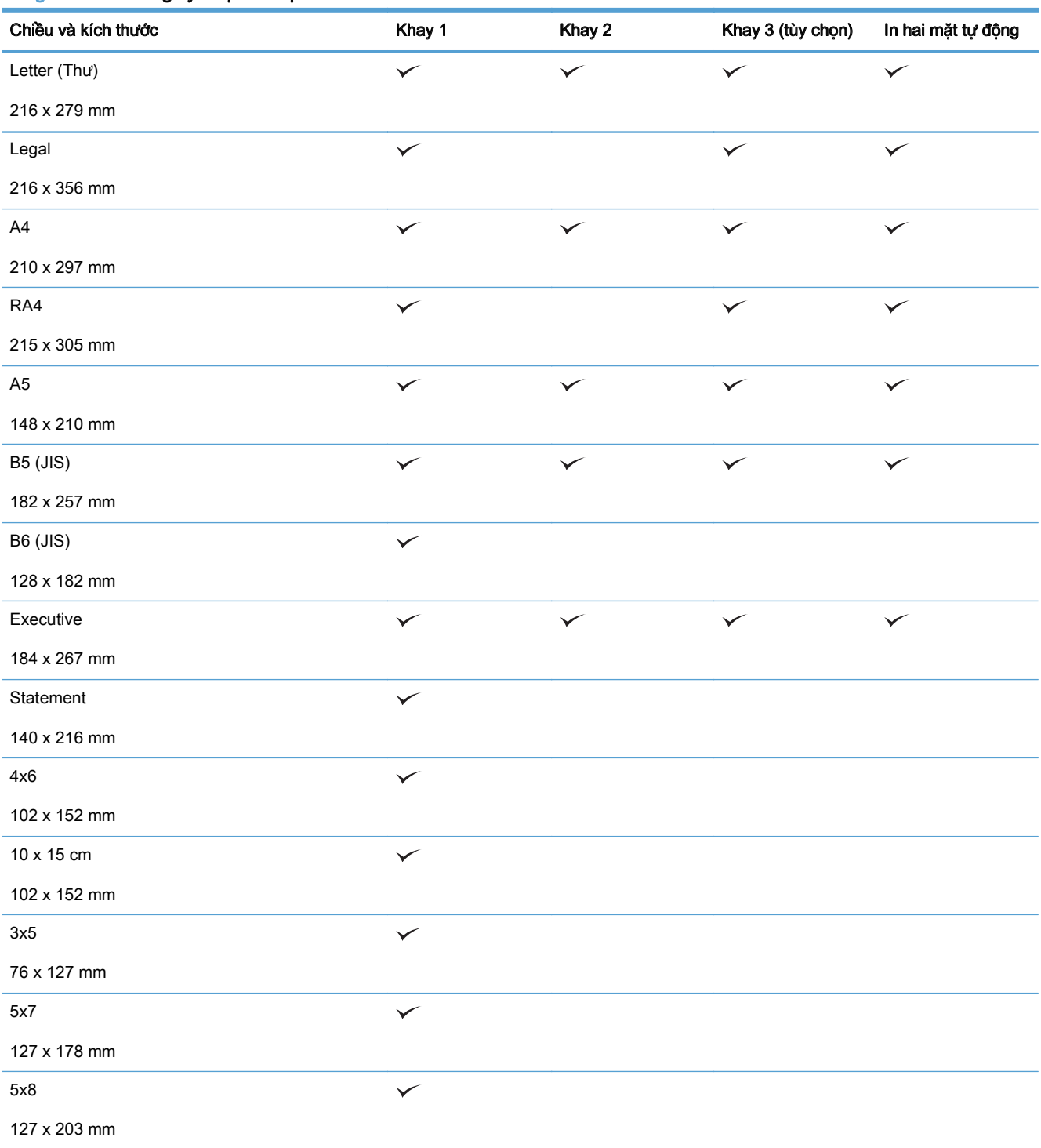

#### Bảng **2**-**1** Các khổ giấy được hỗ trợ (còn tiếp)

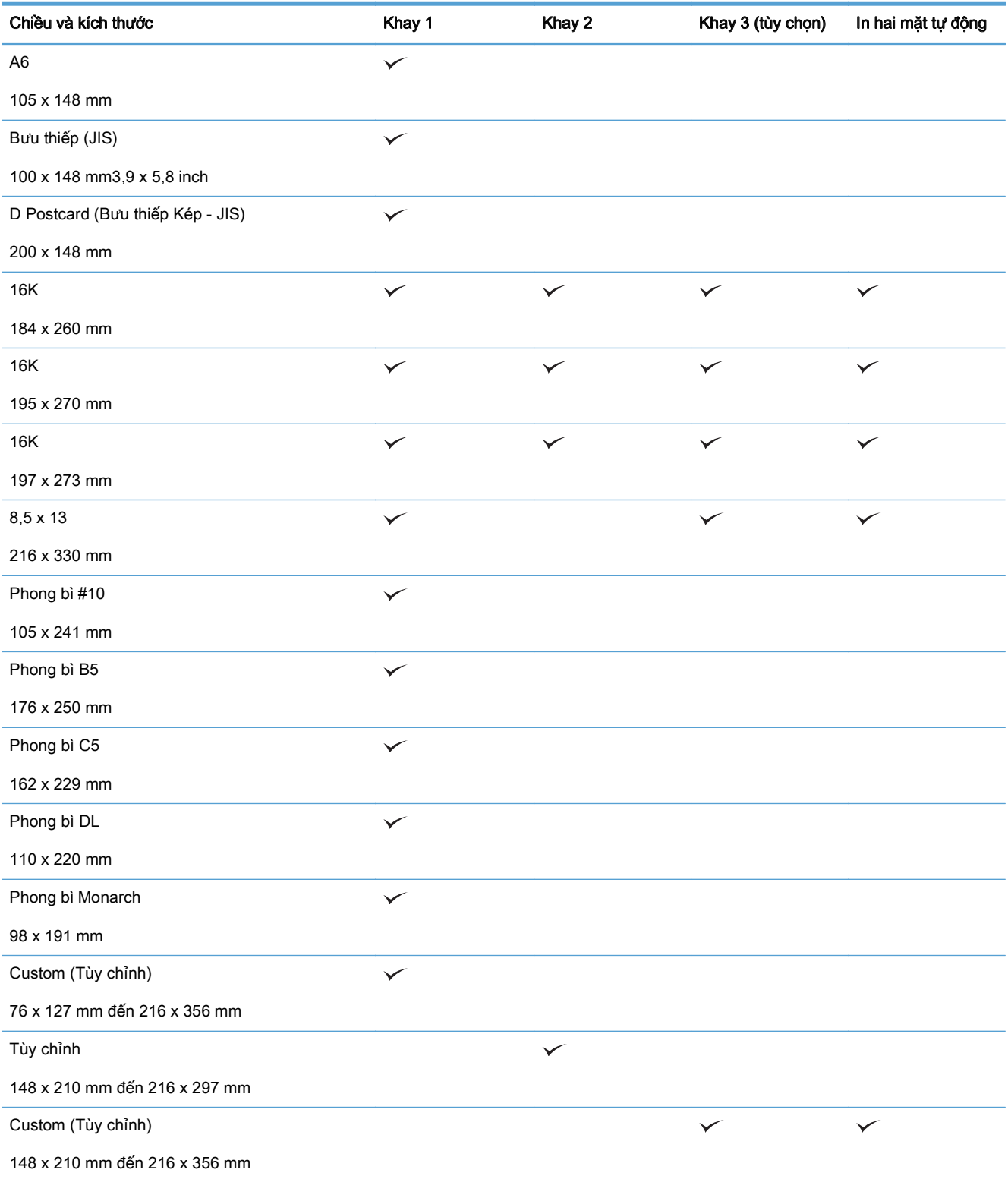

# Loại giấy được hỗ trợ

Xin đến [www.hp.com/support/lj500colorMFPM570](http://www.hp.com/support/lj500colorMFPM570) để có danh sách đầu đủ về giấy mang nhãn hiệu HP cụ thể mà sản phẩm này hỗ trợ.

GHI CHÚ: Để có kết quả in tốt nhất, hãy chọn đúng khổ giấy và loại giấy trong trình điều khiển máy in trước khi in.

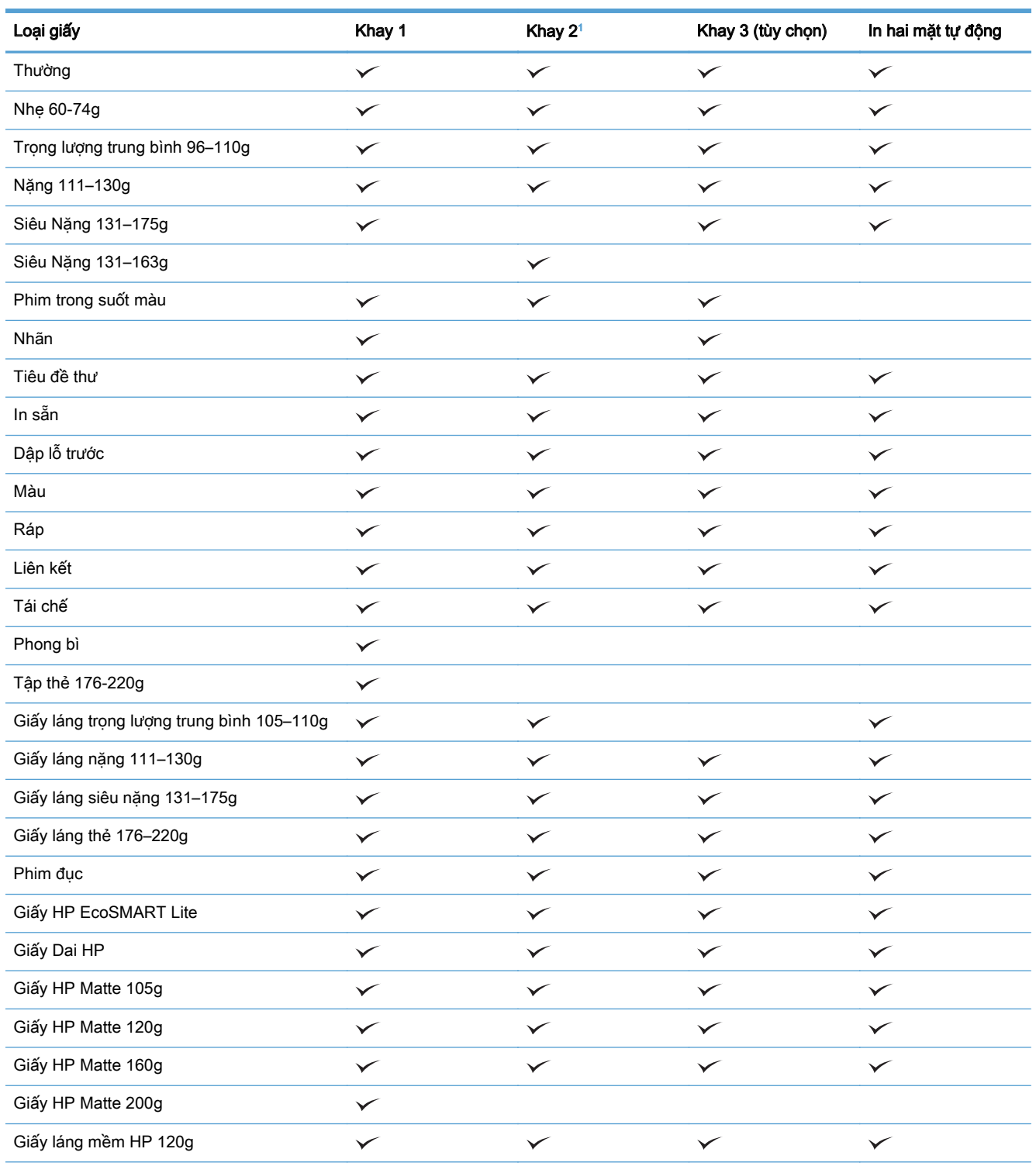

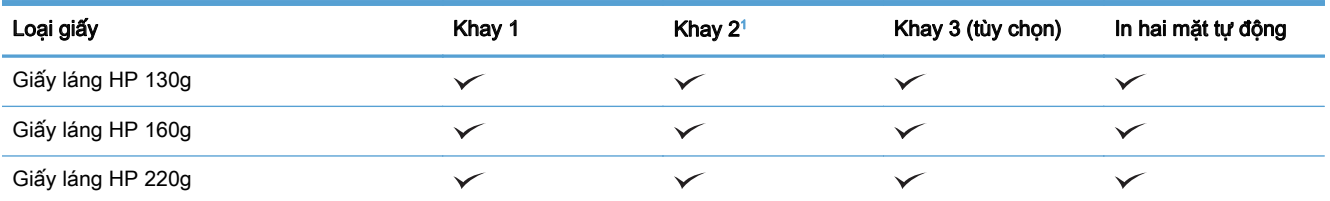

<sup>1</sup> Chiều cao chồng giấy cho Khay 2 là 100 tờ đối với giấy láng và 20 mm đối với giấy mềm (A5, A6, 4x6 và theo hướng ngang).

## <span id="page-33-0"></span>Khay 1

- Khả năng chứa giấy của khay và hướng giấy
- Nap Khay 1

### Khả năng chứa giấy của khay và hướng giấy

Để tránh bị kẹt giấy, không nạp quá nhiều giấy vào khay. Đảm bảo mặt trên của xếp giấy ở dưới chỉ báo khay đầy. Đối với giấy ngắn/hẹp và giấy nặng/láng, nạp giấy chưa đến một nửa chỉ báo khay đầy. Đối với giấy ngắn/hẹp và giấy nặng/láng, nạp giấy chưa đến một nửa chỉ báo khay đầy.

#### Bảng **2**-**2** Dung lượng Khay 1

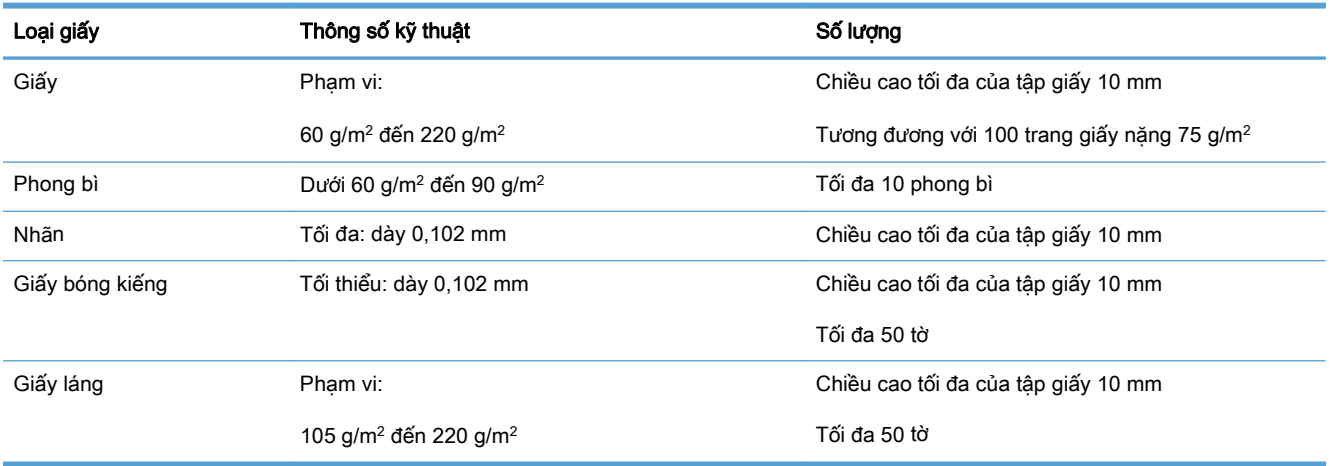

#### Bảng **2**-**3** Hướng giấy khay 1

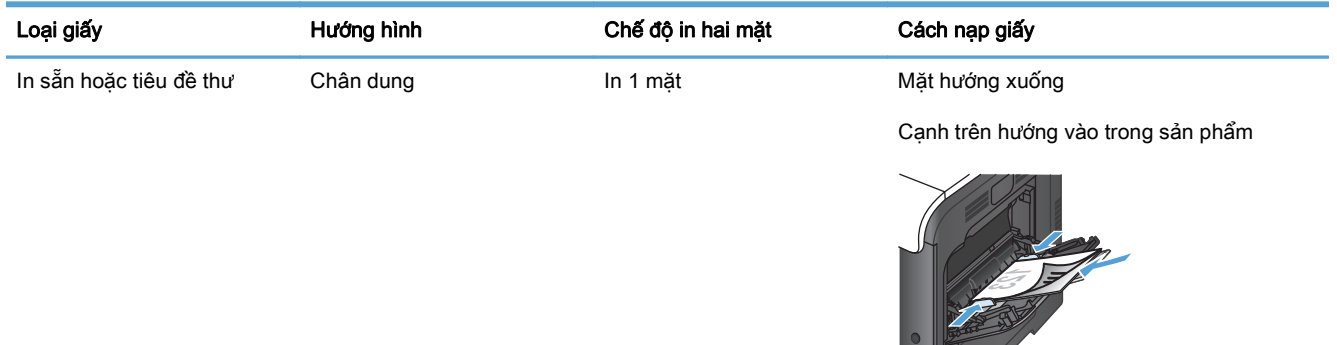

 $\sqrt{4}$ 

#### Bảng **2**-**3** Hướng giấy khay 1 (còn tiếp)

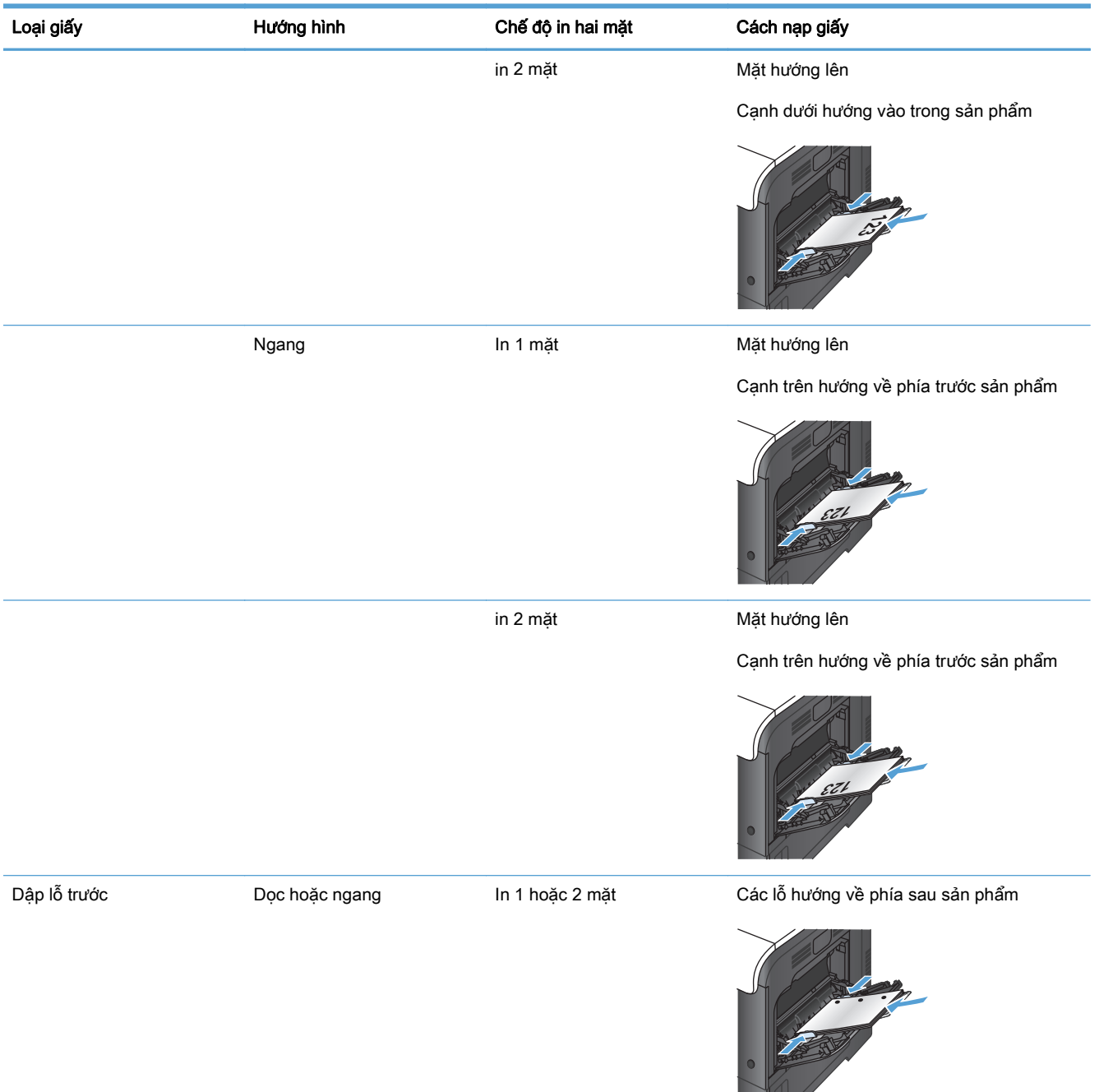

#### <span id="page-35-0"></span>Bảng **2**-**3** Hướng giấy khay 1 (còn tiếp)

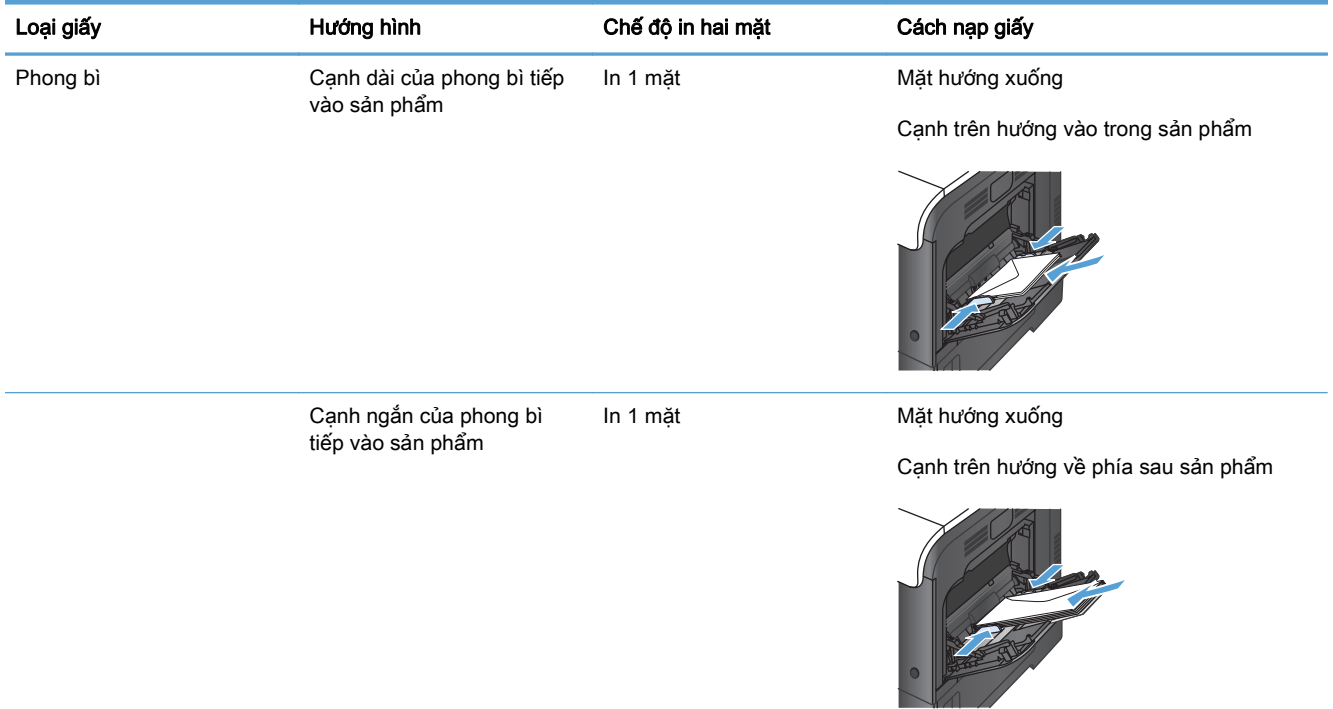

### Nạp Khay 1

**1**. Mở Khay 1.

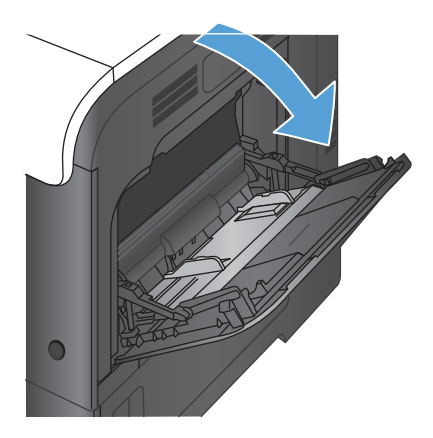
**2**. Trượt phần mở rộng của khay ra.

**3**. Mở phần mở rộng của khay để đỡ giấy và mở các thanh dẫn hướng bên.

**4**. Nạp giấy vào khay với mặt in hướng xuống dưới và lề trên đi vào máy in trước.

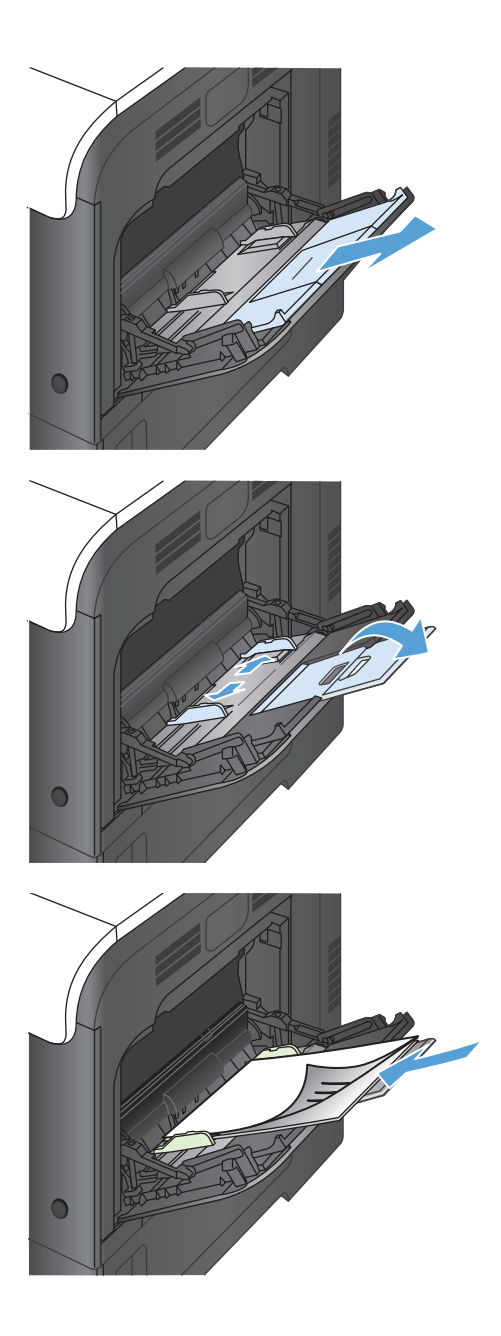

**5**. Đảm bảo xếp giấy vừa dưới các vấu trên các thanh dẫn và không vượt quá các chỉ báo khay đầy.

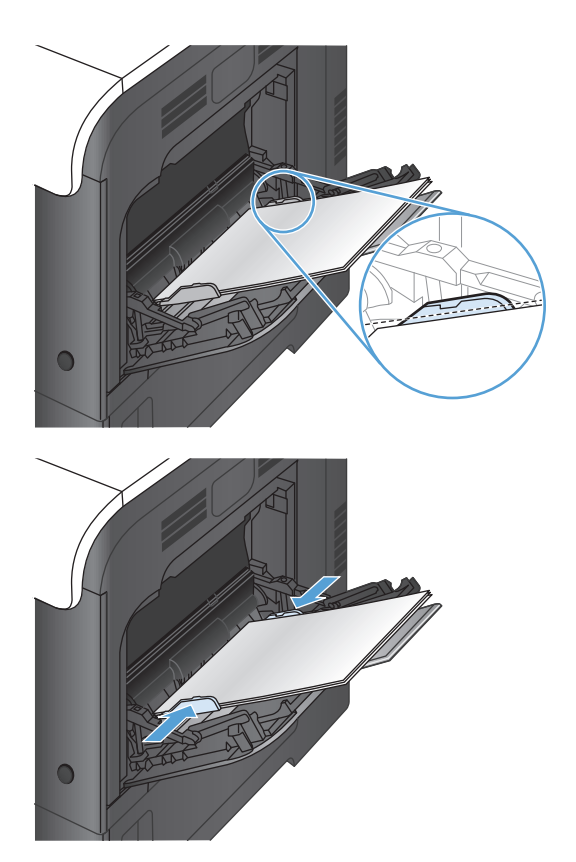

**6**. Điều chỉnh các thanh dẫn cạnh sao cho chúng hơi chạm vào tập giấy mà không làm cong giấy.

#### In phong bì

Nếu phần mềm của bạn không tự động định dạng phong bì, chọn định hướng trang là Landscape (Ngang) trong chương trình phần mềm hoặc trình điều khiển in. Sử dụng các hướng dẫn sau để đặt lề cho địa chỉ trả lại và địa chỉ đến trên những phần mềm #10 hoặc DL thương mại:

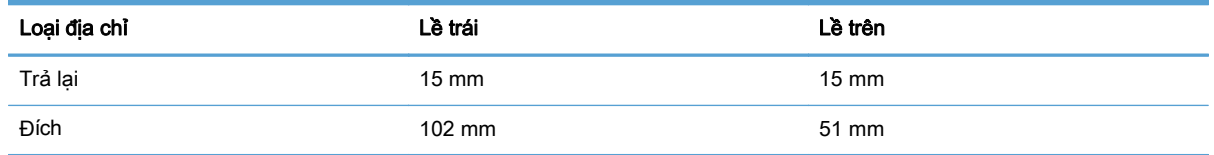

Với các khổ phong bì khác, hãy điều chỉnh cài đặt lề tùy theo.

### Khay 2

- Khả năng chứa giấy của khay và hướng giấy
- [Nạp Khay 2](#page-39-0)

### Khả năng chứa giấy của khay và hướng giấy

Để tránh bị kẹt giấy, không nạp quá nhiều giấy vào khay. Đảm bảo mặt trên của xếp giấy ở dưới chỉ báo khay đầy. Đối với giấy ngắn/hẹp và giấy nặng/láng, nạp giấy chưa đến một nửa chỉ báo khay đầy.

#### Bảng **2**-**4** Dung lượng Khay 2

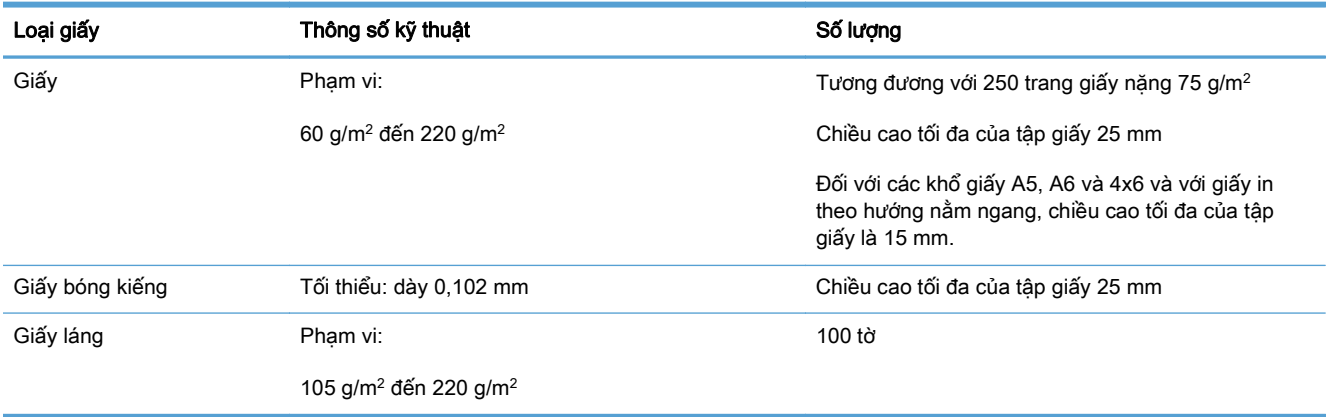

#### Bảng **2**-**5** Hướng giấy khay 2

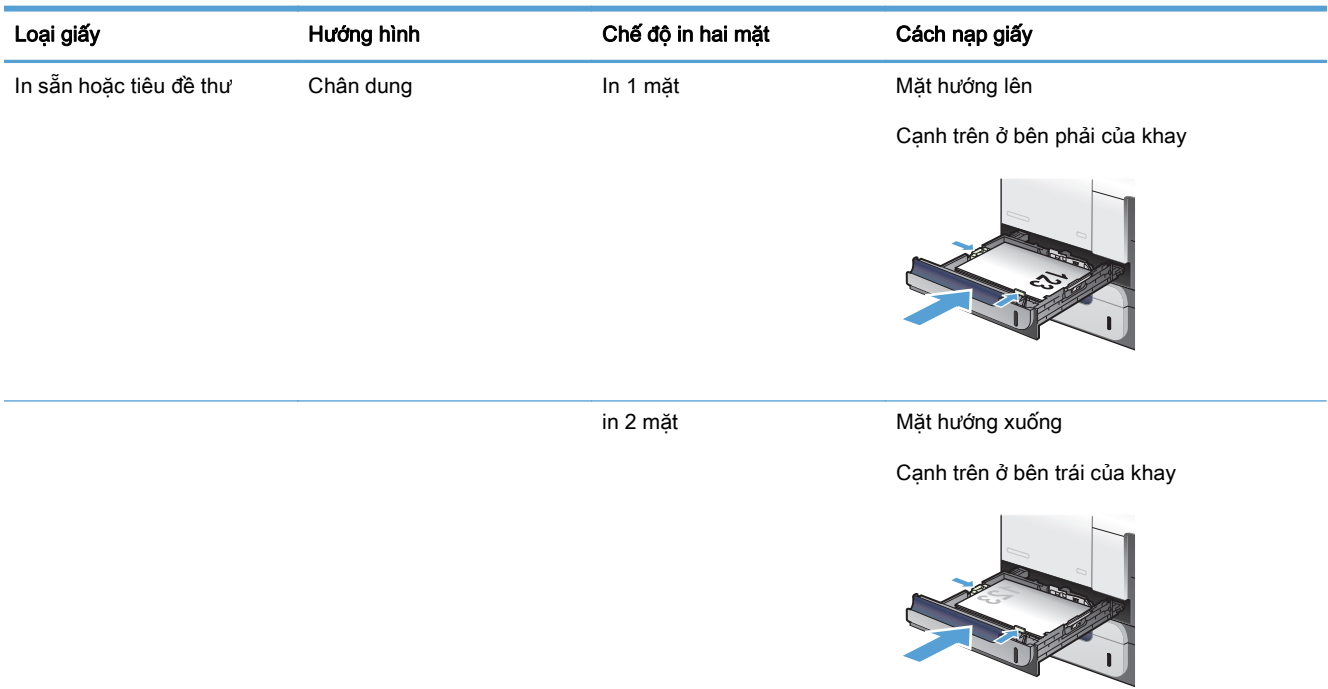

#### <span id="page-39-0"></span>Bảng **2**-**5** Hướng giấy khay 2 (còn tiếp)

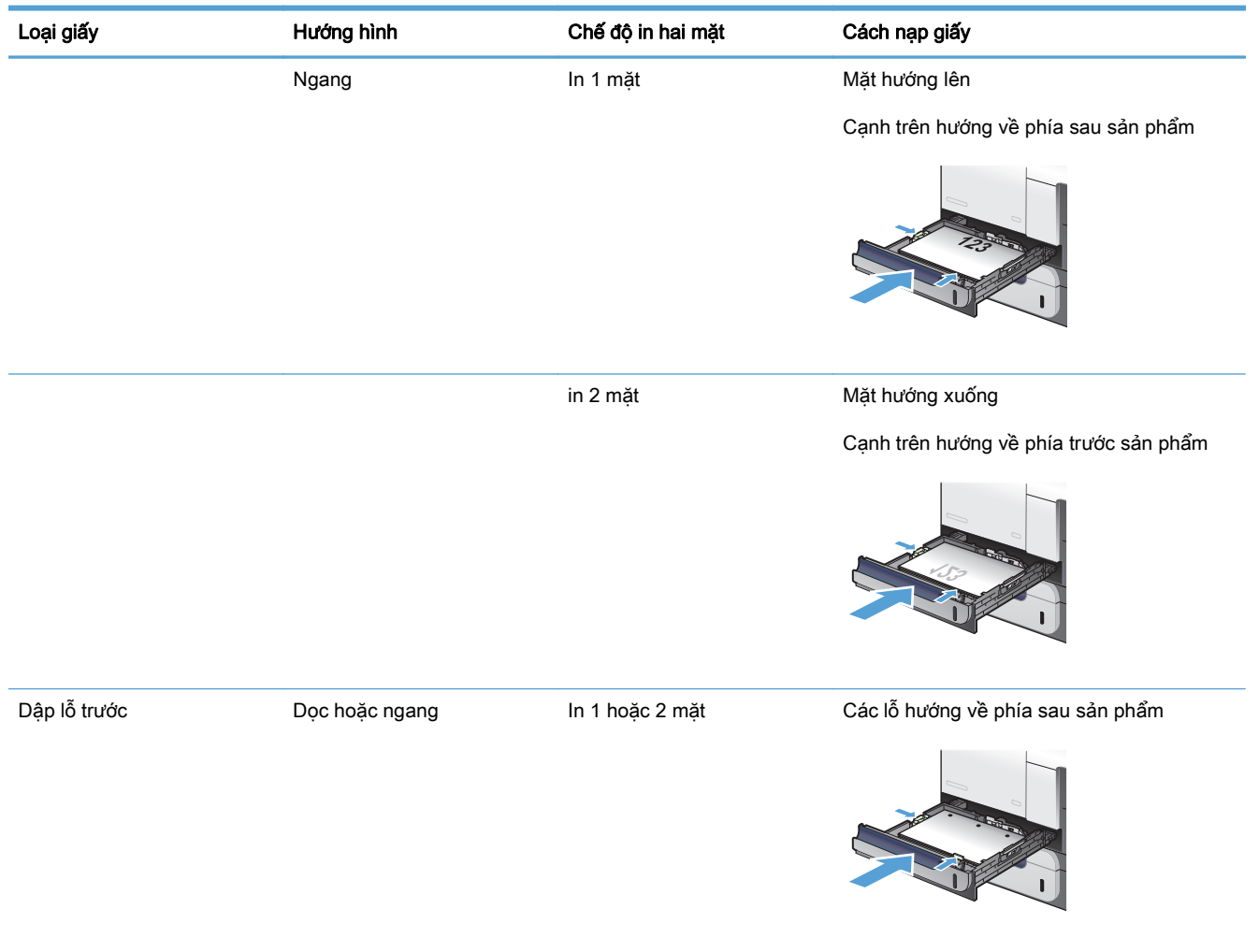

### Nạp Khay 2

Khay này chứa được tối đa 250 trang giấy 75 g/m<sup>2</sup>. Nếu giấy nặng hơn, khay sẽ chứa được ít hơn. Không nạp quá nhiều giấy vào khay.

A THẬN TRỌNG: Không in phong bì, nhãn, bưu thiếp, hoặc các khổ giấy không được hỗ trợ từ Khay 2. Chỉ in các loại giấy này từ Khay 1.

**1**. Trượt mở khay.

GHI CHÚ: Không mở khay trong khi đang sử dụng nó.

- $\overline{O}$
- **2**. Điều chỉnh các thanh dẫn giấy theo chiều dọc và chiều ngang bằng cách sử dụng các chốt và trượt các thanh dẫn này theo khổ giấy được sử dụng.

**3.** Nạp giấy vào khay với mặt in hướng lên trên. Kiểm tra giấy để đảm bảo các thanh dẫn hơi chạm vào xếp giấy, nhưng không làm cong xếp giấy.

**GHI CHÚ:** Để tránh bị kẹt giấy, không nạp<br>quá nhiều giấy vào khay. Đảm bảo mặt trên của xếp giấy ở dưới chỉ báo khay đầy.

**GHI CHÚ:** Nếu khay không được điều chỉnh<br>đúng, một thông báo lỗi có thể hiển thị trong khi in hoặc giấy có thể bị kẹt.

**4**. Trượt khay vào trong sản phẩm.

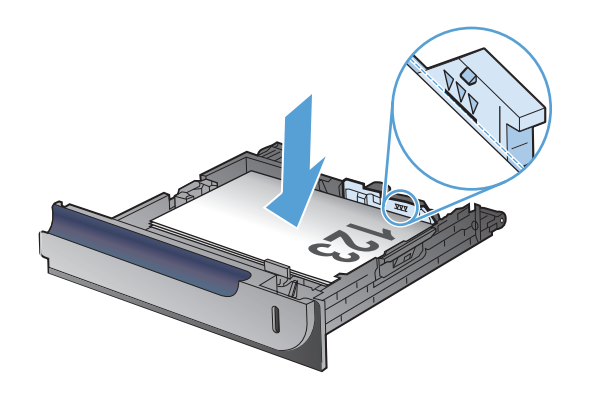

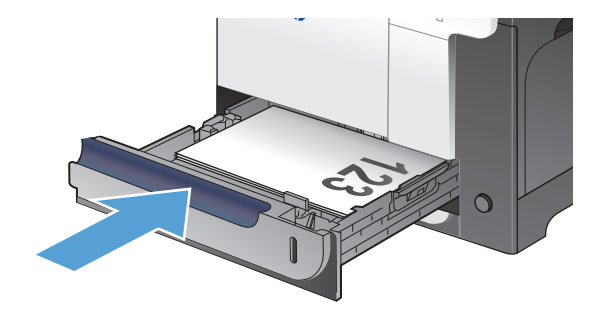

## Khay 3 Tùy chọn

- Khả năng chứa giấy của khay và hướng giấy
- [Nạp Khay 3](#page-42-0)

### Khả năng chứa giấy của khay và hướng giấy

Để tránh bị kẹt giấy, không nạp quá nhiều giấy vào khay. Đảm bảo mặt trên của xếp giấy ở dưới chỉ báo khay đầy. Đối với giấy ngắn/hẹp và giấy nặng/láng, nạp giấy chưa đến một nửa chỉ báo khay đầy.

#### Bảng **2**-**6** Dung lượng Khay 3

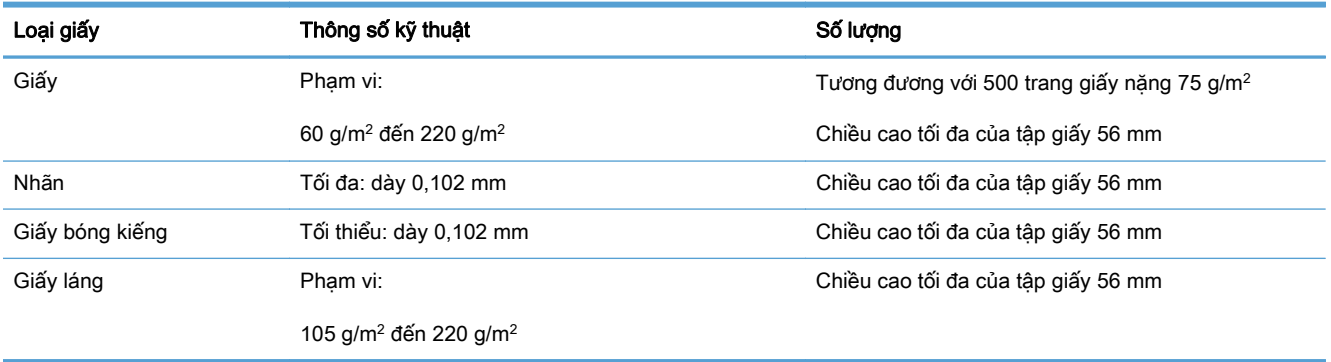

#### Bảng **2**-**7** Hướng giấy khay 3

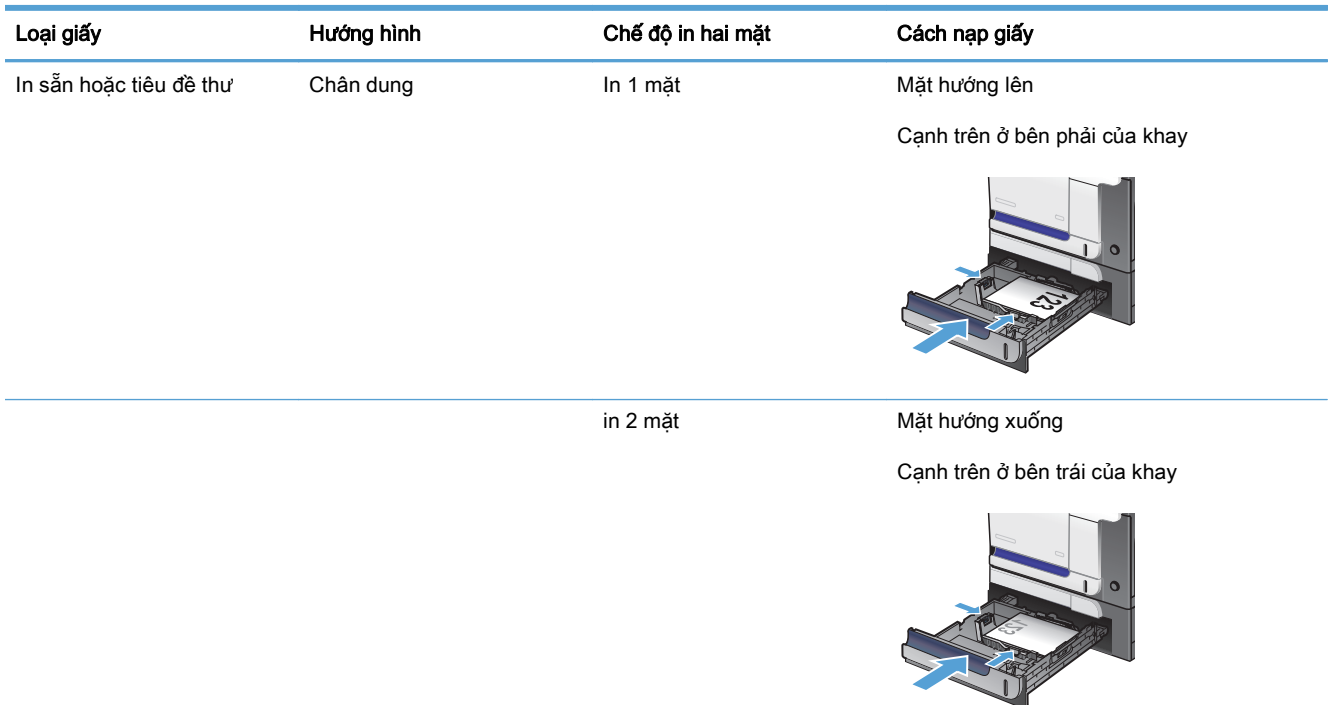

#### <span id="page-42-0"></span>Bảng **2**-**7** Hướng giấy khay 3 (còn tiếp)

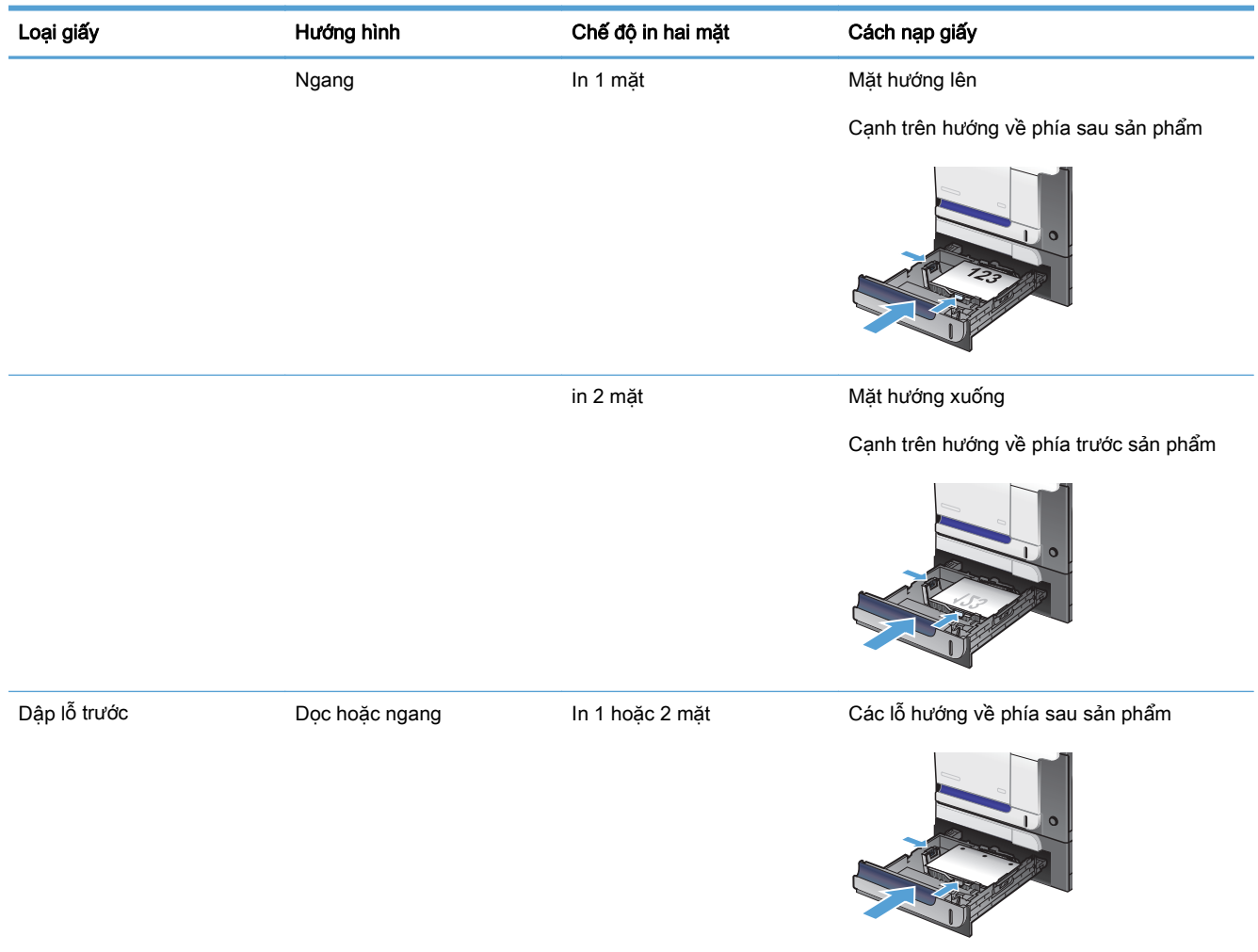

#### Nạp Khay 3

Khay này chứa được tối đa 500 trang giấy 75 g/m<sup>2</sup>. Nếu giấy nặng hơn, khay sẽ chứa được ít hơn. Không nạp quá nhiều giấy vào khay.

**A THẬN TRỌNG:** Không in phong bì, bưu thiếp, hoặc các khổ giấy không được hỗ trợ từ Khay 3. Chỉ in các loại giấy này từ Khay 1.

**1**. Trượt mở khay.

GHI CHÚ: Không mở khay trong khi đang sử dụng nó.

**2**. Điều chỉnh các thanh dẫn giấy theo chiều dọc và chiều ngang bằng cách sử dụng các chốt và trượt các thanh dẫn này theo khổ giấy được sử dụng.

**3.** Nạp giấy vào khay với mặt in hướng lên trên. Kiểm tra giấy để đảm bảo các thanh dẫn hơi chạm vào xếp giấy, nhưng không làm cong xếp giấy.

GHI CHÚ: Để tránh bị kẹt giấy, không nạp quá nhiều giấy vào khay. Đảm bảo mặt trên của xếp giấy ở dưới chỉ báo khay đầy.

GHI CHÚ: Nếu khay không được điều chỉnh đúng, một thông báo lỗi có thể hiển thị trong khi in hoặc giấy có thể bị kẹt.

**4**. Trượt khay giấy vào sản phẩm.

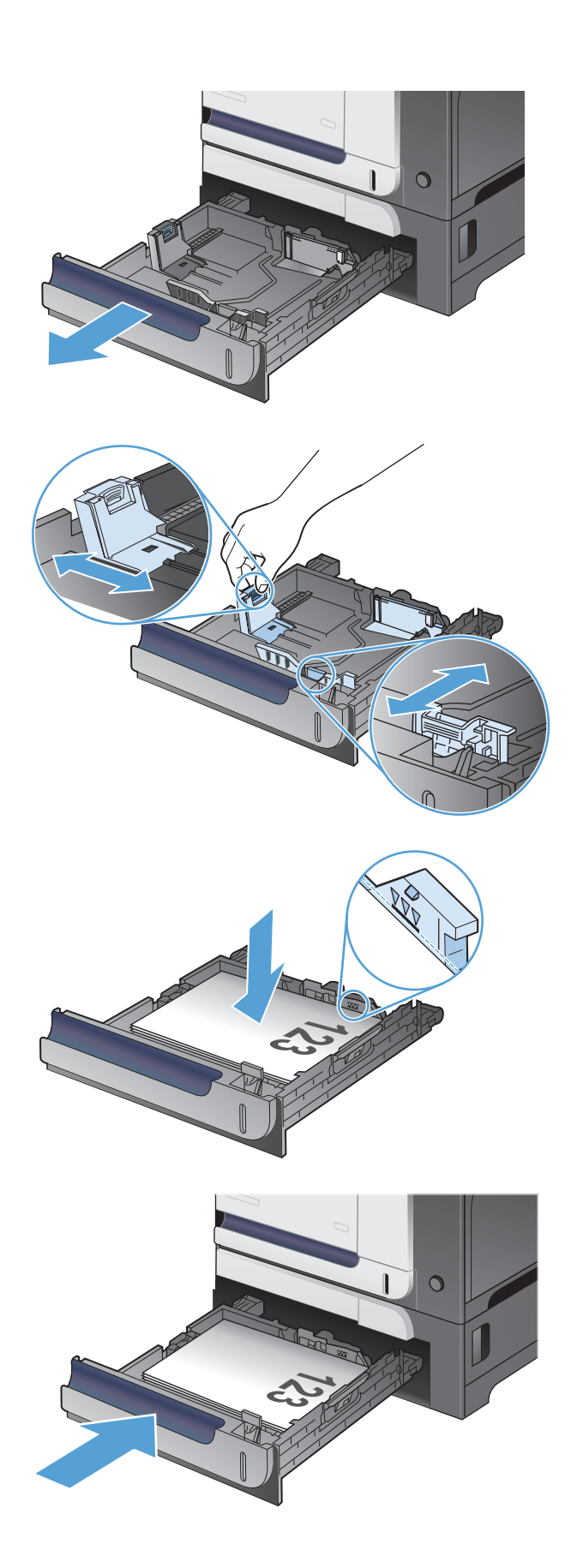

## Nạp và in nhãn

#### Giới thiệu

Để in trên tờ nhãn, sử dụng Khay 2 hoặc một trong các khay 550 tờ tùy chọn. Khay 1 không hỗ trợ nhãn.

Để in nhãn bằng cách dùng tùy chọn tiếp giấy thủ công, hãy thực hiện theo các bước sau để chọn cài đặt chính xác trong trình điều khiển in, sau đó nạp nhãn vào khay sau khi gửi lệnh in đến máy in. Khi sử dụng tiếp giấy thủ công, máy in sẽ chờ để in lệnh in cho đến khi máy phát hiện khay đã được mở và đóng.

#### Tiếp nhãn theo cách thủ công

- **1.** Từ chương trình phần mềm, chon tùy chon **Print** (In).
- **2.** Chon máy in từ danh sách máy in, rồi nhấp hoặc chạm vào nút **Properties** (Thuộc tính) hoặc nút Preferences (Tùy chon) để mở trình điều khiển in.
- **EY GHI CHÚ:** Tên nút có thể khác nhau do các chương trình phần mềm khác nhau.
- GHI CHÚ: Để truy cập các tính năng này từ màn hình Start (Bắt đầu) của Windows 8 hoặc 8.1, chọn Devices (Thiết bi), chọn Print (In) và chọn máy in.
- **3.** Nhấp hoặc chạm vào tab **Paper/Quality** (Giấy/Chất Lượng).
- **4.** Trong danh sách thả xuống **Paper size** (Kích thước giấy), chon đúng kích thước cho các tờ nhãn.
- **5**. Trong danh sách thả xuống Paper type (Loại giấy), chọn Labels (Nhãn).
- **6.** Trong danh sách thả xuống **Paper source** (Nguồn giấy), chon **Manual feed** (Tiếp giấy thủ công).
- GHI CHÚ: Khi sử dụng tiếp giấy thủ công, máy in sẽ in từ khay được đánh số thấp nhất, được cấu hình cho kích thước giấy đúng, vì vậy bạn không cần xác định khay cụ thể. Ví dụ, nếu Khay 2 được cấu hình cho nhãn, máy in sẽ in từ Khay 2. Nếu Khay 3 được cài đặt và cấu hình cho nhãn, nhưng Khay 2 không được cấu hình cho nhãn, máy in sẽ in từ Khay 3.
- **7**. Nhấp vào nút OK để đóng hộp thoại Document Properties (Thuộc tính Tài liệu).
- **8**. Trong hộp thoại Print (In), hãy bấm vào nút OK để in lệnh in.

**9**. Nạp từng tờ nhãn với mặt hướng lên có đầu trên của tờ giấy hướng về bên phải máy in.

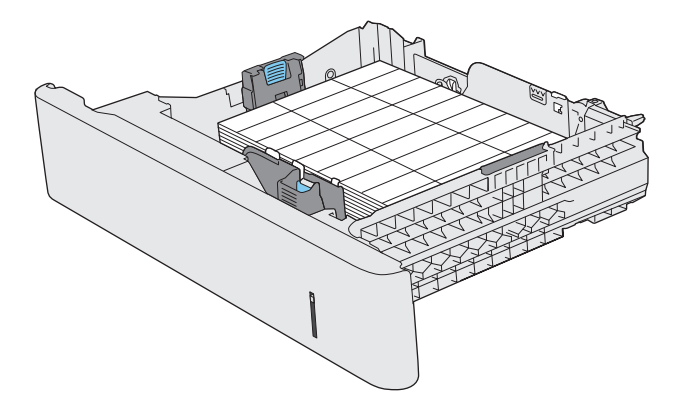

# **3** Các bộ phận, nguồn cấp và phụ kiện

- [Đặt hàng các bộ phận, phụ kiện và mực in](#page-47-0)
- [Chính sách của HP về mực in không phải của HP](#page-48-0)
- [Trang web giả mạo HP](#page-49-0)
- [In khi hộp mực in gần hết tuổi thọ ước tính](#page-50-0)
- [Bật hoặc tắt cài đặt ngưỡng Gần hết](#page-51-0)
- [Các bộ phận tự sửa chữa](#page-52-0)
- [Phụ kiện](#page-53-0)
- [Hộp mực in](#page-54-0)
- [Bộ thu gom bột mực](#page-58-0)

## <span id="page-47-0"></span>Đặt hàng các bộ phận, phụ kiện và mực in

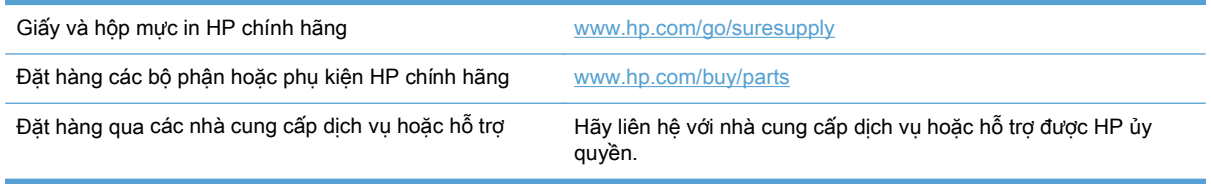

## <span id="page-48-0"></span>Chính sách của HP về mực in không phải của HP

HP không khuyến nghị sử dụng các hộp mực không phải của HP, dù là còn mới hay đã tái chế.

 $\mathbb{B}^*$  GHI CHÚ: Đối với các sản phẩm máy in HP, việc sử dụng hộp mực in không phải của HP hoặc hộp mực in được nạp lại sẽ không ảnh hưởng đến bảo hành hoặc bất kỳ hợp đồng hỗ trợ nào của HP dành cho khách hàng. Tuy nhiên, nếu sản phẩm bị lỗi hoặc hỏng hóc do việc sử dụng hộp mực in không phải của HP hoặc hộp mực in được nạp lại, HP sẽ tính phí thời gian tiêu chuẩn và phí nguyên vật liệu để bảo dưỡng sản phẩm đối với lỗi hoặc hỏng hóc cụ thể.

## <span id="page-49-0"></span>Trang web giả mạo HP

Truy cập vào [www.hp.com/go/anticounterfeit](http://www.hp.com/go/anticounterfeit) khi bạn lắp một hộp mực in HP và nhận được thông báo trên bảng điều khiển cho biết hộp mực này không phải của HP. HP sẽ giúp xác định xem liệu hộp mực này có phải của chính hãng hay không và thực hiện các bước để khắc phục sự cố.

Hộp mực của bạn có thể không phải là hộp mực chính hãng của HP nếu bạn thấy những hiện tượng sau:

- Trang tình trạng nguồn cung cấp cho biết đã lắp một hộp mực in không phải của HP.
- Bạn gặp phải nhiều sự cố với hộp mực này.
- Hộp mực này trông không giống như hộp mực mọi khi (ví dụ như bao gói khác với kiểu bao gói của HP ).

### <span id="page-50-0"></span>In khi hộp mực in gần hết tuổi thọ ước tính

Mực đen còn Ít: Sản phẩm sẽ cho biết khi một hộp mực in còn ít. Lượng mực in còn lại thực tế có thể khác. Hãy xem xét chuẩn bị sẵn hộp mực thay thế để lắp vào khi chất lượng in không còn có thể chấp nhận được. Không cần thay thế hộp mực in ngay lúc này.

Mực đen Gần hết: Sản phẩm sẽ cho biết khi một hộp mực in gần hết. Lượng mực in còn lại thực tế có thể khác. Hãy xem xét chuẩn bị sẵn hộp mực thay thế để lắp vào khi chất lượng in không còn có thể chấp nhận được. Không cần thay thế hộp mực in ngay bây giờ trừ khi chất lượng in không còn có thể chấp nhận được.

Khi hộp mực in HP "gần hết", Bảo hành bảo vệ đặc biệt của HP trên hộp mực in đó sẽ chấm dứt.

Bạn có thể thay đổi cách sản phẩm phản ứng khi mực in ở tình trạng Gần hết. Bạn không phải thiết lập lại các cài đặt này khi bạn cài đặt một hộp mực in mới.

## <span id="page-51-0"></span>Bật hoặc tắt cài đặt ngưỡng Gần hết

Bạn có thể bật hoặc tắt cài đặt mặc định này bất cứ lúc nào và bạn không phải bật lại cài đặt này khi lắp hộp mực mới.

- **1. Từ màn hình chính trên bảng điều khiển của sản phẩm, chạm vào nút Cài đặt Q.**
- **2**. Mở các menu sau:
	- Cài đặt Hệ thống
	- Cài đặt Mực in
	- Hộp mực đen
	- Cài đặt cho mức Gần hết
- **3.** Chon một trong các tùy chon sau:
	- Chọn tùy chọn Tiếp tục để đặt sản phẩm thành sẽ cảnh báo khi hộp mực gần hết nhưng vẫn tiếp tục in.
	- Chọn tùy chọn Dừng để đặt sản phẩm thành sẽ ngừng in (kể cả in bản fax) cho tới khi ban thay thế hộp mực in.
	- Chọn tùy chọn Lời nhắc để đặt sản phẩm thành sẽ ngừng in (kể cả in bản fax) và nhắc ban thay thế hộp mực in. Ban có thể xác nhân lời nhắc và tiếp tục in. Tùy chọn mà khách hàng có thể định cấu hình trên sản phẩm này là "Nhắc tôi khi in được 100 trang, 200 trang, 300 trang, 400 trang hoặc không bao giờ nhắc". Tùy chon này được cung cấp nhằm để thuận tiện cho khách hàng và không ám chỉ rằng các trang này sẽ có chất lượng in có thể chấp nhận được.

Khi sản phẩm được cài sang tùy chọn Dừng, có một vài nguy cơ là các bản fax sẽ không in được sau khi lắp hộp mực mới nếu sản phẩm của bạn đã nhận được nhiều bản fax hơn so với bộ nhớ có thể giữ trong khi dừng.

Khi sản phẩm được cài sang tùy chon Lời nhắc, có một vài nguy cơ là các bản fax sẽ không in được sau khi lắp hộp mực mới nếu sản phẩm của bạn đã nhận được nhiều bản fax hơn so với bộ nhớ có thể giữ trong khi sản phẩm chờ lời nhắc để được xác nhận.

Khi hộp mực in HP Gần hết, Bảo hành Bảo vệ đặc biệt của HP trên hộp mực in đó sẽ chấm dứt. Tất cả lỗi in hay trục trặc ở hộp mực xảy ra khi hộp mực in HP được sử dụng ở chế độ Tiếp tục khi gần hết sẽ không được xem là lỗi vật liệu hay khả năng vận hành của hộp mực in theo Tuyên bố Bảo hành Hộp mực In của HP.

## <span id="page-52-0"></span>Các bộ phận tự sửa chữa

Các bộ phận tự sửa chữa của khách hàng sau đây có sẵn cho sản phẩm.

- Các bộ phận được liệt kê là tự thay thế Bắt buộc sẽ do khách hàng lắp đặt trừ khi bạn sẵn sàng trả tiền cho nhân viên dịch vụ của HP để thực hiện việc sửa chữa. Đối với những bộ phận này, hỗ trợ tại chỗ hoặc trả lại kho không được cung cấp theo bảo hành sản phẩm HP.
- Các bộ phận được liệt kê là tự thay thế Tùy chọn có thể do nhân viên dịch vụ của HP lắp đặt theo yêu cầu của bạn mà không phải trả thêm phí trong thời gian bảo hành sản phẩm.

**SY GHI CHÚ:** Để biết thêm thông tin, vui lòng truy cập [www.hp.com/go/learnaboutsupplies.](http://www.hp.com/go/learnaboutsupplies)

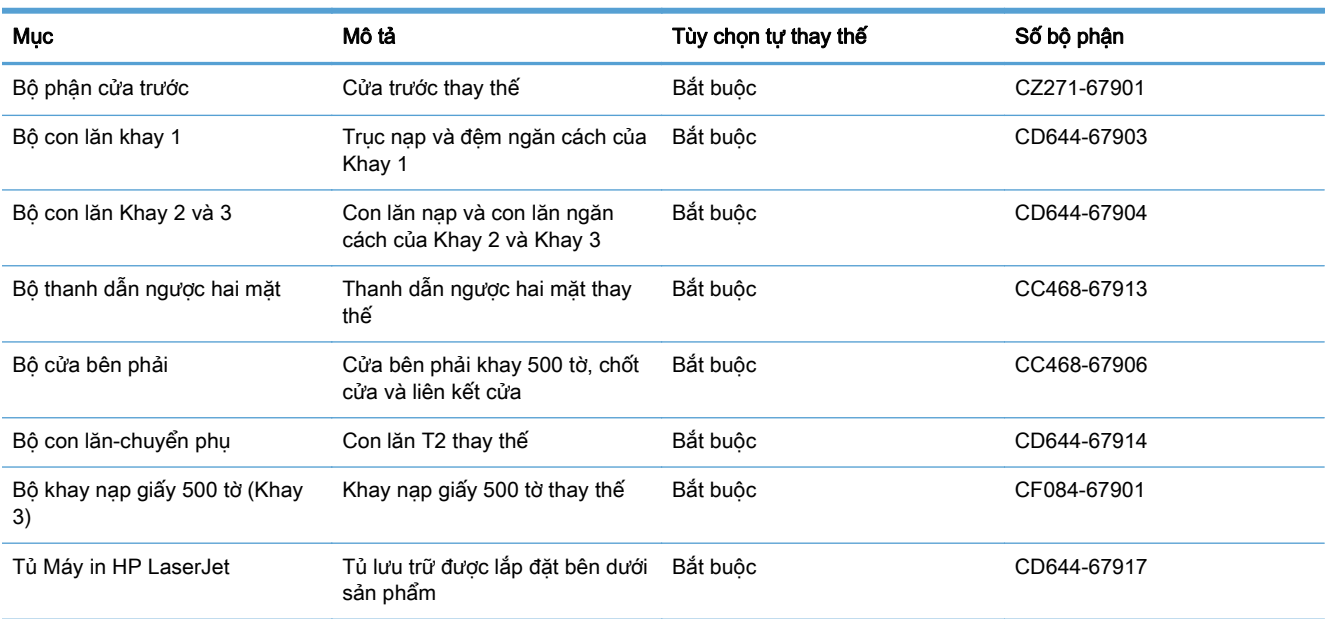

#### Bảng **3**-**1** Các bộ phận tự sửa chữa

## <span id="page-53-0"></span>Phụ kiện

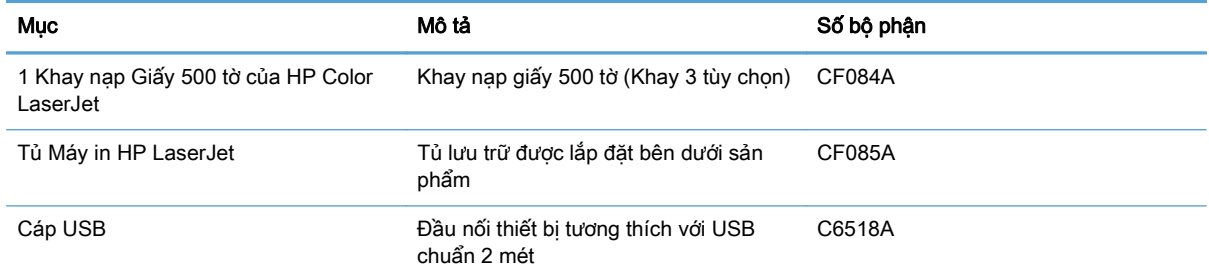

## <span id="page-54-0"></span>Hộp mực in

- Hình ảnh hộp mực in
- Thông tin về hộp mực in
- [Thay thế hộp mực in](#page-55-0)

#### Hình ảnh hộp mực in

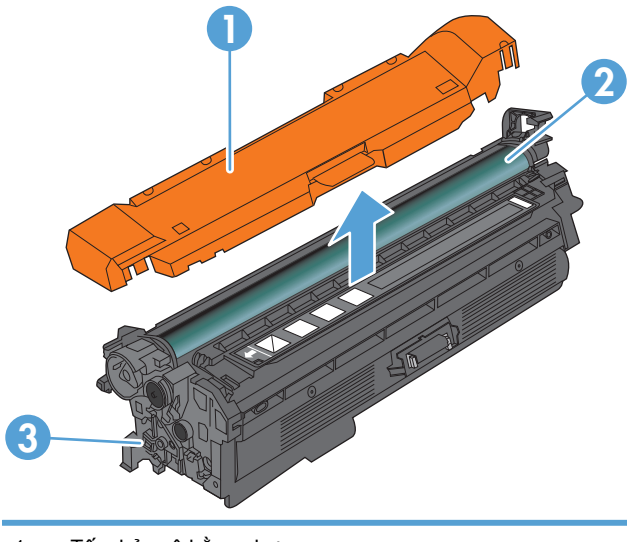

- 1 Tấm bảo vệ bằng nhựa
- 2 Trống hình

THẬN TRỌNG: Không sờ con lăn màu xanh lá cây. Chạm vào con lăn này có thể làm hỏng hộp mực.

3 Chip bộ nhớ

### Thông tin về hộp mực in

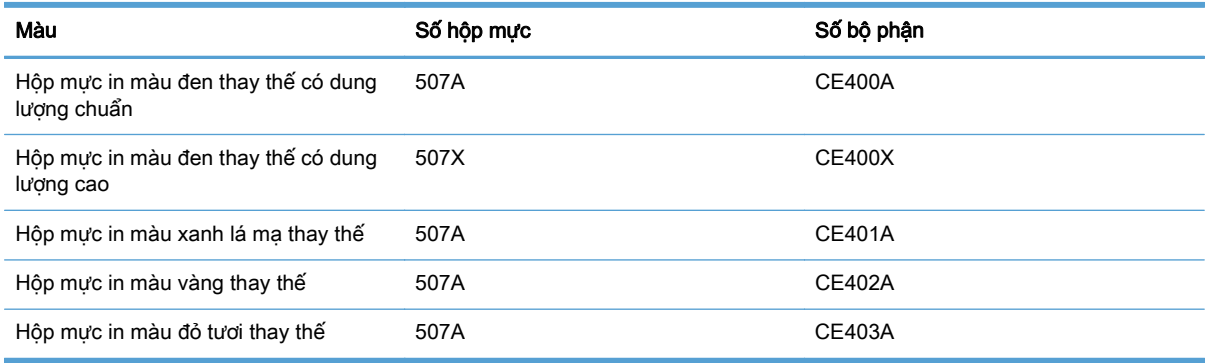

Các tính năng môi trường: Tái chế hộp mực in bằng cách sử dụng chương trình tái chế và trả lại Đối tác Toàn cầu của HP.

Để biết thêm thông tin về nguồn cung cấp, hãy truy cập [www.hp.com/go/learnaboutsupplies.](http://www.hp.com/go/learnaboutsupplies)

Thông tin có trong tài liệu này có thể được thay đổi mà không cần phải thông báo. Để xem thông tin về nguồn cung cấp mới nhất, truy cập vào [www.hp.com/go/lj500colorMFPM570\\_manuals](http://www.hp.com/go/lj500colorMFPM570_manuals).

#### <span id="page-55-0"></span>Tái chế hộp mực in

Để tái chế một hộp mực in HP chính hãng, hãy bỏ hộp mực đã sử dụng vào hộp chứa của hộp mực mới. Sử dụng nhãn gửi lại đính kèm để gửi lại hộp mực đã sử dụng cho HP tái chế. Để biết thông tin đầy đủ, hãy xem hướng dẫn tái chế được cung cấp kèm theo mỗi hộp mực in HP mới.

#### Bảo quản hộp mực in

Không được lấy hộp mực in ra khỏi bao bì quá sớm trước khi sử dụng.

THẬN TRỌNG: Để tránh làm hư hộp mực, không để hộp mực tiếp xúc với ánh sáng quá vài phút. Che đậy trống hình nếu phải tháo hộp mực in ra khỏi sản phẩm trong một thời gian dài.

#### Chính sách của HP về các loại hộp mực in không phải của HP

HP không khuyến nghị sử dụng các hộp mực không phải của HP, dù là còn mới hay đã tái chế.

 $\mathbb{B}^*$  GHI CHÚ: Mọi hư hỏng gây ra bởi hộp mực không phải của HP sẽ không nằm trong phạm vi bảo hành và thỏa thuận dịch vụ của HP.

#### Thay thế hộp mực in

Sản phẩm sử dụng bốn màu và mỗi màu có một hộp mực in riêng: đen (K), đỏ tươi (M), xanh lá mạ (C), và vàng (Y).

A THẬN TRỌNG: Nếu bột mực vương vào áo quần, hãy lau bằng một mảnh vải khô và giặt áo quần bằng nước lạnh. Nước nóng sẽ khiến bột mực se kết lại vào vải.

**EV GHI CHÚ:** Thông tin về việc tái chế hộp mực in đã qua sử dụng có trên vỏ hộp mực in.

**1**. Mở cửa trước. Đảm bảo rằng cửa mở hoàn toàn.

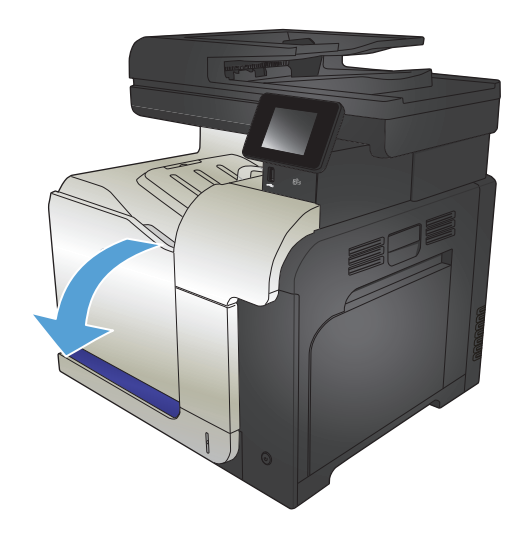

**2**. Nắm lấy tay cầm của hộp mực in đã qua sử dụng và kéo nó ra.

**3**. Tháo hộp mực in mới ra khỏi túi bảo vệ.

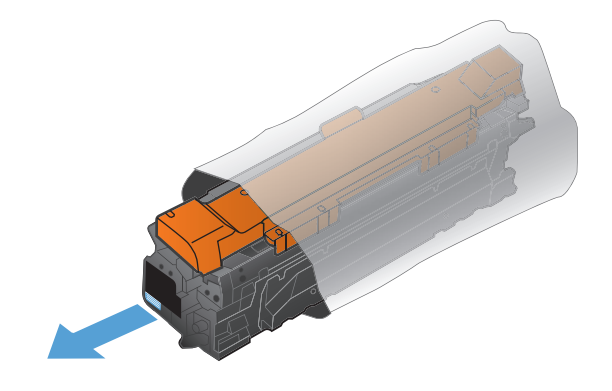

**4**. Nắm cả hai mặt của hộp mực in và phân bố bột mực bằng cách lắc nhẹ hộp mực in.

**5**. Tháo tấm nhựa bảo vệ ra khỏi hộp mực in.

THẬN TRỌNG: Tránh tiếp xúc lâu với ánh sáng.

**THẬN TRỌNG: Không sờ con lăn màu xanh**<br>lá cây. Chạm vào con lăn này có thể làm hỏng hộp mực.

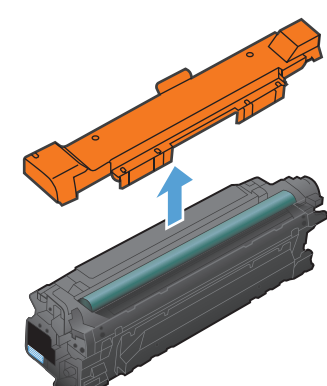

**6**. Canh hộp mực in với khe cắm của nó và lắp hộp mực in vào cho tới khi nó khớp vào vị trí.

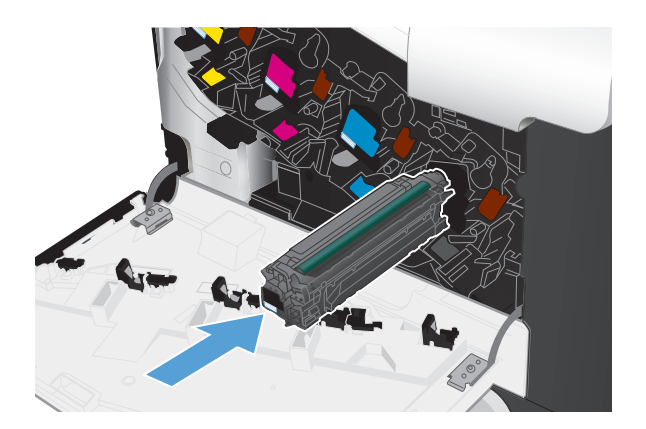

**7**. Đóng cửa trước.

THẬN TRỌNG: Để tránh hỏng hóc, hãy<br>đảm bảo rằng tất cả các hộp mực đã được lắp vào hoàn toàn trước khi đóng cửa.

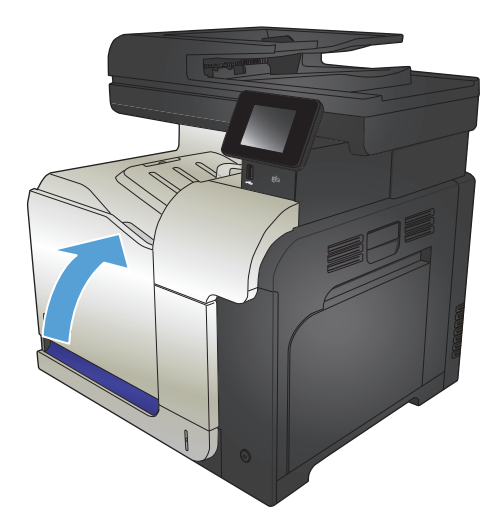

## <span id="page-58-0"></span>Bộ thu gom bột mực

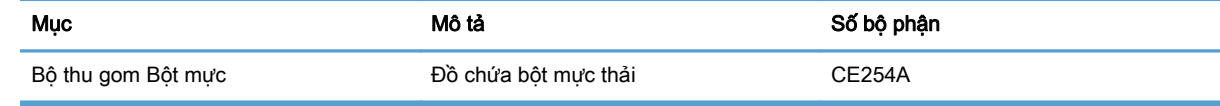

Để biết thêm thông tin, vui lòng truy cập [www.hp.com/go/learnaboutsupplies.](http://www.hp.com/go/learnaboutsupplies)

### Thay bộ thu gom bột mực

Thay bộ thu gom bột mực khi bảng điều khiển sản phẩm nhắc bạn làm như vậy.

- GHI CHÚ: Bộ thu gom bột mực được thiết kể để sử dụng một lần. Không tìm cách dọn sạch bộ thu gom bột mực này và sử dụng lại. Làm như vậy có thể dẫn tới việc bộ mực bị đổ vào trong sản phẩm và làm giảm chất lượng in. Sau khi sử dụng, hãy gửi bộ thu gom bột mực trả lại cho chương trình tái chế của Đối tác Toàn cầu của HP.
- GHI CHÚ: Nếu in những tài liệu yêu cầu phải dùng lượng bột mực phủ dày, bộ thu gom bột mực có thể đầy nhanh chóng. Nếu in những loại tài liệu này, HP khuyên bạn nên có sẵn một bộ thu gom bột mực khác.
- **1**. Mở cửa trước. Đảm bảo rằng cửa mở hoàn toàn.
- 
- 
- **2**. Nắm lấy nhãn màu xanh da trời phía trên cùng của bộ thu gom bột mực và tháo bộ thu gom bột mực ra khỏi sản phẩm.
- **3**. Đậy nắp màu xanh da trời đi kèm vào lỗ màu xanh da trời ở phía trên cùng của bộ thu gom.
- 

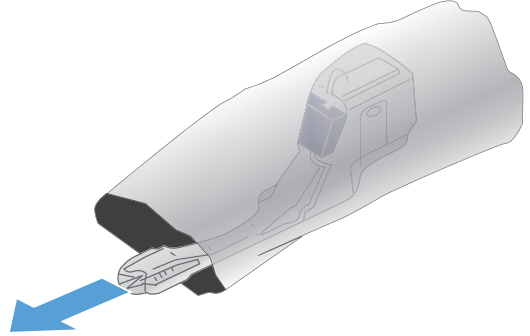

**4**. Láy bộ thu gom bột mực mới from bao gói sản phẩm.

**5**. Lắp phần đáy của bộ mới này vào sản phẩm trước, sau đó đẩy phần đầu vào cho tới khi nó khớp vào vị trí.

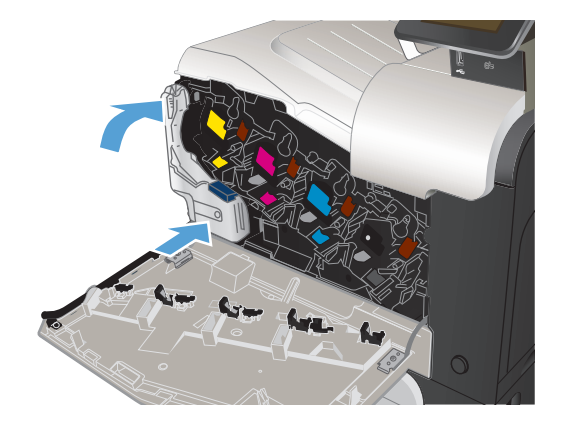

**6**. Đóng cửa trước.

<mark>GHI CHÚ:</mark> Nếu bộ thu gom bột mực không<br>được lắp theo đúng cách, cửa trước sẽ không đóng hoàn toàn.

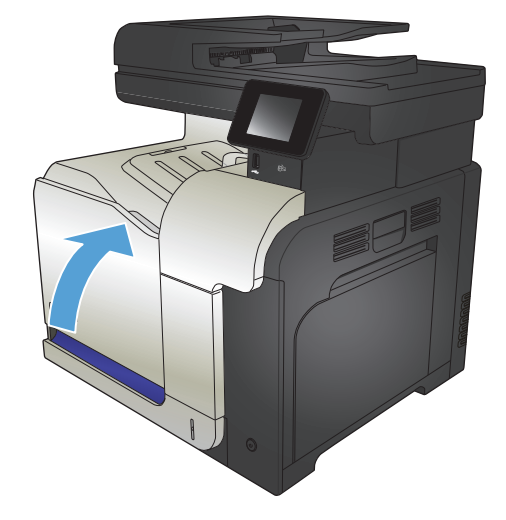

Để tái chế bộ thu gom bột mực đã qua sử dụng, hãy thực hiện theo hướng dẫn đi kèm bộ thu gom bột mực mới.

## **4** In

- [Trình điều khiển máy in được hỗ trợ \(Windows\)](#page-63-0)
- [Thay đổi cài đặt lệnh in \(Windows\)](#page-65-0)
- [Thay đổi thông số cài đặt lệnh in \(Mac OS X\)](#page-67-0)
- [Thao tác in \(Windows\)](#page-69-0)
- [Thao tác in \(Mac OS X\)](#page-88-0)
- [Thao tác in bổ sung \(Windows\)](#page-92-0)
- [Thao tác in bổ sung \(Mac OS X\)](#page-94-0)
- [Tạo các bản in chất lượng phù hợp để lưu trữ](#page-96-0)
- [In màu](#page-97-0)
- [Sử dụng HP ePrint](#page-101-0)
- [Sử dụng AirPrint](#page-102-0)
- Sử dụng in Walk-up USB

## <span id="page-63-0"></span>Trình điều khiển máy in được hỗ trợ (Windows)

Trình điều khiển máy in cung cấp khả năng truy cập vào hệ thống in của sản phẩm. Các trình điều khiển máy in sau đây hiện có tại [www.hp.com/go/lj500colorMFPM570\\_software.](http://www.hp.com/go/lj500colorMFPM570_software)

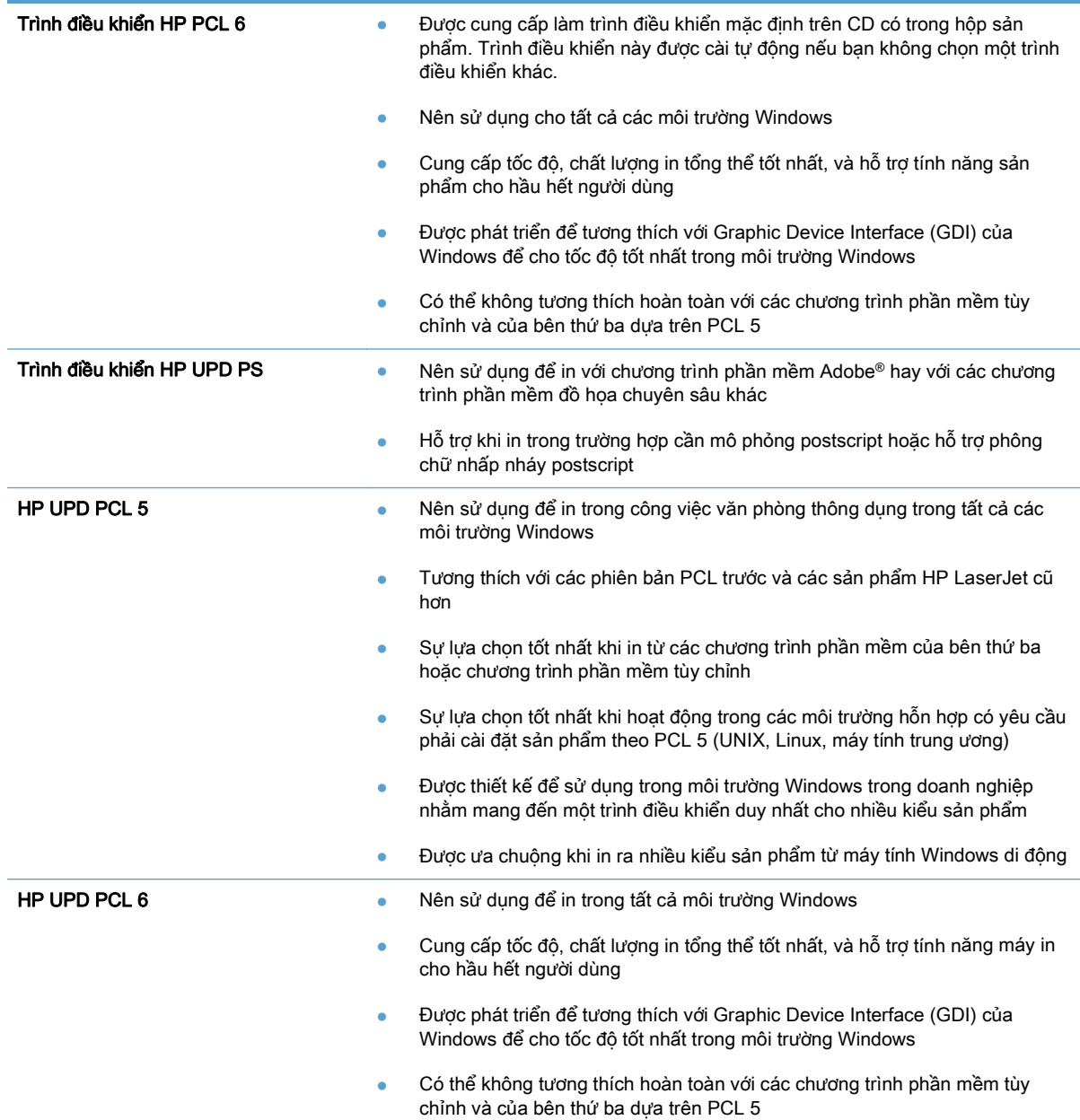

### HP Universal Print Driver (Trình Điều khiển In Chung HP - UPD)

HP Universal Print Driver (Trình Điều khiển In Chung HP - UPD) cho Windows là trình điều khiển máy in đơn nhất cho phép bạn truy cập ngay lập tức vào gần như mọi sản phẩm HP LaserJet, từ bất kỳ vị trí nào, mà không cần phải tải xuống các trình điều khiển riêng lẻ. Trình điều khiển này được xây dựng dựa trên công nghệ trình điều khiển in HP đã được minh chứng, được kiểm tra kỹ lưỡng và được sử dụng với nhiều chương trình phần mềm. Đây là một giải pháp mạnh, hoạt động ổn định theo thời gian.

HP UPD giao tiếp trực tiếp với mỗi sản phẩm của HP, tập hợp các thông tin cấu hình, sau đó hiệu chỉnh giao diện người sử dụng để hiển thị các tính năng sẵn có và duy nhất của sản phẩm. Trình điều khiển này tự động bật các tính năng sẵn có đối với sản phẩm, ví dụ như in hai mặt và dập ghim. Vì vậy, bạn không cần phải bật các tính năng một cách thủ công.

Để biết thêm thông tin, hãy đến [www.hp.com/go/upd](http://www.hp.com/go/upd).

#### Các chế độ cài đặt UPD

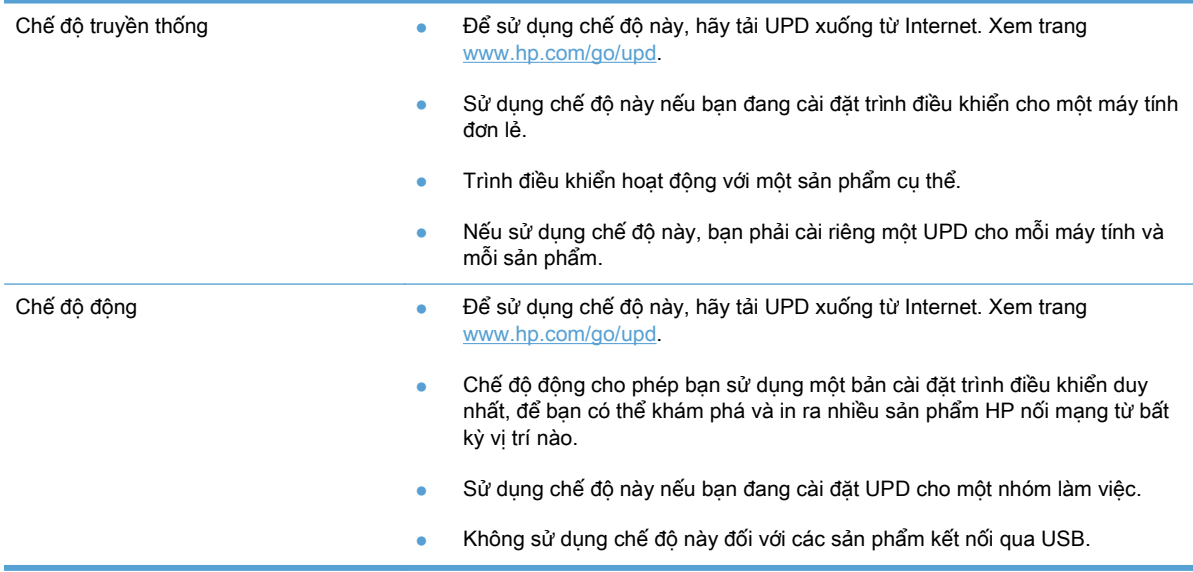

## <span id="page-65-0"></span>Thay đổi cài đặt lệnh in (Windows)

- Mức ưu tiên đối với thay đổi thông số cài đặt lệnh in
- · Thay đổi các cài đặt cho mọi lệnh in cho tới khi đóng chương trình phần mềm
- Thay đổi các cài đặt mặc định cho mọi lệnh in
- [Thay đổi các cài đặt cấu hình sản phẩm](#page-66-0)

### Mức ưu tiên đối với thay đổi thông số cài đặt lệnh in

Các thay đổi cho thông số cài đặt in được cài ưu tiên tùy theo nơi thực hiện thay đổi:

GHI CHÚ: Các tên của các lệnh và các hộp thoại có thể khác nhau tùy theo chương trình phần mềm.

- Hộp thoại Page Setup (Cài đặt Trang): Nhấp vào Page Setup (Cài đặt Trang) hoặc lệnh tương tự trên menu File (Tập tin) của chương trình bạn đang làm việc để mở hộp thoại này. Thông số cài đặt được thay đổi ở đây sẽ ghi đè thông số cài đặt đã đổi ở nơi khác.
- Hộp thoại In: Nhấp vào Print (In), Print Setup (Cài đặt In) hoặc lệnh tương tự trên menu File (Tệp) của chương trình bạn đang làm việc để mở hộp thoại này. Cài đặt được thay đổi trong hộp thoại Print (In) có mức ưu tiên thấp hơn và thường không ghi đè các thay đổi được thưc hiện trong hộp thoại Page Setup (Cài đặt Trang).
- Hộp thoại Printer Properties (Thuộc tính Máy in) (trình điều khiển in): Nhấp vào Properties (Thuộc tính) trong hộp thoại Print (In) để mở trình điều khiển in. Cài đặt được thay đổi trong hộp thoại Printer Properties (Đặc tính Máy in) thường không ghi đè cài đặt ở bất kỳ nơi nào khác trong phần mềm in. Bạn có thể thay đổi hầu hết các cài đặt in từ đây.
- Cài đặt trình điều khiển in mặc định: Cài đặt trình điều khiển in mặc định xác định các cài đặt được sử dụng trong tất cả lệnh in, trừ khi thông số cài đặt được thay đổi trong hộp thoại Page Setup (Cài đặt trang), Print (In) hoặc Printer Properties (Thuộc tính Máy in).
- Thông số cài đặt ở bảng điều khiển máy in: Các thông số cài đặt được thay đổi ở bảng điều khiển sản phẩm sẽ có độ ưu tiên thấp hơn các thay đổi được thực hiện ở nơi khác.

#### Thay đổi các cài đặt cho mọi lệnh in cho tới khi đóng chương trình phần mềm

Các bước có thể khác nhau; quy trình này là phổ biến nhất.

- **1.** Từ chương trình phần mềm, chọn tùy chọn Print (In).
- **2.** Chon sản phẩm, rồi nhấp vào Properties (Thuộc tính) hoặc Preferences (Tùy chon).

#### Thay đổi các cài đặt mặc định cho mọi lệnh in

**1**. Windows XP, Windows Server 2003, và Windows Server 2008 (sử dụng giao diện menu Start mặc định): Nhấp Start (Bắt đầu), sau đó nhấp Printer and Faxes (Máy in và Fax).

Windows XP, Windows Server 2003, và Windows Server 2008 (sử dụng giao diện menu Classic Start): Nhấp Start (Bắt đầu), nhấp Settings (Cài đặt), và sau đó nhấp Printers (Máy in).

Windows Vista: Nhấp vào biểu tượng Windows ở góc dưới bên trái của màn hình, nhấp vào Control Panel (Bảng Điều khiển), sau đó nhấp Printers (Máy in).

<span id="page-66-0"></span>Windows 7: Nhấp vào biểu tượng Windows ở góc dưới bên trái của màn hình, nhấp vào Devices and Printers (Thiết bị và Máy in).

**2**. Nhấp chuột phải vào biểu tượng trình điều khiển máy in, và sau đó chọn Printing Preferences (Tùy chọn In).

#### Thay đổi các cài đặt cấu hình sản phẩm

**1**. Windows XP, Windows Server 2003, và Windows Server 2008 (sử dụng giao diện menu Start mặc định): Nhấp Start (Bắt đầu), sau đó nhấp Printer and Faxes (Máy in và Fax).

Windows XP, Windows Server 2003, và Windows Server 2008 (sử dụng giao diện menu Classic Start): Nhấp Start (Bắt đầu), nhấp Settings (Cài đặt), và sau đó nhấp Printers (Máy in).

Windows Vista: Nhấp vào biểu tượng Windows ở góc dưới bên trái của màn hình, nhấp vào Control Panel (Bảng Điều khiển), sau đó nhấp Printers (Máy in).

Windows 7: Nhấp vào biểu tượng Windows ở góc dưới bên trái của màn hình, nhấp vào Devices and Printers (Thiết bị và Máy in).

- **2**. Nhấp chuột phải vào biểu tượng trình điều khiển máy in và sau đó chọn Properties (Thuộc tính) hoặc Printer properties (Thuộc tính máy in).
- **3**. Nhấp vào tab Device Settings (Cài đặt Thiết bị).

## <span id="page-67-0"></span>Thay đổi thông số cài đặt lệnh in (Mac OS X)

- Mức ưu tiên đối với thay đổi thông số cài đặt lệnh in
- · Thay đổi các cài đặt cho mọi lệnh in cho tới khi đóng chương trình phần mềm
- Thay đổi các cài đặt mặc định cho mọi lệnh in
- [Thay đổi các cài đặt cấu hình sản phẩm](#page-68-0)

### Mức ưu tiên đối với thay đổi thông số cài đặt lệnh in

Các thay đổi đối với thông số cài đặt in được ưu tiên tùy theo nơi thực hiện thay đổi:

GHI CHÚ: Tên của các lệnh và các hộp thoại có thể khác nhau tùy theo chương trình phần mềm.

- Hộp thoại Page Setup (Cài đặt trang): Nhấp vào Page Setup (Cài đặt trang) hoặc lệnh tương tư trên menu File (Tệp) của chương trình bạn đang làm việc để mở hộp thoại này. Các cài đặt được thay đổi ở đây có thể ghi đè các cài đặt được thay đổi ở nơi khác.
- Hộp thoại Print (In): Nhấp vào Print (In), Print Setup (Cài đặt In) hoặc lệnh tương tư trên menu File (Tệp) của chương trình bạn đang làm việc để mở hộp thoại này. Cài đặt được thay đổi trong hộp thoại Print (In) có mức ưu tiên thấp hơn và không ghi đè các thay đổi được thực hiện trong hộp thoại Page Setup (Cài đặt trang).
- Cài đặt trình điều khiển máy in mặc định: Cài đặt trình điều khiển máy in mặc định xác định các các cài đặt được sử dụng trong tất cả lệnh in, trừ khi thông số cài đặt được thay đổi trong hộp thoại Page Setup (Cài đặt trang), Print (In) hoặc Printer Properties (Thuộc tính Máy in).
- **Thông số cài đặt ở bảng điều khiển máy in**: Các thông số cài đặt được thay đổi ở bảng điều khiển sản phẩm sẽ có độ ưu tiên thấp hơn các thay đổi được thực hiện ở nơi khác.

### Thay đổi các cài đặt cho mọi lệnh in cho tới khi đóng chương trình phần mềm

- 1. Nhấp vào menu Tệp, sau đó nhấp tùy chọn In.
- **2.** Trong menu Máy in, hãy chon sản phẩm.
- **3**. Theo mặc định, trình điều khiển máy in sẽ hiển thị menu Bản sao & Trang. Mở danh sách thả xuống của menu, rồi mở menu mà bạn muốn thay đổi cài đặt in.
- **4**. Với từng menu, chọn cài đặt in bạn muốn thay đổi.
- **5**. Thay đổi các cài đặt bạn muốn trên các menu khác nhau.

#### Thay đổi các cài đặt mặc định cho mọi lệnh in

- **1**. Nhấp vào menu Tệp, sau đó nhấp tùy chọn In.
- 2. Trong menu Máy in, hãy chọn sản phẩm.
- **3**. Theo mặc định, trình điều khiển máy in sẽ hiển thị menu Bản sao & Trang. Mở danh sách thả xuống của menu, rồi mở menu mà bạn muốn thay đổi cài đặt in.
- **4**. Với từng menu, chọn cài đặt in bạn muốn lưu để sử dụng về sau.
- <span id="page-68-0"></span>5. Trên menu Cài đặt sẵn, nhấp vào tùy chọn Lưu dưới dạng... và nhập tên của cài đặt sẵn.
- **6**. Nhấp vào nút OK.

Các cài đặt này được lưu tại menu Cài đặt sẵn. Để sử dụng cài đặt mới, bạn phải chọn tùy chọn định sẵn đã được lưu mỗi lần bạn mở một chương trình và in.

### Thay đổi các cài đặt cấu hình sản phẩm

- 1. Trên máy tính, mở menu Apple é, nhấp vào mục Tùy chọn hệ thống, rồi nhấp vào biểu tượng In & Fax hoặc biểu tượng In & Quét.
- **2**. Chọn sản phẩm ở bên trái của cửa sổ.
- **3**. Bấm nút Tùy chọn & Mực in.
- **4**. Bấm tab Driver Trình điều khiển.
- **5**. Cấu hình các tùy chọn đã cài đặt.

### <span id="page-69-0"></span>Thao tác in (Windows)

- Sử dụng lối tắt in (Windows)
- [Tạo lối tắt in \(Windows\)](#page-70-0)
- [In tự động trên hai mặt \(Windows\)](#page-72-0)
- [In thủ công trên cả hai mặt \(Windows\)](#page-74-0)
- [In nhiều trang trên một trang giấy \(Windows\)](#page-76-0)
- Chon hướng trang (Windows)
- Chon loại giấy (Windows)
- [In trang đầu hoặc trang cuối trên giấy khác \(Windows\)](#page-81-0)
- [Chỉnh tài liệu cho vừa với kích thước trang \(Windows\)](#page-84-0)
- [Tạo một tập sách mỏng \(Windows\)](#page-85-0)

### Sử dụng lối tắt in (Windows)

- **1**. Từ chương trình phần mềm, chọn tùy chọn Print (In).
- **2**. Chọn sản phẩm, sau đó bấm vào nút Thuộc tính hoặc Tùy chọn.

**3**. Bấm tab Lối tắt in.

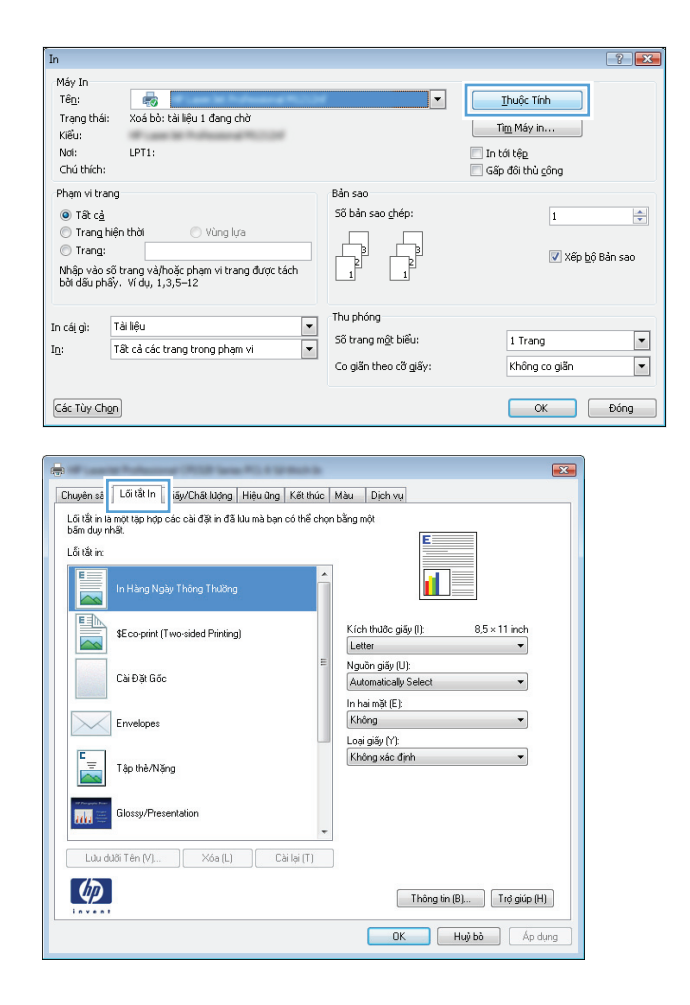

<span id="page-70-0"></span>**4**. Chọn một trong các lối tắt. Nhấp vào nút OK để đóng hộp thoại Document Properties (Thuộc tính tài liệu).

GHI CHÚ: Khi bạn chọn một lối tắt, thông số cài đặt tương ứng sẽ thay đổi trên các tab khác trong trình điều khiển máy in.

**5**. Trong hộp thoại Print (In), hãy nhấp vào nút OK để in lệnh in.

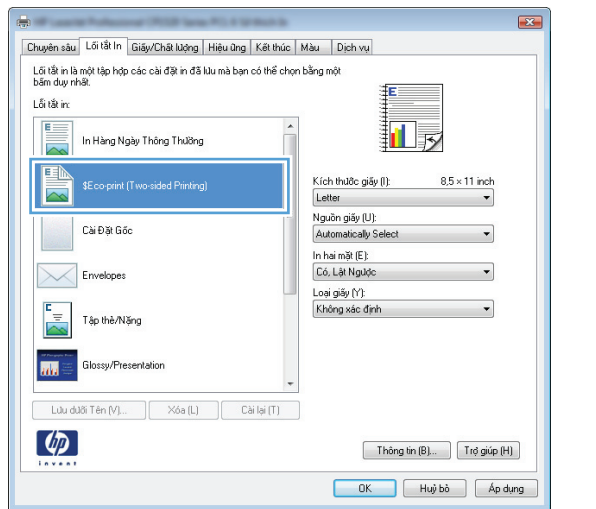

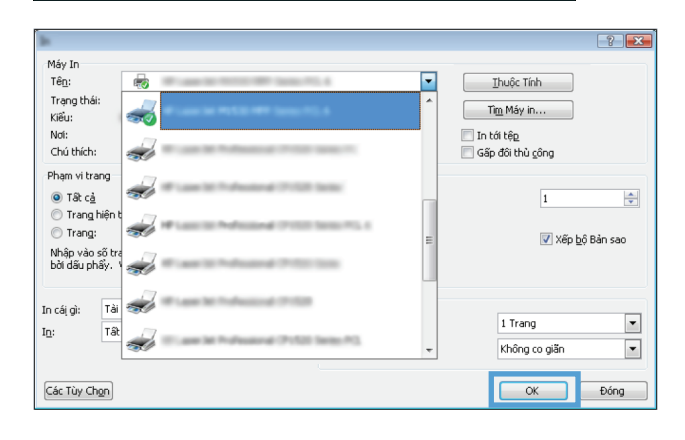

### Tạo lối tắt in (Windows)

- **1.** Từ chương trình phần mềm, chọn tùy chọn Print (In).
- **2**. Chọn sản phẩm, sau đó bấm vào nút Thuộc tính hoặc Tùy chọn.

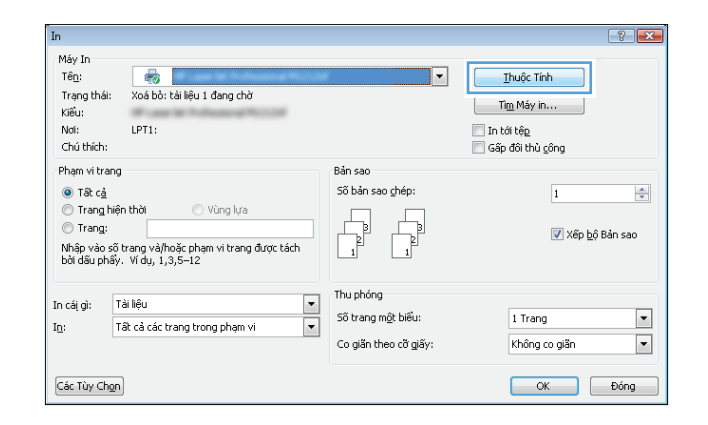

**3**. Bấm tab Lối tắt in.

**4**. Chọn một lối tắt in hiện có để làm cơ sở.

**GHI CHÚ:** Luôn chọn một phím tắt trước khi<br>điều chỉnh bất kỳ cài đặt nào ở bên phải màn hình. Nếu bạn điều chỉnh cài đặt và sau đó chọn một phím tắt, tất cả các điều chỉnh sẽ bị mất.

**5**. Chọn các tùy chọn in cho lối tắt mới.

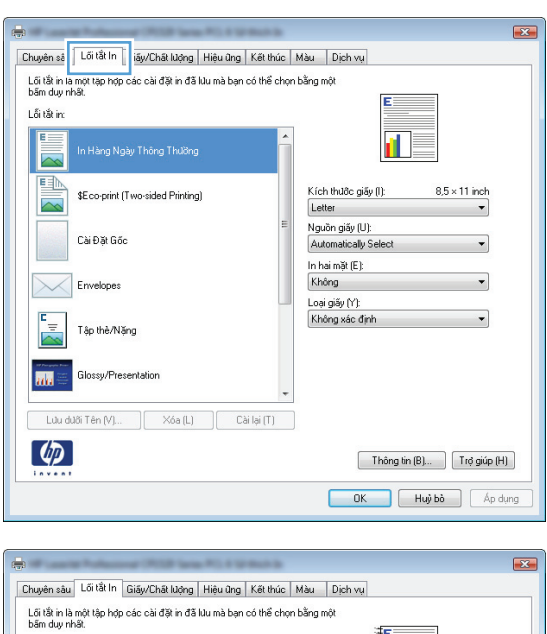

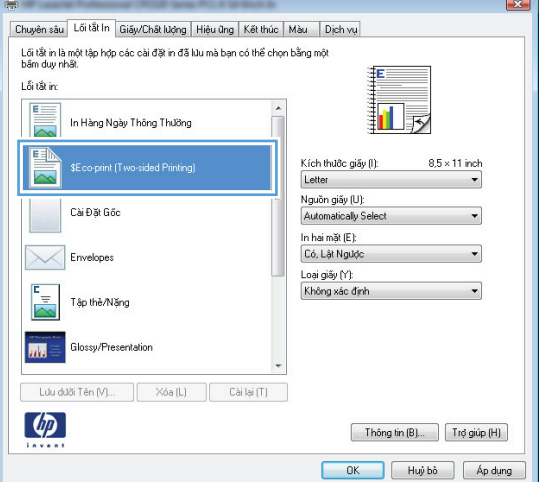

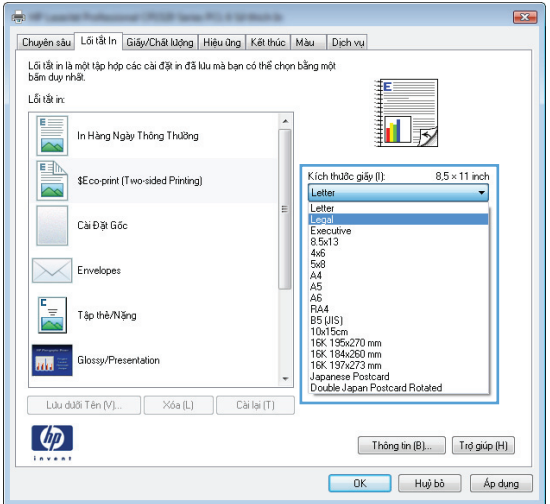
**6**. Bấm nút Lưu dưới dạng.

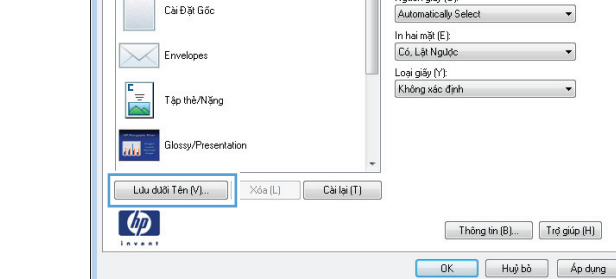

Chuyên sâu Lối tắt In Giấy/Chất lượng | Hiệu ûng | Kết thúc | Màu | Dịch vụ .<br>Lối tắt in là một tập hợp các cài đặt in đã lưu mà bạn có thể chọn bằng một<br>băm duy nhất.

In Hàng Ngày Thông Thường

\$Eco-print (Two-sided Printing)

.<br>Lỗi tắt in:  $E =$ 

> $\overline{\sim}$ L

 $\overline{\sim}$ 

 $\overline{\mathbf{z}}$ 

ロラ

 $8.5 \times 14$  inch

 $\blacksquare$ 

Kích thước giấy (I):

 $\frac{1}{2}$ 

Legal<br>Novão e

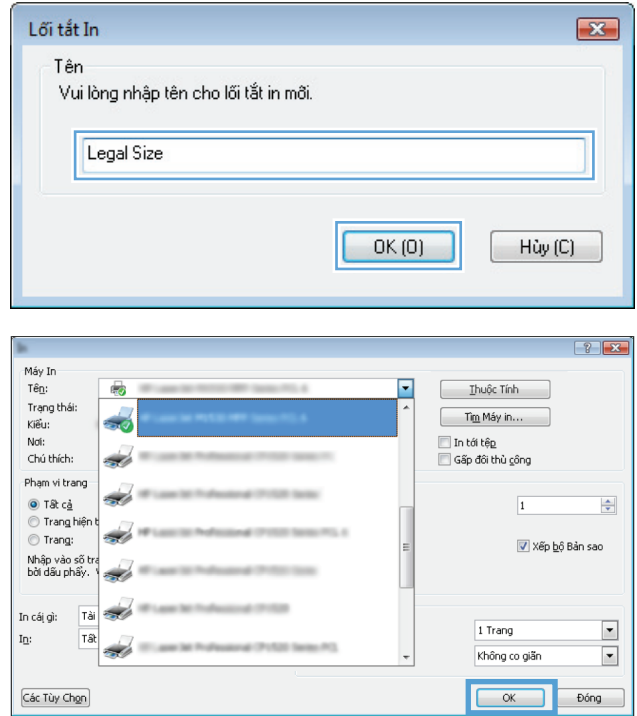

**7**. Nhập tên cho lối tắt rồi nhấp vào nút OK.

**8**. Nhấp vào nút OK để đóng hộp thoại Document Properties (Thuộc tính tài liệu). Trong hộp thoại Print (In), hãy nhấp vào nút OK để in lệnh in.

## In tự động trên hai mặt (Windows)

**1**. Từ chương trình phần mềm, chọn tùy chọn Print (In).

- **2**. Chọn sản phẩm, sau đó nhấp vào nút Thuộc tính hoặc Tùy chọn.
- $\boxed{?}$   $\boxed{\textbf{x}}$  $\overline{\ln}$ Máy In  $\frac{1}{\sqrt{3}}$ Tê $\underline{n}$ :  $\mathbb{F}$ Ihuộc Tính Xoá bỏ: tài liệu 1 đang chờ Trạng thái: Tìm Máy in... J Kiêu: Noi: LPT1: ∏ In tới tệ<u>p</u><br>□ Gấp đôi thủ <u>c</u>ông Chú thích: Phạm vi trang Bản sao  $\odot$  Tất c<u>ả</u> Số bản sao chép:  $\frac{\Delta}{\Psi}$  $\overline{1}$ ⊙ Trang hiện thời<br>◎ Trang: Vùng lựa  $\begin{tabular}{|c|c|} \hline \quad \quad & \quad \quad & \quad \quad \\ \hline \quad \quad & \quad \quad & \quad \quad \\ \hline \quad \quad & \quad \quad & \quad \quad \\ \hline \end{tabular}$  $\begin{tabular}{|c|c|} \hline \quad \quad & \quad \quad & \quad \quad \\ \hline \quad \quad & \quad \quad & \quad \quad \\ \hline \end{tabular}$ Xếp bộ Bản sao o minia.<br>Nhập vào số trang và/hoặc phạm vi trang được tách<br>bởi dấu phẩy. Ví dụ, 1,3,5–12 Thu phóng  $\frac{1}{2}$ In cái gì: Tài liệu Số trang m<u>ộ</u>t biểu:  $1$  Trang  $\blacksquare$ Tất cả các trang trong phạm vi  $\mathrm{I}\underline{\mathrm{n}}$  : Co giản theo cỡ giấy: Không co giãn  $\Box$ Các Tùy Chon OK Dồng  $\boxed{23}$  $\bigoplus_{i=1}^n \mathbb{Z}^i$ **Chuyên sâu | Lối tắt In | Giấy/Chất lượng | Hiệu ứn | Kết thúc | sau | Dịch vụ |** - Tùy Chọn Tài Liệu-In hai mặt (thủ công) (0)  $\Box$  Lật trang lên (U)  $\mathbf{d}$ Bố cục sách nhỏ (K):<br>Tắt  $\star$ Số trang mỗi tờ (P): 1 trang một tờ<br>
In đường viền trang (E)<br>
Thủ lụ trang (G):<br>
Thủ lụ trang (G):  $\overline{\phantom{a}}$ Thu tụ trang (u):<br>Phải, sau đó Xuống  $\sim$   $\sim$ Đình huông  $\odot$  Đứng (l)  $\bigcirc$  Ngang (N)  $\Box$ Xoay 180 độ (T)

 $\begin{tabular}{|c|c|} \hline \quad \quad \quad & \quad \quad \quad & \quad \quad \quad & \quad \quad \quad & \quad \quad \quad & \quad \quad \quad & \quad \quad \quad & \quad \quad \quad & \quad \quad \quad & \quad \quad & \quad$ OK Huỳ bồ Áp dụng

 $\left( \phi \right)$ 

**3**. Nhấp vào tab Kết thúc.

**4**. Chọn hộp kiểm In trên cả hai mặt. Nhấp vào nút **OK** để đóng hộp thoại **Document** Properties (Thuộc tính tài liệu).

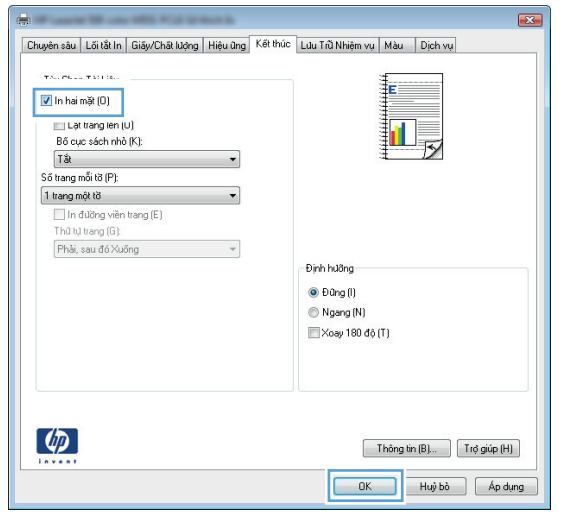

**5**. Trong hộp thoại Print (In), hãy nhấp vào nút OK để in lệnh in.

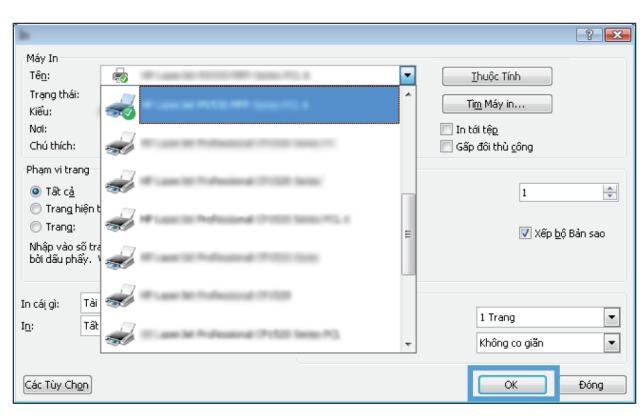

## In thủ công trên cả hai mặt (Windows)

- **1.** Từ chương trình phần mềm, chọn tùy chọn Print (In).
- **2**. Chọn sản phẩm, sau đó bấm vào nút Thuộc tính hoặc Tùy chọn.

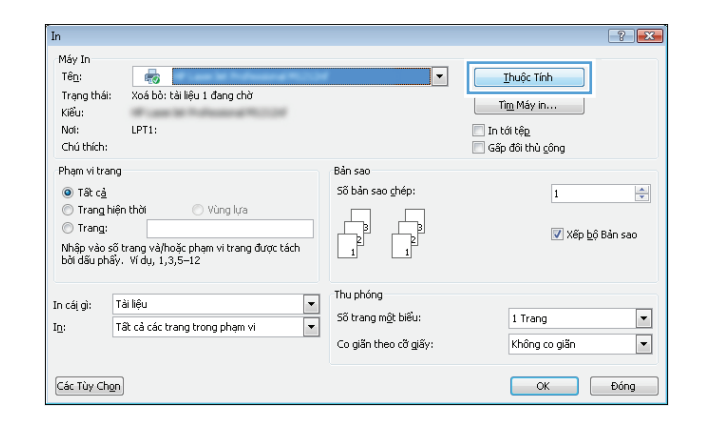

**3**. Bấm tab Kết thúc.

**4**. Chọn hộp kiểm In trên cả hai mặt (thủ công). Bấm nút OK để in mặt đầu tiên của lệnh in.

**5**. Lấy xếp giấy đã in từ ngăn giấy ra, và đặt nó vào Khay 1 với mặt đã in quay lên.

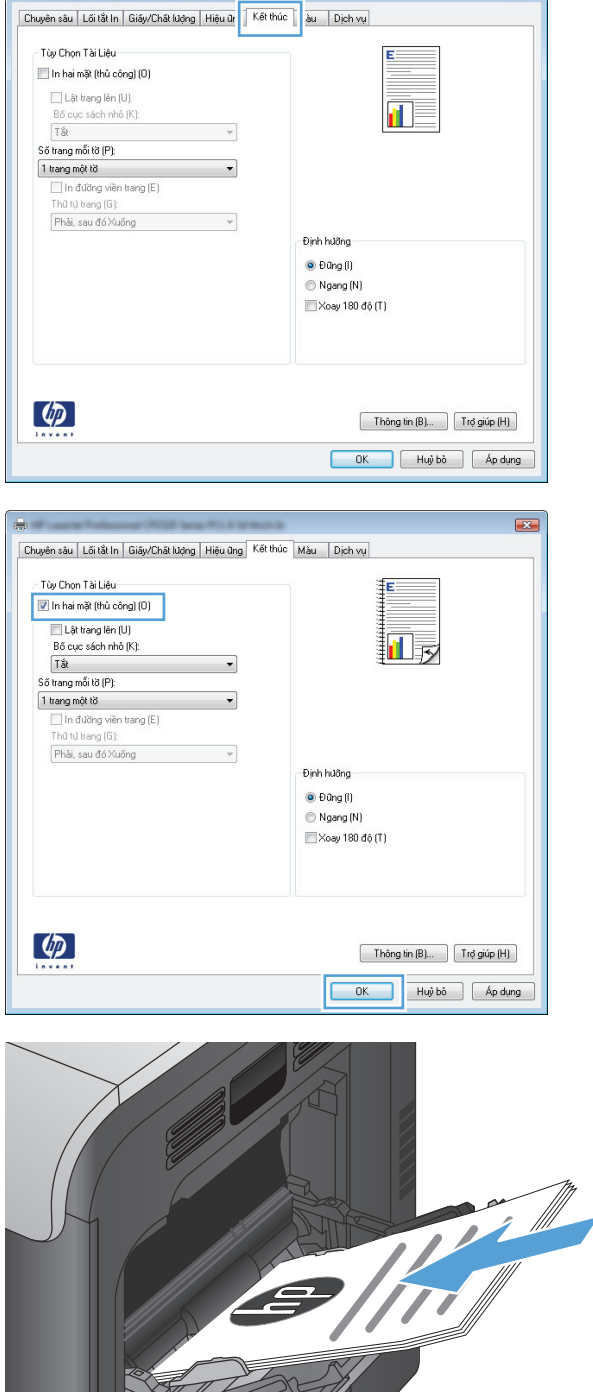

 $\overline{23}$ 

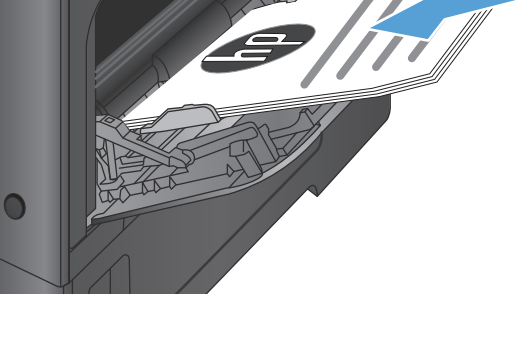

**6**. Nếu được nhắc, hãy chạm vào nút thích hợp trên bảng điều khiển để tiếp tục.

### In nhiều trang trên một trang giấy (Windows)

 $\overline{\ln}$ 

- **1**. Từ chương trình phần mềm, chọn tùy chọn Print (In).
- **2**. Chọn sản phẩm, sau đó nhấp vào nút Thuộc tính hoặc Tùy chọn.

**3**. Nhấp vào tab Kết thúc.

**4**. Chọn số trang trên một tờ từ danh sách Số trang trên một tờ thả xuống.

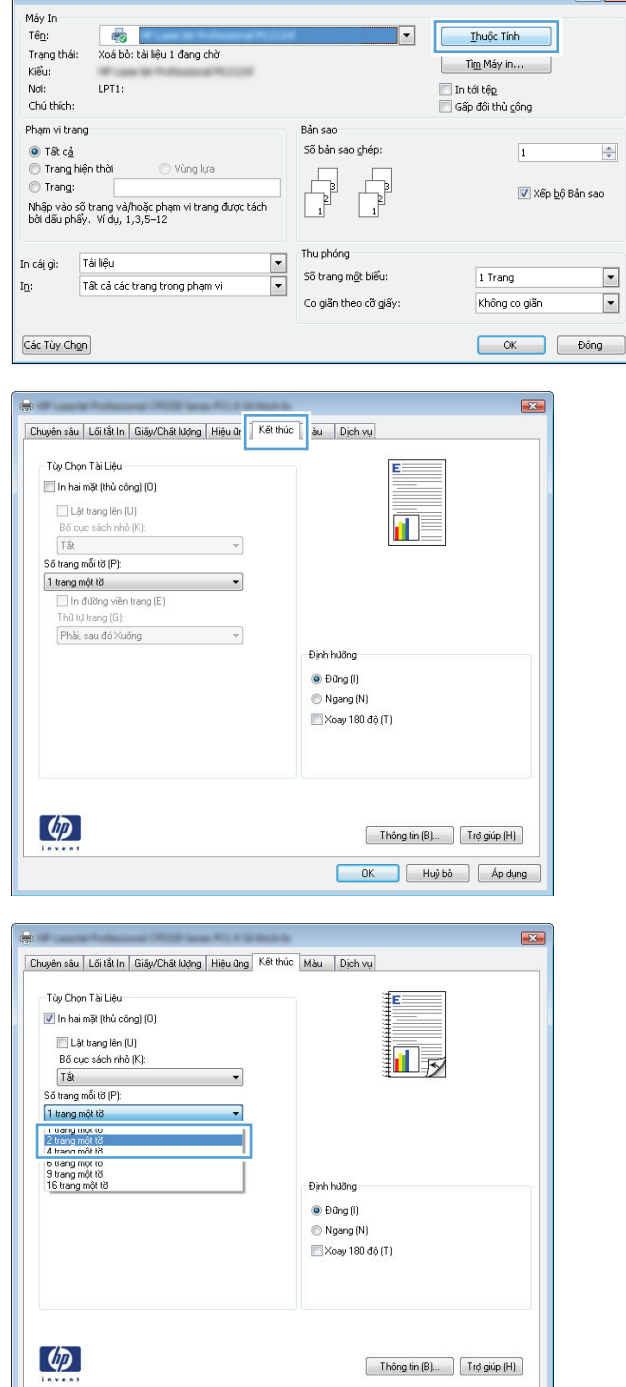

 $\sqrt{2}$ 

OK Huỳ bỏ Áp dụng

**<sup>5</sup>**. Chọn các tùy chọn đúng In đường viền trang, Thứ tự trang, và Hướng. Nhấp vào nút OK để đóng hộp thoại **Document Properties** (Thuộc tính tài liệu).

**6**. Trong hộp thoại Print (In), hãy nhấp vào nút OK để in lệnh in.

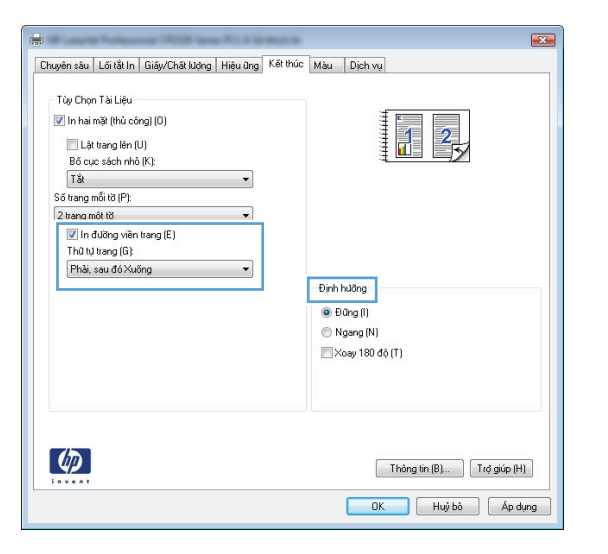

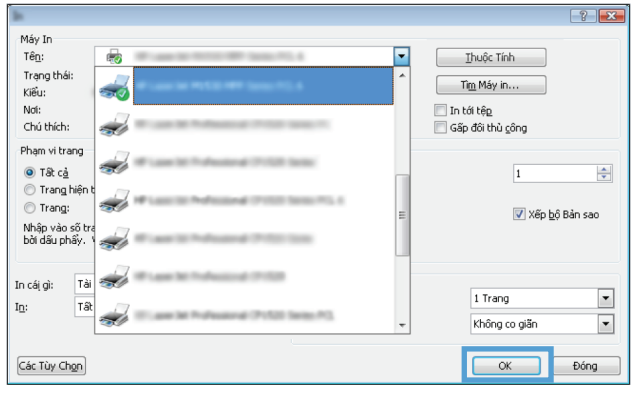

### Chọn hướng trang (Windows)

- **1.** Từ chương trình phần mềm, chọn tùy chọn Print (In).
- **2**. Chọn sản phẩm, sau đó nhấp vào nút Thuộc tính hoặc Tùy chọn.

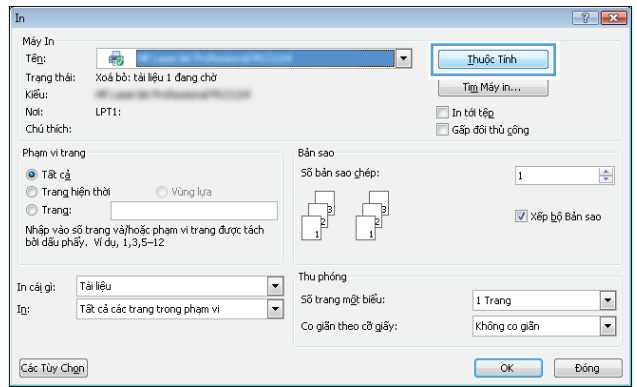

**3**. Nhấp tab Kết thúc.

**4**. Trong vùng Hướng, chọn tùy chọn Dọc hoặc Ngang.

> Để in hình ảnh lộn ngược trên trang, chọn tùy chọn Xoay 180 độ.

Nhấp vào nút OK để đóng hộp thoại Document Properties (Thuộc tính tài liệu).

**5**. Trong hộp thoại Print (In), hãy nhấp vào nút OK để in lệnh in.

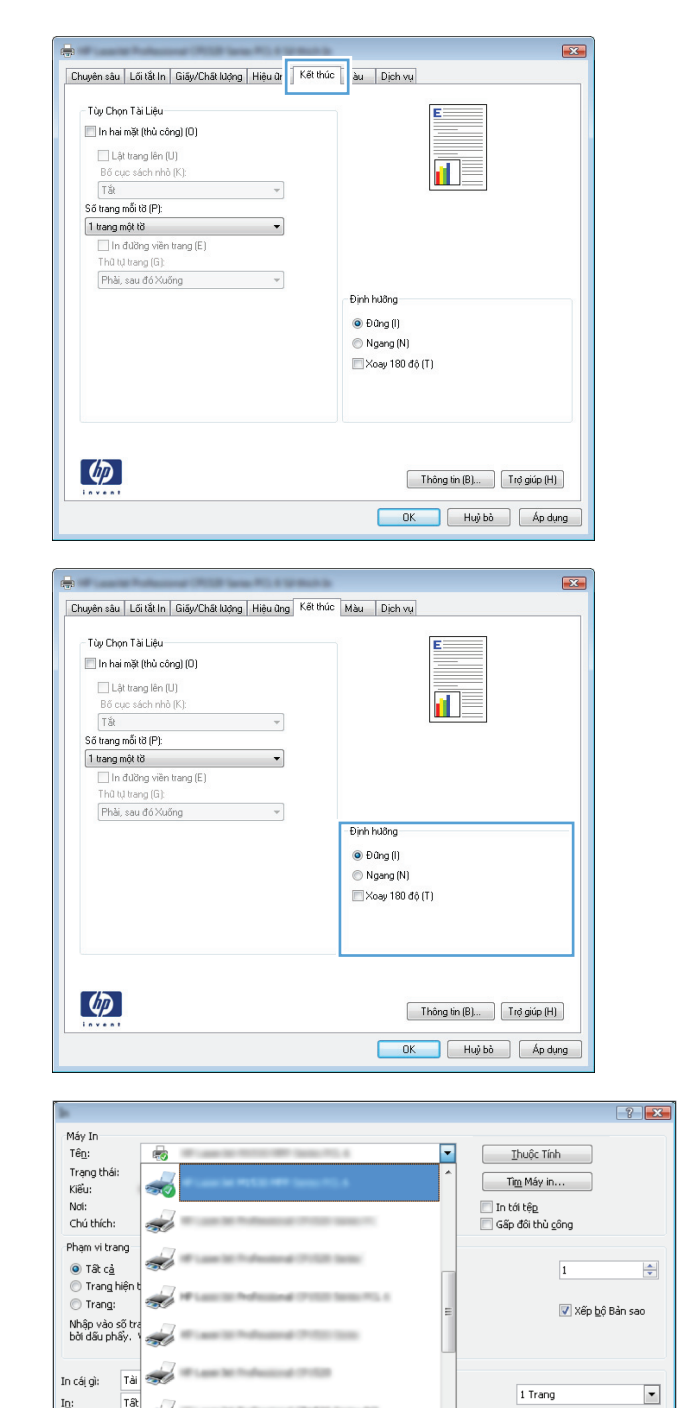

z b

Các Tùy Chon

### Chọn loại giấy (Windows)

**1**. Từ chương trình phần mềm, chọn tùy chọn Print (In).

 $\overline{\phantom{a}}$ 

Không co giãn

OK Dóng

**2**. Chọn sản phẩm, sau đó bấm vào nút Thuộc tính hoặc Tùy chọn.

**3**. Bấm tab Giấy/Chất lượng.

**4**. Từ danh sách thả xuống Loại giấy, bấm tùy chọn **Khác...**.

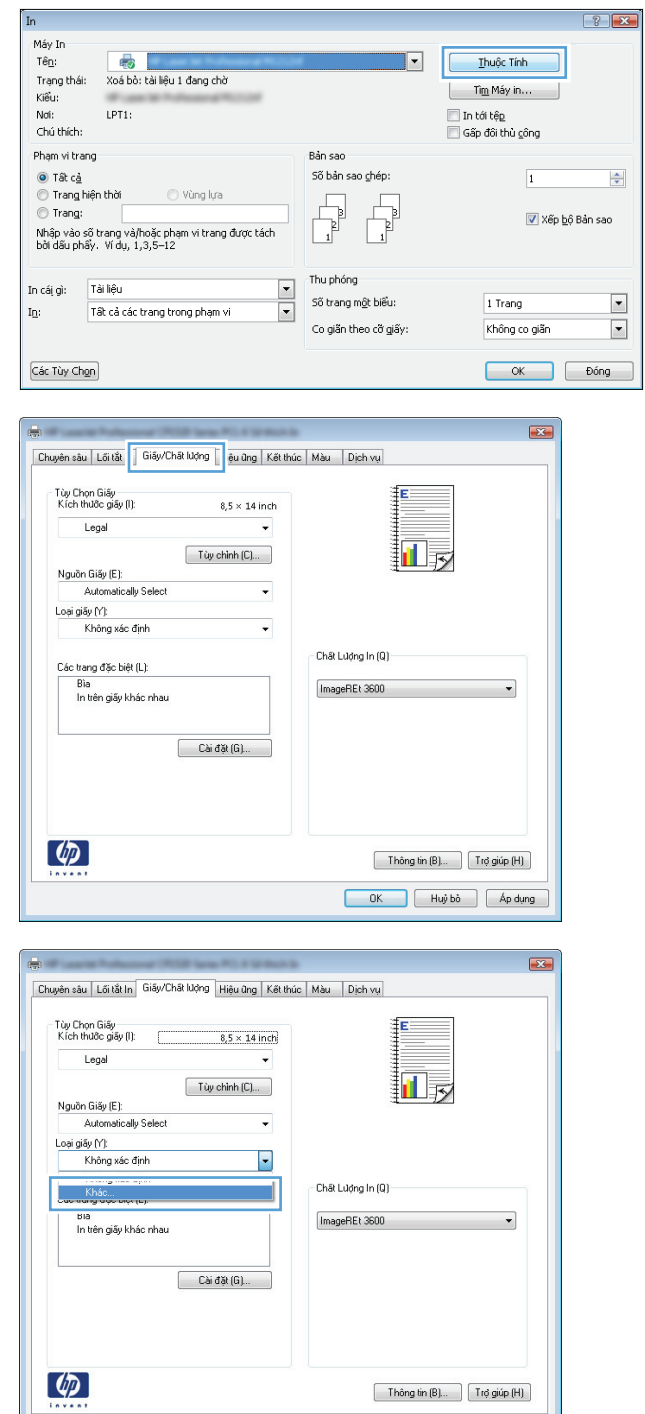

OK Huỳ bồ Áp dụng

**5**. Mở rộng danh sách tùy chọn Loại:.

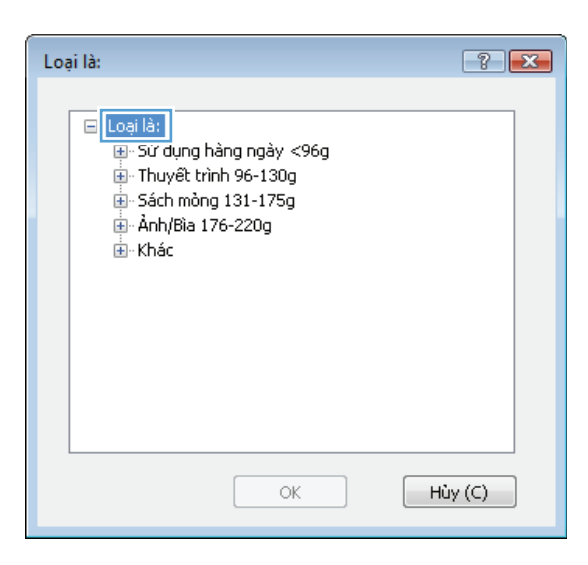

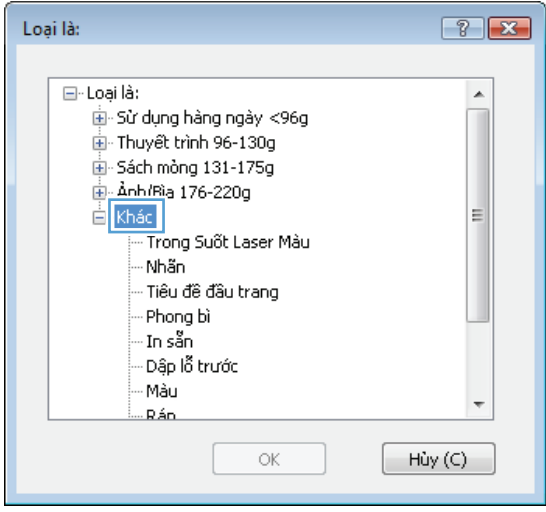

**6**. Mở rộng phần các loại giấy mô tả tốt nhất loại giấy của bạn.

**7**. Chọn tùy chọn cho loại giấy mà bạn đang sử dụng, rồi bấm nút OK.

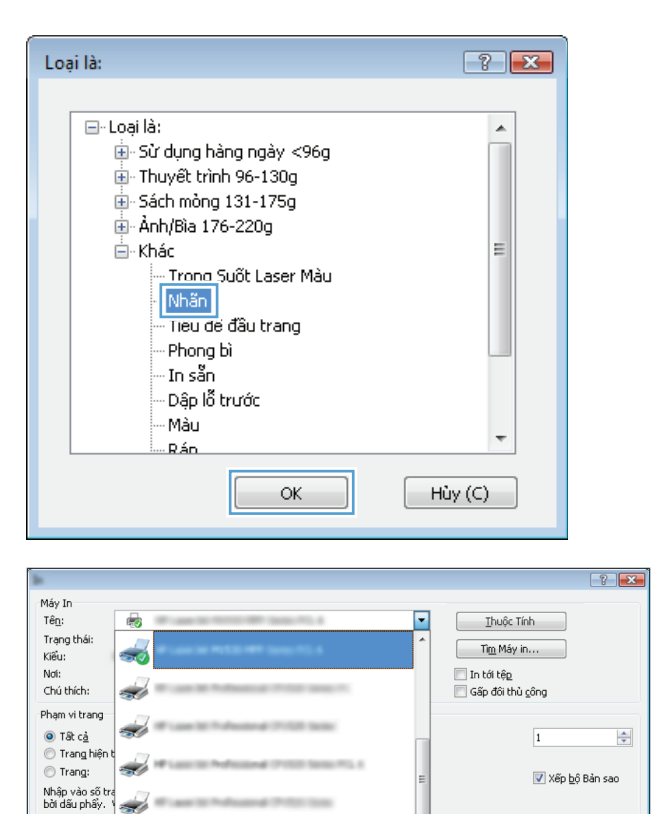

1 Trang

 $\overline{\phantom{a}}$  ok

Không co giãn

 $\blacksquare$ 

 $\overline{\phantom{a}}$ 

Đồng

**8**. Nhấp vào nút OK để đóng hộp thoại Document Properties (Thuộc tính tài liệu). Trong hộp thoại **Print** (In), hãy nhấp vào nút OK để in lệnh in.

# In trang đầu hoặc trang cuối trên giấy khác (Windows)

In cái gì: Tài

Các Tùy Chon

Tã

 $I_{\underline{0}};$ 

- **1.** Từ chương trình phần mềm, chọn tùy chọn Print (In).
- **2**. Chọn sản phẩm, sau đó bấm vào nút Thuộc tính hoặc Tùy chọn.

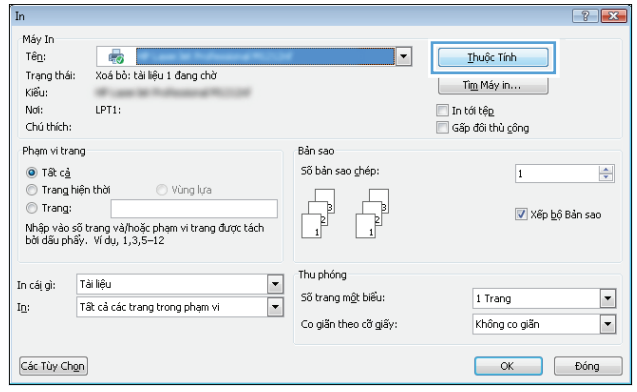

**3**. Bấm tab Giấy/Chất lượng.

**4**. Trong vùng Trang đặc biệt, bấm tùy chọn In **các trang trên loại giấy khác**, sau đó bấm nút Cài đặt.

**5.** Trong vùng **Trang trong tài liệu**, chọn tùy chọn **Đầu tiên** hoặc **Cuối cùng**.

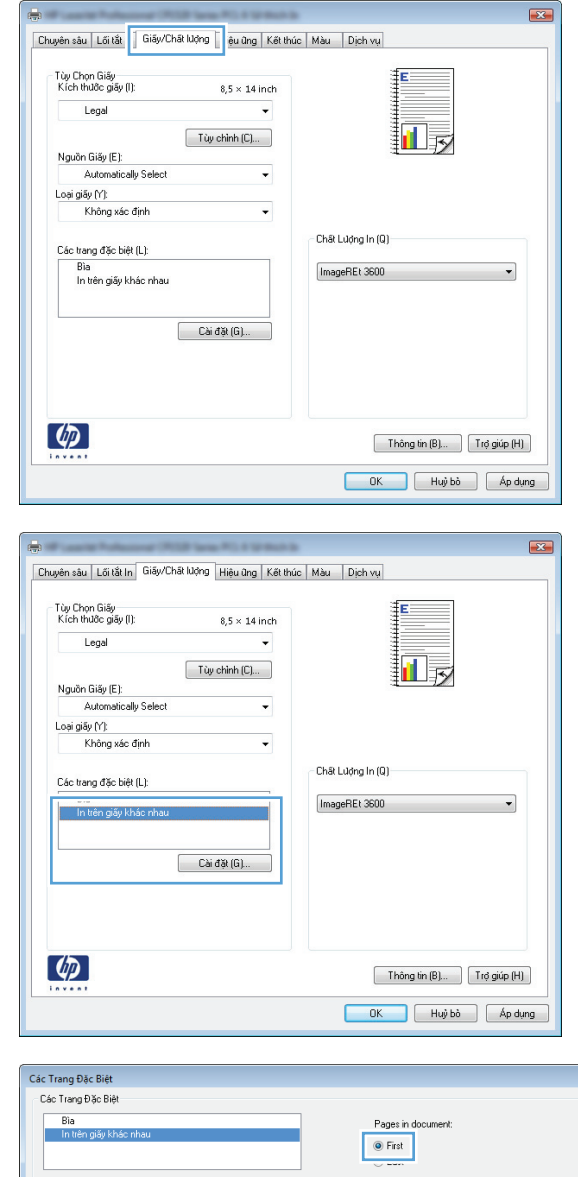

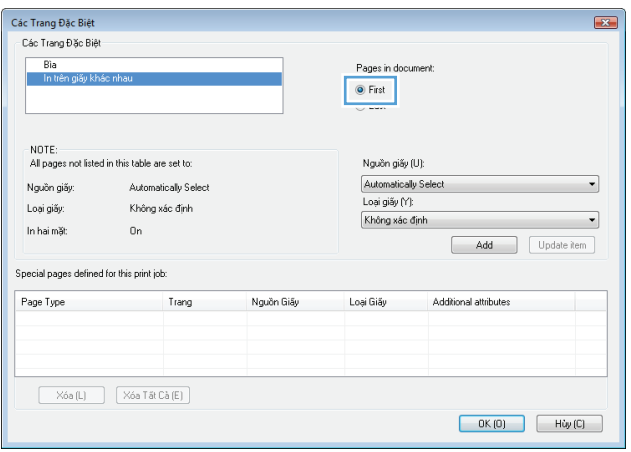

**6**. Chọn các tùy chọn phù hợp từ danh sách thả xuống **Nguồn giấy** và **Loại giấy**. Bấm nút Thêm.

**7.** Nếu bạn in *cả hai* trang đầu và trang cuối trên<br>loại giấy khác, hãy lặp lại các bước 5 và 6, chọn các tùy chọn cho loại giấy còn lại.

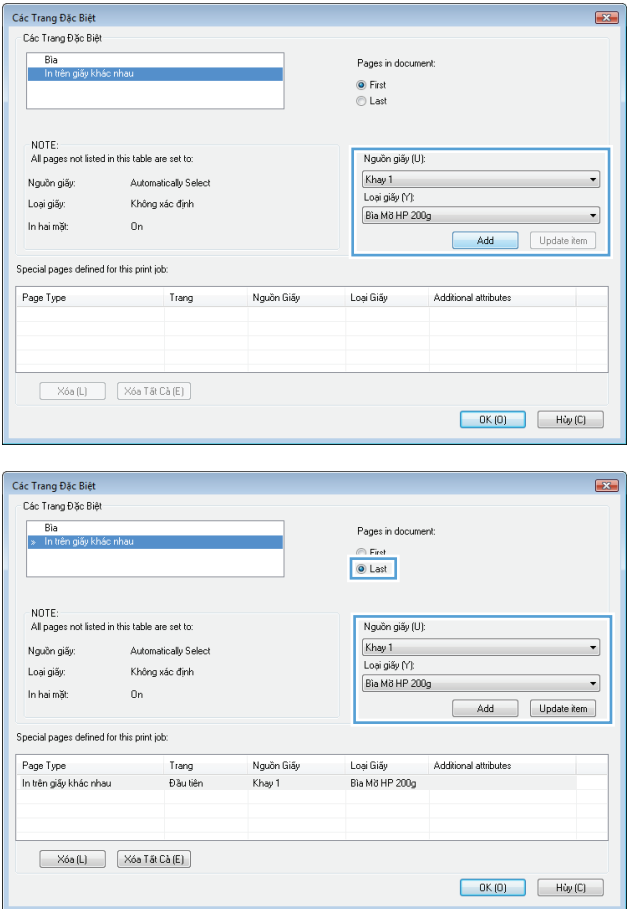

**8**. Bấm nút OK.

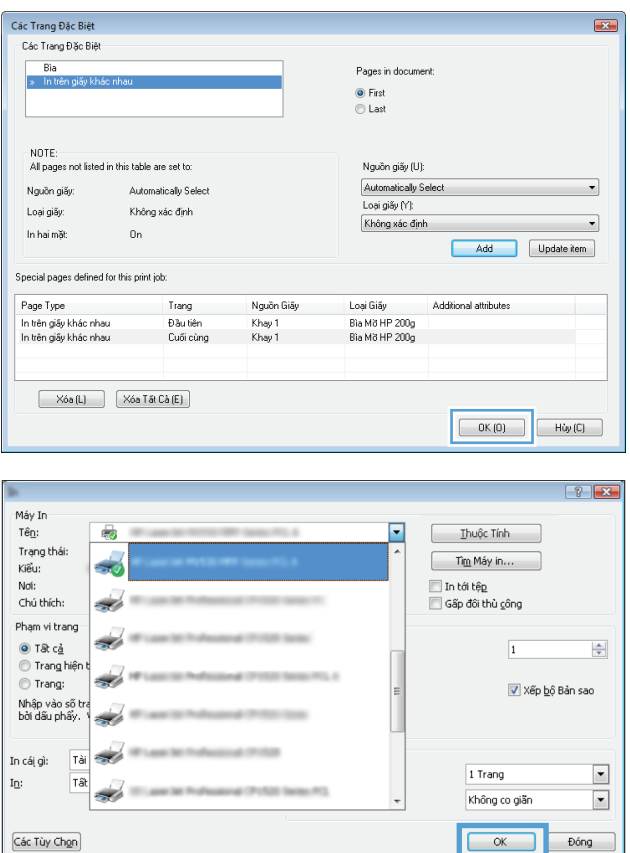

**9**. Nhấp vào nút OK để đóng hộp thoại Document Properties (Thuộc tính tài liệu). Trong hộp thoại **Print** (In), hãy nhấp vào nút OK để in lệnh in.

### Chỉnh tài liệu cho vừa với kích thước trang (Windows)

- **1**. Từ chương trình phần mềm, chọn tùy chọn Print (In).
- **2**. Chọn sản phẩm, sau đó nhấp vào nút Thuộc tính hoặc Tùy chọn.

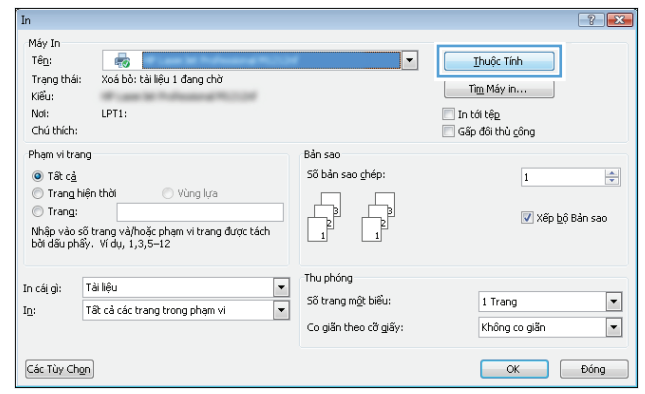

**3**. Nhấp vào tab Hiệu ứng.

**4**. Chọn tùy chọn In tài liệu trên, sau đó chọn một kích thước từ danh sách thả xuống.

Nhấp vào nút OK để đóng hộp thoại Document Properties (Thuộc tính tài liệu).

**5**. Trong hộp thoại Print (In), hãy nhấp vào nút OK để in lệnh in.

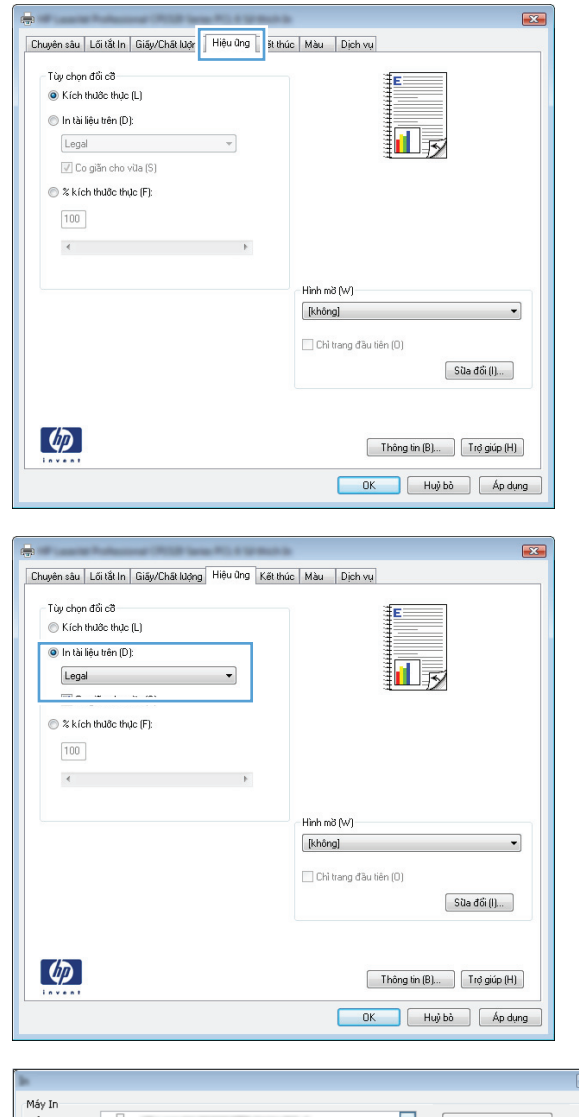

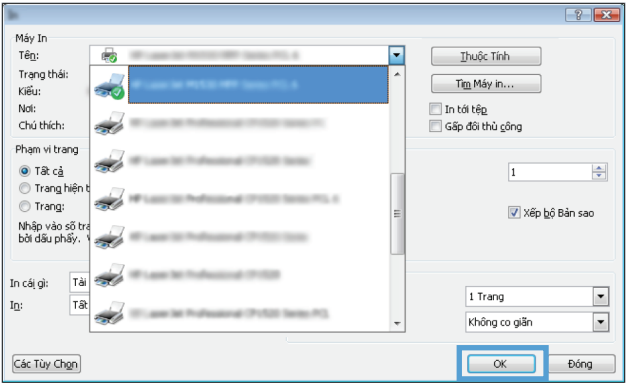

## Tạo một tập sách mỏng (Windows)

**1**. Từ chương trình phần mềm, chọn tùy chọn Print (In).

**2**. Chọn sản phẩm, sau đó bấm vào nút Thuộc tính hoặc Tùy chọn.

**3**. Bấm tab Kết thúc.

**4**. Chọn ô In trên cả hai mặt.

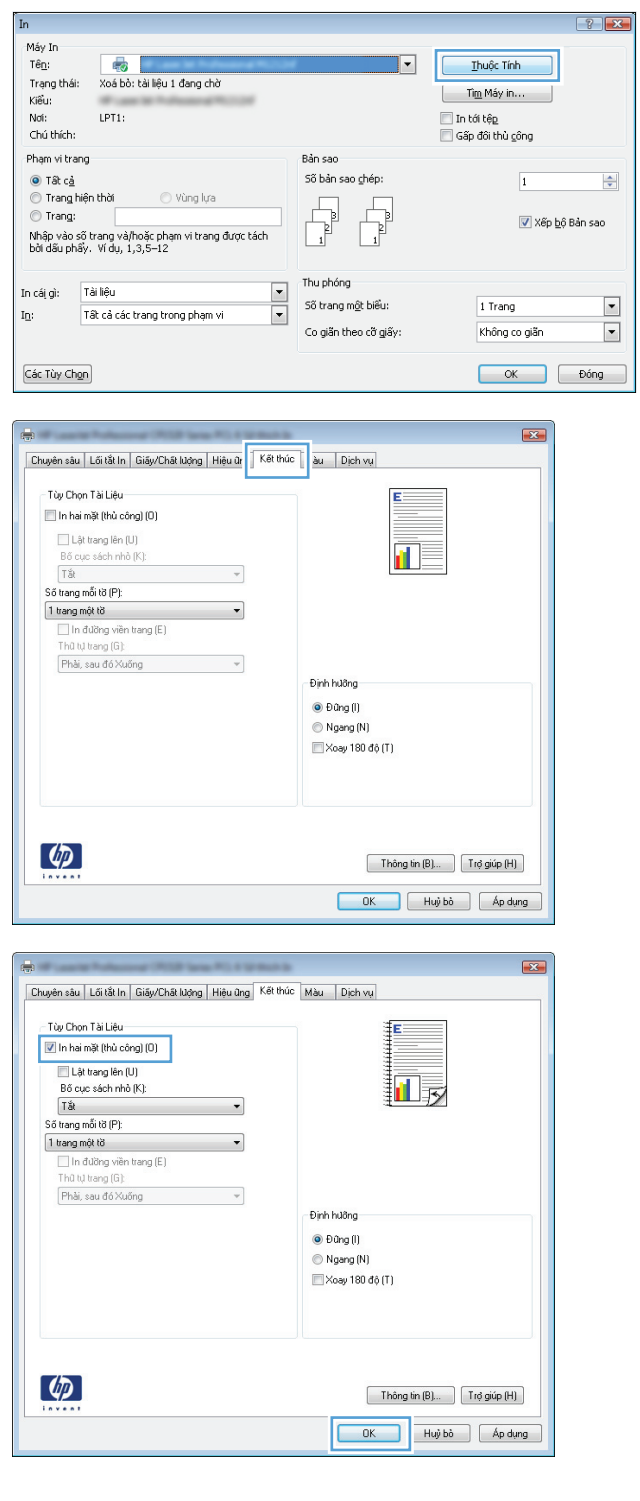

**5**. Trong danh sách thả xuống Bố cục sách, bấm vào tùy chọn **Đóng gáy trái** hoặc **Đóng gáy** phải. Tùy chọn Số trang trên một tờ tự động đổi thành 2 trang một tờ.

Nhấp vào nút **OK** để đóng hộp thoại Document Properties (Thuộc tính tài liệu).

**6**. Trong hộp thoại Print (In), hãy nhấp vào nút **OK** để in lệnh in.

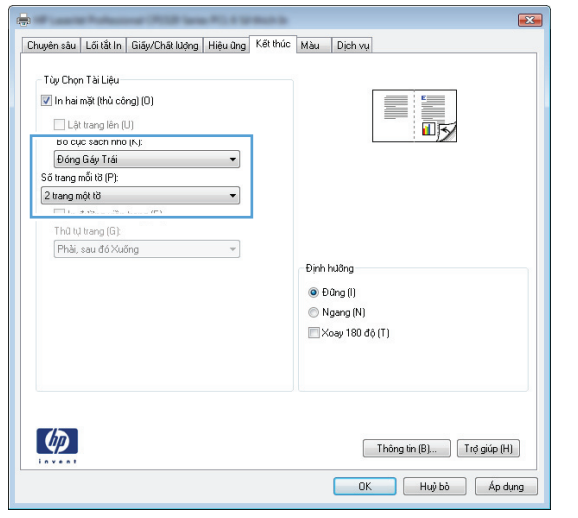

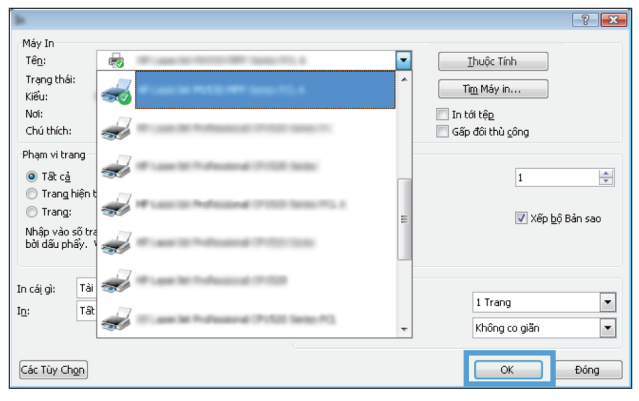

# Thao tác in (Mac OS X)

- Sử dụng cài đặt sẵn dành cho quá trình in (Mac OS X)
- Tạo cài đặt sẵn dành cho quá trình in (Mac OS X)
- Tư đông in trên cả hai mặt (Mac OS X)
- [In thủ công trên cả hai mặt \(Mac OS X\)](#page-89-0)
- **[In nhiều trang trên một trang giấy \(Mac OS X\)](#page-89-0)**
- Chon hướng trang (Mac OS X)
- Chon loại giấy (Mac OS X)
- [In trang bìa \(Mac OS X\)](#page-90-0)
- [Chỉnh tài liệu cho vừa với kích thước trang \(Mac OS X\)](#page-90-0)
- [Tạo một tập sách mỏng \(Mac OS X\)](#page-90-0)

#### Sử dụng cài đặt sẵn dành cho quá trình in (Mac OS X)

- **1**. Nhấp vào menu Tệp, sau đó nhấp tùy chọn In.
- **2**. Trong menu Máy in, hãy chọn sản phẩm.
- **3**. Trên menu Cài đặt sẵn, chọn cài đặt in sẵn.
- **4**. Nhấp vào nút In.

 $\ddot{\mathbb{F}}$  GHI CHÚ: Để sử dụng cài đặt trình điều khiển in mặc định, chọn tùy chọn chuẩn.

### Tạo cài đặt sẵn dành cho quá trình in (Mac OS X)

Dùng các cài đặt in sẵn để lưu cài đặt in hiện thời để sử dụng về sau.

- 1. Nhấp vào menu Tệp, sau đó nhấp tùy chọn In.
- **2**. Trong menu Máy in, hãy chọn sản phẩm.
- **3**. Theo mặc định, trình điều khiển máy in sẽ hiển thị menu Bản sao & Trang. Mở danh sách thả xuống của menu, rồi mở menu mà bạn muốn thay đổi cài đặt in.
- **4**. Với từng menu, chọn cài đặt in bạn muốn lưu để sử dụng về sau.
- 5. Trên menu Cài đặt sẵn, nhấp vào tùy chon Lưu dưới dạng... và nhập tên của cài đặt sẵn.
- **6**. Nhấp vào nút OK.

#### Tự động in trên cả hai mặt (Mac OS X)

- **1**. Nhấp vào menu Tệp, sau đó nhấp tùy chọn In.
- **2.** Trong menu Máy in, hãy chon sản phẩm.
- <span id="page-89-0"></span>. Theo mặc định, trình điều khiển máy in sẽ hiển thị menu Bản sao & Trang. Mở danh sách thả xuống của menu, rồi nhấp vào menu Bố cục.
- . Chọn tùy chọn liên kết từ danh sách Two-Sided (Hai mặt) thả xuống.
- . Nhấp vào nút In.

### In thủ công trên cả hai mặt (Mac OS X)

- . Nhấp vào menu Tệp, sau đó nhấp tùy chọn In.
- . Trong menu Máy in, chọn tùy chọn.
- . Theo mặc định, trình điều khiển máy in sẽ hiển thị menu Bản sao & Trang. Mở danh sách thả xuống của menu, rồi nhấp vào menu In hai mặt Thủ công.
- . Nhấp vào ô, In hai mặt Thủ công và chọn một tùy chọn liên kết.
- . Nhấp vào nút In.
- . Đến sản phẩm và lấy hết giấy trắng có trong Khay 1 ra.
- . Lấy xếp giấy đã in từ ngăn giấy ra và đặt nó vào khay tiếp giấy với mặt đã in hướng lên trên.
- 8. Nếu được nhắc, hãy chạm vào nút thích hợp trên bảng điều khiển để tiếp tục.

### In nhiều trang trên một trang giấy (Mac OS X)

- 1. Nhấp vào menu Tệp, sau đó nhấp tùy chọn In.
- **2.** Trong menu Máy in, hãy chọn sản phẩm.
- . Theo mặc định, trình điều khiển máy in sẽ hiển thị menu Bản sao & Trang. Mở danh sách thả xuống của menu, rồi nhấp vào menu Bố cục.
- . Từ danh sách Số trang trên một Tờ) thả xuống, hãy chọn số trang bạn muốn in trên mỗi tờ.
- . Trong vùng Hướng bố cục, chọn thứ tự và vị trí của trang trên tờ giấy.
- . Từ menu Đường viền, chọn loại viền quanh mỗi trang trên tờ giấy.
- . Nhấp vào nút In.

### Chon hướng trang (Mac OS X)

- . Nhấp vào menu Tệp, sau đó nhấp tùy chọn In.
- . Trong menu Máy in, hãy chọn sản phẩm.
- . Trên menu Bản sao & Trang, hãy nhấp vào nút Cài đặt Trang.
- . Nhấp vào biểu tượng đại diện cho hướng trang bạn muốn sử dụng, sau đó nhấp vào nút OK.
- . Nhấp vào nút In.

### <span id="page-90-0"></span>Chon loại giấy (Mac OS X)

- **1**. Nhấp vào menu Tệp, sau đó nhấp tùy chọn In.
- **2**. Trong menu Máy in, hãy chọn sản phẩm.
- **3**. Theo mặc định, trình điều khiển máy in sẽ hiển thị menu Bản sao & Trang. Mở danh sách thả xuống của menu, rồi nhấp vào menu Kết thúc.
- **4**. Chọn một loại từ danh sách Loại vật liệu thả xuống.
- **5**. Nhấp vào nút In.

#### In trang bìa (Mac OS X)

- **1.** Nhấp vào menu Têp, sau đó nhấp tùy chon In.
- **2**. Trong menu Máy in, hãy chọn sản phẩm.
- **3**. Theo mặc định, trình điều khiển máy in sẽ hiển thị menu Bản sao & Trang. Mở danh sách thả xuống của menu, rồi nhấp vào menu Trang bìa.
- **4**. Chọn chỗ để in trang bìa. Nhấp nút BMặt trước tài liệu hoặc nút Mặt sau tài liệu.
- **5.** Trong menu Loai Trang bìa, chon thông báo bạn muốn in trên trang bìa này.

 $\mathbb{B}^*$  GHI CHÚ: Để in trang bìa trống, chọn tùy chọn chuẩn từ menu Loại Trang bìa.

**6**. Nhấp vào nút In.

#### Chỉnh tài liệu cho vừa với kích thước trang (Mac OS X)

- **1**. Nhấp vào menu Tệp, sau đó nhấp tùy chọn In.
- **2**. Trong menu Máy in, hãy chọn sản phẩm.
- **3**. Theo mặc định, trình điều khiển máy in sẽ hiển thị menu Bản sao & Trang. Mở danh sách thả xuống của menu, rồi nhấp vào menu Xử lý Giấy.
- **4.** Trong vùng Khổ giấy Đích, nhấp vào ô Chỉnh cho vừa với khổ giấy, và chon kích thước từ danh sách thả xuống.
- **5**. Nhấp vào nút In.

#### Tạo một tập sách mỏng (Mac OS X)

- 1. Nhấp vào menu Tệp, sau đó nhấp tùy chọn In.
- **2**. Trong menu Máy in, hãy chọn sản phẩm.
- **3**. Theo mặc định, trình điều khiển máy in sẽ hiển thị menu Bản sao & Trang. Mở danh sách thả xuống của menu, rồi nhấp vào menu Bố cuc.
- **4**. Chọn tùy chọn đóng sách từ danh sách Two-Sided (Hai mặt) thả xuống.
- **5**. Mở danh sách thả xuống của menu, rồi nhấp vào menu In Sách nhỏ.
- 6. Nhấp vào ô Định dạng Bản in ra dưới dạng Tập sách mỏng và chon tùy chon đóng sách.
- . Chọn khổ giấy.
- . Nhấp vào nút In.

# Thao tác in bổ sung (Windows)

- **•** Hủy lệnh in (Windows)
- Chon khổ giấy (Windows)
- Chon khổ giấy tùy chỉnh (Windows)
- [In hình mờ \(Windows\)](#page-93-0)

#### Hủy lệnh in (Windows)

- **1. Nếu đang thực hiện lệnh in, hủy lệnh in bằng cách bấm nút Hủy** $\times$  **trên bảng điều khiển của sản** phẩm.
	- **EY GHI CHÚ:** Nếu lênh in đã được tiến hành quá lâu, có thể ban sẽ không có tùy chon hủy lệnh in.
- $\frac{dy}{dx}$  GHI CHÚ: Việc bấm nút Hủy $\times$  sẽ xóa lệnh in mà sản phẩm đang tiến hành. Nếu có nhiều quá trình đang hoạt động, hãy bấm nút Hủy $\times$  sẽ xóa quá trình đang hiển thị trên bảng điều khiển sản phẩm.
- **2**. Bạn cũng có thể hủy lệnh in từ chương trình phần mềm hoặc từ dãy lệnh in.
	- Chương trình phần mềm: Thông thường, một hộp thoại sẽ xuất hiện nhanh trên màn hình máy tính, cho phép bạn hủy lệnh in.
	- Dãy lệnh in của Windows: Nếu một lệnh in đang chờ trong dãy lệnh in (bộ nhớ máy tính) hoặc trong spooler (bộ in nền), hãy xóa lệnh in tại đó.
		- Windows XP, Server 2003 hoặc Server 2008: Nhấp vào Start (Bắt đầu), nhấp Settings (Cài đặt), sau đó nhấp Printers and Faxes (Máy in và Fax). Nhấp đúp lên biểu tượng sản phẩm để mở cửa sổ, nhấp chuột phải lên lệnh in mà bạn muốn hủy, sau đó nhấp vào Cancel (Hủy).
		- Windows Vista: Nhấp vào biểu tượng Windows ở góc dưới bên trái của màn hình, nhấp vào Settings (Cài đặt), sau đó nhấp Printers (Máy in). Nhấp đúp lên biểu tượng sản phẩm để mở cửa sổ, nhấp chuột phải lên lệnh in mà bạn muốn hủy, sau đó nhấp vào Cancel (Hủy).
		- Windows 7: Nhấp vào biểu tượng Windows ở góc dưới bên trái của màn hình, nhấp vào Devices and Printers (Thiết bị và Máy in). Nhấp đúp lên biểu tượng sản phẩm để mở cửa sổ, nhấp chuột phải lên lệnh in mà bạn muốn hủy, sau đó nhấp vào Cancel (Hủy).

### Chon khổ giấy (Windows)

- **1.** Từ chương trình phần mềm, chọn tùy chọn **Print** (In).
- **2.** Chon sản phẩm, sau đó bấm vào nút **Thuộc tính** hoặc **Tùy chon**.
- **3**. Bấm tab Giấy/Chất lượng.
- **4**. Chọn một kích thước từ danh sách Kích thước giấy thả xuống.
- **5**. Bấm nút OK.
- **6**. Trong hộp thoại Print (In), hãy nhấp vào nút OK để in lệnh in.

### <span id="page-93-0"></span>Chon khổ giấy tùy chỉnh (Windows)

- **1**. Từ chương trình phần mềm, chọn tùy chọn Print (In).
- **2**. Chọn sản phẩm, sau đó nhấp vào nút Thuộc tính hoặc Tùy chọn.
- **3**. Nhấp vào tab Giấy/Chất lượng.
- **4**. Nhấp vào nút Tùy chỉnh.
- **5**. Nhập tên cho kích thước tùy chỉnh và chỉ định kích thước.
	- Chiều rông là canh ngắn của giấy.
	- Chiều dài là cạnh dài của giấy.
- **6**. Nhấp vào nút Lưu, sau đó nhấp nút Đóng.
- **7**. Nhấp vào nút OK để đóng hộp thoại Document Properties (Thuộc tính tài liệu). Trong hộp thoại Print (In), hãy nhấp vào nút OK để in lệnh in.

#### In hình mờ (Windows)

- **1.** Từ chương trình phần mềm, chon tùy chon **Print** (In).
- **2**. Chọn sản phẩm, sau đó nhấp vào nút Thuộc tính hoặc Tùy chọn.
- **3**. Nhấp vào tab Hiệu ứng.
- **4**. Chọn một hình mờ từ danh sách thả xuống Hình mờ.

Hoặc, để thêm một hình mờ mới vào danh sách, hãy bấm nút Sửa. Xác đinh các thông số cài đặt cho hình mờ, sau đó bấm nút OK.

- 5. Để in hình mờ chỉ trên trang đầu, hãy chon hộp kiểm Chỉ trang đầu tiên. Nếu không, hình mờ sẽ được in trên từng trang.
- **6**. Nhấp vào nút OK để đóng hộp thoại Document Properties (Thuộc tính tài liệu). Trong hộp thoại Print (In), hãy nhấp vào nút OK để in lệnh in.

# Thao tác in bổ sung (Mac OS X)

- Hủy lệnh in (Mac OS X)
- Chon khổ giấy (Mac OS X)
- Chon khổ giấy tùy chỉnh (Mac OS X)
- $\bullet$  [In hình mờ \(Mac OS X\)](#page-95-0)

#### Hủy lệnh in (Mac OS X)

- 1. Nếu đang thực hiện lệnh in, hủy lệnh in bằng cách bấm nút Hủy $\times$  trên bảng điều khiển của sản phẩm.
- **EY GHI CHÚ:** Nếu lênh in đã được tiến hành quá lâu, có thể ban sẽ không có tùy chon hủy lệnh in.
- $\frac{dy}{dx}$  GHI CHÚ: Việc bấm nút Hủy $\times$  sẽ xóa lệnh in mà sản phẩm đang tiến hành. Nếu có nhiều quá trình đang hoạt động, hãy bấm nút Hủy $\times$  sẽ xóa quá trình đang hiển thị trên bảng điều khiển của sản phẩm.
- **2**. Bạn cũng có thể hủy lệnh in từ chương trình phần mềm hoặc từ dãy lệnh in.
	- Chương trình phần mềm: Thông thường, một hộp thoại sẽ xuất hiện nhanh trên màn hình máy tính, cho phép bạn hủy lệnh in.
	- Dãy lệnh in trên máy Mac: Nhấp đúp vào biểu tượng sản phẩm trên bệ đỡ để mở dãy lệnh in. Tô sáng lệnh in và sau đó nhấp Delete (Xóa).

### Chon khổ giấy (Mac OS X)

- **1.** Nhấp vào menu Tệp, sau đó nhấp tùy chọn In.
- **2**. Trong menu Máy in, hãy chọn sản phẩm.
- **3**. Trên menu Bản sao & Trang, hãy nhấp vào nút Cài đặt Trang.
- **4**. Chọn kích thước từ danh sách Khổ giấy thả xuống, sau đó nhấp vào nút OK.
- **5**. Nhấp vào nút In.

#### Chon khổ giấy tùy chỉnh (Mac OS X)

- 1. Nhấp vào menu Tệp, sau đó nhấp tùy chọn In.
- **2**. Trong menu Máy in, hãy chọn sản phẩm.
- **3**. Trên menu Bản sao & Trang, hãy nhấp vào nút Cài đặt Trang.
- **4.** Từ danh sách Khổ giấy thả xuống, chon tùy chọn Quản lý Kích thước Tùy chỉnh.
- **5**. Chỉ định kích thước cho khổ giấy, sau đó nhấp vào nút OK.
- **6**. Nhấp vào nút OK để đóng hộp thoại Cài đặt Trang.
- **7**. Nhấp vào nút In.

### <span id="page-95-0"></span>In hình mờ (Mac OS X)

- . Nhấp vào menu Tệp, sau đó nhấp tùy chọn In.
- . Trong menu Máy in, hãy chọn sản phẩm.
- . Theo mặc định, trình điều khiển máy in sẽ hiển thị menu Bản sao & Trang. Mở danh sách thả xuống của menu, rồi nhấp vào menu Hình mờ.
- . Từ menu Chế độ, chọn tùy chọn Hình mờ.
- . Từ danh sách thả xuống Trang, chọn in hình mờ trên tất cả các trang hoặc chỉ trên trang đầu.
- . Từ danh sách thả xuống Văn bản, chọn một trong những thông báo chuẩn, hoặc chọn tùy chọn Tùy chỉnh và nhập một thông báo mới vào ô.
- . Chọn các tùy chọn cho những cài đặt còn lại.
- . Nhấp vào nút In.

# Tạo các bản in chất lượng phù hợp để lưu trữ

In lưu trữ sẽ cho ra các bản in ít bị nhòe và lấm bụi mực. Sử dụng in lưu trữ để tạo ra các tài liệu mà bạn muốn bảo quản hoặc lưu trữ.

GHI CHÚ: Tạo các bản in chất lượng phù hợp để lưu trữ bằng cách tăng nhiệt độ của bộ nhiệt áp. Do nhiệt độ tăng nên sản phẩm sẽ in ở tốc độ giảm còn một nửa để tránh hỏng hóc.

- **1.** Từ màn hình chính trên bảng điều khiển của sản phẩm, chạm vào nút Cài đặt ...
- **2**. Chạm vào menu Dịch vụ.
- **3.** Chạm vào nút In Lưu trữ, sau đó chạm nút Bật.

# In màu

- Sử dung tùy chon HP EasyColor
- Thay đổi tùy chọn màu (Windows)
- [Đổi chủ đề màu cho lệnh in \(Windows\)](#page-98-0)
- Thay đổi tùy chon màu (Mac OS X)
- [Tùy chọn màu thủ công](#page-99-0)
- [Khớp màu](#page-99-0)

### Sử dụng tùy chọn HP EasyColor

Nếu bạn sử dụng trình điều khiển máy in HP PCL 6 cho Windows, công nghệ HP EasyColor sẽ tự động cải thiện chất lượng các tài liệu có nội dung hỗn hợp được in từ các chương trình Microsoft Office. Công nghệ này quét tài liệu và tự động điều chỉnh hình ảnh ở định dạng .JPEG hoặc .PNG. Công nghệ HP EasyColor sẽ nâng cao chất lượng của toàn bộ hình ảnh cùng lúc, thay vì chia ảnh thành nhiều phần nhỏ, giúp cải thiện độ đồng nhất màu, chi tiết sắc nét hơn và in nhanh hơn.

Nếu ban sử dung trình điều khiển máy in HP Postscript cho Mac, công nghê HP EasyColor sẽ quét tất cả các tài liệu và tự động điều chỉnh tất cả các hình ảnh nhằm đạt được một kết quả ảnh cải thiện như nhau.

Trong ví du sau, các hình ảnh ở bên trái được tạo ra không sử dụng tùy chọn HP EasyColor. Những hình ảnh ở bên phải cho thấy những cải tiến nhờ sử dung tùy chon HP EasyColor.

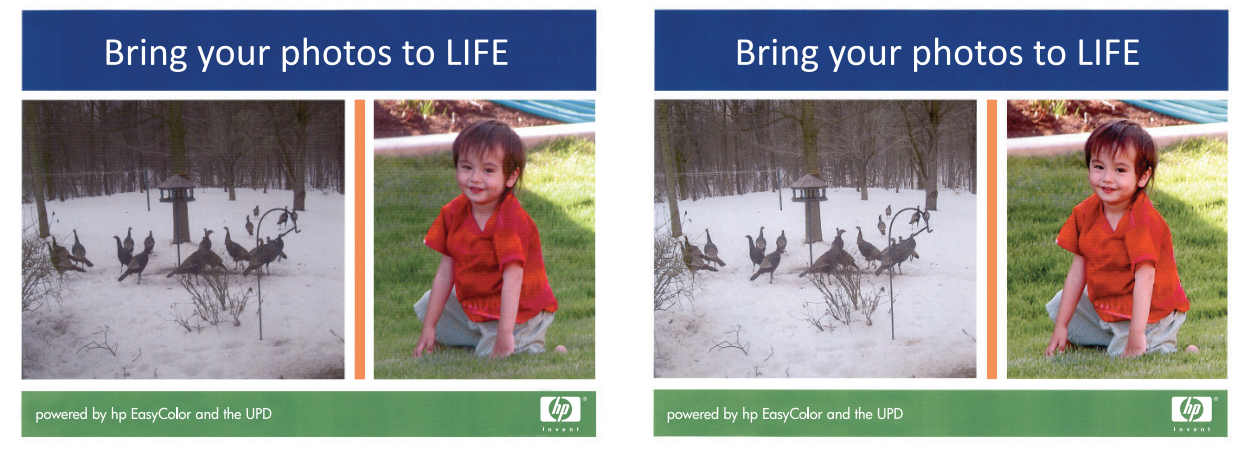

Tùy chọn HP EasyColor được bật theo mặc định ở cả trong trình điều khiển máy in HP PCL 6 và trình điều khiển máy in HP Mac Postscript, vì vậy bạn không cần phải điều chỉnh màu theo cách thủ công. Để tắt tùy chon để ban có thể điều chỉnh các cài đặt màu theo cách thủ công, mở tab Màu trong trình điều khiển Windows hoặc tab Tùy chon màu/Chất lượng trong trình điều khiển máy Mac, sau đó nhấp hộp kiểm HP EasyColor để bỏ chon.

### Thay đổi tùy chon màu (Windows)

- **1.** Từ chương trình phần mềm, chon tùy chon **Print** (In).
- **2.** Chon sản phẩm, sau đó nhấp vào nút Thuộc tính hoặc Tùy chon.
- **3**. Nhấp vào tab Màu.
- <span id="page-98-0"></span>**4**. Chọn hộp kiểm HP EasyColor để bỏ chọn.
- **5**. Nhấp cài đặt Tự động hoặc Thủ công.
	- Cài đặt Tư đông: Chon cài đặt này cho hầu hết lệnh in
	- Cài đặt Thủ công: Chon cài đặt này để điều chỉnh cài đặt màu độc lập với các cài đặt khác. Nhấp vào nút Cài đặt để mở cửa sổ điều chỉnh màu thủ công.
		- <sup>2</sup> GHI CHÚ: Thay đổi cài đặt màu theo cách thủ công có thể ảnh hưởng tới kết quả bản in. HP khuyến nghị chỉ những chuyên gia đồ họa màu mới nên thay đổi các cài đặt này.
- **6**. Nhấp tùy chọn In ở sắc độ xám để in tài liệu màu thành màu đen và bóng xám. Sử dụng tùy chọn này để in tài liệu màu để sao chup hoặc gửi fax. Cũng có thể dùng tùy chọn này để in các bản nháp hoặc để tiết kiệm bột màu.
- **7**. Nhấp vào nút OK để đóng hộp thoại Document Properties (Thuộc tính tài liệu). Trong hộp thoại Print (In), hãy nhấp vào nút OK để in lệnh in.

#### Đổi chủ đề màu cho lệnh in (Windows)

- **1.** Từ chương trình phần mềm, chon tùy chon **Print** (In).
- **2**. Chọn sản phẩm, sau đó nhấp vào nút Thuộc tính hoặc Tùy chọn.
- **3**. Nhấp tab Color (Màu).
- **4.** Chon hộp kiểm HP EasyColor để bỏ chọn.
- **5**. Chọn một chủ đề màu từ danh sách thả xuống Chủ Đề Màu.
	- Mặc định (sRGB): Chủ đề này thiết lập sản phẩm in dữ liệu RGB ở chế độ thiết bị thô. Khi dùng chủ đề này, hãy quản lý màu trong chương trình phần mềm hoặc trong hệ điều hành để biểu diễn chính xác.
	- Sặc sỡ (sRGB): Sản phẩm tăng độ bão hòa màu trong các tông tầm trung. Dùng chủ đề này khi in hình đồ họa kinh doanh.
	- Ảnh (sRGB): Sản phẩm thể hiện màu RGB theo kiểu màu được in giống như ảnh chụp sử dụng máy in ảnh kỹ thuật số. Sản phẩm biểu diễn màu sâu hơn, có độ bão hòa cao hơn so với chủ đề Mặc định (sRBG). Dùng chủ đề này để in ảnh chụp.
	- Ảnh (Adobe RGB 1998): Dùng chủ đề này để in ảnh kỹ thuật số sử dụng không gian màu AdobeRGB thay vì sRGB. Tắt quản lý màu trong chương trình phần mềm khi sử dụng chủ đề này.
	- Không: Không dùng chủ đề màu nào.
	- Cấu hình tùy chỉnh: Chon tùy chon này để sử dụng cấu hình đầu vào tùy chỉnh để điều khiển đầu ra màu chính xác (ví dụ, để mô phỏng một sản phẩm HP Color LaserJet cụ thể). Tải xuống các cấu hình tùy chỉnh từ [www.hp.com](http://www.hp.com).
- **6**. Nhấp vào nút OK để đóng hộp thoại Document Properties (Thuộc tính tài liệu). Trong hộp thoại Print (In), hãy nhấp vào nút OK để in lệnh in.

### <span id="page-99-0"></span>Thay đổi tùy chọn màu (Mac OS X)

- **1**. Nhấp vào menu Tệp, sau đó nhấp tùy chọn In.
- **2**. Trong menu Máy in, hãy chọn sản phẩm.
- **3**. Theo mặc định, trình điều khiển máy in sẽ hiển thị menu Bản sao & Trang. Mở danh sách thả xuống của menu, rồi nhấp vào menu Tùy chọn Màu.
- **4**. Bấm hộp kiểm HP EasyColor để bỏ chọn.
- **5**. Mở cài đặt Nâng cao.
- **6**. Điều chỉnh từng cài đặt cho văn bản, hình đồ họa và hình chụp.
- **7**. Nhấp vào nút In.

#### Tùy chọn màu thủ công

Sử dụng các tùy chọn màu thủ công để điều chỉnh các tùy chọn Neutral Grays (Độ Xám Trung tính), Halftone (Bán sắc) và Edge Control (Kiểm soát Cạnh) cho văn bản, hình đồ họa và hình chụp.

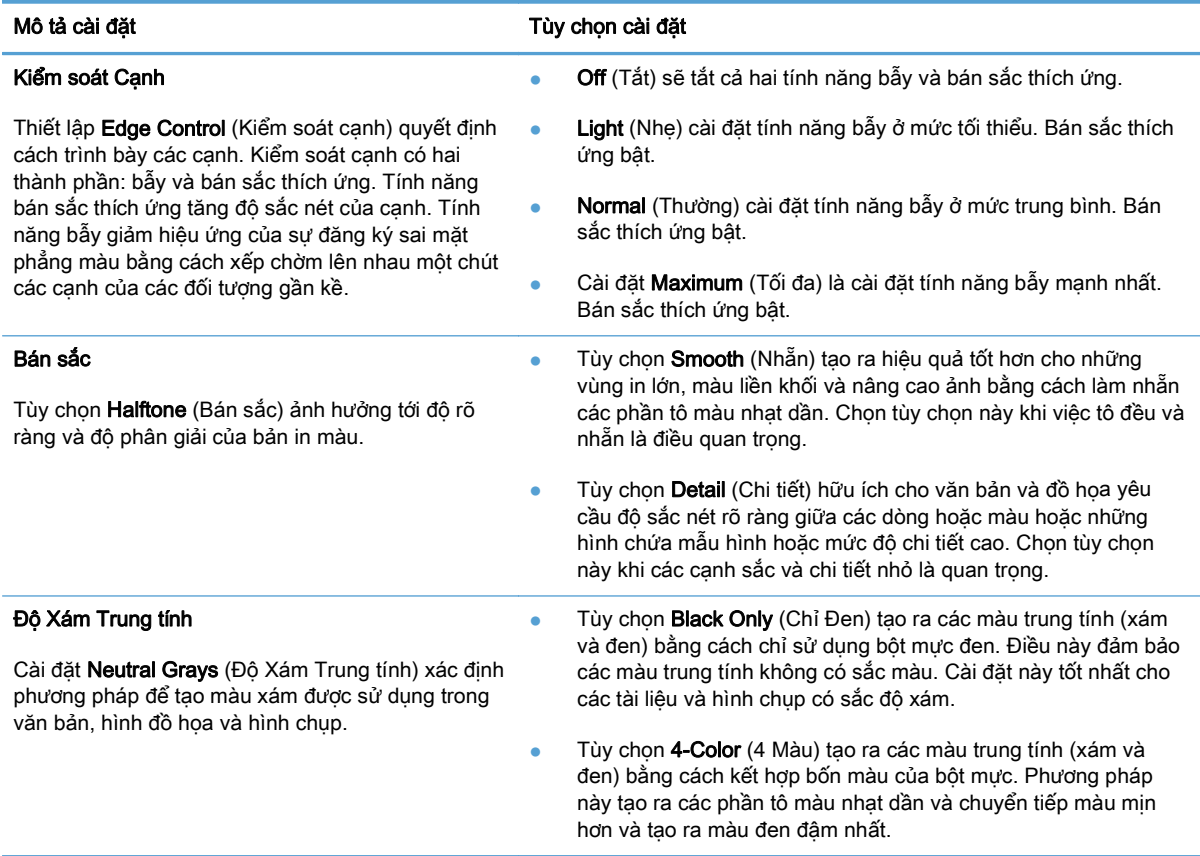

### Khớp màu

Quá trình khớp màu in từ sản phẩm với màn hình máy tính là một quá khá trình phức tạp vì máy in và màn hình máy tính sử dụng các phương pháp tạo màu khác nhau. Màn hình *hiển thi* màu bằng cách

sử dụng các pixel sáng, các pixel này sử dụng quá trình màu RGB (đỏ, xanh lá cây, xanh da trời), trong khi đó máy in in màu bằng cách sử dụng quá trình CMYK (xanh lá mạ, đỏ tươi, vàng, và đen).

Một vài yếu tố có thể ảnh hưởng đến khả năng khớp màu được in với màu trên màn hình. Các yếu tố này bao gồm:

- Giấy
- Các thành phần tạo màu của máy in (ví dụ mực hoặc bột mực)
- Quá trình in (ví dụ inkjet, báo chí, hoặc công nghệ laser)
- Ánh sáng trên đầu
- Sự khác biệt cá nhân trong cảm nhận màu
- Chương trình phần mềm
- Trình điều khiển in
- Hệ điều hành của máy tính
- Màn hình và cài đặt màn hình
- Video card và trình điều khiển
- Môi trường sử dụng (ví dụ độ ẩm)

Với hầu hết các trường hợp, phương pháp tốt nhất để khớp màu trên màn hình với trang in là in màu sRGB.

# Sử dụng HP ePrint

Sử dụng HP ePrint để in tài liệu bằng cách gửi tài liệu dưới dang tài liệu đính kèm email đến địa chỉ email của sản phẩm từ̀ thiết bị bất kỳ có hỗ trợ dịch vụ email.

 $\mathbb{B}^*$  GHI CHÚ: Sản phẩm phải được kết nối với mạng không dây hoặc có dây và phải có khả năng truy cập vào Internet để sử dụng tính năng HP ePrint.

- **1**. Để sử dụng HP ePrint, trước tiên bạn phải bật Dịch vụ web HP.
	- **a.** Từ màn hình chính trên bảng điều khiển của sản phẩm, chạm vào nút Dịch vụ web  $\mathbb{R}$ .
	- **b.** Cham vào nút Bật dịch vụ Web.
- **2**. Từ menu Dịch vụ web HP, chạm vào nút Hiển thị Địa chỉ Email để hiển thị địa chỉ email của sản phẩm trên bảng điều khiển.
- **3**. Sử dụng trang web HP ePrintCenter để xác định cài đặt bảo mật và để cấu hình cài đặt in mặc định cho tất cả các lệnh in của HP ePrint gửi đến sản phẩm này.
	- **a.** Truy cập [www.hpeprintcenter.com.](http://www.hpeprintcenter.com)
	- **b.** Nhấp vào Sign In (Đăng nhập) và nhập thông tin đăng nhập HP ePrintCenter của ban hoặc đăng ký một tài khoản mới.
	- **c**. Chọn sản phẩm của bạn từ danh sách hoặc nhấp vào + Add printer (Thêm máy in) để thêm. Để thêm sản phẩm, bạn cần có mã máy in, đó là một đoạn địa chỉ email của sản phẩm đứng trước biểu tượng @. Bạn có thể có mã này bằng cách in trang Dịch vụ Web từ bảng điều khiển của sản phẩm.

Sau khi thêm sản phẩm, ban sẽ có tùy chon tùy chỉnh địa chỉ email của sản phẩm.

- GHI CHÚ: Mã này chỉ hợp lệ trong 24 giờ tính từ lúc bạn bật Dịch vụ web HP. Nếu mã này hết hạn, hãy làm theo hướng dẫn để bật lại Dịch vụ web HP và lấy mã mới.
- **d**. Để ngăn sản phẩm của bạn in các tài liệu không mong muốn, hãy nhấp vào ePrint Settings (Cài đặt ePrint), sau đó nhấp tab Allowed Senders (Người gửi được phép). Nhấp vào Allowed Senders Only (Chỉ người gửi được phép) và thêm địa chỉ email mà bạn muốn cho phép các lệnh in ePrint từ đó.
- **e**. Để thiết lập cài đặt mặc định cho tất cả lệnh in ePrint gửi đến sản phẩm này, nhấp vào ePrint Settings (Cài đặt ePrint), nhấp vào Print Options (Tùy chon in) và chon cài đặt ban muốn sử dung.
- **4**. Để in tài liệu, đính kèm tài liệu đó với thư email gửi đến địa chỉ email của sản phẩm. Cả thư email và tài liệu đính kèm sẽ đều được in.

# Sử dụng AirPrint

In trực tiếp bằng AirPrint của Apple được hỗ trợ cho iOS 4.2 trở lên. Sử dụng AirPrint để in trực tiếp bằng sản phẩm từ iPad (iOS 4.2), iPhone (3GS trở lên) hoặc iPod touch (thế hệ thứ ba trở đi) trong các ứng dụng sau:

- Thư
- Ảnh
- Safari
- Chọn ứng dụng của bên thứ ba

Để sử dụng AirPrint, sản phẩm phải được kết nối mạng. Để biết thêm thông tin về cách sử dụng AirPrint và các sản phẩm của HP tương thích với AirPrint, hãy truy cập [www.hp.com/go/airprint](http://www.hp.com/go/airprint).

**GHI CHÚ:** Bạn cần nâng cấp chương trình cơ sở của sản phẩm để sử dụng AirPrint. Hãy truy cập [www.hp.com/go/lj500colorMFPM570\\_firmware](http://www.hp.com/go/lj500colorMFPM570_firmware).

# Sử dụng in Walk-up USB

**1**. Lắp ổ flash USB vào cổng USB trên mặt trước của sản phẩm.

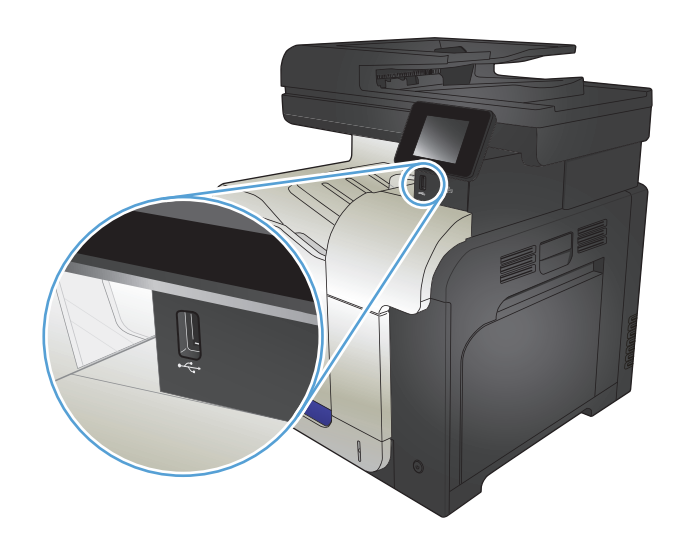

- **<sup>2</sup>**. Menu Ổ đĩa USB Flash sẽ mở ra. Chạm vào các nút mũi tên để cuộn qua các tùy chọn.
	- In Tài Liệu
	- Xem và In Ảnh
	- Quét vào Ổ đĩa USB
- **3**. Để in tài liệu, chạm vào màn hình In Tài Liệu, sau đó chạm vào tên thư mục trên ổ USB nơi tài liệu được lưu trữ. Khi màn hình tóm tắt mở, bạn có thể chạm vào màn hình để điều chỉnh các cài đặt. Cham vào nút In để in tài liệu.
- **4**. Để in ảnh, hãy chạm vào màn hình Xem và In hình từng ảnh mà bạn muốn in. Chạm vào nút Xong. Khi màn hình tóm tắt mở, bạn có núc chạm vào màn hình để điều chỉnh các cài đặt. Chạm vào nút In để in ảnh.
- **5**. Lấy bản in ra khỏi ngăn giấy ra và tháo ổ flash USB.

# **5** Sao chép

- [Thiết lập cài đặt sao chép mặc định mới](#page-105-0)
- [Khôi phục cài đặt mặc định của bản sao](#page-106-0)
- [Tạo một bản sao đơn](#page-107-0)
- · [Sao nhiều bản](#page-108-0)
- [Sao chép bản gốc có nhiều trang](#page-109-0)
- Sao chép chứng minh thư
- · [Đối chiếu lệnh sao chép](#page-111-0)
- [Sao chép trên cả hai mặt \(duplex\)](#page-112-0)
- [Thu nhỏ hoặc phóng to bản sao](#page-114-0)
- · [Tạo bản sao màu hoặc đen trắng](#page-115-0)
- [Tối ưu hóa chất lượng bản sao](#page-116-0)
- [Điều chỉnh độ sáng hoặc tối cho bản sao](#page-117-0)
- [Điều chỉnh hình ảnh sao chép](#page-118-0)
- [Sao chép trong chế độ nháp](#page-119-0)
- [Đặt kích thước và loại giấy để sao chép trên giấy đặc biệt](#page-120-0)

# <span id="page-105-0"></span>Thiết lập cài đặt sao chép mặc định mới

Bạn có thể lưu bất kỳ sự kết hợp nào của cài đặt sao chép thành cài đặt mặc định để sử dụng cho mọi công việc.

- **1**. Từ màn hình chính, chạm vào nút Sao chép.
- **2**. Chạm vào nút Cài đặt.
- **3**. Cấu hình cài đặt sao chép để đáp ứng sở thích của bạn và sau đó cuộn tới và chạm vào nút Đặt làm Mặc định Mới.
- **4**. Chạm vào nút Có.

# <span id="page-106-0"></span>Khôi phục cài đặt mặc định của bản sao

Sử dụng quy trình này để khôi phục lại các cài đặt sao chép mặc định từ nhà máy.

- **1**. Từ Màn hình chính, chạm vào nút Sao chép.
- **2**. Chạm vào nút Cài đặt.
- **3**. Cuộn xuống và chạm vào nút Khôi phục Mặc định.
- **4**. Chạm vào nút OK để khôi phục lại các cài đặt mặc định.

# <span id="page-107-0"></span>Tạo một bản sao đơn

**1**. Nạp tài liệu lên mặt kính máy quét hoặc vào khay nạp tài liệu.

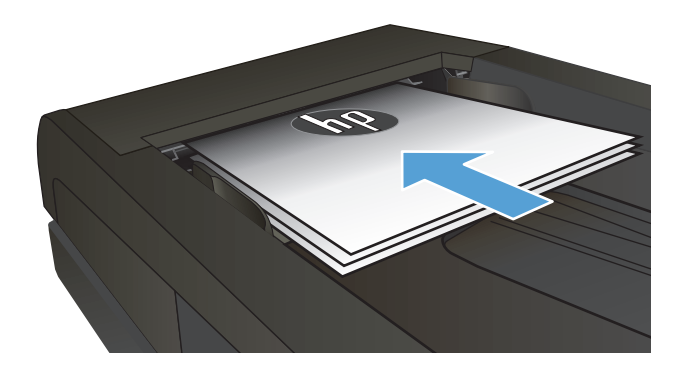

- **2**. Từ màn hình chính, chạm vào nút Sao chép.
- **3**. Chạm vào nút Đen hoặc Màu để bắt đầu sao chép.
### Sao nhiều bản

- **1**. Nạp tài liệu vào kính máy quét hoặc vào khay nạp tài liệu.
- $\overline{\mathscr{S}}$

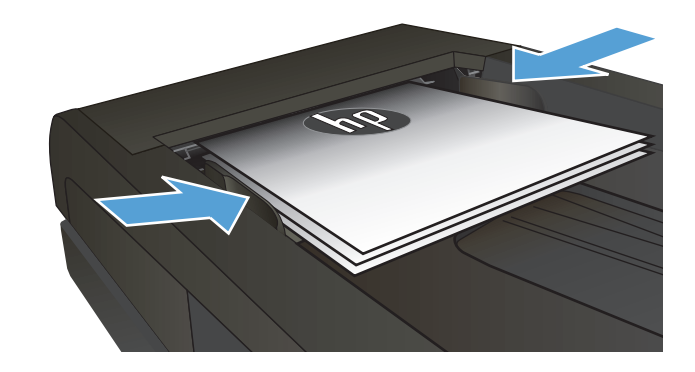

**2**. Nếu bạn tải tài liệu vào khay nạp tài liệu, hãy điều chỉnh các thanh dẫn hướng cho đến khi chúng sát vào giấy.

- **3**. Từ màn hình Chính trên bảng điều khiển của sản phẩm, chạm vào nút Sao chép.
- **4**. Chạm vào các mũi tên để thay đổi số bản sao, hoặc chạm vào số hiện có và nhập số bản sao.
- **5**. Chạm vào nút Đen hoặc Màu để bắt đầu sao chép.

# Sao chép bản gốc có nhiều trang

**1**. Đưa các bản gốc vào khay nạp tài liệu với mặt tài liệu hướng lên trên.

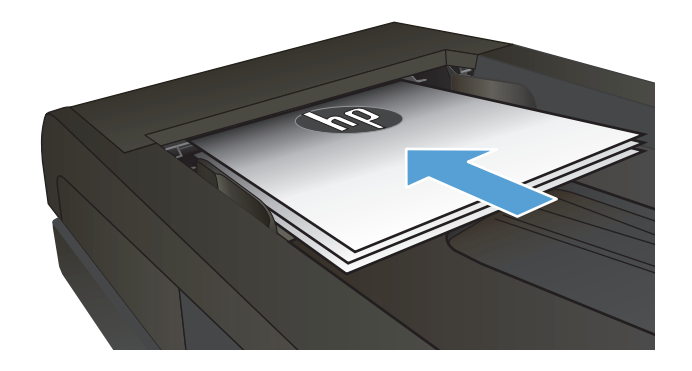

**2**. Hiệu chỉnh các thanh truyền giấy cho đến khi chúng sát vào giấy.

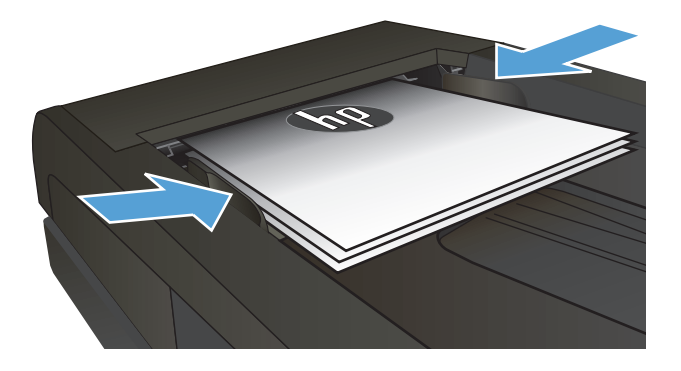

- **3**. Từ màn hình chính, chạm vào nút Sao chép.
- **4**. Chạm vào nút Đen hoặc Màu để bắt đầu sao chép.

### Sao chép chứng minh thư

Sử dụng tính năng Bản sao ID để sao chép cả hai mặt của chứng minh thư hoặc tài liệu khổ nhỏ trên cùng một mặt của tờ giấy. Sản phẩm sẽ nhắc bạn sao chép mặt đầu tiên và sau đó đặt mặt thứ hai lên vùng khác của kính máy quét và sao chép lại. Sản phẩm in cả hai hình ảnh cùng một lục.

**1**. Nạp tài liệu lên mặt kính máy quét.

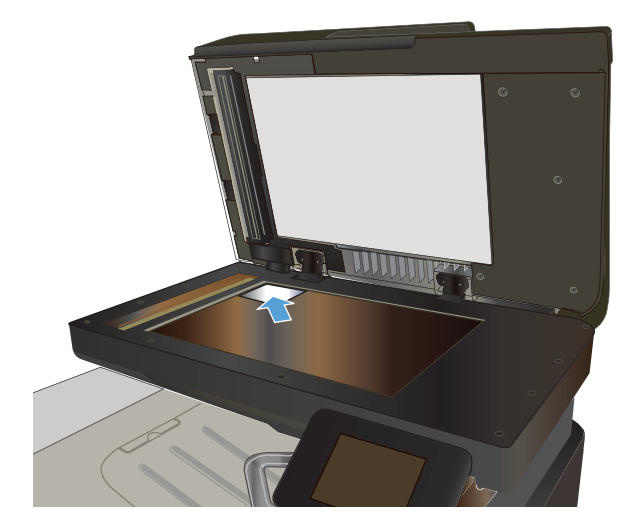

- **2**. Từ màn hình chính, chạm vào nút Sao chép.
- **3**. Chạm vào nút Bản sao ID.
- **4**. Chạm vào nút Đen hoặc Màu để bắt đầu sao chép.
- **5**. Sản phẩm nhắc bạn đặt trang tiếp theo lên phần khác của mặt kính máy quét.

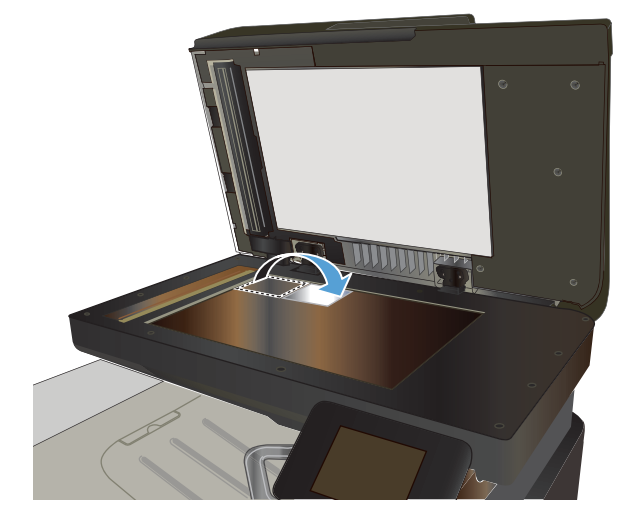

- **6**. Chạm vào nút OK nếu bạn có nhiều trang cần sao chép, hoặc chạm vào nút Xong nếu đây là trang cuối cùng.
- **7**. Sản phẩm sao chép tất cả các trang lên một mặt của một tờ giấy.

## Đối chiếu lệnh sao chép

**1**. Nạp tài liệu vào kính máy quét hoặc vào khay nạp tài liệu.

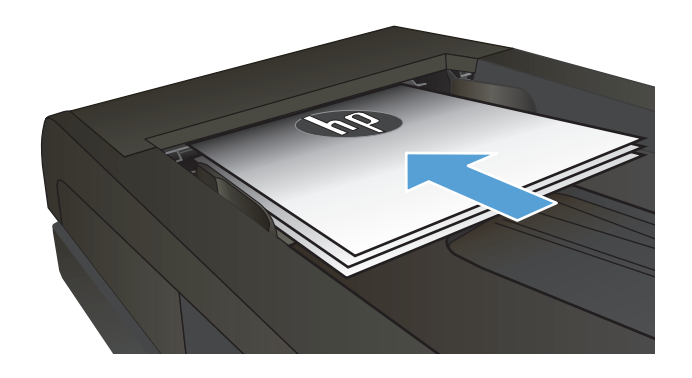

- **2**. Từ màn hình Chính trên bảng điều khiển của sản phẩm, chạm vào nút Sao chép.
- **3**. Chạm vào nút Cài đặt, sau đó cuộn xuống và chạm vào nút Đối chiếu. Chạm vào các nút<br>mũi tên để cuộn qua các tùy chọn, sau đó chạm vào một tùy chọn để chọn tùy chọn đó.
- **4**. Chạm vào nút Đen hoặc Màu để bắt đầu sao chép.

## Sao chép trên cả hai mặt (duplex)

#### Tự động sao chép trên cả hai mặt

**1**. Nạp tài liệu gốc vào khay nạp tài liệu với trang đầu tiên quay mặt lên và cạnh trên của trang vào trước.

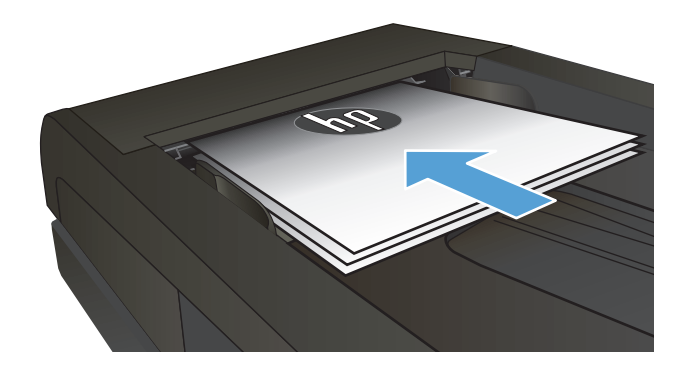

**2**. Điều chỉnh các thanh dẫn giấy cho vừa với kích thước của tài liệu.

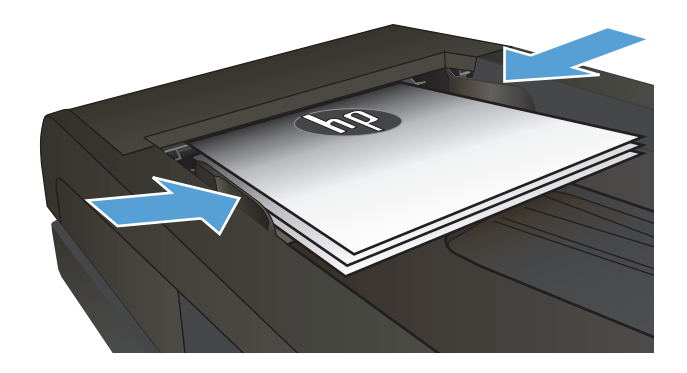

- **3**. Từ màn hình chính trên bảng điều khiển của sản phẩm, chạm vào nút Sao chép.
- **4**. Chạm vào nút Cài đặt.
- **5**. Cuộn xuống và chạm vào nút Hai mặt.
- **6**. Chạm vào các nút mũi tên để cuộn qua các tùy chọn, sau đó chạm vào một tùy chọn để chọn tùy chọn đó.
- **7**. Chạm vào nút Đen hoặc Màu để bắt đầu sao chép.

#### Sao chép hai mặt thủ công

**1**. Đặt tài liệu cho mặt-quay-xuống mặt kính của máy quét với góc trên-bên-trái của trang nằm vào vị trí góc trên-bên-trái của mặt kính. Đóng máy quét.

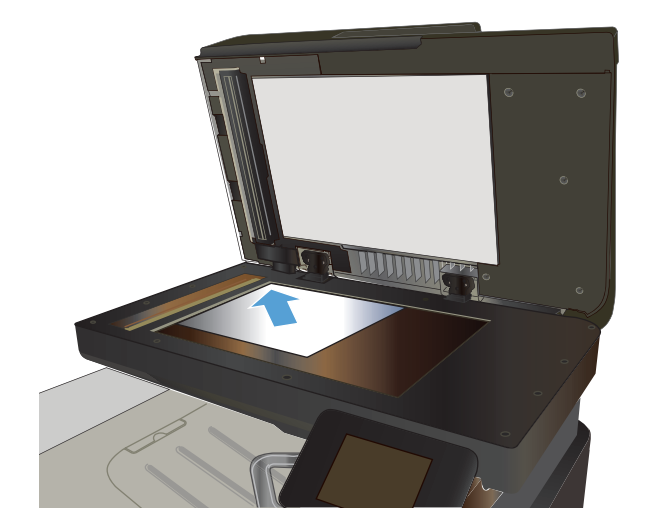

- **2**. Từ màn hình chính trên bảng điều khiển của sản phẩm, chạm vào nút Sao chép.
- **3**. Chạm vào nút Cài đặt.
- **4**. Cuộn xuống và chạm vào nút Hai mặt.
- **5**. Chạm vào các nút mũi tên để cuộn qua các tùy chọn, sau đó chạm vào một tùy chọn để chọn tùy chọn đó.
- **6**. Chạm vào nút Đen hoặc Màu để bắt đầu sao chép.
- **7**. Sản phẩm nhắc bạn nạp trang tiếp theo của tài liệu gốc. Đặt trang tiếp theo lên mặt kính và chạm vào nút OK.
- **8**. Lặp lại quá trình này cho đến khi bạn quét tới trang cuối cùng. Chạm vào nút Xong để kết thúc in bản sao.

## Thu nhỏ hoặc phóng to bản sao

**1**. Nạp tài liệu vào kính máy quét hoặc vào khay nạp tài liệu.

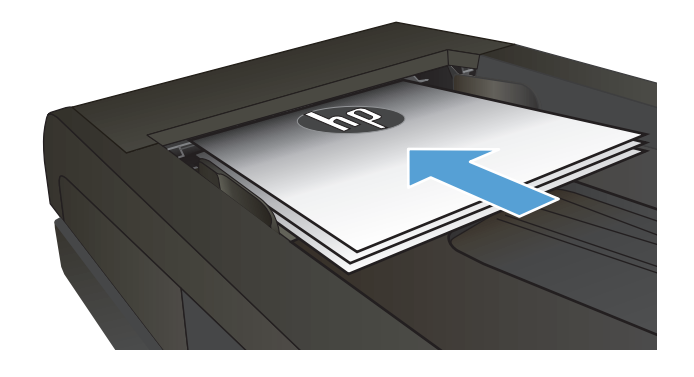

- **2**. Từ màn hình Chính trên bảng điều khiển của sản phẩm, chạm vào nút Sao chép.
- **3**. Chạm vào nút Cài đặt, sau đó chạm nút Giảm/Tăng. Chạm vào các nút mũi tên để cuộn qua các tùy chọn, sau đó chạm vào một tùy chọn để chọn tùy chọn đó.
- **4**. Chạm vào nút Đen hoặc Màu để bắt đầu sao chép.

## Tạo bản sao màu hoặc đen trắng

**1**. Nạp tài liệu lên mặt kính máy quét hoặc vào khay nạp tài liệu.

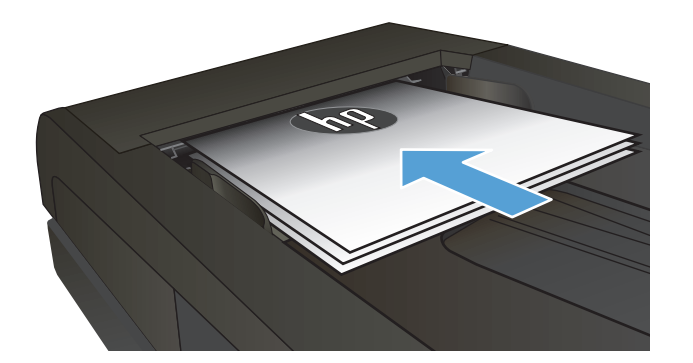

- **2**. Từ màn hình chính, chạm vào nút Sao chép.
- **3**. Chạm vào nút Đen hoặc Màu để bắt đầu sao chép.

## Tối ưu hóa chất lượng bản sao

Hiện có các cài đặt chất lượng bản sao sau:

- Chọn Tự động: Sử dụng cài đặt này khi bạn không lo lắng gì về chất lượng của bản sao chép. Đây là cài đặt mặc định.
- Phối hợp: Sử dụng cài đặt này cho tài liệu có chứa cả văn bản và hình ảnh.
- Văn bản: Sử dụng cài đặt này cho các tài liệu có nội dung phần lớn là văn bản.
- Hình ảnh: Sử dụng cài đặt này cho các tài liệu có nội dung phần lớn là hình ảnh.
- **1**. Nạp tài liệu vào kính máy quét hoặc vào khay nạp tài liệu.

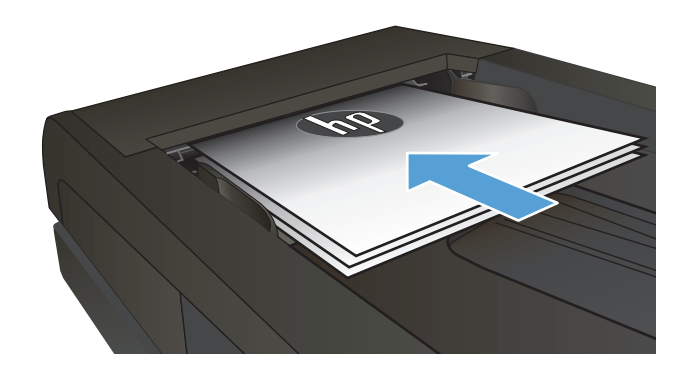

- **2**. Từ màn hình Chính, chạm vào nút Sao chép.
- **3**. Chạm vào nút Cài đặt, sau đó cuộn xuống và chạm vào nút Tối ưu hóa. Chạm vào các nút mũi tên để cuộn qua các tùy chọn, sau đó chạm vào một tùy chọn để chọn tùy chọn đó.
- **4**. Chạm vào nút Đen hoặc Màu để bắt đầu sao chép.

## Điều chỉnh độ sáng hoặc tối cho bản sao

**1**. Nạp tài liệu lên mặt kính máy quét hoặc vào khay nạp tài liệu.

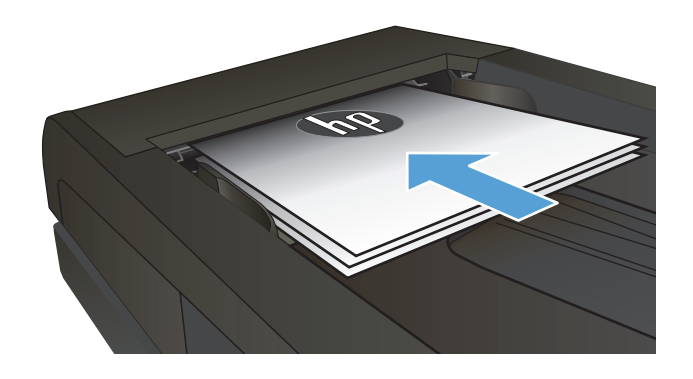

- **2**. Từ màn hình chính, chạm vào nút Sao chép.
- **3**. Trên màn hình tóm tắt, chạm vào các nút mũi tên để điều chỉnh cài đặt.
- **4**. Chạm vào nút Đen hoặc Màu để bắt đầu sao chép.

## Điều chỉnh hình ảnh sao chép

**1**. Nạp tài liệu lên mặt kính máy quét hoặc vào khay nạp tài liệu.

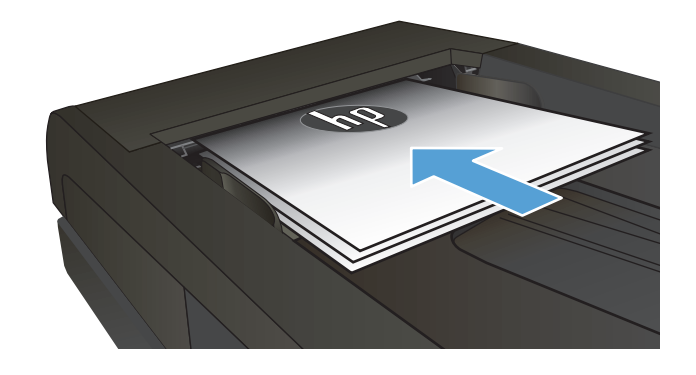

- **2**. Từ màn hình chính, chạm vào nút Sao chép.
- **3**. Chạm vào nút Cài đặt.
- **4**. Cuộn xuống và chạm vào nút Điều chỉnh Hình ảnh.
- **5**. Chạm vào tên của cài đặt bạn muốn điều chỉnh.
	- Độ nhạt: Điều chỉnh cài đặt độ đậm/nhạt.
	- Độ tương phản: Điều chỉnh độ tương phản giữa vùng sáng nhất và tối nhất của hình ảnh.
	- Sắc nét: Điều chỉnh độ rõ ràng của ký tự trong văn bản.
	- Xóa nền: Điều chỉnh độ tối của nền hình<br>ảnh. Điều chỉnh này đặc biệt hữu ích cho tài liệu gốc được in trên giấy màu.
	- Cân bằng Màu: Điều chỉnh sắc độ của màu đỏ, xanh lá cây và xanh da trời.
	- Độ xám: Điều chỉnh độ sặc sỡ của màu sắc.
- **6**. Chạm vào nút hoặc + để điều chỉnh giá trị cho cài đặt, sau đó chạm vào nút OK.
- **7**. Điều chỉnh cài đặt khác hoặc chạm vào mũi tên quay về để quay lại menu sao chép chính.
- **8**. Chạm vào nút Đen hoặc Màu để bắt đầu sao chép.

## Sao chép trong chế độ nháp

Sử dụng chế độ nháp có thể sử dụng ít bột mực hơn. Tuy nhiên, sử dụng chế độ nháp cũng có thể làm giảm chất lượng in.

HP không khuyến nghị việc sử dụng thường xuyên chế độ nháp. Nếu lúc nào cũng sử dụng chế độ nháp, nguồn bột mực có thể tồn tại lâu hơn so với các bộ phận máy móc khác trong hộp mực. Nếu chất lượng in bắt đầu giảm và không còn chấp nhận được, hãy cân nhắc thay thế hộp mực in.

**1**. Nạp tài liệu lên mặt kính máy quét hoặc vào khay nạp tài liệu.

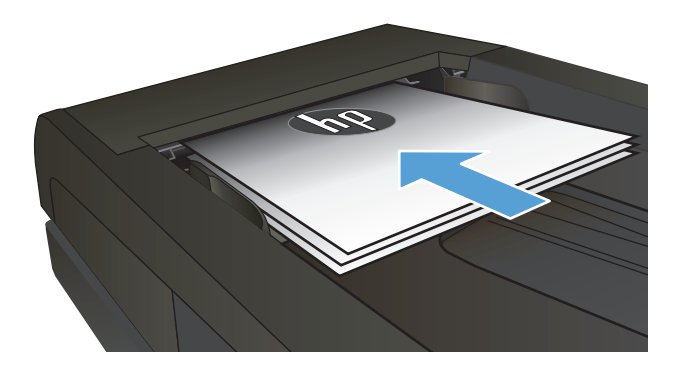

- **2**. Từ màn hình chính, chạm vào nút Sao chép.
- **3**. Chạm vào nút Cài đặt.
- **4**. Cuộn xuống và chạm vào nút Chế độ Nháp.
- **5**. Chạm vào nút Bật.
- **6**. Chạm vào nút Đen hoặc Màu để bắt đầu sao chép.

## Đặt kích thước và loại giấy để sao chép trên giấy đặc biệt

- . Từ màn hình chính, chạm vào nút Sao chép.
- . Chạm vào nút Cài đặt, sau đó cuộn xuống và chạm vào nút Giấy.
- . Từ danh sách các khổ giấy, chạm vào tên của khổ giấy trong Khay 1.

GHI CHÚ: Sản phẩm hỗ trợ các kích thước này cho việc sao chép: Letter, Legal và A4.

- . Từ danh sách các loại giấy, chạm vào tên của loại giấy trong Khay 1.
- . Chạm vào nút Đen hoặc Màu để bắt đầu sao chép.

# **6** Quét

- [Quét bằng phần mềm HP Scan \(Windows\)](#page-123-0)
- [Quét bằng phần mềm HP Scan \(Mac OS X\)](#page-124-0)
- · [Quét vào ổ flash USB](#page-125-0)
- [Cài đặt các tính năng quét vào thư mục mạng và quét để gửi qua email](#page-126-0)
- [Quét vào thư mục mạng](#page-127-0)
- [Quét và gửi qua e-mail](#page-128-0)
- [Quét bằng cách sử dụng phần mềm khác](#page-129-0)

## <span id="page-123-0"></span>Quét bằng phần mềm HP Scan (Windows)

- **1**. Nhấp đúp vào biểu tượng HP Scan trên màn hình máy tính.
- **2**. Chọn lối tắt quét và điều chỉnh cài đặt nếu cần.
- **3**. Nhấp vào Scan (Quét).
- <sup>2</sup> GHI CHÚ: Nhấp vào Advanced Settings (Cài đặt Nâng cao) để có thể truy cập vào nhiều tùy chọn khác.

Nhấp vào Create New Shortcut (Tạo lối tắt mới) để tạo các cài đặt tùy chỉnh và lưu chúng vào danh sách lối tắt.

# <span id="page-124-0"></span>Quét bằng phần mềm HP Scan (Mac OS X)

- **1**. Mở phần mềm HP Scan, nằm ở thư mục HP bên trong thư mục Ứng dụng.
- **2**. Thực hiện theo hướng dẫn trên màn hình để quét tài liệu.
- **3**. Khi bạn đã quét tất cả các trang, hãy nhấp nút Gửi để in các trang hoặc lưu chúng vào một tệp.

### <span id="page-125-0"></span>Quét vào ổ flash USB

- **1**. Nạp tài liệu lên mặt kính máy quét hoặc vào khay nạp tài liệu.
- **2**. Lắp ổ flash USB vào cổng trên mặt trước của sản phẩm.
- **3**. Từ màn hình chính trên bảng điều khiển của sản phẩm, chạm vào nút Quét.
- **4**. Chạm vào màn hình Quét vào Ổ đĩa USB.
- **5**. Chạm vào nút Quét để quét và lưu tập tin. Sản phẩm tạo ra một thư mục có tên là HPSCANS trên ổ USB và lưu tập tin ở định dạng .PDF hoặc .JPG bằng cách sử dụng tên tập tin tư động tạo ra.
- $\ddot{\mathbb{F}}$  GHI CHÚ: Khi màn hình tóm tắt mở, ban có thể cham vào màn hình để điều chỉnh các cài đặt.

Bạn cũng có thể thay đổi tên thư mục.

#### <span id="page-126-0"></span>Cài đặt các tính năng quét vào thư mục mạng và quét để gửi qua email

Để sử dung các tính năng quét này, sản phẩm phải được kết nối mang. Các tính năng này sẽ chỉ hoạt động khi bạn cấu hình. Sử dụng Trình Hướng dẫn Cài đặt Quét vào Thư mục Mạng sau khi cài đặt phần mềm sản phẩm, hoặc sử dụng Máy chủ Web Nhúng của HP để cấu hình các tính năng này. Các hướng dẫn sau đây mô tả cách cấu hình các tính năng quét bằng Máy chủ Web Nhúng của HP.

- **1. Từ màn hình chính trên bảng điều khiển của sản phẩm, chạm vào nút Mạng co để tìm địa chỉ IP** của sản phẩm.
- **2**. Để mở Máy chủ Web Nhúng của HP, hãy nhập địa chỉ IP của sản phẩm vào dòng địa chỉ của trình duyệt Web.
	- GHI CHÚ: Bạn cũng có thể truy cập vào Máy chủ Web Nhúng của HP từ Hộp công cụ Thiết bị HP dành cho Windows hoặc Tiện ích HP dành cho Mac OS X.
- **3**. Nhấp vào tab Scan (Quét) để cài đặt các tính năng.

 $\mathbb{B}^*$  GHI CHÚ: Để cài đặt tính năng quét và gửi qua email, bạn cần phải biết tên của máy chủ SMTP mà bạn đang dùng. Hãy hỏi người quản trị mạng hoặc nhà cung cấp dịch vụ Internet của bạn để biết thông tin này. Nếu máy chủ SMTP yêu cầu xác thực, bạn cũng cần biết ID người dùng SMTP và mật khẩu.

### <span id="page-127-0"></span>Quét vào thư mục mạng

Sử dụng bảng điều khiển của sản phẩm để quét một tài liệu và lưu vào một thư mục trên mạng.

- $\mathbb{B}^*$  GHI CHÚ: Để sử dụng tính năng này, sản phẩm phải được kết nối với mạng và tính năng quét phải được cấu hình bằng Máy chủ web nhúng của HP.
	- **1**. Nạp tài liệu lên mặt kính máy quét hoặc vào khay nạp tài liệu.
	- **2**. Từ màn hình chính trên bảng điều khiển của sản phẩm, chạm vào nút Quét.
	- **3**. Chạm vào mục Quét vào Thư mục Mạng.
	- **4**. Trong danh sách các thư mục mạng, chọn thư mục mà bạn muốn lưu tài liệu.
	- **5**. Màn hình bảng điều khiển hiển thị cài đặt quét.
		- Nếu bạn muốn thay đổi bất kỳ cài đặt nào, hãy chạm vào nút Cài đặt, sau đó thay đổi cài đặt.
		- Nếu cài đặt đã đúng, hãy đi tới bước kế tiếp.
	- **6**. Chạm vào nút Quét để bắt đầu tác vụ quét.

### <span id="page-128-0"></span>Quét và gửi qua e-mail

Sử dụng bảng điều khiển sản phẩm để quét tệp trực tiếp tới một địa chỉ email. Tệp đã quét được gửi tới địa chỉ như một tệp đính kèm email.

 $\mathbb{F}^*$  GHI CHÚ: Để sử dụng tính năng này, sản phẩm phải được kết nối với mạng và tính năng quét phải được cấu hình bằng Máy chủ web nhúng của HP.

- **1**. Nạp tài liệu vào kính máy quét hoặc vào khay nạp tài liệu.
- **2**. Từ màn hình Chính trên bảng điều khiển của sản phẩm, chạm vào nút Quét.
- **3.** Cham vào mục Quét vào Email.
- **4**. Chạm vào mục Gửi Email.
- **5.** Chon địa chỉ Từ bạn muốn sử dụng. Mục này còn được gọi là "cấu hình email gửi đi."
- $\mathbb{B}^*$  GHI CHÚ: Nếu tính năng PIN đã được cài đặt, hãy nhập PIN và chạm vào nút OK. Tuy nhiên, không cần có PIN để sử dụng tính năng này.
- 6. Cham vào nút Tới và chọn địa chỉ hoặc nhóm bạn muốn gửi tệp tới. Chạm vào nút Xong khi đã hoàn tất.
- **7**. Chạm vào nút Chủ đề nếu bạn muốn thêm dòng chủ đề
- **8**. Chạm vào nút Tiếp.
- **9**. Màn hình bảng điều khiển hiển thị cài đặt quét.
	- Nếu bạn muốn thay đổi bất kỳ cài đặt nào, hãy chạm vào nút Cài đặt, sau đó thay đổi cài đặt.
	- Nếu cài đặt đã đúng, hãy đi tới bước kế tiếp.
- **10**. Chạm vào nút Quét để bắt đầu tác vụ quét.

## <span id="page-129-0"></span>Quét bằng cách sử dụng phần mềm khác

Nếu bạn cài đặt phần mềm sản phẩm đầy đủ, sản phẩm tuân theo quy chuẩn TWAIN và Windows Imaging Application (WIA). Nếu bạn cài đặt phần mềm sản phẩm tối thiểu, sản phẩm tuân theo quy chuẩn WIA. Sản phẩm làm việc với các chương trình trên Windows hỗ trợ các thiết bị quét tuân theo quy chuẩn TWAIN hoặc WIA.

Trong khi bạn đang ở chương trình dựa theo quy chuẩn TWAIN hoặc WIA, bạn có thể truy cập vào tính năng quét và quét ảnh trực tiếp vào chương trình đang mở. Để biết thêm thông tin, xem tập tin Trợ giúp hoặc tài liệu được cung cấp kèm theo chương trình phần mềm dựa theo quy chuẩn TWAIN hoặc WIA.

#### Quét từ chương trình tuân theo quy chuẩn TWAIN (Windows)

Thông thường, một chương trình phần mềm dựa theo quy chuẩn TWAIN nếu chương trình đó có một lệnh như Acquire (Đạt được), File Acquire (Tập tin đạt được), Scan (Quét), Import New Object (Nhập Đối tượng mới), Insert from (Chèn từ) hoặc Scanner (Máy quét). Nếu bạn không chắc chương trình có dựa theo quy chuẩn hoặc bạn không biết lệnh được gọi là gì, hãy xem trong tài liệu hoặc phần Trợ giúp chương trình phần mềm.

Khi quét từ chương trình dựa theo quy chuẩn TWAIN, chương trình phần mềm HP Scan có thể tự động khởi động. Khi chương trình HP Scan khởi động, bạn có thể thực hiện thay đổi trong khi xem trước ảnh. Nếu chương trình không tự khởi động, ảnh sẽ vào ngay chương trình dựa theo quy chuẩn TWAIN.

Bắt đầu quét từ chương trình dựa theo quy chuẩn TWAIN. Xem tài liệu hoặc phần Trợ giúp chương trình phần mềm để biết thông tin về các lệnh và các bước sử dụng.

#### Quét từ chương trình tuân theo quy chuẩn WIA (Windows)

WIA là một cách khác để quét hình ảnh trực tiếp vào một chương trình phần mềm. WIA sử dụng phần mềm Microsoft thay vì phần mềm HP Scan để quét.

Thông thường, chương trình phần mềm dưa theo quy chuẩn WIA có một lênh như Picture/From Scanner or Camera (Hình vẽ/Từ Máy quét hoặc Camera) trong menu Chèn hoặc Tập tin. Nếu bạn không chắc chương trình có dựa theo quy chuẩn WIA hay không, hãy xem tài liệu hoặc phần Trợ giúp chương trình phần mềm.

Bắt đầu quét từ trong chương trình dựa theo quy chuẩn WIA. Xem tài liệu hoặc phần Trợ giúp chương trình phần mềm để biết thông tin về các lệnh và các bước sử dụng.

#### -Hoặc-

Từ bảng điều khiển của Windows, trong thư muc **Cameras and Scanner** (Máy ảnh và Máy quét) (đặt trong thư mục Hardware and Sound (Phần cứng và Âm thanh) dành cho Windows Vista và Windows 7), nhấp đúp vào biểu tượng sản phẩm. Thao tác này sẽ mở Microsoft WIA Wizard chuẩn, cho phép bạn quét một tập tin.

# **7** Fax

- Kết nối fax với một đường dây điện thoại
- · Thiết lập fax với máy trả lời điện thoại
- Cài đặt fax với điện thoại nhánh
- [Thiết lập cho máy fax đơn lẻ](#page-134-0)
- [Cấu hình thời gian, ngày tháng và tiêu đề fax.](#page-135-0)
	- [Sử dụng panen điều khiển](#page-135-0)
	- [Sử dụng HP Fax Setup Wizard \(Trình Hướng dẫn Cài đặt Fax HP\)](#page-135-0)
- [Sử dụng các ký tự đặc biệt trong tiêu đề fax](#page-135-0)
- [Sử dụng danh bạ](#page-136-0)
	- [Sử dụng bảng điều khiển để tạo và sửa danh bạ fax](#page-136-0)
	- [Xóa các mục của danh bạ](#page-136-0)
- [Tạo và sửa đổi các mục quay-số-nhanh](#page-137-0)
- [Xóa các mục quay số nhanh](#page-138-0)
- [Tạo và sửa đổi các mục quay-số-nhóm](#page-139-0)
- [Xóa các mục quay-số-nhóm](#page-140-0)
- [Cấu hình cài đặt gửi fax](#page-141-0)
	- [Đặt các tùy chọn và các biểu tượng quay số đặc biệt](#page-141-0)
		- [Đặt mã số đầu](#page-141-0)
	- [Thiết lập phát hiện âm quay số](#page-141-0)
		- [Quay số tín hiệu âm hoặc quay số tín hiệu xung](#page-142-0)
	- [Đặt tự động quay số lại và thời gian giữa các lần quay số](#page-142-0)
	- [Cài độ sáng/tối và độ phân giải](#page-143-0)
		- o [Cài cài đặt độ sáng/tối \(độ tương phản\) mặc định](#page-143-0)
		- o [Cài đặt độ tương phản](#page-143-0)
- [Cài các mã hóa đơn](#page-144-0)
- Cấu hình cài đặt nhân fax
	- [Cài chuyển tiếp fax](#page-145-0)
	- [Chỉnh chế độ trả lời](#page-145-0)
	- [Chặn hoặc bỏ chặn số fax](#page-146-0)
	- [Cài số lần đổ chuông trả lời](#page-146-0)
	- [Đặt kiểu chuông đặc trưng](#page-147-0)
	- [Dùng tính năng tự động giảm cho các bản fax gửi đến](#page-148-0)
	- [Đặt cài đặt in lại fax](#page-148-0)
	- [Đặt âm lượng fax](#page-148-0)
		- o [Đặt âm lượng báo, âm lượng đường điện thoại và âm lượng chuông](#page-148-0)
	- [Đặt bản fax nhận-kèm-tem](#page-149-0)
	- [Đặt tính năng nhận riêng](#page-149-0)
- [Cài kiểm soát vòng fax](#page-149-0)
- [Dùng fax](#page-151-0)
	- [Các chương trình fax hỗ trợ](#page-151-0)
	- [Hủy bản fax](#page-151-0)
		- o [Hủy bản fax hiện tại](#page-152-0)
		- o Hủy tác vu fax đang chờ
	- [Xóa bản fax khỏi bộ nhớ](#page-152-0)
	- [Dùng fax trên hệ thống DSL, PBX hoặc ISDN](#page-152-0)
		- [DSL](#page-153-0)
		- [PBX](#page-153-0)
		- [ISDN](#page-153-0)
	- [Sử dụng fax trên dịch vụ VoIP](#page-153-0)
	- [Nội dung bộ nhớ fax được lưu giữ trong trường hợp mất điện](#page-153-0)
	- Vấn đề an ninh khi kết nối mang nôi bộ với đường điện thoại công công
	- [Gửi fax từ máy quét hình phẳng](#page-154-0)
	- [Fax từ khay nạp tài liệu](#page-155-0)
	- [Dùng phím quay số nhanh và các số quay-số-nhóm](#page-155-0)
	- [Gửi fax bằng phần mềm \(Windows\)](#page-156-0)
- Gửi fax bằng cách quay số từ điện thoại kết nối tới đường dây fax
- Xác nhận gửi fax
- Lên kế hoạch gửi fax sau này
- [Gửi fax kết hợp giữa tài liệu điện tử và tài liệu giấy.](#page-158-0)
- [Dùng mã truy cập, thẻ tín dụng, hoặc thẻ gọi điện](#page-158-0)
	- o [Gửi fax đi quốc tế](#page-158-0)
- [In bản fax](#page-159-0)
- [In lại bản fax](#page-160-0)
- [Tự động in trên cả hai mặt của bản fax đã nhận](#page-161-0)
- [Nhận fax khi bạn nghe kiểu chuông fax trên đường dây điện thoại](#page-161-0)
- [In bản fax đã lưu khi tính năng nhận riêng đã bật](#page-161-0)

## Kết nối fax với một đường dây điện thoại

**1.** Kết nối cáp điện thoại với cổng dây  $\overline{\nabla}$  trên sản phẩm và với giắc cắm điện thoại trên tường.

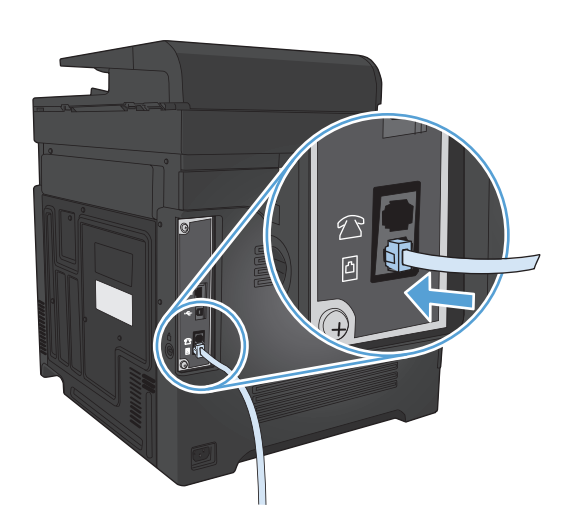

Sản phẩm là thiết bị analog. HP khuyến cáo sử dụng sản phẩm với đường dây điện thoại analog chuyên dụng.

 $\mathbb{F}$  GHI CHU: Một số quốc gia/vùng lãnh thổ có thể yêu cầu bộ điều hợp cho cáp điện thoại đi kèm với sản phẩm.

#### Thiết lập fax với máy trả lời điện thoại

- Cài số lần đổ chuông trả lời của sản phẩm nhiều hơn tối thiểu một lần so với số lần đổ chuông đã cài cho máy trả lời tự động.
- Nếu máy trả lời được nối với cùng đường dây điện thoại nhưng trên một đầu cắm khác (ví dụ như trong một phòng khác), máy có thể gây trở ngại cho việc nhận các bản fax của sản phẩm.

#### Cài đặt fax với điện thoại nhánh

Khi bật tính năng này, bạn có thể báo cho sản phẩm biết để nhận cuộc gọi fax gọi đến bằng cách bấm 1-2-3 liên tục trên bàn phím điện thoại. Cài đặt mặc định là Bật. Bạn chỉ bật tính năng này nếu bạn dùng chức năng quay số theo nhịp điệu hoặc bạn có đăng ký dịch vụ qua công ty điện thoại có dùng chuỗi số 1-2-3. Dịch vụ của công ty điện thoại sẽ không hoạt động nếu dịch vụ này không tương thích với sản phẩm.

- **1. Từ màn hình chính trên bảng điều khiển của sản phẩm, chạm vào nút Cài đặt**  $\mathcal{R}$ **.**
- **2**. Cuộn xuống và chạm vào menu Cài đặt Fax.
- **3**. Cuộn xuống và chạm vào nút Cài đặt Nâng cao.
- 4. Cuộn xuống và chạm vào nút Điện thoại Nhánh và chạm vào nút Bật.

### <span id="page-134-0"></span>Thiết lập cho máy fax đơn lẻ

- **1**. Mở gói và thiết lập sản phẩm.
- **2.** Từ màn hình chính trên bảng điều khiển của sản phẩm, chạm vào nút Cài đặt ...
- **3**. Chạm vào menu Cài đặt Fax.
- **4**. Chạm vào nút Tiện ích Thiết lập Fax.
- **5**. Thực hiện theo lời nhắc trên màn hình và chọn câu trả lời thích hợp cho từng câu hỏi.

**GHI CHÚ:** Số ký tự tối đa cho số fax là 20.

**GHI CHÚ:** Số ký tự tối đa cho tiêu đề fax là 25.

## <span id="page-135-0"></span>Cấu hình thời gian, ngày tháng và tiêu đề fax.

#### Sử dụng panen điều khiển

Để sử dụng bảng điều khiển để thiết lập ngày tháng, thời gian và tiêu đề, hoàn tất các bước sau:

- **1. Từ màn hình chính trên bảng điều khiển của sản phẩm, chạm vào nút Cài đặt**  $\mathbb{R}$ **.**
- **2**. Chạm vào menu Cài đặt Fax.
- **3**. Chạm vào menu Cài đặt Cơ bản.
- **4**. Cuộn xuống và chạm vào nút Ngày/giờ.
- **5**. Chọn kiểu đồng hồ 12 giờ hoặc 24 giờ.
- **6**. Sử dụng bàn phím để nhập thời gian hiện tại, sau đó chạm vào nút OK.
- **7.** Chon định dạng ngày.
- **8**. Sử dụng bàn phím để nhập ngày tháng hiện tại, sau đó chạm vào nút OK.
- **9**. Chạm vào menu Tiêu đề Fax.
- **10**. Sử dụng bàn phím để nhập số fax của bạn, sau đó chạm vào nút OK.

**Sz GHI CHÚ:** Số ký tư tối đa cho số fax là 20.

**11.** Sử dụng bàn phím để nhập tiêu đề hoặc tên công ty của ban, sau đó chạm vào nút OK.

 $\mathbb{R}^n$  GHI CHÚ: Số ký tư tối đa cho tiêu đề fax là 25.

#### Sử dụng HP Fax Setup Wizard (Trình Hướng dẫn Cài đặt Fax HP)

Nếu bạn chưa hoàn tất quy trình thiết lập fax ngay khi bạn cài đặt xong phần mềm, bạn có thể hoàn tất quy trình này bất kỳ lúc nào bằng cách sử dụng HP Fax Setup Wizard.

- **1**. Nhấp Bắt đầu, sau đó nhấp Programs (Chương trình).
- **2**. Nhấp HP, nhấp vào tên của sản phẩm, sau đó nhấp vào HP Fax Setup Wizard (Trình Hướng Dẫn Cài Đặt Fax HP).
- **3**. Hãy thực hiện theo các hướng dẫn trên màn hình trong Trình hướng dẫn Cài đặt Fax HP để cấu hình các cài đặt fax.

#### Sử dụng các ký tự đặc biệt trong tiêu đề fax

Khi sử dụng bảng điều khiển để nhập tên của bạn vào tiêu đề hoặc để nhập tên cho phím công-tắc, mục quay số nhanh, hoặc mục quay-số-nhóm, bấm nút 123 để mở một bàn phím có chứa các ký tư đặc biệt.

### <span id="page-136-0"></span>Sử dụng danh bạ

Bạn có thể lưu trữ các số fax thường quay (lên tới 120 số) dưới dạng hoặc số fax cá nhân hoặc số fax nhóm.

- Sử dụng bảng điều khiển để tạo và sửa danh bạ fax
- Xóa các mục của danh bạ

#### Sử dụng bảng điều khiển để tạo và sửa danh bạ fax

- **1**. Từ màn hình chính trên bảng điều khiển của sản phẩm, chạm vào nút Fax.
- **2**. Chạm vào nút Menu Fax.
- **3**. Chạm vào nút Cài đặt Danh bạ.
- **<sup>4</sup>**. Chạm vào nút Cài đặt Cá nhân để tạo một mục quay số nhanh.
- **5**. Chạm vào số chưa gán từ danh sách.
- **6**. Sử dụng bàn phím để nhập tên cho mục nhập, sau đó chạm vào nút OK.
- **7**. Sử dụng bàn phím để nhập số fax cho mục nhập, sau đó chạm vào nút OK.

#### Xóa các mục của danh bạ

Bạn có thể xoá tất cả các số trong danh bạ được lập trình trong sản phẩm.

A THẬN TRỌNG: Sau khi danh bạ bị xóa, chúng không thể phục hồi được.

- **1**. Từ màn hình chính trên bảng điều khiển của sản phẩm, chạm vào nút Fax.
- **2**. Chạm vào nút Menu Fax.
- **3**. Chạm vào nút Cài đặt Danh bạ.
- **4**. Chạm vào nút Xóa Mục. Hoặc, để xóa tất cả các mục, chạm vào nút Xóa tất cả các mục.
- **5**. Chạm vào mục bạn muốn xóa.
- **6**. Chạm vào nút OK để xác nhận xóa.

### <span id="page-137-0"></span>Tạo và sửa đổi các mục quay-số-nhanh

- . Từ màn hình Chính trên bảng điều khiển của sản phẩm, chạm vào nút Fax.
- . Chạm vào nút Menu Fax.
- . Chạm vào nút Cài đặt Danh bạ.
- . Chạm vào nút Cài đặt Cá nhân.
- . Chạm vào số chưa gán từ danh sách.
- . Sử dụng bàn phím để nhập tên cho mục nhập, sau đó chạm vào nút OK.
- . Sử dụng bàn phím để nhập số fax cho mục nhập, sau đó chạm vào nút OK.

## <span id="page-138-0"></span>Xóa các mục quay số nhanh

- . Từ màn hình chính trên bảng điều khiển của sản phẩm, chạm vào nút Fax.
- . Chạm vào nút Menu Fax.
- . Chạm vào nút Cài đặt Danh bạ.
- . Chạm vào nút Xóa Mục. Hoặc, để xóa tất cả các mục, chạm vào nút Xóa tất cả các mục.
- . Cham vào mục bạn muốn xóa.
- . Chạm vào nút OK để xác nhận xóa.

### <span id="page-139-0"></span>Tạo và sửa đổi các mục quay-số-nhóm

- **1**. Tạo một mục riêng lẻ cho từng số fax bạn muốn trong nhóm.
	- **a**. Từ màn hình chính trên bảng điều khiển của sản phẩm, chạm vào nút Fax.
	- **b.** Cham vào nút Menu Fax.
	- **c**. Chạm vào nút Cài đặt Danh bạ.
	- **d**. Chạm vào nút Cài đặt Cá nhân.
	- **e**. Chạm vào số chưa gán từ danh sách.
	- **f**. Sử dụng bàn phím để nhập tên cho mục nhập, sau đó chạm vào nút OK.
	- **g**. Sử dụng bàn phím để nhập số fax cho mục nhập, sau đó chạm vào nút OK.
- **2**. Từ menu Cài đặt Danh bạ, hãy chạm vào nút Cài đặt Nhóm.
- **3**. Chạm vào số chưa gán từ danh sách.
- **4**. Sử dụng bàn phím để nhập tên cho nhóm, sau đó chạm vào nút OK.
- **5**. Chạm vào tên của từng mục riêng lẻ mà bạn muốn đưa vào nhóm. Khi bạn đã thực hiện xong, chạm vào nút Chọn Xong.

## <span id="page-140-0"></span>Xóa các mục quay-số-nhóm

- . Từ màn hình chính trên bảng điều khiển của sản phẩm, chạm vào nút Fax.
- . Chạm vào nút Menu Fax.
- . Chạm vào nút Cài đặt Danh bạ.
- . Chạm vào nút Xóa Mục. Hoặc, để xóa tất cả các mục, chạm vào nút Xóa tất cả các mục.
- . Cham vào mục bạn muốn xóa.
- . Chạm vào nút OK để xác nhận xóa.

## <span id="page-141-0"></span>Cấu hình cài đặt gửi fax

- Đặt các tùy chọn và các biểu tượng quay số đặc biệt
- Thiết lập phát hiện âm quay số
- Đặt tư đông quay số lại và thời gian giữa các lần quay số
- Cài đô sáng/tối và đô phân giải
- [Cài các mã hóa đơn](#page-144-0)

#### Đặt các tùy chon và các biểu tượng quay số đặc biệt

Bạn có thể chèn chức năng tạm dừng vào số fax bạn đang quay số. Chức năng tạm dừng thường được cần đến khi quay số quốc tế hoặc kết nối với đường dây điện thoại bên ngoài.

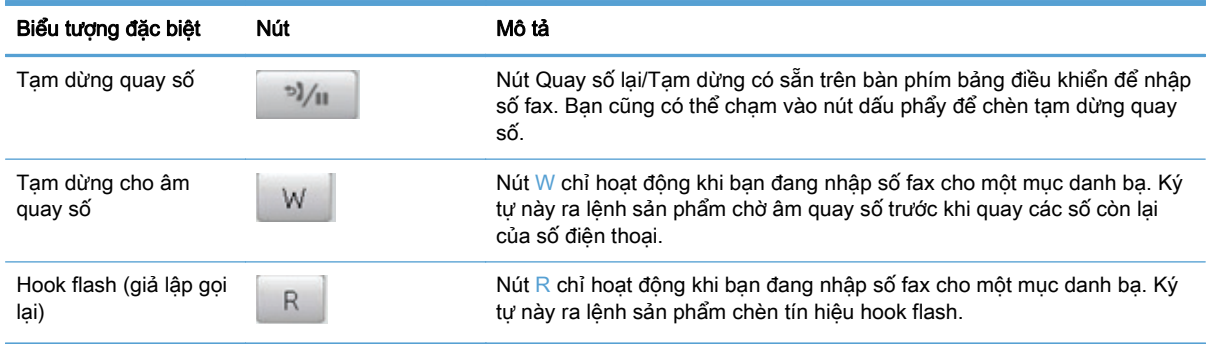

#### Đặt mã số đầu

Mã số đầu là một số hoặc một nhóm các số sẽ được tự động thêm vào đầu của mỗi số fax mà bạn nhập từ bảng điều khiển hoặc từ phần mềm. Số ký tự tối đa cho mã số đầu là 50.

Cài đặt mặc định là Tắt. Bạn có thể bật cài đặt này và nhập mã số đầu, ví du bạn quay một số như số 9 chẳng hạn để nhận một số điện thoại bên ngoài hệ thống điện thoại công ty của bạn. Khi cài đặt này hoạt động, bạn có thể quay số fax mà không cần phải quay mã số đầu bằng cách quay số theo cách thủ công.

- **1. Từ màn hình chính trên bảng điều khiển của sản phẩm, chạm vào nút Cài đặt**  $\mathbb{R}$ **.**
- **2**. Chạm vào menu Cài đặt Fax.
- **3**. Chạm vào menu Cài đặt Cơ bản.
- **4**. Cuộn xuống và chạm vào nút Mã số đầu Quay số và chạm vào nút Bật.
- **5**. Sử dụng bàn phím để nhập mã số đầu, sau đó chạm vào nút OK. Bạn có thể sử dụng các số, tạm dừng và các biểu tượng quay số.

#### Thiết lập phát hiện âm quay số

Thông thường, sản phẩm sẽ bắt đầu quay một số fax ngay. Nếu bạn đang sử dụng sản phẩm trên cùng đường dây với điện thoại, bật cài đặt dò tìm âm quay số. Thao tác này sẽ ngăn sản phẩm không gửi bản fax khi có người sử dung điện thoại.

<span id="page-142-0"></span>Cài đặt mặc định gốc dò tìm âm quay số Bật dành cho Pháp và Hungary, và Tắt cho tất cả các quốc gia/vùng lãnh thổ khác.

- **1. Từ màn hình chính trên bảng điều khiển của sản phẩm, chạm vào nút Cài đặt**  $\mathbb{R}$ **.**
- **2**. Chạm vào menu Cài đặt Fax.
- **3**. Chạm vào menu Cài đặt Nâng cao.
- **4**. Cuộn xuống và chạm vào nút Dò âm Quay số và chạm vào nút Bật.

#### Quay số tín hiệu âm hoặc quay số tín hiệu xung

Sử dụng quy trình này để cài chế đô âm quay số hoặc nhip điệu quay số cho sản phẩm. Thông số cài đặt mặc định gốc là Âm. Không thay đổi cài đặt này trừ khi bạn biết rõ đường dây điện thoại không thể sử dụng âm quay số.

 $\mathbb{F}$  GHI CHU: Tùy chon nhịp điệu quay số không áp dụng cho tất cả quốc gia/vùng lãnh thổ.

- **1. Từ màn hình chính trên bảng điều khiển của sản phẩm, chạm vào nút Cài đặt**  $\mathcal{R}$ **.**
- **2**. Chạm vào menu Cài đặt Fax.
- **3**. Chạm vào menu Cài đặt Nâng cao.
- **4**. Cuộn xuống và chạm vào nút Chế độ Quay số và sau đó chạm vào nút Âm hoặc nút Nhịp điệu.

#### Đặt tự động quay số lại và thời gian giữa các lần quay số

Nếu sản phẩm không thể gửi bản fax do máy fax nhận không trả lời hoặc bận, sản phẩm sẽ thử quay số lại dựa trên các tùy chon quay-số-lại-khi-máy-bân, quay-số-lại-khi-không-trả lời, và quay-số-lại-dolỗi-truyền-tín-hiệu.

#### Cài tùy chon quay-số-lai-khi-máy-bân

Nếu tùy chon này bật, sản phẩm sẽ tư động quay số lại khi nhận được tín hiệu bận. Cài đặt mặc định gốc cho tùy chọn quay-số-lại-khi-máy-bận là Bật.

- **1.** Từ màn hình chính trên bảng điều khiển của sản phẩm, chạm vào nút Cài đặt  $\mathbb{R}$ .
- **2**. Chạm vào menu Cài đặt Fax.
- **3.** Cham vào menu Cài đặt Nâng cao.
- **4**. Cuộn xuống và chạm vào nút Quay số lại khi Bận và chạm vào nút Bật.

#### Cài tùy chọn quay-số-lại-khi-không-trả-lời

Nếu tùy chon này bật, sản phẩm sẽ tư động quay số lại khi máy nhận không trả lời. Cài đặt mặc định gốc cho tùy chọn quay-số-lại-khi-không-trả-lởi là Tắt.

- **1. Từ màn hình chính trên bảng điều khiển của sản phẩm, chạm vào nút Cài đặt**  $\&$ **.**
- **2**. Chạm vào menu Cài đặt Fax.
- **3**. Chạm vào menu Cài đặt Nâng cao.
- **4**. Cuộn xuống và chạm vào nút Quay số lại nếu Không có Trả lời và chạm vào nút Bật.

#### <span id="page-143-0"></span>Cài tùy chọn gọi-lại-do-lỗi-truyền-tín-hiệu

Nếu tùy chọn này bật, sản phẩm sẽ tự động quay số lại nếu có lỗi truyền tín hiệu. Cài đặt mặc định gốc cho tùy chon gọi-lại-do-lỗi-truyền-tín-hiệu là Bật.

- **1. Từ màn hình chính trên bảng điều khiển của sản phẩm, chạm vào nút Cài đặt**  $\&$ **.**
- **2**. Chạm vào menu Cài đặt Fax.
- **3**. Chạm vào menu Cài đặt Nâng cao.
- **4**. Cuộn xuống và chạm vào nút Quay số lại nếu Bị lỗi Truyền tín hiệu và chạm vào nút Bật.

#### Cài độ sáng/tối và độ phân giải

#### Cài cài đặt độ sáng/tối (độ tương phản) mặc định

Độ tương phản ảnh hưởng đến độ sáng và độ tối của bản fax đi khi được gửi.

Cài đặt độ sáng/tối mặc định là độ tương phản thường được áp dụng cho các mục sẽ được fax đi. Con trượt được cài vào giữa làm cài đặt mặc định.

- **1. Từ màn hình chính trên bảng điều khiển của sản phẩm, chạm vào nút Cài đặt**  $\mathbb{R}$ **.**
- **2**. Chạm vào menu Cài đặt Fax.
- **3.** Cham vào menu Cài đặt Nâng cao.
- **4**. Chạm vào nút Đậm hơn/Nhạt hơn, rồi chạm vào một trong các mũi tên để điều chỉnh thanh trượt.

#### Cài đặt độ tương phản

 $\mathbb{F}$  GHI CHÚ: Việc tăng độ phân giải sẽ làm tăng kích cỡ tập tin fax. Các bản fax khổ rộng hơn sẽ làm tăng thời gian gửi và có thể vượt quá dung lượng bộ nhớ hiện có trong sản phẩm.

Sử dụng quy trình này để thay đổi độ phân giải mặc định cho tất cả các bản fax bằng một trong các cài đặt sau:

- Chuẩn: Cài đặt này cung cấp chất lượng thấp nhất nhưng thời gian truyền nhanh nhất.
- Min: Cài đặt này cung cấp chất lượng độ phân giải cao hơn Chuẩn vốn thích hợp cho các tài liệu văn bản.
- Siêu min: Cài đặt này được sử dụng tốt nhất cho các tài liệu vừa có văn bản vừa có hình ảnh. Thời gian truyền ngắn hơn cài đặt Min nhưng nhanh hơn cài đặt Ánh chup.
- Ảnh chụp: Cài đặt này cho chất lượng hình ảnh tốt nhất nhưng sẽ làm tăng thời gian truyền.

Cài đặt độ phân giải mặc định từ nhà máy là Min.

#### Cài đặt độ phân giải mặc định

- **1. Từ màn hình chính trên bảng điều khiển của sản phẩm, chạm vào nút Cài đặt**  $\mathbb{R}$ **.**
- **2**. Chạm vào menu Cài đặt Fax.
- **3.** Cham vào menu Cài đặt Nâng cao.
- **4**. Chạm vào nút Độ phân giải fax, sau đó chạm vào một trong các tùy chọn.
# Cài các mã hóa đơn

Nếu tính năng mã hóa đơn bật, sản phẩm sẽ nhắc bạn nhập mã hóa đơn cho từng bản fax. Sản phẩm sẽ tăng số đếm mã hóa đơn cho từng trang fax đã gửi. Cước này bao gồm tất cả các loại fax ngoại trừ nhân vòng, chuyển tiếp fax, hoặc fax tải về máy tính. Đối với nhóm chưa được xác định hoặc fax quay số nhóm, sản phẩm sẽ tăng số đếm mã hóa đơn cho từng bản fax được gửi thành công đến từng nơi nhận.

Cài đặt mặc định gốc cho cài đặt mã hóa đơn là Tắt. Mã hóa đơn có thể là số bất kỳ từ 1 đến 250.

#### Cài đặt mã hóa đơn

- **1.** Từ màn hình chính trên bảng điều khiển của sản phẩm, chạm vào nút Cài đặt  $\mathbb{R}$ .
- **2**. Chạm vào menu Cài đặt Fax.
- **3**. Chạm vào menu Cài đặt Nâng cao.
- **4**. Cuộn xuống và chạm vào nút Mã Hóa đơn và chạm vào nút Bật.

#### Sử dụng các mã hóa đơn

- **1**. Nạp tài liệu vào khay nạp tài liệu hoặc lên mặt kính máy quét.
- **2**. Từ màn hình chính trên bảng điều khiển của sản phẩm, chạm vào nút Fax.
- **3**. Nhập số fax, hoặc chọn mục quay số nhanh hoặc quay số nhóm.
- **4**. Chạm vào nút Bắt đầu Fax.
- 5. Nhập mã hóa đơn, sau đó cham vào nút OK.

#### In bản báo cáo mã hóa đơn

Bản báo cáo mã hóa đơn là một danh sách in tất cả các mã hóa đơn fax và tổng số bản fax đã được tính hóa đơn cho từng mã.

- $\overline{B}$  GHI CHÚ: Sau khi sản phẩm in báo cáo này, nó sẽ xóa tất cả dữ liệu hóa đơn.
	- **1.** Từ màn hình chính trên bảng điều khiển của sản phẩm, chạm vào nút Fax.
	- **2**. Chạm vào nút Menu Fax.
	- **3**. Chạm vào nút Báo cáo Fax.
	- **4**. Cuộn xuống và chạm vào nút In Báo cáo Thanh toán.

# Cấu hình cài đặt nhận fax

- Cài chuyển tiếp fax
- Chỉnh chế đô trả lời
- Chăn hoặc bỏ chăn số fax
- [Cài số lần đổ chuông trả lời](#page-146-0)
- [Đặt kiểu chuông đặc trưng](#page-147-0)
- Dùng tính năng tư đông giảm cho các bản fax gửi đến
- [Đặt cài đặt in lại fax](#page-148-0)
- [Đặt âm lượng fax](#page-148-0)
- [Đặt bản fax nhận-kèm-tem](#page-149-0)
- Đặt tính năng nhân riêng

# Cài chuyển tiếp fax

Bạn có thể chỉnh cho sản phẩm gửi chuyển tiếp các bản fax đến số máy fax khác. Khi các bản fax gửi đến sản phẩm của bạn, chúng sẽ được lưu trên bộ nhớ. Sản phẩm sau đó sẽ quay số fax mà bạn đã chọn và gửi bản fax đi. Nếu sản phẩm không thể chuyển tiếp bản fax vì bị lỗi (ví dụ, số fax đó đang bận) và đã quay lại số đó nhiều lần mà không được, sản phẩm sẽ in bản fax ra.

Nếu sản phẩm hết bộ nhớ trong khi đang nhận fax, máy sẽ dừng nhận bản fax đang đến và chỉ chuyển tiếp các trang và những phần của trang đã lưu trên bộ nhớ.

Khi máy dùng tính năng gửi chuyển tiếp fax, sản phẩm (thay vì máy tính) phải nhận được fax, và chế độ trả lời phải được chỉnh sang Tự động.

- **1. Từ màn hình chính trên bảng điều khiển của sản phẩm, chạm vào nút Fax.**
- **2**. Chạm vào nút Menu Fax.
- **3.** Cham vào nút Tùy chọn Nhân.
- **4**. Chạm vào nút Chuyển tiếp Fax, sau đó chạm nút Bật.
- **5**. Sử dụng bàn phím để nhập số chuyển tiếp fax, sau đó chạm vào nút OK.

# Chỉnh chế độ trả lời

Tùy vào tình huống cụ thể, bạn đặt chế độ trả lời của sản phẩm sang chế độ Tự động, TAM, Fax/ Điện thoại hoặcThủ công. Thông số cài đặt mặc định gốc là Tư động.

- Tự động: Sản phẩm sẽ trả lời các cuộc gọi đến sau một số lần đổ chuông nhất định hoặc dựa vào việc nhận dạng các kiểu chuông fax đặc biệt.
- TAM: Sản phẩm không tự động trả lời cuộc gọi. Thay vào đó, sản phẩm sẽ chờ cho đến khi phát hiện âm máy fax.
- <span id="page-146-0"></span>● Fax/Điện thoại: Sản phẩm trả lời các cuộc gọi đến ngay lập tức. Nếu phát hiện thấy âm máy fax, nó sẽ xử lý cuộc gọi dưới dạng fax. Nếu không phát hiện thấy âm máy fax, sản phẩm tạo chuông có thể nghe được để thông báo cho bạn trả lời cuộc gọi thoại đến.
- Thủ công: Sản phẩm không bao giờ trả lời cuộc gọi mà không có can thiệp. Bạn phải tư mình khởi đông tính năng nhân fax, bằng cách chạm vào nút Bắt đầu Fax trên bảng điều khiển hoặc bằng cách nhấc điện thoại được nối vào đường dây đó và quay số 1-2-3.

Để chỉnh hoặc thay đổi chế độ trả lời, bạn hãy thực hiện các bước sau:

- **1. Từ màn hình chính trên bảng điều khiển của sản phẩm, chạm vào nút Cài đặt**  $\mathcal{R}$ **.**
- **2**. Chạm vào menu Cài đặt Fax.
- **3**. Chạm vào menu Cài đặt Cơ bản.
- **4**. Cuộn xuống và chạm vào nút Chế độ Trả lời, sau đó chạm vào tên của tùy chọn bạn muốn dùng.

# Chặn hoặc bỏ chặn số fax

Nếu bạn không muốn nhận fax từ doanh nghiệp hoặc người gửi cụ thể nào đó, bạn có thể chặn đến 30 số fax bằng bảng điều khiển. Khi bạn chặn số fax và người gửi từ số gửi fax đến cho bạn, bảng điều khiển sẽ cho thấy số đó đã bị chặn, bản fax sẽ không được in ra, và bản fax không được lưu trên bộ nhớ. Các bản fax gửi đi từ số fax bị chặn sẽ được hiển thị trong nhật ký hoạt động fax dưới dạng "đã bị hủy". Bạn có thể bỏ chặn số fax đã bị chặn một cách riêng lẻ hoặc tất cả cùng lúc.

GHI CHÚ: Người gửi dùng số fax bị chặn sẽ không được thông báo là bản fax không gửi được.

- **1. Từ màn hình chính trên bảng điều khiển của sản phẩm, chạm vào nút Fax.**
- **2**. Chạm vào nút Menu Fax.
- **3**. Chạm vào nút Tùy chọn Nhận.
- **4**. Chạm vào nút Chặn fax rác.
- **5**. Chạm vào nút Thêm Số.
- **6**. Sử dụng bàn phím để nhập số fax bạn muốn chặn, sau đó chạm vào nút OK.

### Cài số lần đổ chuông trả lời

Khi chế đô trả lời được cài sang Tư động, cài đặt chuông trả lời sản phẩm sẽ xác định số lần điện thoại reo trước khi sản phẩm trả lời cuộc gọi đến.

Nếu sản phẩm được kết nối với đường dây nhận cả cuộc gọi thoại lẫn fax (đường dây dùng chung) và đồng thời dùng cho máy trả lời tự động, bạn cần hiệu chỉnh số lần chuông trả lời. Số lần đổ chuông để trả lời dùng cho sản phẩm này phải lớn hơn số lần đổ chuông để trả lời của máy trả lời tự động. Việc này sẽ cho phép máy trả lời tự động trả lời các cuộc gọi đến và ghi lại tin nhắn nếu có cuộc gọi thoại. Khi máy trả lời tự động trả lời cuộc gọi, sản phẩm sẽ nghe cuộc gọi đến và tự động trả lời nếu phát hiện chuông fax.

Số lần đổ chuông để trả lời mặc định là năm đối với Mỹ và Canada, và hai đối với các quốc gia/vùng lãnh thổ khác.

Dùng bảng sau để xác định số lần đổ chuông để trả lời sẽ sử dụng.

<span id="page-147-0"></span>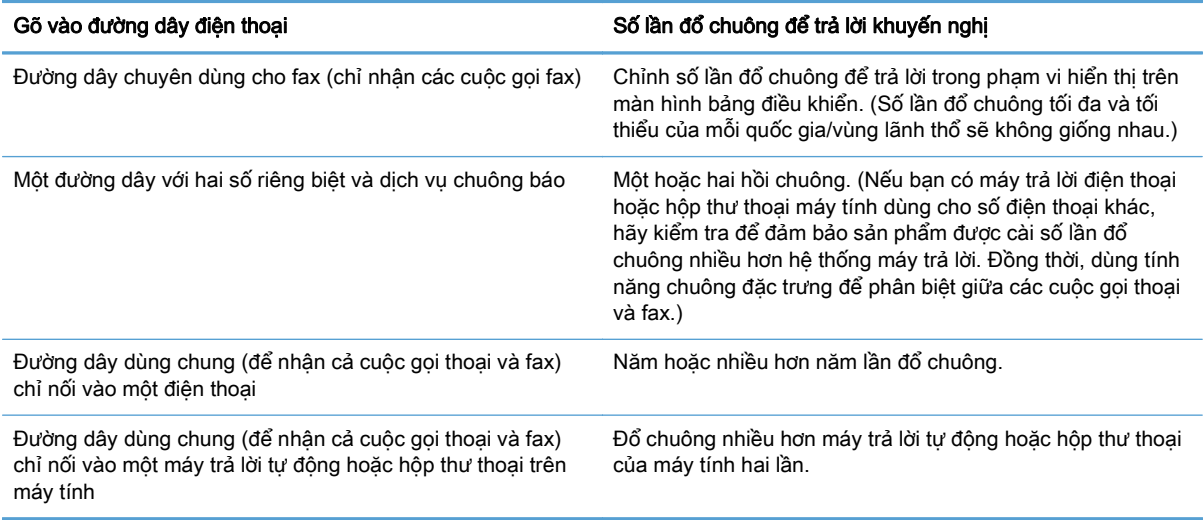

Để cài hoặc đổi số lần đổ chuông trả lời sẽ sử dụng, hãy thực hiện các bước sau:

- **1. Từ màn hình chính trên bảng điều khiển của sản phẩm, chạm vào nút Cài đặt**  $\mathbb{R}$ **.**
- **2**. Chạm vào menu Cài đặt Fax.
- **3**. Chạm vào menu Cài đặt Cơ bản.
- **4**. Chạm vào nút Chuông Trả lời.
- **5**. Sử dụng bàn phím để nhập số lần đổ chuông, sau đó chạm vào nút OK.

## Đặt kiểu chuông đặc trưng

Một số công ty địa phương sẽ cung cấp dịch vụ kiểu chuông đặc biệt hoặc kiểu chuông. Dịch vụ này cung cấp cách để có nhiều số điện thoại trên một đường dây đơn. Mỗi số điện thoại sẽ có một kiểu chuông đặc trưng riêng, để bạn có thể trả lời các cuộc gọi thoại và sản phẩm có thể trả lời các cuộc gọi fax.

Nếu bạn đăng ký dịch vụ kiểu chuông qua công ty điện thoại, bạn phải chỉnh cho sản phẩm trả lời kiểu chuông phù hợp. Chỉ có một số quốc gia/vùng lãnh thổ có hỗ trợ kiểu chuông. Bạn hãy liên hệ với công ty điện thoại để quyết định xem dịch vụ có cung cấp tại quốc gia/vùng lãnh thổ của bạn.

 $\mathbb{F}$  GHI CHÚ: Nếu ban không đăng ký dịch vụ kiểu chuông và ban thay đổi thông số cài đặt kiểu chuông sang thông số khác ngoài thông số mặc định, Tất cả Kiểu chuông, sản phẩm sẽ không thể nhận được fax.

Thông số cài đặt như sau:

- Tất cả Kiểu chuông: Sản phẩm sẽ trả lời tất cả cuộc gọi gọi đến qua đường dây điện thoại.
- Đơn: Sản phẩm sẽ trả lời bất kỳ cuộc gọi nào tạo ra kiểu chuông đơn.
- Hai tiếng: Sản phẩm sẽ trả lời bất kỳ cuộc gọi nào tạo ra kiểu chuông hai tiếng.
- Ba tiếng: Sản phẩm sẽ trả lời bất kỳ cuộc gọi nào tạo ra kiểu chuông ba tiếng.
- Hai và Ba tiếng: Sản phẩm sẽ trả lời bất kỳ cuộc gọi nào tạo ra kiểu chuông hai tiếng hoặc ba tiếng.

<span id="page-148-0"></span>Để thay đổi kiểu chuông dùng để trả lời cuộc gọi, hãy thực hiện theo các bước sau:

- **1. Từ màn hình chính trên bảng điều khiển của sản phẩm, chạm vào nút Cài đặt**  $\mathbb{R}$ **.**
- **2**. Chạm vào menu Cài đặt Fax.
- **3**. Chạm vào menu Cài đặt Cơ bản.
- **4.** Cham vào nút Kiểu chuông Đặc trưng, sau đó chạm vào tên của một tùy chon.

### Dùng tính năng tự động giảm cho các bản fax gửi đến

Nếu tùy chon vừa-trang-in được bật, sản phẩm sẽ tư đông giảm khổ giấy fax xuống 75% để vừa với thông tin theo khổ giấy mặc định (ví dụ, trang fax sẽ giảm từ khổ giấy legal sang khổ letter).

Nếu tùy chon vừa-trang-in đã tắt, các bản fax in ra với khổ giấy toàn trang trên nhiều trang. Cài đặt mặc định gốc dành cho fax tự động giảm là Bật.

Nếu bạn đã bật tùy chọn Tem fax, bạn có thể cũng muốn bật tính năng tự động giảm. Việc này sẽ giảm khổ giấy fax gửi đến đôi chút, và ngăn chặn nhãn-trang khiến fax một trang thành hai trang.

 $\mathbb{B}^{\!\!*}$  GHI CHÚ: Hãy đảm bảo rằng cài đặt khổ giấy mặc định phù hợp với khổ giấy đã nạp vào khay chứa giấy.

- **1.** Từ màn hình chính trên bảng điều khiển của sản phẩm, chạm vào nút Cài đặt  $\mathbb{R}$ .
- **2**. Chạm vào menu Cài đặt Fax.
- **3**. Chạm vào menu Cài đặt Nâng cao.
- **4**. Chạm vào nút Vừa Trang in, sau đó chạm nút Bật.

## Đặt cài đặt in lại fax

- **1.** Từ màn hình chính trên bảng điều khiển của sản phẩm, chạm vào nút Cài đặt  $\mathcal{R}$ .
- **2**. Chạm vào menu Cài đặt Fax.
- **3**. Chạm vào menu Cài đặt Nâng cao.
- **4**. Cuộn xuống và chạm vào nút Cho phép In lại Fax và chạm vào nút Bật.

### Đặt âm lượng fax

Sử dụng cài đặt này để điều chỉnh âm lượng fax từ bảng điều khiển. Bạn có thể thực hiện các thay đổi cho các âm thanh sau:

- Âm báo
- Âm lượng Chuông
- Âm lượng Đường Điện thoại

#### Đặt âm lượng báo, âm lượng đường điện thoại và âm lượng chuông

- **1.** Từ màn hình chính trên bảng điều khiển của sản phẩm, chạm vào nút Cài đặt  $\mathcal{R}$ .
- **2**. Chạm vào menu Cài đặt Hệ thống.
- <span id="page-149-0"></span>**3**. Chạm vào menu Cài đặt Âm lượng.
- **4**. Chạm vào tên của cài đặt âm lượng bạn muốn điều chỉnh, sau đó chạm vào một trong các tùy chọn. Lặp lại bước này cho từng cài đặt âm lượng.

### Đặt bản fax nhận-kèm-tem

Sản phẩm sẽ in các thông tin nhận dạng người gửi ở phần đầu của mỗi bản fax. Bạn cũng có thể dán tem thông tin tiêu đề của riêng bạn vào từng bản fax đến để xác nhận ngày và giờ bản fax được nhân. Cài đặt mặc định gốc dành cho các bản fax nhân-kèm-tem là Tắt.

 $\mathbb{R}^n$  GHI CHÚ: Việc bật thiết lập đóng dấu đã nhân có thể làm tăng kích thước giấy và khiến sản phẩm phải in trang thứ hai.

GHI CHÚ: Tùy chọn này chỉ áp dụng cho các bản fax nhận được mà sản phẩm in ra.

- **1. Từ màn hình chính trên bảng điều khiển của sản phẩm, chạm vào nút Cài đặt**  $\mathbb{R}$ **.**
- **2**. Chạm vào menu Cài đặt Fax.
- **3**. Chạm vào menu Cài đặt Nâng cao.
- **4.** Cuộn xuống và chạm vào nút Tem fax và chạm vào nút Bật.

### Đặt tính năng nhận riêng

Khi tính năng nhận riêng tư bật, các bản fax nhận được sẽ được lưu trong bộ nhớ. Mật khẩu được yêu cầu để in các bản fax đã lưu.

- **1. Từ màn hình chính trên bảng điều khiển của sản phẩm, chạm vào nút Cài đặt Q.**
- **2**. Chạm vào menu Cài đặt Fax.
- **3**. Chạm vào menu Cài đặt Nâng cao.
- **4**. Cuộn xuống và chạm vào nút Nhận Riêng và chạm vào nút Bật.
- **5**. Nếu bạn chưa cài mật khẩu hệ thống, sản phẩm sẽ nhắc bạn tạo mật khẩu.

 $\mathbb{R}^n$  GHI CHÚ: Mật khẩu hệ thống có phân biệt chữ hoa chữ thường.

- **a**. Chạm vào nút OK, sau đó sử dụng bàn phím để nhập mật khẩu hệ thống.
- **b**. Chạm vào nút OK, xác nhận mật khẩu bằng cách nhập nó lần thứ hai, sau đó chạm vào nút OK để lưu mật khẩu.

# Cài kiểm soát vòng fax

Nếu một người nào đó đã thiết lập kiểm soát vòng fax, bạn có thể yêu cầu gửi bản fax đó đến sản phẩm của bạn. (Điều này có thể hiểu là kiểm soát một máy fax khác).

- **1**. Từ màn hình chính trên bảng điều khiển của sản phẩm, chạm vào nút Fax.
- **2**. Chạm vào nút Menu Fax.
- **3.** Cham vào nút Tùy chọn Nhân.
- **4**. Chạm vào nút Nhận Vòng.
- **5**. Sử dụng bàn phím trên màn hình cảm ứng để nhập số của máy fax mà bạn muốn kiểm soát vòng, sau đó chạm vào nút OK.

Thiết bị sẽ quay số đến máy fax khác và yêu cầu bản fax.

# Dùng fax

- Các chương trình fax hỗ trơ
- Hủy bản fax
- [Xóa bản fax khỏi bộ nhớ](#page-152-0)
- [Dùng fax trên hệ thống DSL, PBX hoặc ISDN](#page-152-0)
- [Sử dụng fax trên dịch vụ VoIP](#page-153-0)
- [Nội dung bộ nhớ fax được lưu giữ trong trường hợp mất điện](#page-153-0)
- Vấn đề an ninh khi kết nối mang nôi bộ với đường điện thoại công công
- [Gửi fax từ máy quét hình phẳng](#page-154-0)
- [Fax từ khay nạp tài liệu](#page-155-0)
- [Dùng phím quay số nhanh và các số quay-số-nhóm](#page-155-0)
- [Gửi fax bằng phần mềm \(Windows\)](#page-156-0)
- Gửi fax bằng cách quay số từ điện thoại kết nối tới đường dây fax
- Xác nhân gửi fax
- Lên kế hoạch gửi fax sau này
- [Gửi fax kết hợp giữa tài liệu điện tử và tài liệu giấy.](#page-158-0)
- [Dùng mã truy cập, thẻ tín dụng, hoặc thẻ gọi điện](#page-158-0)
- [In bản fax](#page-159-0)
- [In lại bản fax](#page-160-0)
- [Tự động in trên cả hai mặt của bản fax đã nhận](#page-161-0)
- [Nhận fax khi bạn nghe kiểu chuông fax trên đường dây điện thoại](#page-161-0)
- [In bản fax đã lưu khi tính năng nhận riêng đã bật](#page-161-0)

# Các chương trình fax hỗ trợ

Chương trình fax qua máy tính cung cấp kèm theo sản phẩm là chương trình fax qua máy tính duy nhất có thể kết hợp dùng chung với sản phẩm. Để tiếp tục dùng chương trình fax qua máy tính đã cài sẵn trên máy tính, sử dụng modem đã được kết nối với máy tính đó; chương trình sẽ không hoạt động qua modem của sản phẩm.

# Hủy bản fax

Dùng các hướng dẫn này để hủy bản fax riêng lẻ hiện đang quay số hoặc bản fax đang được nhận hoặc gửi.

### <span id="page-152-0"></span>Hủy bản fax hiện tại

Bấm nút Hủy itrên bảng điều khiển. Các trang chưa được truyền tải sẽ bi hủy. Việc bấm nút Hủy itr cũng sẽ dừng các tác vụ quay-số-nhóm.

#### Hủy tác vụ fax đang chờ

Dùng quy trình này để hủy tác vụ fax trong các trường hợp sau:

- Sản phẩm đang chờ quay số lại sau khi gặp tín hiệu bận máy, cuộc gọi không trả lời, hoặc lỗi kết nối.
- Bản fax sẽ được lên kế hoạch gửi lại vào một thời điểm khác trong tương lai.

Dùng các bước sau đây để hủy tác vụ fax bằng cách dùng menu Tình trạng Lệnh Fax:

- **1**. Từ màn hình Chính trên bảng điều khiển của sản phẩm, chạm vào nút Fax.
- **2**. Chạm vào nút Menu Fax.
- **3.** Cham vào nút Tùy chon Gửi.
- **4.** Cham vào nút Tình trạng Lệnh Fax.
- **5**. Chạm vào số fax cho tác vụ mà bạn muốn hủy.

### Xóa bản fax khỏi bộ nhớ

Dùng quy trình này chỉ khi bạn lo ngại rằng người nào khác đã truy cập vào sản phẩm của bạn và có tìm cách in lại các bản fax từ bộ nhớ.

 $\triangle$ THÂN TRONG: Ngoài việc xóa bộ nhớ in lại, quy trình này sẽ xóa bất kỳ bản fax nào hiện đang được gửi đi, các bản fax chưa gửi đang chờ quay số lại, các bản fax được lên kế hoạch gửi vào thời điểm khác trong tương lai, và các bản fax chưa in hoặc chưa được gửi chuyển tiếp.

- **1. Từ màn hình chính trên bảng điều khiển của sản phẩm, chạm vào nút Cài đặt**  $\mathcal{R}$ **.**
- **2**. Chạm vào menu Dịch vụ.
- **3.** Cham vào menu Dịch vụ Fax.
- **4**. Chạm vào nút Xóa Các bản fax Đã lưu.

# Dùng fax trên hệ thống DSL, PBX hoặc ISDN

Các sản phẩm HP được đặc biệt thiết kế để dùng với các dịch vụ điện thoại analog thông thường. Chúng không được thiết kế để dùng với các đường dây DSL, PBX, ISDN, hoặc các dịch vụ VoIP, nhưng chúng làm việc với các thiết bị và cài đặt thích hợp.

 $\mathbb{B}^n$  GHI CHÚ: HP khuyến nghị bạn thảo luận với nhà cung cấp dịch vụ về các tùy chọn cài đặt DSL, PBX, ISDN, và VoIP.

Sản phẩm HP LaserJet là thiết bị analog và không tương thích với tất cả các hệ thống điện thoại kỹ thuật số (trừ khi bạn đang sử dụng bộ chuyển đổi tín hiệu kỹ-thuật-số-sang-analog). HP không đảm bảo rằng sản phẩm sẽ tương thích với các hệ thống kỹ thuật số hoặc bộ chuyển đổi tín hiệu kỹ-thuậtsố-sang-analog.

#### <span id="page-153-0"></span>**DSL**

Đường dây thuê bao kỹ thuật số (DSL) dùng công nghệ kỹ thuật số trên hệ thống dây điện thoại bằng đồng tiêu chuẩn. Sản phẩm này không tương thích trực tiếp với các tín hiệu kỹ thuật số đó. Tuy nhiên, nếu bạn chọn cấu hình này trong quá trình cài đặt DSL, tín hiệu có thể tách rời để một số loại băng thông được dùng để truyền tín hiệu analog (cho điện thoại và fax) trong khi các băng thông còn lại sẽ được dùng để truyền dữ liệu kỹ thuật số.

 $\mathbb{B}^*$  GHI CHÚ: Các dịch vụ DSL sẽ không tương thích với tất cả các loại fax. HP không đảm bảo rằng sản phẩm sẽ tương thích hoàn toàn với tất cả các nhà cung cấp hoặc đường dây dịch vụ DSL.

Một modem DSL thông thường sử dụng một bộ lọc để tách riêng việc truyền tín hiệu của DSL có tần số cao hơn khỏi việc truyền tín hiệu của modem fax và điện thoại analog có tần số thấp hơn. Thông thường cần phải sử dụng một bộ lọc với điện thoại analog và các sản phẩm fax analog được kết nối với đường dây điện thoại do một modem DSL sử dụng. Nhà cung cấp dịch vụ DSL thường cung cấp bộ lọc này. Liên hệ nhà cung cấp DSL để biết thêm thông tin hoặc để được giúp đỡ.

#### **PBX**

Sản phẩm là thiết bị analog và không tương thích với tất cả các hệ thống điện thoại kỹ thuật số. Bạn cần phải sử dụng bộ chuyển đổi tín hiệu hoặc bộ lọc kỹ-thuật-số-sang-analog để dùng được các chức năng fax. Nếu các chức năng fax phát sinh sự cố trong hệ thống PBX, bạn sẽ phải liên hệ với nhà cung cấp PBX để được giúp đỡ. HP không đảm bảo rằng sản phẩm sẽ tương thích với các hệ thống kỹ thuật số hoặc bộ chuyển đổi tín hiệu kỹ-thuật-số-sang-analog.

Liên hệ nhà cung cấp PBX để biết thêm thông tin và để được giúp đỡ.

#### **ISDN**

Sản phẩm là thiết bị analog và không tương thích với tất cả các hệ thống điện thoại kỹ thuật số. Bạn cần phải sử dụng bộ chuyển đổi tín hiệu hoặc bộ lọc kỹ-thuật-số-sang-analog để dùng được các chức năng fax. Nếu xảy ra sự cố fax trong môi trường ISDN, bạn sẽ phải liên hệ với nhà cung cấp ISDN để được trợ giúp. HP không đảm bảo rằng sản phẩm sẽ tương thích với các môi trường kỹ thuật số ISDN hoặc bộ chuyển đổi tín hiệu kỹ thuật số sang tương tự.

### Sử dụng fax trên dịch vụ VoIP

Dịch vụ giao thức truyền âm qua internet (VoIP) thường không tương thích với các loại máy fax, trừ trường hợp nhà cung cấp công bố chính thức rằng máy hỗ trợ fax qua các dịch vụ IP.

Nếu sản phẩm gặp sự cố trong khi gửi fax qua mạng VoIP, hãy kiểm tra xem tất cả các cáp đã được kết nối đúng cách và thông số cài đặt có thiết lập phù hợp hay chưa. Việc giảm thông số tốc-độ-fax có thể sẽ cho phép sản phẩm gửi fax qua mang VoIP.

Nếu nhà cung cấp dịch vụ VoIP cung cấp chế độ "Pass through" (Đi qua) cho kết nối, điều này sẽ cung cấp hiệu suất fax tốt hơn trên VoIP. Ngoài ra nếu nhà cung cấp đã thêm "comfort noise" (tiếng ồn thích hợp) vào đường dây, hiệu suất fax có thể được nâng cao nếu tính năng này không được bật.

Nếu máy tiếp tục gặp sự cố khi fax, hãy liên hệ nhà cung cấp dịch vụ VoIP.

#### Nội dung bộ nhớ fax được lưu giữ trong trường hợp mất điện

Bộ nhớ flash sẽ bảo vệ chống mất dữ liệu khi bị mất điện. Các thiết bị fax khác lưu các trang fax trong RAM thường hoặc RAM tạm-thời. RAM thường sẽ lập tức bị mất dữ liệu khi mất điện, trong khi RAM tạm-thời sẽ mất dữ liệu khoảng 60 phút sau khi mất điện. Bộ nhớ flash có thể lưu trữ tài liệu trong nhiều năm mà không cần có điện.

# <span id="page-154-0"></span>Vấn đề an ninh khi kết nối mang nôi bộ với đường điện thoại công công

Sản phẩm này có thể gửi và nhận dữ liệu fax qua đường điện thoại phù hợp với các chuẩn mạng điện thoại chuyển mạch công cộng (PSTN). Giao thức fax an toàn làm cho virus máy tính không thể lây truyền được từ đường điện thoại tới máy tính hoặc mạng.

Các tính năng sau đây của sản phẩm ngăn ngừa lây truyền vi rút:

- Không tồn tại kết nối trực tiếp giữa đường fax và bất kỳ thiết bị nào được kết nối tới các cổng USB hoặc Ethernet.
- Không thể sửa đổi chương trình điều khiển bên trong thông qua kết nối fax.
- Tất cả các giao tiếp fax đi qua hệ thống con fax, không sử dụng giao thức trao đổi dữ liệu Internet.

# Gửi fax từ máy quét hình phẳng

**1**. Đặt tài liệu lên kính máy quét với mặt tài liệu hướng xuống dưới.

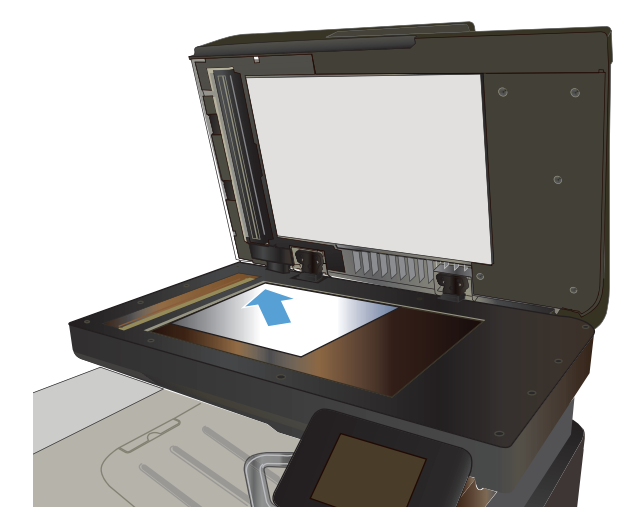

- **2**. Từ màn hình Chính trên bảng điều khiển của sản phẩm, chạm vào nút Fax.
- **3**. Sử dụng bàn phím để nhập số fax.
- **4**. Chạm vào nút Bắt đầu Fax.
- **5**. Sản phẩm sẽ nhắc bạn xác nhận rằng bạn đã gửi từ kính máy quét. Chạm vào nút Có.
- **6**. Sản phẩm nhắc bạn nạp trang đầu tiên. Chạm vào nút OK.
- **7**. Sản phẩm quét trang đầu tiên của tài liệu và sau đó nhắc bạn nạp trang khác. Nếu tài liệu có nhiều trang, hãy chạm vào nút Có. Tiếp tục quy trình này cho đến khi ban quét tất cả các trang.
- **8**. Khi bạn đã quét trang cuối cùng, hãy chạm vào nút Không khi được nhắc. Sản phẩm gửi tới máy fax.

## <span id="page-155-0"></span>Fax từ khay nạp tài liệu

**1**. Đưa các bản gốc vào khay nạp tài liệu với mặt tài liệu hướng lên trên.

GHI CHÚ: Dung lượng khay nạp tài liệu tối đa là 50 tờ loại giấy 75 g/m2 .

THẬN TRỌNG: Để tránh làm hỏng sản phẩm, bạn đừng sử dụng các tài liệu gốc có dán băng tẩy, mực tẩy, kim cài giấy, hoặc kẹp giấy. Đồng thời, bạn cũng đừng để hình chụp, tài liệu gốc cỡ nhỏ hoặc các loại tài liệu gốc dễ rách vào khay nạp tài liệu.

**2**. Điều chỉnh các thanh dẫn hướng giấy cho đến khi chúng sát vào giấy.

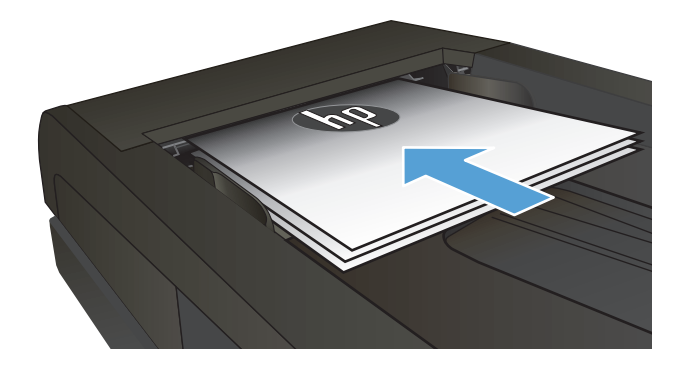

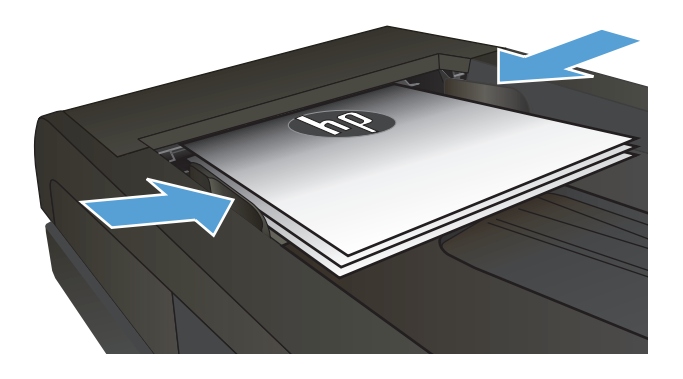

- **3**. Từ màn hình Chính trên bảng điều khiển của sản phẩm, chạm vào nút Fax.
- **4**. Sử dụng bàn phím để nhập số fax.
- **5**. Chạm vào nút Bắt đầu Fax.

# Dùng phím quay số nhanh và các số quay-số-nhóm

**1**. Nạp tài liệu vào kính máy quét hoặc vào khay nạp tài liệu.

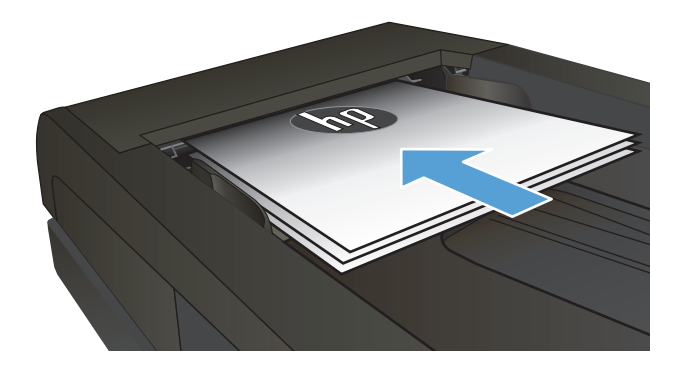

**2**. Từ màn hình Chính trên bảng điều khiển của sản phẩm, chạm vào nút Fax.

<span id="page-156-0"></span>**3.** Trên bàn phím, hãy chạm vào biểu tượng danh bạ fax.

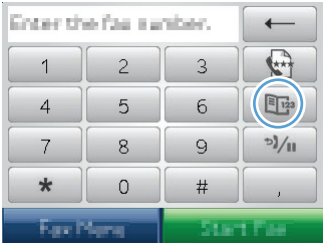

- 4. Cham vào tên của một người hoặc mục nhập nhóm mà bạn muốn sử dụng.
- **5**. Chạm vào nút Bắt đầu Fax.

# Gửi fax bằng phần mềm (Windows)

Thông tin sau cung cấp các hướng dẫn căn bản về cách gửi fax bằng phần mềm được cung cấp kèm theo sản phẩm. Tất cả các vấn đề khác liên quan đến phần mềm đều được trình bày trong mục Trợ giúp của phần mềm, trong menu Help (Trợ giúp) của chương trình phần mềm.

Bạn có thể fax các tài liệu điện tử từ máy tính nếu bạn đáp ứng các yêu cầu sau:

- Sản phẩm được nối trực tiếp với máy tính hoặc mạng kết nối với máy tính.
- Phần mềm sản phẩm được cài trên máy tính.
- Hệ điều hành của máy tính là một hệ điều hành được sản phẩm này hỗ trợ.

#### Gửi fax bằng phần mềm

Quy trình gửi fax có thể thay đổi tùy theo các thông số kỹ thuật của bạn. Các bước cơ bản nhất bao gồm.

- **1**. Nhấp vào Bắt đầu, nhấp vào Programs (Chương trình) (hoặc All Programs (Tất cả Chương trình) trong Windows XP), sau đó nhấp vào HP.
- **2**. Nhấp vào tên sản phẩm, sau đó nhấp vào Send fax (Gửi fax). Phần mềm fax sẽ hiện ra.
- **3**. Điền số fax của một hoặc nhiều người nhận.
- **4**. Nạp tài liệu vào khay nạp tài liệu.
- **5**. Nhấp vào Send Now (Gửi Ngay).

#### Gửi fax bằng chương trình phần mềm của bên thứ ba, như Microsoft Word

- **1**. Mở tài liệu trong chương trình của hãng thứ ba.
- **2**. Nhấp vào menu File (Tập tin), và sau đó nhấp vào Print (In).
- **3**. Chọn trình điều khiển in fax trong danh sách các trình điều khiển in vừa xuất hiện. Phần mềm fax sẽ hiện ra.
- **4**. Điền số fax của một hoặc nhiều người nhận.
- **5.** Thêm bất kỳ trang nào đã nạp vào sản phẩm. Đây là bước tùy chon.
- **6**. Nhấp vào Send Now (Gửi Ngay).

# Gửi fax bằng cách quay số từ điện thoại kết nối tới đường dây fax

Đôi khi bạn muốn quay số fax từ điện thoại được kết nối cùng một đường dây với sản phẩm. Ví dụ, nếu bạn đang gửi fax đến người có thiết bị đang ở chế độ nhận theo cách thủ công, bạn sẽ thực hiện cuộc gọi thoại trước khi gửi fax để cho người đó biết rằng có fax đang gửi đến.

**B GHI CHÚ:** Điện thoại phải kết nối với cổng "điện thoại" của sản phẩm  $\cap$ .

- **1**. Nạp tài liệu vào khay nạp tài liệu.
- **2.** Từ màn hình chính trên bảng điều khiển của sản phẩm, chạm vào nút Fax.
- **3**. Cầm lấy điện thoại cầm tay được kết nối chung đường dây với sản phẩm. Quay số fax bằng cách dùng bàn phím điện thoại.
- **4**. Khi người nhận trả lời, hãy hướng dẫn người đó cách khởi động máy fax.
- **5**. Khi bạn nghe thấy âm fax, chạm vào nút Bắt đầu Fax trên bảng điều khiển, chờ cho đến khi bảng điều khiển hiển thị thông báo Đang kết nối, sau đó hãy gác máy.

## Xác nhận gửi fax

Bạn có thể cài sản phẩm nhắc bạn nhập số fax một lần nữa để xác nhận rằng bạn đang gửi fax đến số chính xác.

- **1. Từ màn hình chính trên bảng điều khiển của sản phẩm, chạm vào nút Cài đặt**  $\&$ **.**
- **2**. Chạm vào menu Cài đặt Fax.
- **3.** Cham vào menu Cài đặt Nâng cao.
- **4**. Cuộn xuống và chạm vào nút Xác nhận Số fax và chạm vào nút Bật.
- **5**. Gửi fax.

### Lên kế hoạch gửi fax sau này

Dùng bảng điều khiển sản phẩm để lên kế hoạch gửi fax tự động đến một hoặc nhiều người vào thời điểm khác trong tương lai. Sau khi đã hoàn tất quy trình này, sản phẩm sẽ quét tài liệu vào bộ nhớ và sau đó quay trở lại trạng thái Ready (Sẵn sàng).

GHI CHÚ: Nếu sản phẩm không gửi fax đi vào thời điểm đã lên kế hoạch, thông tin đó sẽ được thể hiện trên báo cáo lỗi fax (nếu bạn đã bật tùy chọn đó) hoặc được ghi trên nhật ký hoạt động fax. Việc truyền tải tín hiệu sẽ không được tiến hành vì cuộc gọi gửi fax không trả lời, hoặc vì tín hiệu bận máy làm dừng việc quay số lại.

Nếu bản fax đã được lên kế hoạch để gửi trong tương lai, nhưng cần được cập nhật, hãy gửi thêm thông tin bổ sung dưới dạng tác vụ khác. Tất cả các bản fax được lên kế hoạch gửi đến cùng một số fax cùng lúc sẽ được gửi dưới dạng các bản fax riêng lẻ.

<span id="page-158-0"></span>**1**. Nạp tài liệu vào khay nạp tài liệu.

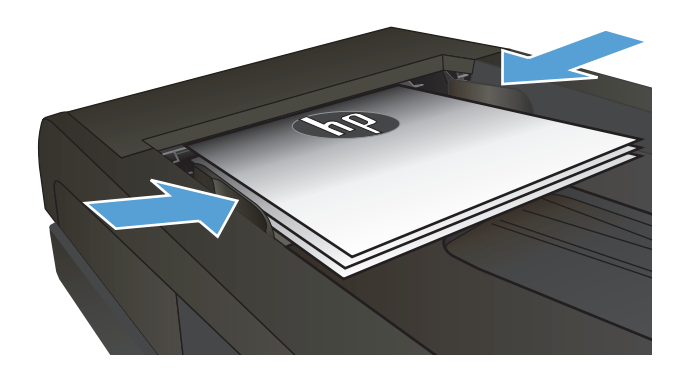

- **2**. Từ màn hình chính trên bảng điều khiển của sản phẩm, chạm vào nút Fax.
- **3**. Chạm vào nút Menu Fax.
- **4.** Cham vào nút Tùy chon Gửi.
- **5**. Chạm vào nút Gửi fax Sau.
- **6**. Sử dụng bàn phím để nhập thời gian của ngày gửi fax. Chạm vào nút OK.
- **7**. Sử dụng bàn phím để nhập ngày gửi fax. Chạm vào nút OK.
- **8**. Sử dụng bàn phím để nhập số fax. Chạm vào bộ nhớ và gửi chúng đi vào thời điểm bạn đã chon.

## Gửi fax kết hợp giữa tài liệu điện tử và tài liệu giấy.

Sử dụng phần mềm Gửi Fax của HP để cài đặt tính năng này. Để khởi động chương trình phần mềm, từ menu Start của Windows, điều hướng tới nhóm chương trình cho sản phẩm này, rồi nhấp vào mục HP Send Fax (Gửi Fax của HP). Sử dụng phần mềm này để kết hợp các tài liệu vào một lệnh gửi fax duy nhất.

## Dùng mã truy cập, thẻ tín dụng, hoặc thẻ gọi điện

Để dùng mã truy cập, thẻ tín dụng, hoặc thẻ gọi điện, hãy quay số theo cách thủ công để dùng các mã quay số và khoảng dừng.

#### Gửi fax đi quốc tế

Để gửi fax đến số máy quốc tế, hãy quay số theo cách thủ công để dùng các mã quay số quốc tế và khoảng dừng.

# <span id="page-159-0"></span>In bản fax

Khi sản phẩm nhận được dữ liệu fax, máy sẽ in ra bản fax (trừ khi bạn đã bật tính năng nhận-riêng) và đồng thời tự động lưu chúng vào bộ nhớ flash.

# <span id="page-160-0"></span>In lại bản fax

Khi bật tính năng Cho phép In lại Fax, sản phẩm sẽ lưu các bản fax nhận được trong bộ nhớ. Sản phẩm có khoảng 3,2 MB dung lượng lưu trữ, lưu giữ được khoảng 250 trang.

Các bản fax này được lưu liên tiếp nhau. Việc in lại chúng sẽ không làm máy xóa chúng khỏi bộ nhớ.

Cài đặt mặc định cho tính năng này là Tắt.

#### Bật tính năng Cho phép In lại Fax.

- **1.** Từ màn hình chính trên bảng điều khiển của sản phẩm, chạm vào nút Cài đặt ...
- **2**. Chạm vào menu Cài đặt Fax.
- **3**. Chạm vào menu Cài đặt Nâng cao.
- **4**. Cuộn xuống và chạm vào nút Cho phép In lại Fax và chạm vào nút Bật.

#### In lại các bản fax

- **1**. Từ màn hình chính trên bảng điều khiển của sản phẩm, chạm vào nút Fax.
- **2**. Chạm vào nút Menu Fax.
- **3.** Cham vào nút Tùy chọn Nhân.
- **4**. Chạm vào nút In lại các Bản fax.
- **5**. Chạm vào mục fax bạn muốn in lại.

# <span id="page-161-0"></span>Tự động in trên cả hai mặt của bản fax đã nhận

Sử dụng bảng điều khiển sản phẩm để cấu hình sản phẩm in bản sao hai mặt của các bản fax nhận được.

- **1. Từ màn hình chính trên bảng điều khiển của sản phẩm, chạm vào nút Cài đặt Q.**
- **2**. Chạm vào nút Cài đặt Fax.
- **3**. Chạm vào nút Cài đặt Nâng cao.
- **4**. Chạm vào nút In Hai mặt.
- **5**. Chạm vào nút Bật.

### Nhận fax khi bạn nghe kiểu chuông fax trên đường dây điện thoại

Nếu bạn dùng một đường dây điện thoại để nhận cả fax và cuộc gọi thoại, và nghe kiểu chuông fax khi bạn trả lời điện thoại, bạn có thể bắt đầu quá trình nhận fax bằng một trong hai cách sau:

- **Cham vào nút Bắt đầu Fax trên bảng điều khiển sản phẩm.**
- Hãy bấm chuỗi phím 1-2-3 trên bàn phím điện thoại, lắng nghe âm truyền tín hiệu fax và sau đó hãy gác máy.

## In bản fax đã lưu khi tính năng nhận riêng đã bật

Để sử dụng tính năng này, ban phải bật tính năng Nhân Riêng trên sản phẩm. Sử dụng quy trình sau đây để bật tính năng này.

- **1. Từ màn hình chính trên bảng điều khiển của sản phẩm, chạm vào nút Cài đặt**  $\mathcal{R}$ **.**
- **2**. Chạm vào nút Cài đặt Fax.
- **3**. Chạm vào nút Cài đặt Nâng cao
- 4. Cuộn xuống và cham vào nút Nhân Riêng.
- **5**. Chạm vào nút Bật.

Để in các bản fax đã lưu, ban phải cung cấp mật khẩu bảo mật sản phẩm. Sau khi sản phẩm đã in các bản fax đã lưu, các bản fax này sẽ bị xóa khỏi bộ nhớ.

- **1**. Từ màn hình chính trên bảng điều khiển của sản phẩm, chạm vào nút Fax.
- **2**. Chạm vào nút Menu Fax.
- **3.** Cham vào nút Tùy chọn Nhân.
- **4**. Chạm vào nút In Các fax Riêng tư.
- **5**. Sử dụng bàn phím trên màn hình cảm ứng để nhập mật khẩu bảo mật sản phẩm, sau đó chạm vào nút OK.

 $\mathbb{B}^*$  GHI CHÚ: Để dùng cách thứ hai để nhân, phải bật tùy chọn Điện thoại Nhánh. Tùy chọn này là một trong các tùy chọn Cài đặt Nâng cao trong menu Cài đặt Fax.

# **8** Quản lý và bảo trì

- [Sử dụng Tiện ích định lại cấu hình của HP để thay đổi kết nối của sản phẩm \(Windows\)](#page-163-0)
- [Thiết lập In cho Wireless Direct của HP](#page-164-0)
- Sử dụng các ứng dụng Dịch vụ Web của HP
- [Định cấu hình cài đặt mạng IP](#page-166-0)
- [Hộp công cụ Thiết bị HP \(Windows\)](#page-169-0)
- [Tiện ích HP dành cho Mac OS X](#page-171-0)
- [Sử dụng phần mềm HP Web Jetadmin](#page-172-0)
- [Cài đặt tiết kiệm](#page-173-0)
- [Tính năng bảo mật sản phẩm](#page-175-0)
- [Nâng cấp chương trình cơ sở](#page-176-0)

# <span id="page-163-0"></span>Sử dụng Tiện ích định lại cấu hình của HP để thay đổi kết nối của sản phẩm (Windows)

Nếu bạn đã đang sử dụng sản phẩm và muốn thay đổi cách sản phẩm được kết nối, hãy sử dụng Tiện ích Định lại cấu hình của HP để thiết lập kết nối. Ví dụ: bạn có thể định lại cấu hình sản phẩm để sử dụng một địa chỉ không dây khác, để kết nối với mạng không dây hoặc có dây hoặc để thay đổi từ kết nối mạng sang kết nối USB. Bạn có thể thay đổi cấu hình mà không cần lắp đĩa CD của sản phẩm. Sau khi bạn chọn loại kết nối mình muốn, chương trình sẽ đi thẳng tới phần quy trình thiết lập sản phẩm cần thay đổi.

Tiện ích Định lại cấu hình HP được đặt trong nhóm chương trình HP trên máy tính của bạn.

# <span id="page-164-0"></span>Thiết lập In cho Wireless Direct của HP

 $\mathbb{B}^n$  GHI CHÚ: Tính năng này hiện chỉ có ở các kiểu không dây.

Tính năng In Wireless Direct của HP cho phép ban in trực tiếp từ thiết bị di đông không dây tới sản phẩm có hỗ trợ Wireless Direct của HP mà không cần kết nối với mạng được thiết lập hoặc Internet. Sử dụng Wireless Direct của HP để in không dây từ các thiết bị sau:

- iPhone, iPad hoặc iTouch bằng AirPrint của Apple
- Các thiết bị di động chạy Android, iOS hoặc Symbian bằng ứng dụng HP ePrint Home & Biz

Để thiết lập Wireless Direct HP từ bảng điều khiển, hãy hoàn tất các bước sau:

 $\mathbb{F}$  GHI CHÚ: Tính năng này yêu cầu ban cài đặt mật khẩu bảo mật cho sản phẩm. Nếu bạn chưa có mật khẩu đã cấu hình trước đó, bạn sẽ được nhắc để cấu hình mật khẩu sau khi bật tính năng này.

- **1. Từ màn hình chính trên bảng điều khiển của sản phẩm, chạm vào nút Không dây**  $\mathbb{N}$ **.**
- **2**. Mở các menu sau:
	- Menu Không dây
	- **•** Cài đặt Wireless Direct
	- Bật/Tắt
	- GHI CHÚ: Nếu mục Cài đặt Wireless Direct không xuất hiện trên bảng điều khiển, bạn cần nâng cấp phần mềm điều khiển sản phẩm. Để tải xuống phiên bản hiện tại, hãy truy cập vào [www.hp.com](http://www.hp.com), nhập số sản phẩm HP vào hộp tìm kiếm, chọn kiểu sản phẩm cụ thể, sau đó nhấp vào liên kết Software & Driver Downloads (Tải xuống Phần mềm & Trình điều khiển).
- **3**. Chạm vào mục Bật trong menu. Sản phẩm có thể nhắc bạn cài mật khẩu bảo mật. Sản phẩm sẽ lưu cài đặt này, sau đó bảng điều khiển sẽ quay lại menu Cài đặt Wireless Direct.

# <span id="page-165-0"></span>Sử dụng các ứng dụng Dịch vụ Web của HP

- **1.** Từ màn hình chính trên bảng điều khiển của sản phẩm, chạm vào nút Dịch vụ web ...
- **2**. Chạm vào nút Bật dịch vụ Web.

Sau khi bạn tải xuống ứng dụng từ trang Web HP ePrintCenter, ứng dụng sẽ sẵn có trong menu Ứng dụng trên bảng điều khiển của sản phẩm. Quá trình này bật cả HP Web Services (Dịch vụ Web HP) và menu Ứng dụng.

# <span id="page-166-0"></span>Định cấu hình cài đặt mạng IP

- Từ chối chia sẻ máy in
- Xem hoặc thay đổi cài đặt mạng
- Định cấu hình các thông số IPv4 TCP/IP từ bảng điều khiển theo cách thủ công
- Dổi tên sản phẩm trên mang
- [Cài đặt in hai mặt và tốc độ liên kết](#page-168-0)

## Từ chối chia sẻ máy in

HP không hỗ trợ mạng ngang hàng, vì tính năng là của hệ điều hành Microsoft, không phải của trình điều khiển máy in HP. Vào Microsoft tại [www.microsoft.com.](http://www.microsoft.com)

## Xem hoặc thay đổi cài đặt mạng

Sử dụng Máy chủ web nhúng của HP để xem hoặc thay đổi các cài đặt cấu hình IP.

- 1. Từ màn hình chính trên bảng điều khiển của sản phẩm, chạm vào nút Mạng o<sub>ng</sub> để tìm địa chỉ IP của sản phẩm.
- **2**. Để mở Máy chủ Web Nhúng của HP, hãy nhập địa chỉ IP vào dòng địa chỉ của trình duyệt Web.
- $\ddot{\mathbb{B}}$  GHI CHÚ: Ban cũng có thể truy cập vào Máy chủ Web Nhúng của HP từ Hộp công cu Thiết bi HP dành cho Windows hoặc Tiện ích HP dành cho Mac OS X.
- **3.** Bấm tab Networking (Hoạt động Mạng) để lấy thông tin mạng. Bạn có thể thay đổi các cài đặt khi cần.

# Định cấu hình các thông số IPv4 TCP/IP từ bảng điều khiển theo cách thủ công

Sử dụng các menu trên panen điều khiển để đặt địa chỉ IPv4, mặt na mạng cấp dưới, và cổng mặc định theo cách thủ công.

- **1.** Từ màn hình chính trên bảng điều khiển của sản phẩm, chạm vào nút Cài đặt  $\mathcal{R}$ .
- **2.** Cuộn xuống và chạm vào menu Cài đặt Mang.
- **3.** Cham vào menu Cấu hình TCP/IP, sau đó cham nút Thủ công.
- **4**. Sử dụng bàn phím trên màn hình cảm ứng để nhập địa chỉ IP và chạm nút OK. Chạm nút Có để xác nhận.
- 5. Sử dụng bàn phím trên màn hình cảm ứng để nhập subnet mask và chạm nút OK. Chạm nút Có để xác nhận.
- **6**. Sử dụng bàn phím trên màn hình cảm ứng để nhập máy chủ trung gian mặc định và chạm nút OK. Chạm nút Có để xác nhận.

# Đổi tên sản phẩm trên mạng

Nếu bạn muốn đổi tên sản phẩm trên mạng để có thể xác định duy nhất sản phẩm, hãy sử dụng Máy chủ Web Nhúng của HP.

- 1. Từ màn hình chính trên bảng điều khiển của sản phẩm, chạm vào nút Mạng o<sub>g d</sub>ã để tìm địa chỉ IP của sản phẩm.
- **2**. Để mở Máy chủ Web Nhúng của HP, hãy nhập địa chỉ IP của sản phẩm vào dòng địa chỉ của trình duyệt Web.
- $\ddot{\mathbb{F}}$  GHI CHÚ: Ban cũng có thể truy câp vào Máy chủ Web Nhúng của HP từ Hộp công cu Thiết bi HP dành cho Windows hoặc Tiện ích HP dành cho Mac OS X.
- **3**. Mở tab Hệ thống.
- **4**. Trên trang Device Information (Thông tin thiết bị), tên sản phẩm mặc định sẽ hiển thị trong trường Device Status (Trạng thái thiết bị). Bạn có thể thay đổi tên này để xác định duy nhất sản phẩm này.

<sup>2</sup> GHI CHÚ: Không bắt buộc phải hoàn tất các trường khác trên trang này.

**5**. Nhấp vào nút Apply (Áp dụng) để lưu các thay đổi.

# <span id="page-168-0"></span>Cài đặt in hai mặt và tốc độ liên kết

 $\mathbb{R}^n$  GHI CHU: Thông tin này chỉ áp dụng cho mang Ethernet. Thông tin này không áp dụng cho mạng không dây.

Tốc độ liên kết và chế độ truyền tín hiệu của máy chủ in phải phù hợp với hub mạng. Nên để sản phẩm ở chế độ tự động trong hầu hết các trường hợp. Các thay đổi không đúng đối với cài đặt tốc độ liên kết và in hai mặt có thể ngăn sản phẩm không truyền tín hiệu được với các thiết bị mạng khác. Nếu bạn cần thực hiện thay đổi, hãy sử dụng bảng điều khiển của sản phẩm.

 $\overline{B}$  GHI CHÚ: Cài đặt phải phù hợp với sản phẩm mạng mà bạn đang kết nối (máy chủ mạng, công tắc, cổng nối, cầu dẫn, hoặc máy tính).

GHI CHÚ: Khi thay đổi những cài đặt này, sản phẩm sẽ tắt đi, sau đó lại bật lại. Chỉ thay đổi khi sản phẩm chạy không (nhàn rỗi).

- **1.** Từ màn hình chính trên bảng điều khiển của sản phẩm, chạm vào nút Cài đặt ...
- **2.** Cuộn xuống và chạm vào menu Cài đặt Mang.
- **3.** Cham vào menu Tốc đô Liên kết.
- **4.** Chon một trong các tùy chon sau.

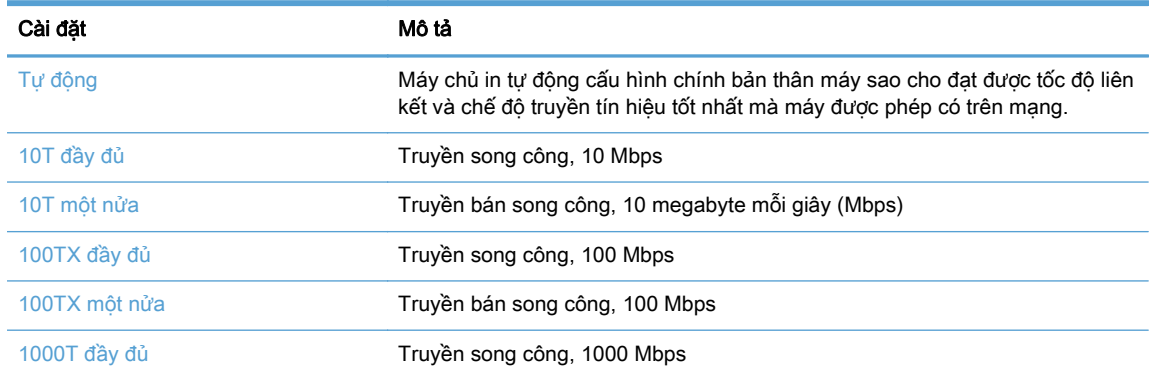

**5**. Chạm vào nút OK. Sản phẩm sẽ tắt, sau đó bật lại.

# <span id="page-169-0"></span>Hộp công cụ Thiết bị HP (Windows)

Sử dụng Hộp công cụ Thiết bị HP dành cho Windows để kiểm tra trạng thái sản phẩm hoặc xem hoặc thay đổi các cài đặt của sản phẩm từ máy tính của bạn. Công cụ này sẽ mở Máy chủ Web Nhúng của HP cho sản phẩm.

 $\Box$  GHI CHÚ: Công cụ này hiện chỉ sẵn có nếu bạn thực hiện cài đặt đầy đủ khi bạn cài đặt sản phẩm. Tùy thuộc vào cách sản phẩm được kết nối, một vài tính năng có thể không hoạt động.

- **1**. Nhấp vào nút Start (Bắt đầu), sau đó nhấp vào mục Programs (Chương trình).
- **2**. Nhấp vào nhóm sản phẩm HP của bạn, sau đó nhấp vào mục HP Device Toolbox (Hộp công cụ Thiết bị HP).

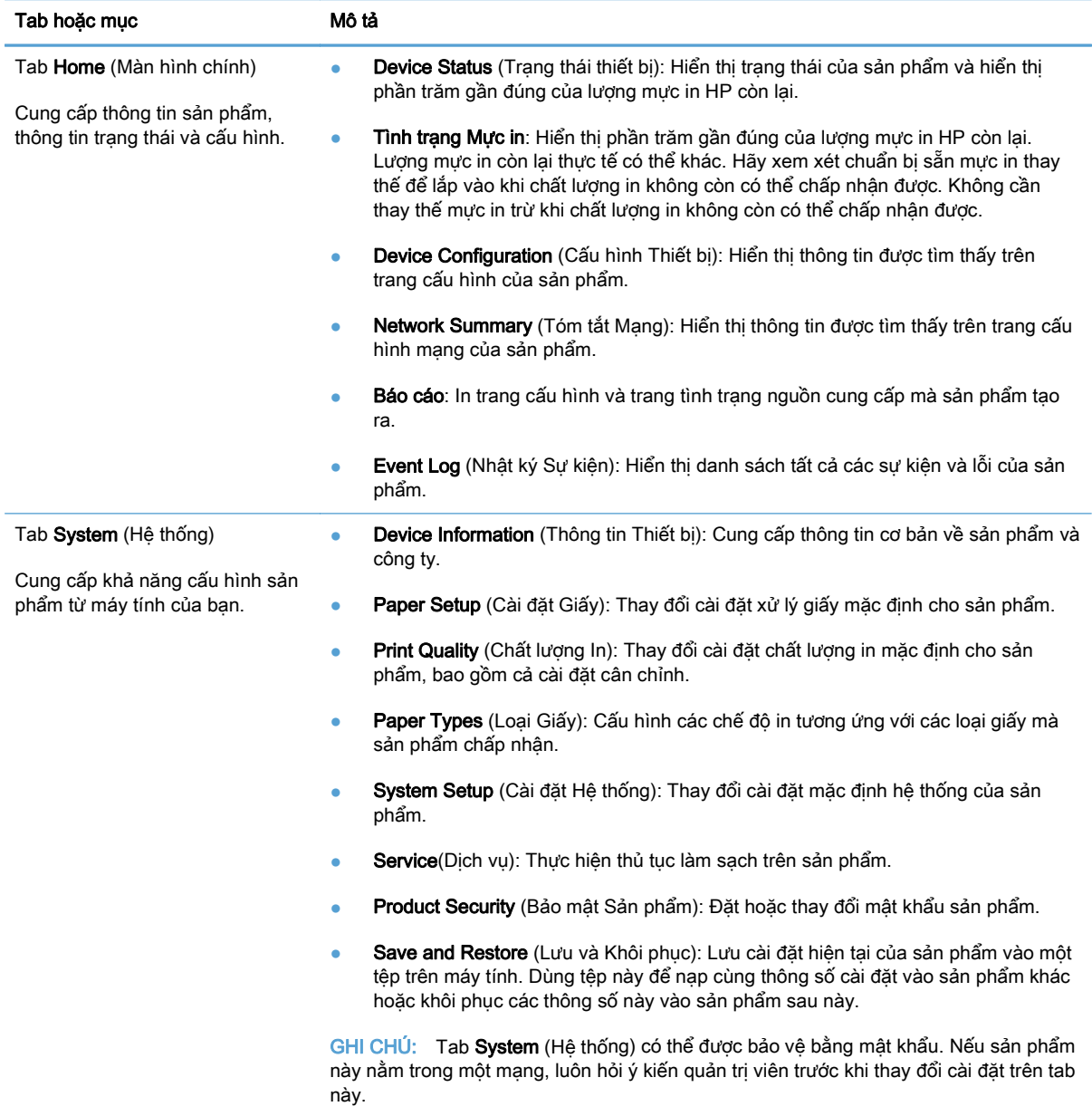

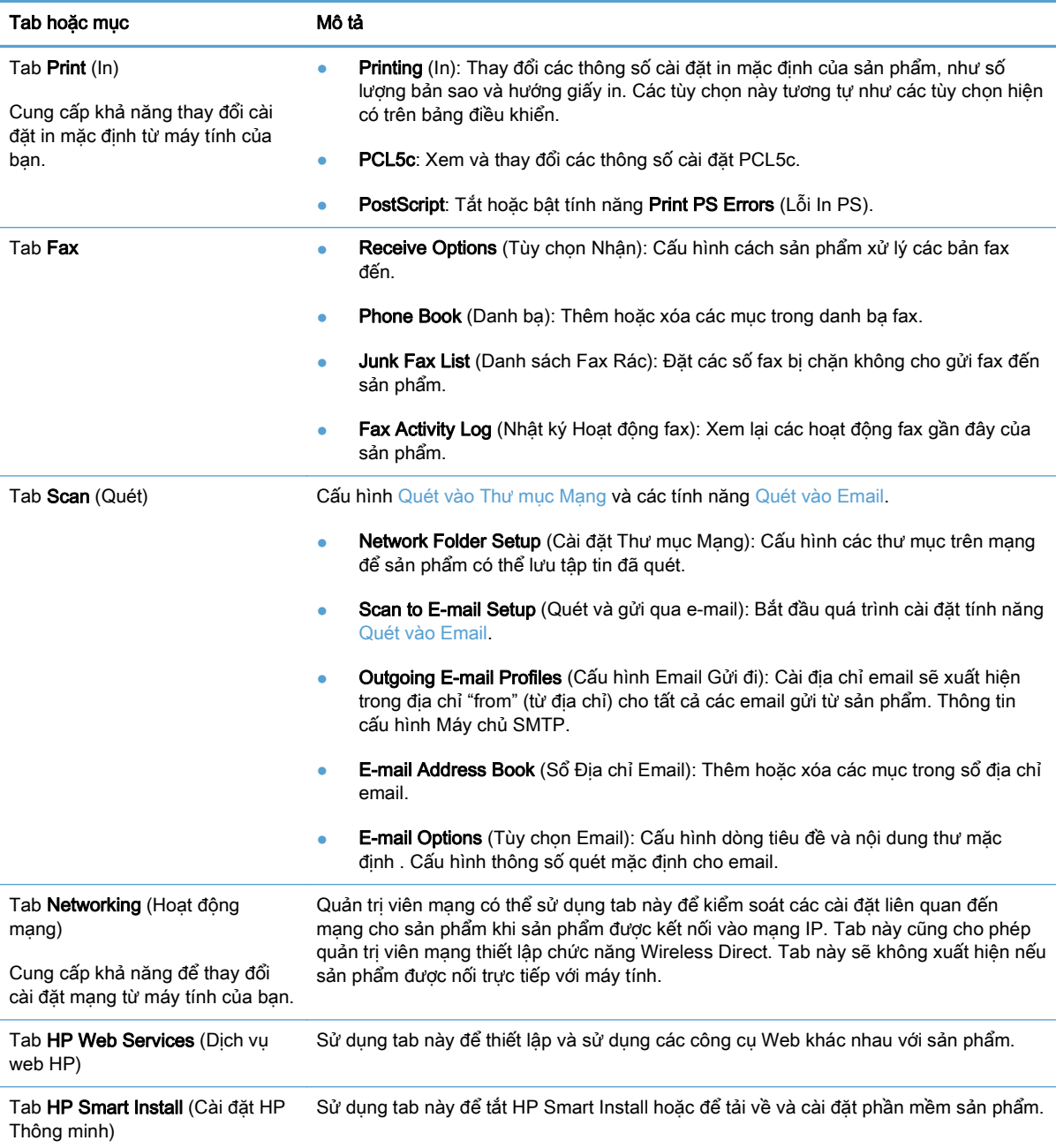

# <span id="page-171-0"></span>Tiện ích HP dành cho Mac OS X

Sử dụng Tiện ích HP dành cho Mac OS X để xem hoặc thay đổi các cài đặt của sản phẩm từ máy tính của bạn.

Bạn có thể sử dụng Tiện ích HP khi sản phẩm được kết nối bằng cáp USB hoặc được kết nối với mạng hoạt động dựa trên giao thức TCP/IP.

## Mở Tiện ích HP

Từ Finder (Trình tìm kiếm), nhấp đúp vào Applications (Ứng dụng), nhấp đúp vào Hewlett-Packard, sau đó nhấp HP Utility (Tiện ích HP).

Nếu Tiện ích HP không có trong danh sách Utilities (Tiện ích), sử dụng thủ tục sau để mở nó:

- **1.** Trên máy tính, mở menu Apple  $\triangleleft$ , bấm vào menu **Tùy chọn hệ thống**, sau đó bấm vào biểu tượng In & Fax hoặc biểu tượng In & Quét.
- **2**. Chọn sản phẩm ở bên trái của cửa sổ.
- **3**. Bấm nút Tùy chọn & Mực in.
- **4**. Nhấp vào tab Tiện ích.
- **5**. Nhấp vào nút Open Printer Utility (Mở Tiện ích Máy in)..

## Các tính năng của Tiện ích HP

Sử dụng phần mềm Tiện ích HP để thực hiện các thao tác sau:

- Nhân thông tin về tình trạng mực in.
- Nhân thông tin về sản phẩm, ví dụ như phiên bản của chương trình cơ sở và số sê-ri.
- **•** In một trang cấu hình.
- Định cấu hình loại giấy và khổ giấy cho khay.
- Chuyển các tệp và phông chữ từ máy tính sang sản phẩm.
- Nâng cấp chương trình điều khiển của sản phẩm.
- Thay đổi tên Bonjour cho sản phẩm trên mang Bonjour.
- Hiển thị trang sử dụng màu.

# <span id="page-172-0"></span>Sử dụng phần mềm HP Web Jetadmin

HP Web Jetadmin là công cụ dẫn đầu trong ngành, giành được giải thưởng cho việc quản lý hiệu quả hàng loạt các sản phẩm HP nối mạng, bao gồm máy in, sản phẩm đa năng và thiết bị gửi kỹ thuật số. Giải pháp đơn nhất này cho phép bạn cài đặt, giám sát, bảo trì, xử lý sự cố và bảo mật từ xa cho môi trường in và xử lý hình ảnh của mình - cuối cùng là tăng năng suất của doanh nghiệp bằng cách giúp bạn tiết kiệm thời gian, kiểm soát chi phí và bảo vệ vốn đầu tư của bạn.

Các bản nâng cấp HP Web Jetadmin được đưa ra thường xuyên để hỗ trợ cho các tính năng sản phẩm cụ thể. Hãy truy cập [www.hp.com/go/webjetadmin](http://www.hp.com/go/webjetadmin) và nhấp vào liên kết Self Help and Documentation (Tự trợ giúp và tài liệu) để tìm hiểu thêm về các bản nâng cấp.

# <span id="page-173-0"></span>Cài đặt tiết kiệm

- In bằng EconoMode
- Đặt Thời gian Hoãn Chế độ Nghỉ
- Đặt thời gian hoãn Tư đông Ngắt điện

# In bằng EconoMode

Sản phẩm này có tùy chon EconoMode (Chế đô Tiết kiêm) dành cho việc in các bản tài liệu nháp. Sử dụng Chế độ Tiết kiệm có thể sử dụng ít bột mực hơn. Tuy nhiên, sử dụng Chế độ Tiết kiệm cũng có thể làm giảm chất lượng in.

HP không khuyến nghị việc sử dụng thường xuyên Chế độ tiết kiệm (EconoMode). Nếu lúc nào cũng sử dụng Chế độ Tiết kiệm, nguồn bột mực có thể dùng được lâu hơn so với các bộ phận máy móc khác trong hộp mực. Nếu chất lượng in bắt đầu giảm và không còn chấp nhận được, hãy cân nhắc thay thế hộp mực in.

- $\mathbb{F}$  GHI CHU: Nếu tùy chon này không sẵn có trong trình điều khiển in của ban, ban có thể thiết lập tùy chọn bằng cách sử dụng Máy chủ Web Nhúng của HP
	- **1.** Từ chương trình phần mềm, chon tùy chon **Print** (In).
	- 2. Chon sản phẩm, sau đó nhấp vào nút Thuộc tính hoặc Tùy chon.
	- **3**. Nhấp vào tab Giấy/Chất lượng.
	- **4**. Nhấp vào hộp kiểm Chế độ tiết kiệm.

## Đặt Thời gian Hoãn Chế độ Nghỉ

- **1. Từ màn hình chính trên bảng điều khiển của sản phẩm, chạm vào nút Cài đặt**  $\&$ **.**
- **2**. Mở các menu sau:
	- Cài đặt Hệ thống
	- Cài đặt Năng lượng
	- Thời gian hoãn chế độ nghỉ
- **3**. Chọn thời gian hoãn chế độ nghỉ.

**SHI CHÚ:** Giá trị mặc định là 15 Phút.

# Đặt thời gian hoãn Tự động Ngắt điện

- **1. Từ màn hình chính trên bảng điều khiển của sản phẩm, chạm vào nút Cài đặt**  $\leq$ **.**
- **2**. Mở các menu sau:
	- Cài đặt Hệ thống
	- Cài đặt Năng lượng
- Tự động Ngắt điện
- Thời gian Hoãn Ngắt điện
- **3**. Chọn thời gian hoãn ngắt điện.

**S GHI CHÚ:** Giá trị mặc định là 30 Phút.

- **4**. Sản phẩm sẽ tự động hoạt động trở lại từ chế độ tự động ngắt điện nếu sản phẩm nhận được lệnh in hoặc khi bạn chạm vào màn hình trên bảng điều khiển sản phẩm. Bạn có thể thay đổi những sự kiện sẽ khiến sản phẩm hoạt động trở lại. Mở các menu sau:
	- Cài đặt Hệ thống
	- Cài đặt Năng lượng
	- Tự động Ngắt điện
	- Sự kiện Đánh thức

Để tắt sự kiện đánh thức, hãy chọn sự kiện, sau đó chọn tùy chọn Không.

# <span id="page-175-0"></span>Tính năng bảo mật sản phẩm

Sản phẩm hỗ trợ các chuẩn an toàn và các giao thức được khuyến nghị sử dụng. Những chuẩn và giao thức này giúp bạn giữ an toàn cho sản phẩm, bảo vệ những thông tin then chốt trên mạng máy tính của bạn, và đơn giản hóa cách thức giám sát và duy trì sản phẩm.

Để có thông tin chi tiết hơn về các giải pháp in ấn và ảnh hóa an toàn của HP, xin đến trang [www.hp.com/go/secureprinting.](http://www.hp.com/go/secureprinting) Trang này cung cấp các liên kết đến các tài liệu về những câu hỏi thường gặp và sách trắng về các tính năng bảo mật.

# Khóa sản phẩm

**1**. Bạn có thể gắn cáp bảo mật vào khe ở phía sau sản phẩm.

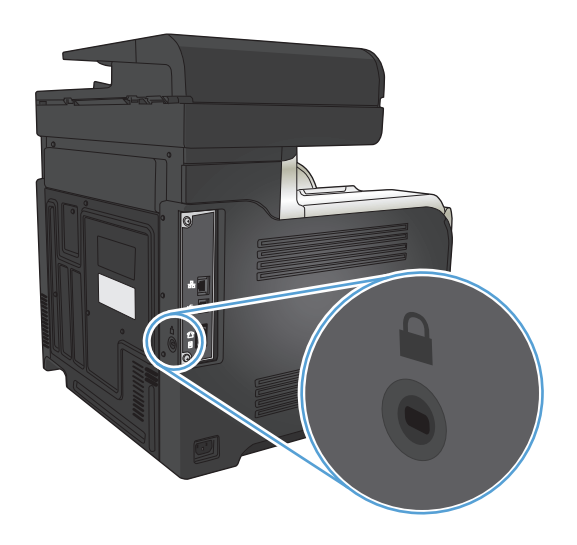

# Đặt hoặc thay đổi mật khẩu sản phẩm.

Sử dụng Máy chủ Web nhúng HP để đặt mật khẩu hoặc thay đổi mật khẩu hiện tại cho một sản phẩm trên mang.

- **1. Từ màn hình chính trên bảng điều khiển của sản phẩm, chạm vào nút Mạng o B để tìm đia chỉ IP** của sản phẩm.
- **2**. Để mở Máy chủ Web Nhúng của HP, hãy nhập địa chỉ IP của sản phẩm vào dòng địa chỉ của trình duyệt Web.
- $\mathbb{B}^*$  GHI CHÚ: Bạn cũng có thể truy cập vào Máy chủ Web Nhúng của HP từ Hộp công cụ Thiết bị HP dành cho Windows hoặc Tiện ích HP dành cho Mac OS X.
- **3**. Nhấp vào tab Cài đặt, sau đó nhấp vào liên kết Security (Bảo mật).
- $\mathbb{B}^*$  GHI CHÚ: Nếu đã cài đặt mật khẩu trước đó, bạn sẽ được nhắc cung cấp mật khẩu đó. Nhập mật khẩu, sau đó nhấp vào nút Apply (Áp dung).
- **4**. Nhập mật khẩu mới vào hộp New Password (Mật khẩu mới) và hộp Verify password (Xác nhận  mật khẩu).
- **5**. Ở cuối cửa sổ, nhấp vào nút Apply (Áp dụng) để lưu mật khẩu.

# <span id="page-176-0"></span>Nâng cấp chương trình cơ sở

HP sẽ cung cấp các nâng cấp định kỳ cho chương trình cơ sở của sản phẩm. Bạn có thể tải các bản nâng cấp chương trình điều khiển theo cách thủ công, hoặc có thể đặt sản phẩm tự động tải các bản nâng cấp chương trình điều khiển.

# Nâng cấp chương trình điều khiển theo cách thủ công

- **1.** Từ màn hình chính trên bảng điều khiển của sản phẩm, chạm vào nút Cài đặt ...
- **2**. Mở các menu sau:
	- Dịch vụ
	- Cập nhật LaserJet
	- Kiểm tra Cập nhật Ngay bây giờ
- **3**. Chạm vào nút Có để nhắc sản phẩm tìm kiếm các bản nâng cấp chương trình điều khiển. Nếu sản phẩm phát hiện thấy bản nâng cấp, sản phẩm sẽ bắt đầu quá trình nâng cấp.

# Cài để sản phẩm tự động nâng cấp chương trình điều khiển

- **1.** Từ màn hình chính trên bảng điều khiển của sản phẩm, chạm vào nút Cài đặt  $\Diamond$ .
- **2**. Mở các menu sau:
	- Dịch vụ
	- Cập nhật LaserJet
	- Quản lý Cập nhật
	- Nhắc Trước khi Cài đặt
- **3**. Chạm vào tùy chọn Tự động Cài đặt.

# **9** Giải quyết sự cố

- [Danh sách kiểm tra khắc phục sự cố](#page-179-0)
- [Khôi phục cài đặt mặc định gốc](#page-182-0)
- [Hệ thống trợ giúp bảng điều khiển](#page-183-0)
- **•** [Giấy được nạp không chính xác hoặc bị kẹt](#page-184-0)
- [Xử lý kẹt giấy](#page-186-0)
- [Cải thiện chất lượng in](#page-197-0)
- [Cải thiện chất lượng sao chép](#page-205-0)
- [Cải thiện chất lượng quét](#page-209-0)
- [Cải thiện chất lượng bản fax](#page-212-0)
- [Sản phẩm không in hoặc in chậm](#page-216-0)
- [Khắc phục sự cố in walk-up USB](#page-217-0)
- [Giải quyết sự cố khi fax](#page-218-0)
- [Giải quyết sự cố kết nối USB](#page-235-0)
- Giải quyết sự cố xảy ra với mang có dây
- Giải quyết sự cố xảy ra với mang không dây
- [Khắc phục các sự cố phần mềm của sản phẩm với Windows](#page-242-0)
- [Giải quyết sự cố phần mềm sản phẩm với Mac OS X](#page-244-0)
- [Xóa phần mềm \(Windows\)](#page-246-0)
- [Xóa phần mềm \(Mac OS X\)](#page-247-0)
- [Giải quyết sự cố về quét và gửi qua e-mail](#page-248-0)
- [Giải quyết vấn đề quét vào thư mục mạng](#page-249-0)

# <span id="page-179-0"></span>Danh sách kiểm tra khắc phục sự cố

Thực hiện theo ba bước khi cố gắng khắc phục sự cố của sản phẩm.

- Bước 1: Bảo đảm rằng sản phẩm đã được cài đặt đúng cách
- Bước 2: Kiểm tra kết nối cáp hoặc kết nối mang không dây
- [Bước 3: Kiểm tra bảng điều khiển để xem thông báo lỗi.](#page-180-0)
- [Bước 4: Kiểm tra giấy](#page-180-0)
- [Bước 5: Kiểm tra phần mềm](#page-180-0)
- [Bước 6: Kiểm tra chức năng in](#page-180-0)
- [Bước 7: Kiểm tra chức năng sao chép](#page-180-0)
- [Bước 8: Kiểm tra chức năng fax](#page-181-0)
- [Bước 9: Kiểm tra hộp mực in](#page-181-0)
- [Bước 10: Thử gửi một lệnh in từ máy tính](#page-181-0)
- Bước 11: Kiểm tra xem sản phẩm đã xuất hiện trên mang chưa

### Bước 1: Bảo đảm rằng sản phẩm đã được cài đặt đúng cách

- **1**. Bấm nút nguồn để bật sản phẩm hoặc vô hiệu hóa chế độ Tự động Ngắt điện.
- **2**. Kiểm tra điểm kết nối dây cáp nguồn.
- **3**. Kiểm tra chắc chắn rằng điện áp đường dây đã phù hợp với cấu hình nguồn điện của sản phẩm. (Xem nhãn ở mặt sau của sản phẩm để biết thông tin về yêu cầu điện áp.) Nếu bạn đang sử dụng dải điện áp không nằm trong phạm vi của thông số kỹ thuật, hãy cắm sản phẩm trực tiếp vào ổ cắm trên tường. Nếu đã cắm trực tiếp vào ổ cắm trên tường, hãy thử ổ cắm khác.
- **4**. Nếu không biện pháp nào ở đây có thể phục hồi nguồn điện, hãy liên hệ với bộ phận Chăm sóc Khách hàng HP.

## Bước 2: Kiểm tra kết nối cáp hoặc kết nối mạng không dây

- **1**. Kiểm tra kết nối cáp giữa sản phẩm và máy tính. Kiểm tra rằng bạn đã kết nối chắc chắn.
- **2**. Kiểm tra chắc chắn rằng bản thân cáp không bị hỏng bằng cách sử dụng dây cáp khác, nếu có thể.
- **3**. Nếu sản phẩm được nối mạng, hãy kiểm tra các mục sau:
	- Kiểm tra đèn nằm cạnh cổng kết nối mạng trên sản phẩm. Nếu mạng đạng hoạt động thì đèn có màu xanh.
	- Đảm bảo rằng bạn đang sử dụng cáp mạng chứ không phải dây điện thoại để nối mạng.
	- Đảm bảo rằng bộ định tuyến mạng, đầu cắm hoặc công tắc đã được bật và đang hoạt động đúng.
- Nếu máy tính hoặc sản phẩm của bạn được nối mạng không dây, chất lượng tín hiệu thấp hoặc nhiễu sóng có thể làm chậm lệnh in.
- Nếu sản phẩm được kết nối không dây, hãy in Báo cáo Kiểm tra Mạng Không dây để kiểm tra xem kết nối không dây có làm việc chính xác không.
	- **a.** Từ màn hình Chính trên bảng điều khiển của sản phẩm, chạm vào nút Cài đặt  $\mathbb{R}$ .
	- **b.** Cham vào nút Tư Chẩn đoán.
	- **c**. Chạm vào nút Chạy Kiểm tra Không dây để in báo cáo.
- **4**. Nếu bạn đang sử dụng hệ thống tường lửa cá nhân trên máy tính, nó có thể chặn việc truyền tín hiệu với sản phẩm. Thử tắt tạm thời tường lửa để xem nó có phải là nguồn gây ra sự cố hay không.

## Bước 3: Kiểm tra bảng điều khiển để xem thông báo lỗi.

Bảng điều khiển phải chỉ báo trạng thái sẵn sàng. Nếu một thông báo lỗi xuất hiện, hãy sửa lỗi đó.

### Bước 4: Kiểm tra giấy

- **1**. Bảo đảm rằng giấy bạn đang sử dụng đáp ứng đặc điểm kỹ thuật.
- **2**. Bảo đảm rằng giấy được nạp đúng cách vào khay tiếp giấy.

## Bước 5: Kiểm tra phần mềm

- **1**. Bảo đảm rằng phần mềm sản phẩm được cài đặt đúng cách.
- **2**. Hãy xác minh rằng bạn đã cài trình điều khiển in cho sản phẩm này. Kiểm tra chương trình để chắc chắn rằng bạn đang sử dụng trình điều khiển in dành cho sản phẩm này.

## Bước 6: Kiểm tra chức năng in

- **1**. In báo cáo cấu hình.
	- **a.** Từ màn hình Chính trên bảng điều khiển của sản phẩm, chạm vào nút Thông tin **n**.
	- **b**. Chạm vào nút Báo cáo để in báo cáo cấu hình.
- **2**. Nếu không thể in trang, kiểm tra xem khay tiếp giấy có chứa giấy không.
- **3**. Nếu có kẹt giấy trong sản phẩm, hãy gỡ giấy kẹt.

#### Bước 7: Kiểm tra chức năng sao chép

- **1**. Đặt trang cấu hình vào khay nạp tài liệu và sao ra một bản. Nếu giấy không nạp dễ dàng qua khay nạp tài liệu, bạn có thể cần phải thay thế trục nạp của khay nạp tài liệu và đệm ngăn cách. Đảm bảo giấy đáp ứng các thông số kỹ thuật cho sản phẩm này.
- **2**. Đặt trang cấu hình lên kính máy quét và sao ra một bản.
- **3**. Nếu chất lượng in trên các trang được sao chép không thể chấp nhận được, hãy lau kính máy quét và dải kính nhỏ.

 $\Lambda$  THÂN TRONG: Không sử dụng chất ăn mòn, acetol, benzen, amoniac, cồn êtylic hoặc carbon tetrachloride lên bất kỳ bộ phận nào của sản phẩm; những chất này có thể làm hỏng sản phẩm. Không đặt các chất lỏng trực tiếp lên bề mặt kính máy quét. Các chất này sẽ thấm vào và gây hư hỏng sản phẩm.

## Bước 8: Kiểm tra chức năng fax

- **1. Từ màn hình Chính trên bảng điều khiển của sản phẩm, chạm vào nút Cài đặt ...**
- **2**. Mở các menu sau:
	- Dịch vụ
	- Dịch vu Fax
- **3**. Chạm vào nút Kiểm tra fax để in Báo cáo Kiểm tra Fax để có thông tin về chức năng fax.

## Bước 9: Kiểm tra hộp mực in

In trang tình trạng nguồn cung cấp và kiểm tra lượng mực in còn lại của hộp mực.

- **1. Từ màn hình Chính trên bảng điều khiển của sản phẩm, chạm vào nút Mực in**  $\overline{m}$ **.**
- **2.** Cham vào nút Báo cáo để in trang trang thái nguồn cung cấp.

## Bước 10: Thử gửi một lệnh in từ máy tính

- **1**. Thử in từ máy tính khác có cài đặt phần mềm của sản phẩm.
- 2. Kiểm tra kết nối cáp USB hoặc cáp mạng. Gắn sản phẩm vào đúng cổng hoặc cài đặt lại phần mềm, chọn loại kết nối bạn đang sử dụng.
- **3**. Nếu chất lượng in không thể chấp nhận được, hãy xác minh rằng các thông số cài đặt in được đặt chính xác cho giấy bạn đang sử dụng.

## Bước 11: Kiểm tra xem sản phẩm đã xuất hiện trên mang chưa

Đối với các sản phẩm được nối mạng, hãy mở trình duyệt Web và nhập địa chỉ IP của sản phẩm (từ trang cấu hình đã in trước đó) vào hộp địa chỉ để mở Máy chủ web nhúng của HP (EWS). Nếu HP EWS không mở ra, hãy cài đặt lại sản phẩm trên mạng.

# Khôi phục cài đặt mặc định gốc

Khôi phục cài đặt mặc định gốc sẽ trả tất cả các thông số cài đặt mạng và sản phẩm về mặc định gốc. Sản phẩm sẽ không đặt lại số trang, kích thước khay hoặc ngôn ngữ. Để khôi phục sản phẩm về các giá trị cài đặt mặc định, hãy thực hiện theo các bước sau.

**A THẬN TRỌNG:** Khôi phục cài đặt mặc định gốc sẽ trả tất cả các thông số cài đặt về mặc định gốc đồng thời xóa bất kỳ trang nào được lưu trữ trong bộ nhớ.

- **1.** Trên bảng điều khiển của sản phẩm, chạm vào nút Cài đặt ...
- **2**. Cuộn xuống và chạm vào menu Dịch vụ.
- **3**. Cuộn xuống và chạm vào nút Khôi phục Mặc định và chạm vào nút OK.

Sản phẩm sẽ tự động khởi động lại.

# Hệ thống trợ giúp bảng điều khiển

Sản phẩm có hệ thống Trợ giúp cài sẵn giải thích cách sử dụng từng màn hình. Để mở hệ thống Trợ giúp, hãy chạm vào nút Trợ giúp ở góc trên bên phải màn hình.

Đối với một số màn hình, phần Trợ giúp mở ra một menu chung để bạn có thể tìm kiếm các chủ đề cụ thể. Bạn có thể duyệt qua cấu trúc menu bằng cách chạm vào các nút trong menu.

Một số màn hình Trợ giúp có cả hình động sẽ hướng dẫn bạn thực hiện các quy trình, chẳng hạn như gỡ giấy kẹt.

Đối với các màn hình bao gồm phần cài đặt cho mỗi lệnh in, phần Trợ giúp sẽ mở ra một chủ đề giải thích các tùy chọn cho màn hình đó.

Nếu sản phẩm báo lỗi hoặc đưa ra cảnh báo, hãy chạm vào nút Trợ giúp ? để mở thông báo mô tả sự cố. Thông báo cũng chứa hướng dẫn giúp giải quyết sự cố.

# Giấy được nạp không chính xác hoặc bị kẹt

- Sản phẩm không nạp giấy
- Sản phẩm nạp nhiều giấy
- Ket khay nạp tài liệu, lệch, hoặc nhặt nhiều tờ giấy.
- Tránh ket giấy cho khay giấy

## Sản phẩm không nạp giấy

Nếu sản phẩm không nạp giấy từ khay, hãy thử các giải pháp sau.

- **1**. Mở sản phẩm và gỡ hết giấy bị kẹt ra.
- **2**. Nạp khay với giấy có kích thước chính xác cho lệnh in của bạn.
- **3**. Hãy đảm bảo rằng loại và khổ giấy được cài chính xác trên bảng điều khiển của sản phẩm.
- **4**. Đảm bảo rằng các dẫn hướng giấy trong khay được điều chỉnh chính xác với kích thước giấy. Điều chỉnh thanh dẫn theo dấu phù hợp trên khay.
- **5**. Kiểm tra bảng điều khiển sản phẩm để xem sản phẩm có đang chờ bạn xác nhận lời nhắc nạp giấy theo cách thủ công hay không. Nạp giấy và tiếp tục.
- **6**. Con lăn trên khay có thể bị bụi bẩn. Lau sạch con lăn bằng miếng vải không có xơ được làm ẩm bằng nước ấm.

## Sản phẩm nạp nhiều giấy

Nếu sản phẩm nạp nhiều giấy từ khay, hãy thử những giải pháp sau.

- **1**. Lấy tập giấy ra khỏi khay và uốn cong tập giấy, xoay tập giấy 180 độ, rồi lật lại. Không xòe giấy ra. Đưa tập giấy vào lại khay.
- **2**. Chỉ sử dụng giấy đáp ứng thông số kỹ thuật của HP cho sản phẩm này.
- **3**. Sử dụng giấy không bị nhăn, bị gập hoặc bị hỏng. Nếu cần, hãy sử dụng giấy từ một gói giấy khác.
- **4**. Đảm bảo không nạp quá nhiều giấy vào khay. Nếu khay quá đầy, hãy lấy toàn bộ tập giấy ra khỏi khay, làm phẳng tập giấy, rồi đưa một số giấy vào lại khay.
- **5**. Đảm bảo rằng các dẫn hướng giấy trong khay được điều chỉnh chính xác với khổ giấy. Điều chỉnh thanh dẫn theo dấu phù hợp trên khay.
- **6**. Hãy đảm bảo môi trường in có các thông số kỹ thuật được khuyến nghị.

## Kẹt khay nạp tài liệu, lệch, hoặc nhặt nhiều tờ giấy.

- Có thể có vật gì đó trên bản gốc, như kẹp giấy, giấy dán ghi chú, cần phải tháo chúng ra.
- Kiểm tra và đảm bảo nắp đậy khay nạp tài liệu đã được đóng lại.
- Giấy có thể không được đặt đúng. Vuốt thẳng giấy và điều chỉnh thanh dẫn giấy vào giữa tập giấy.
- <span id="page-185-0"></span>● Các thanh dẫn giấy phải chạm vào các cạnh của tập giấy để hoạt động chính xác. Kiểm tra và đảm bảo rằng tập giấy nằm thẳng và các thanh dẫn chạm xát vào tập giấy.
- Kiểm tra và đảm bảo rằng không có mảnh giấy, kẹp giấy, ghim cài giấy hoặc các mảnh vụn khác nằm trong đường dẫn giấy.
- Làm sạch các trục nạp của khay nạp tài liệu và đệm ngăn cách. Sử dụng khí nén hoặc miếng vải sạch, không có xơ được làm ẩm bằng nước ấm.

## Tránh kẹt giấy cho khay giấy

Để giảm số lần kẹt giấy, hãy thử các giải pháp sau.

- **1**. Chỉ sử dụng giấy đáp ứng thông số kỹ thuật của HP cho sản phẩm này.
- **2**. Sử dụng giấy không bị nhăn, bị gập hoặc bị hỏng. Nếu cần, hãy sử dụng giấy từ gói giấy khác.
- **3**. Sử dụng giấy chưa được in hoặc sao chép trước đó.
- **4**. Đảm bảo rằng khay không bị nạp quá nhiều giấy. Nếu khay quá đầy, hãy lấy toàn bộ tập giấy ra khỏi khay, làm phẳng tập giấy, rồi đưa một số giấy vào lại khay.
- **5**. Đảm bảo rằng các dẫn hướng giấy trong khay được điều chỉnh chính xác với kích thước giấy. Điều chỉnh các dẫn hướng để chúng hơi chạm vào xếp giấy mà không làm cong giấy.
- **6**. Đảm bảo rằng khay được lắp hoàn toàn vào sản phẩm.
- **7**. Nếu bạn đang in trên giấy nặng, được dập nổi, hoặc được đục lỗ, hãy sử dụng tính năng nạp giấy thủ công và nạp từng tờ một.
- **8**. Kiểm tra và đảm bảo rằng khay được cấu hình chính xác cho loại và kích cỡ giấy.
- **9**. Hãy đảm bảo môi trường in có các thông số kỹ thuật được khuyến nghị.

# Xử lý kẹt giấy

- Các vi trí ket giấy
- [Gỡ giấy kẹt trong khay nạp tài liệu](#page-187-0)
- [Xử lý kẹt giấy trong vùng ngăn giấy ra](#page-188-0)
- Gỡ giấy ket trong Khay 1
- [Gỡ giấy kẹt trong Khay 2](#page-191-0)
- **[Xử lý kẹt giấy trong cửa bên phải](#page-191-0)**
- [Gỡ giấy kẹt trong Khay tùy chọn 3](#page-195-0)
- [Xử lý kẹt giấy trong cửa bên phải phía dưới \(Khay 3\)](#page-195-0)

## Các vị trí kẹt giấy

Sử dụng hình minh họa này để xác định vị trí giấy kẹt. Ngoài ra, các hướng dẫn sẽ hiển thị trên bảng điều khiển để chỉ cho bạn vị trí giấy kẹt và cách xử lý nó.

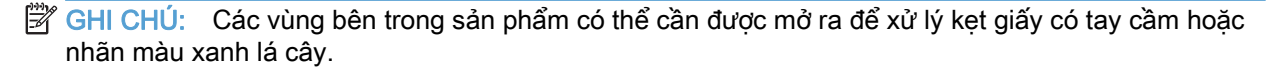

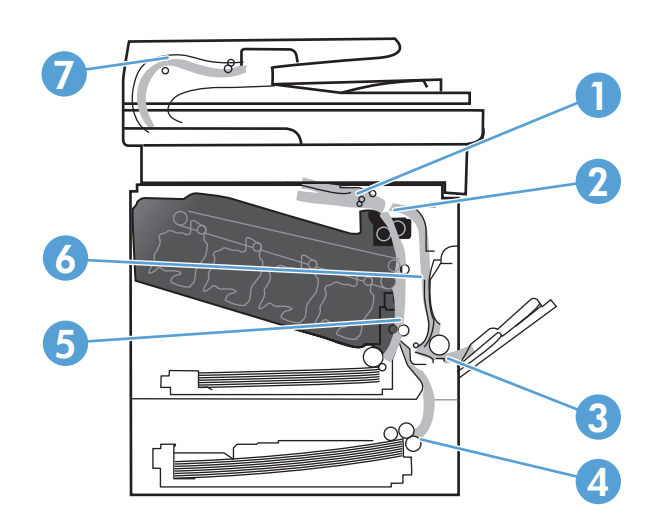

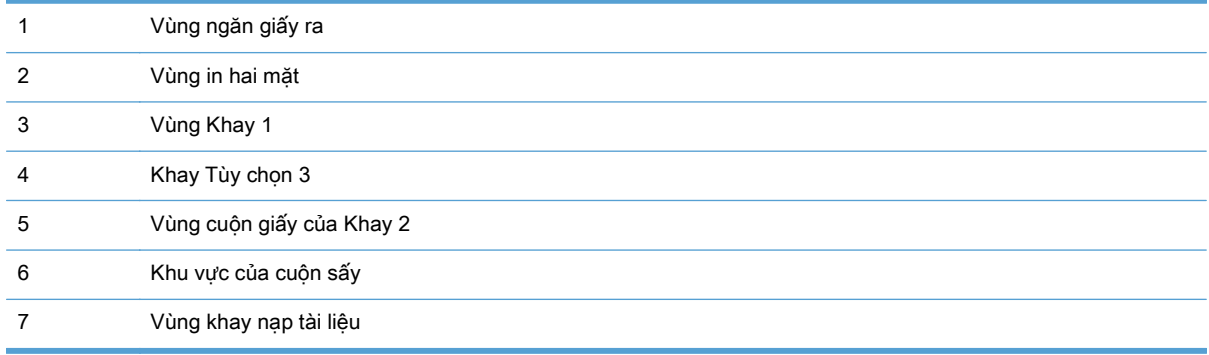

## <span id="page-187-0"></span>Gỡ giấy kẹt trong khay nạp tài liệu

**1**. Mở nắp khay nạp tài liệu.

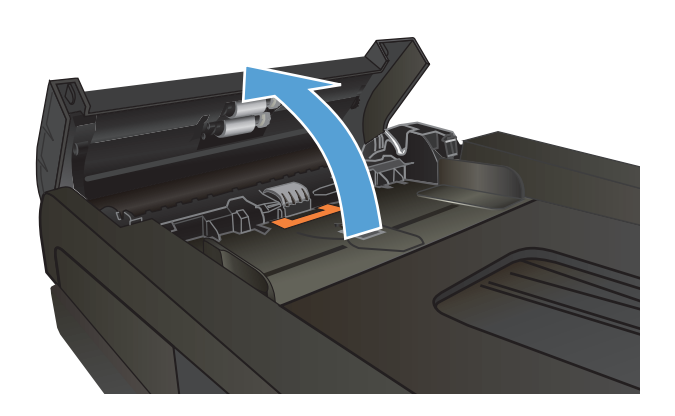

**2**. Nhẹ nhàng gỡ giấy bị kẹt ra.

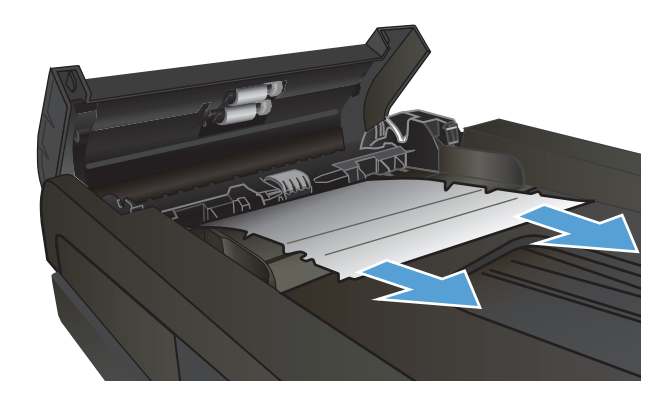

<span id="page-188-0"></span>**3**. Đóng nắp khay nạp tài liệu.

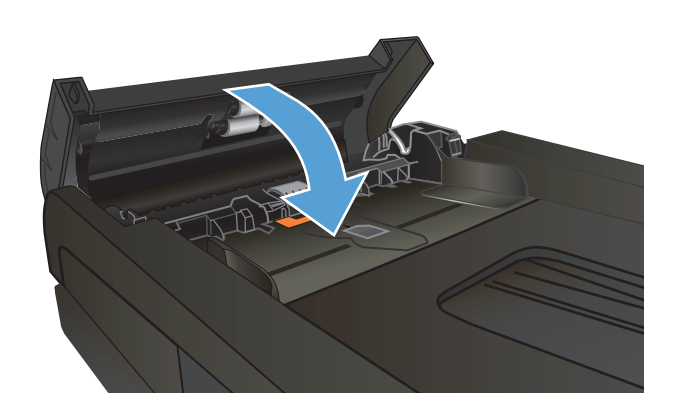

**4**. Mở nắp máy quét. Nếu giấy bị kẹt bên trong nắp máy quét, hãy nhẹ nhàng kéo giấy để tháo nó ra.

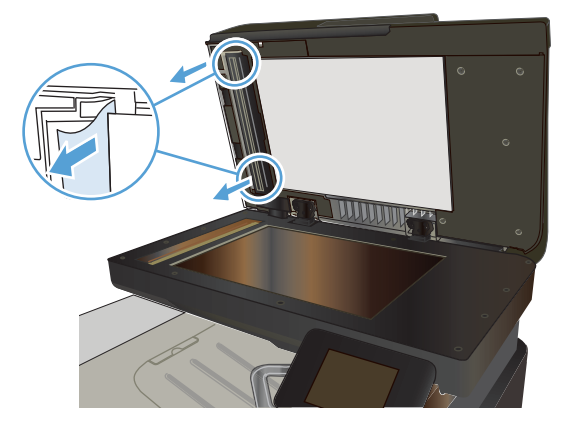

## Xử lý kẹt giấy trong vùng ngăn giấy ra

**1**. Nếu nhìn thấy giấy trong ngăn giấy ra, hãy nắm lấy cạnh trên và tháo nó ra.

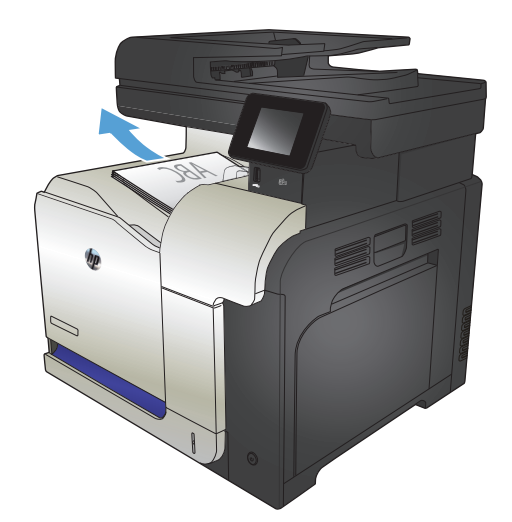

## <span id="page-189-0"></span>Gỡ giấy kẹt trong Khay 1

**1**. Nếu nhìn thấy giấy bị kẹt trong Khay 1, hãy gỡ giấy bị kẹt bằng cách nhẹ nhàng kéo giấy thẳng ra.

**2**. Nếu bạn không thể lấy giấy ra, hoặc nếu không nhìn thấy giấy bị kẹt trong Khay 1, hãy đóng Khay 1 và mở cửa bên phải.

**3**. Nếu nhìn thấy giấy bên trong cửa bên phải, hãy nhẹ nhàng kéo cạnh dưới để tháo nó ra.

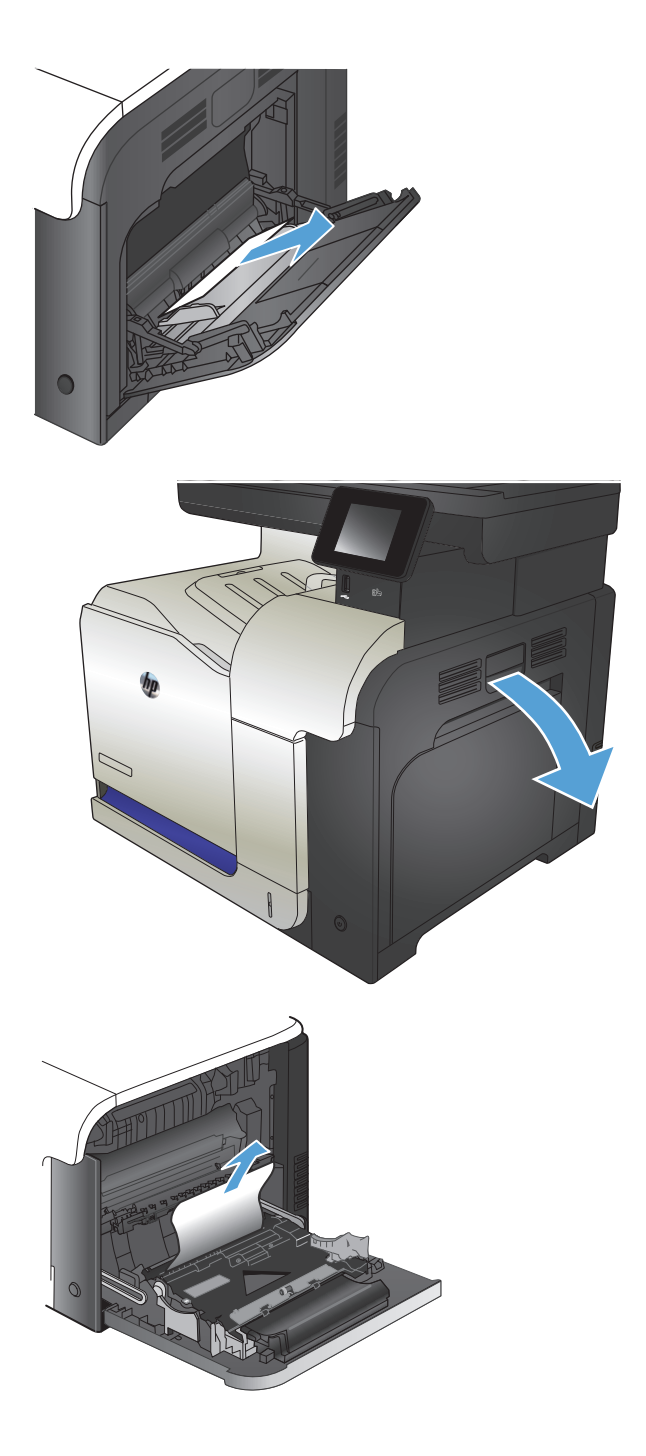

. Nhẹ nhàng kéo giấy ra khỏi vùng cuộn giấy.

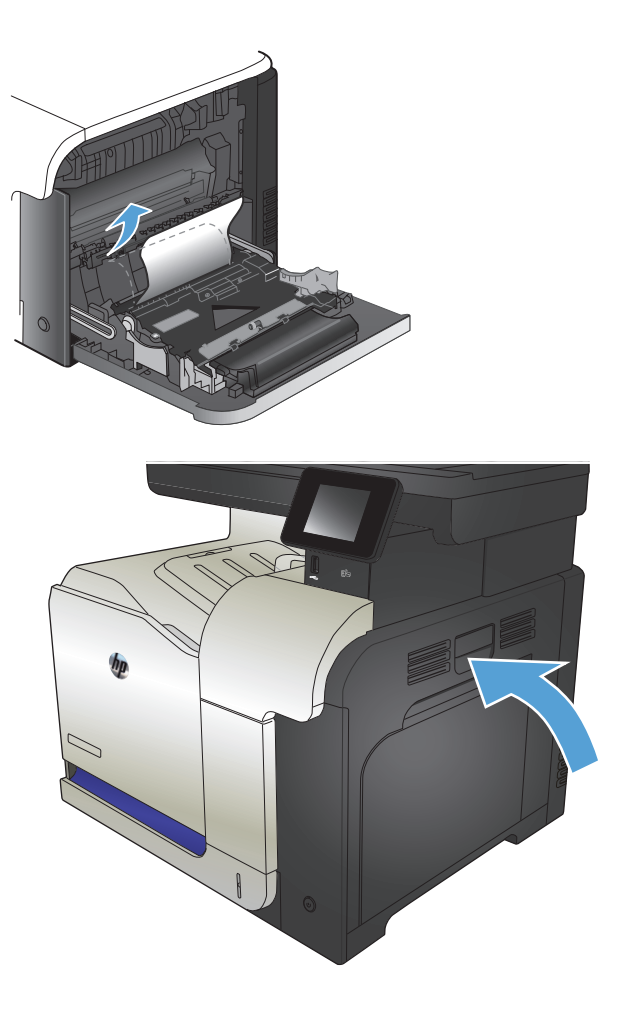

. Đóng cửa bên phải lại.

## <span id="page-191-0"></span>Gỡ giấy kẹt trong Khay 2

**1**. Mở Khay 2 và đảm bảo giấy được xếp đúng. Gỡ hết giấy bị kẹt hoặc các trang bị hư ra.

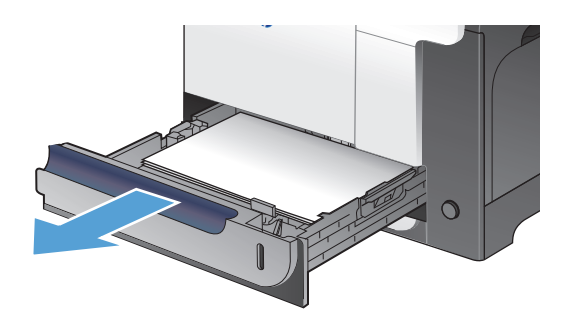

**2**. Đóng khay lại.

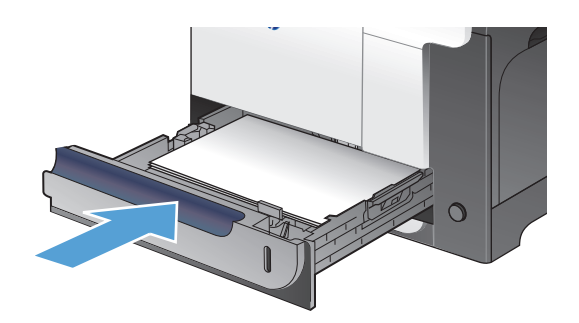

## Xử lý kẹt giấy trong cửa bên phải

 $\triangle$ THẬN TRỌNG: Cuộn sấy có thể nóng trong khi đang sử dụng sản phẩm. Hãy chờ cho cuộn sấy nguội trước khi xử lý kẹt giấy.

**1**. Mở cửa bên phải.

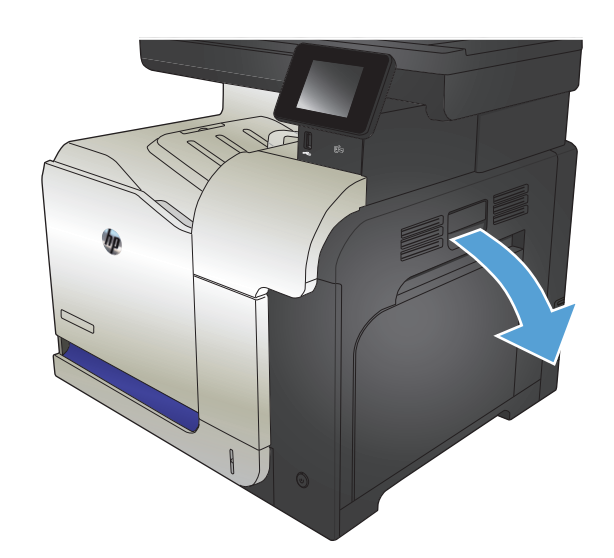

**2**. Nếu giấy bị kẹt khi nó đi vào ngăn giấy ra, hãy nhẹ nhàng kéo giấy xuống để tháo nó ra.

**3**. Nếu giấy bị kẹt bên trong cửa bên phải, hãy nhẹ nhàng kéo giấy để tháo nó ra.

**4**. Nhấc nắp tiếp giấy bên trong cửa bên phải. Nếu có giấy bị kẹt, hãy nhẹ nhàng kéo thẳng giấy ra để tháo nó.

**5**. Đóng nắp tiếp giấy.

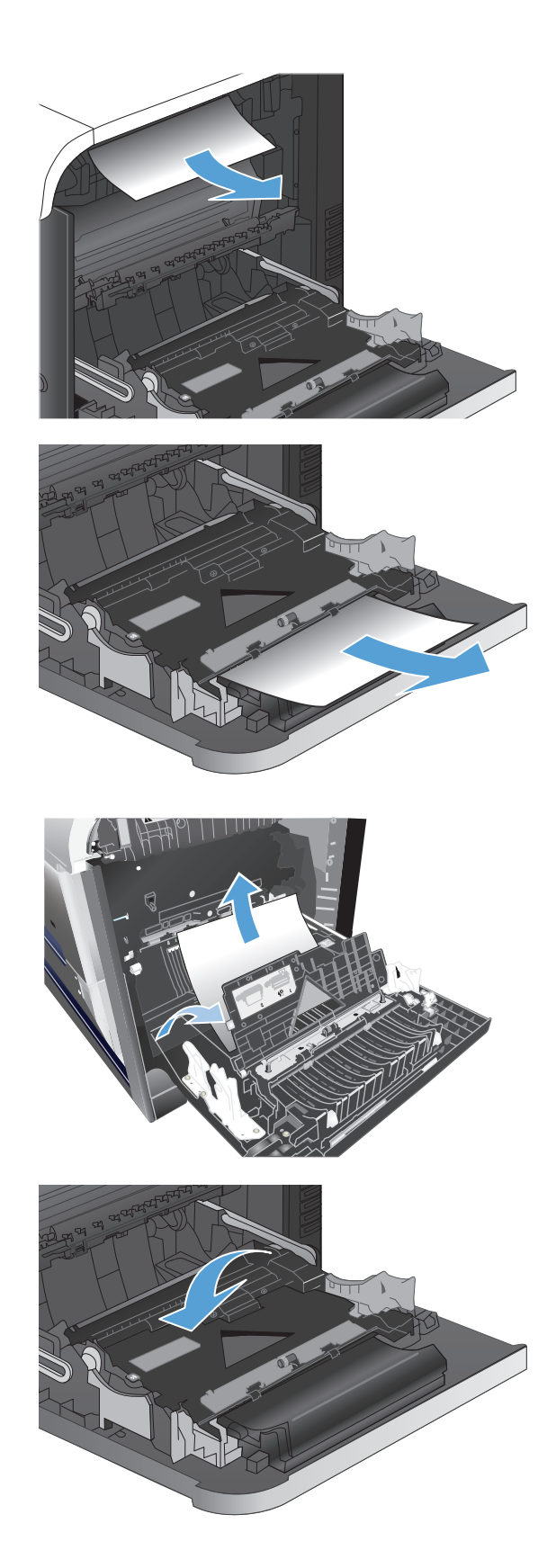

**6**. Nhẹ nhàng kéo giấy ra khỏi vùng cuộn giấy.

**7**. Tìm giấy trong cùng con lăn của Khay 2. Đẩy hai vấu màu xanh lá cây lên để mở cửa xử lý kẹt giấy. Lấy hết giấy bị kẹt ra, và đóng cửa lại.

**8**. Nếu nhìn thấy giấy bị kẹt ở dưới đáy cuộn sấy, hãy nhẹ nhàng kéo xuống để tháo nó.

THẬN TRỌNG: Không chạm vào các con lăn trên trục truyền. Bụi bẩn có thể ảnh hưởng đến chất lượng in.

**9**. Giấy có thể bị kẹt bên trong cuộn sấy, tại vị trí này bạn sẽ không nhìn thấy nó. Nắm vào các tay cầm của cuộn sấy, nhẹ nhàng nhấc nó lên, và kéo thẳng ra để tháo cuộn sấy.

THẬN TRỌNG: Cuộn sấy có thể nóng trong khi đang sử dụng sản phẩm.

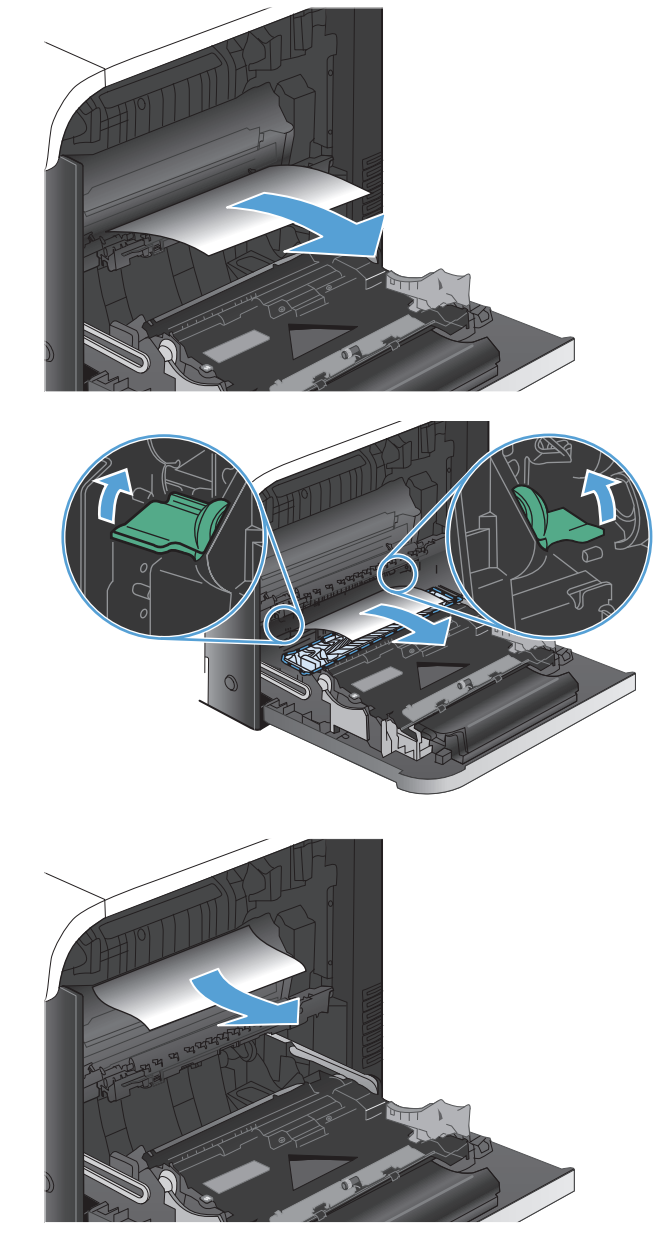

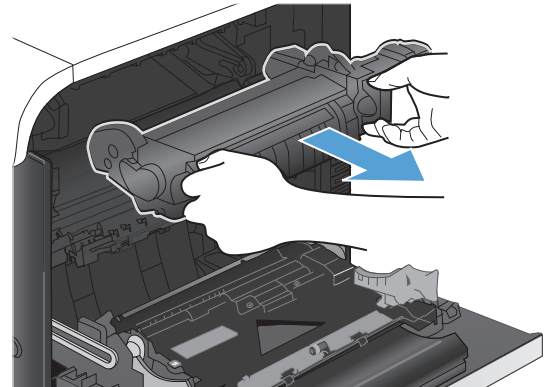

**10**. Mở cửa tháo kẹt giấy (hình 1). Nếu giấy bị kẹt bên trong cuộn sấy, nhẹ nhàng kéo thẳng nó lên để tháo nó (hình 2). Nếu giấy rách, hãy lấy tất cả các mảnh giấy ra.

THẬN TRỌNG: Kể cả khi thân cuộn sấy đã<br>nguội hẳn, các con lăn bên trong có thể vẫn còn nóng. Không chạm vào các con lăn của cuộn sấy cho tới khi chúng đã nguội hẳn.

**11**. Đóng cửa tháo kẹt giấy, và ấn hết cuộn sấy vào sản phẩm.

**12**. Đóng cửa bên phải lại.

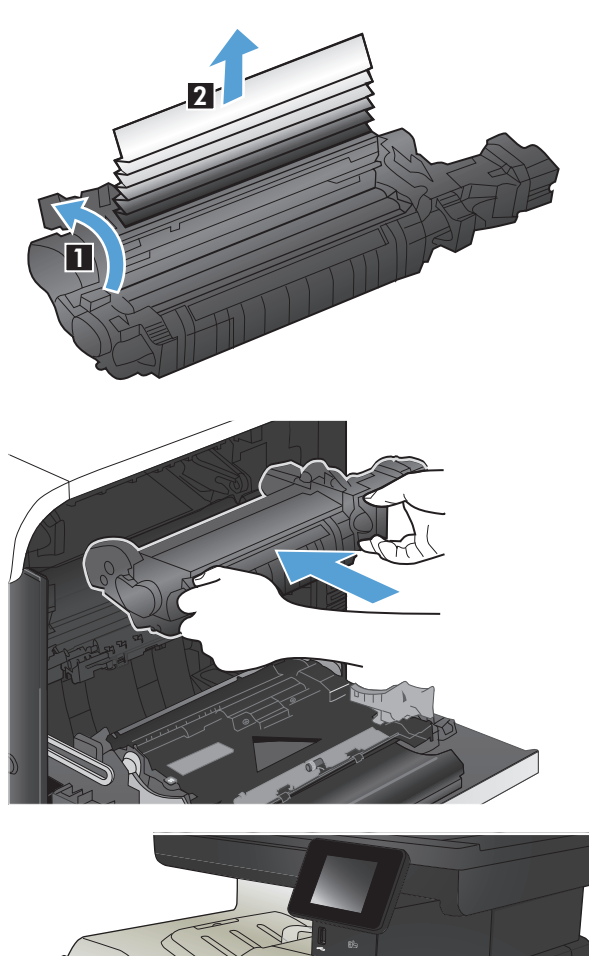

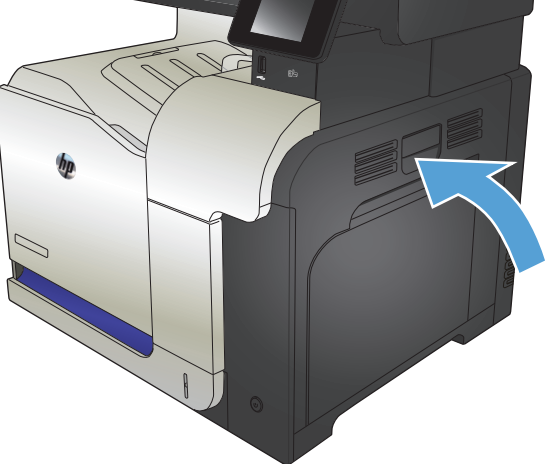

## <span id="page-195-0"></span>Gỡ giấy kẹt trong Khay tùy chọn 3

**1**. Mở Khay 3 và đảm bảo giấy được xếp đúng. Gỡ hết giấy bị kẹt hoặc các trang bị hư ra.

**GHI CHÚ:** Để tránh bị kẹt giấy, không nạp<br>quá nhiều giấy vào khay. Đảm bảo mặt trên của xếp giấy ở dưới chỉ báo khay đầy.

**2**. Đóng Khay 3.

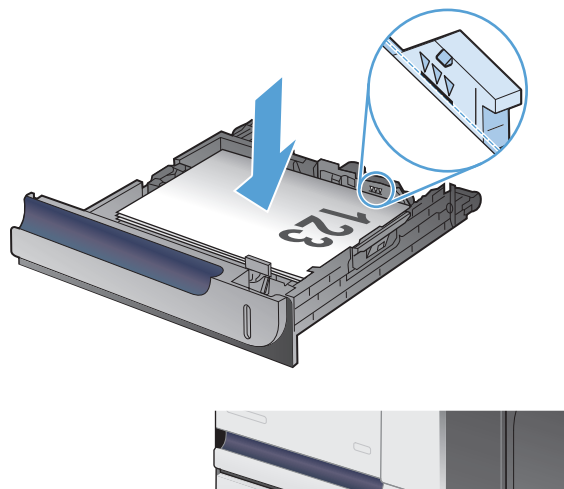

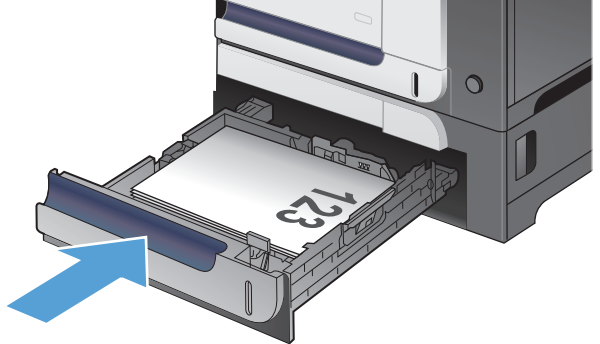

## Xử lý kẹt giấy trong cửa bên phải phía dưới (Khay 3)

**1**. Mở cửa bên phải phía dưới ra.

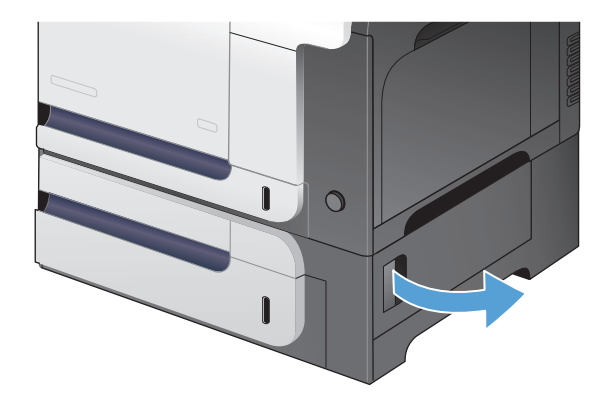

**2**. Nếu nhìn thấy giấy, hãy nhẹ nhàng kéo giấy bị kẹt lên hoặc xuống để tháo nó.

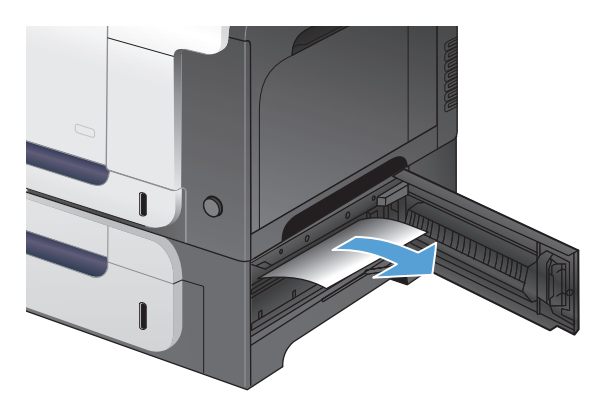

**3**. Đóng cửa bên phải phía dưới lại.

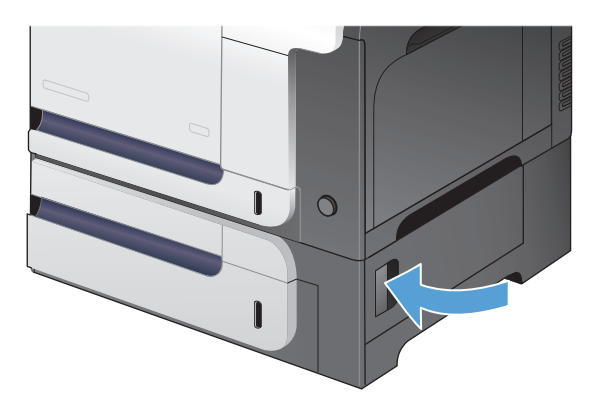

# Cải thiện chất lượng in

- In từ một chương trình phần mềm khác
- Đặt cài đặt loại giấy cho lệnh in
- [Kiểm tra tình trạng hộp mực in](#page-198-0)
- [Hiệu chỉnh sản phẩm để canh màu](#page-198-0)
- [In một trang lau dọn](#page-198-0)
- Thực hiện xử lý sự cố chất lượng in bổ sung
- [Kiểm tra hộp mực in xem có bị hỏng hay không](#page-200-0)
- [Kiểm tra môi trường in và giấy](#page-200-0)
- [Kiểm tra thông số cài đặt EconoMode \(Chế độ tiết kiệm\)](#page-201-0)
- [Điều chỉnh cài đặt màu \(Windows\)](#page-202-0)
- [Thử trình điều khiển in khác](#page-203-0)

## In từ một chương trình phần mềm khác

Hãy thử in từ một chương trình phần mềm khác. Nếu trang được in đúng có nghĩa là có vấn đề với chương trình phần mềm bạn sử dụng để in.

## Đặt cài đặt loại giấy cho lệnh in

Kiểm tra cài đặt loại giấy nếu bạn đang in từ một chương trình phần mềm và các trang có bất kỳ vấn đề nào sau đây:

- in có vết bẩn
- in mờ
- in đậm
- giấy bị quăn
- lốm đốm bột mực
- bột mực không bám dính chặt
- một số vùng nhỏ không có bột mực

#### Kiểm tra cài đặt loại giấy (Windows)

- **1.** Từ chương trình phần mềm, chon tùy chon **Print** (In).
- **2**. Chọn sản phẩm, sau đó bấm vào nút Thuộc tính hoặc Tùy chọn.
- **3**. Bấm tab Giấy/Chất lượng.
- **4**. Từ danh sách thả xuống Loai giấy, bấm tùy chon Khác....
- **5**. Mở rộng danh sách tùy chọn Loại:.
- <span id="page-198-0"></span>**6**. Mở rộng phần các loại giấy mô tả tốt nhất loại giấy của bạn.
- **7.** Chon tùy chon cho loại giấy mà bạn đang sử dụng, rồi bấm nút OK.
- **8**. Nhấp vào nút OK để đóng hộp thoại Document Properties (Thuộc tính tài liệu). Trong hộp thoại Print (In), hãy nhấp vào nút OK để in lệnh in.

#### Kiểm tra cài đặt loại giấy (Mac OS X)

- **1.** Nhấp vào menu Tệp, sau đó nhấp tùy chọn In.
- **2.** Trong menu Máy in, hãy chon sản phẩm.
- **3**. Theo mặc định, trình điều khiển máy in sẽ hiển thị menu Bản sao & Trang. Mở danh sách thả xuống của menu, rồi nhấp vào menu Kết thúc.
- **4**. Chọn một loại từ danh sách Loại vật liệu thả xuống.
- **5**. Nhấp vào nút In.

### Kiểm tra tình trạng hộp mực in

Trang tình trạng mực in trình bày các thông tin sau:

- Phần trăm ước tính lượng mực còn lại
- Số trang còn lại gần đúng
- Số bộ phân của hộp mực in HP
- Số các trang được in

Thực hiện theo quy trình sau để in một trang trạng thái nguồn cung cấp:

- **1.** Từ màn hình Chính trên bảng điều khiển của sản phẩm, chạm vào nút Mực in  $\overline{\mathbf{m}}$ .
- **2**. Chạm vào nút Báo cáo để in trang trạng thái nguồn cung cấp.

## Hiệu chỉnh sản phẩm để canh màu

Nếu bản in có bóng màu, hình mờ hoặc các vùng có màu sắc kém, ban có thể cần phải hiệu chỉnh sản phẩm để canh màu. In trang chẩn đoán từ menu Báo cáo trên bảng điều khiển để kiểm tra canh màu. Nếu các khối màu trên trang tin không tương thích với nhau, bạn cần hiệu chỉnh sản phẩm.

- **1**. Trên bảng điều khiển sản phẩm, mở menu Cài đặt Hệ thống.
- 2. Mở menu Chất lượng In và chọn mục Hiệu chỉnh Màu.
- **3.** Chon tùy chon Hiệu chỉnh Ngay bây giờ.

#### In một trang lau dọn

- **1. Từ màn hình Chính trên bảng điều khiển của sản phẩm, chạm vào nút Cài đặt**  $\mathcal{R}$ **.**
- **2**. Chạm vào menu Dịch vụ.
- **3.** Cham vào nút Trang Lau don.
- **4**. Nạp giấy khổ letter hoặc A4 khi máy nhắc bạn.
- **5**. Chạm vào nút OK để bắt đầu quá trình lau dọn.

Sản phẩm sẽ in mặt đầu tiên, sau đó nhắc bạn lấy tờ này ra khỏi khay giấy ra và nạp lại vào Khay 1, giữ nguyên hướng. Chờ cho đến khi quá trình lau don hoàn tất. Loại bỏ tờ được in.

## Thực hiện xử lý sự cố chất lượng in bổ sung

#### In trang chất lượng in

- 1. Từ màn hình Chính, chạm vào nút Cài đặt Q.
- **2**. Chạm vào nút Báo cáo.
- **3**. Chạm vào nút In Trang Chất lượng.

#### Giải thích trang chất lượng in

Trang này chứa năm dải màu, được chia thành bốn nhóm như thể hiện trong minh họa dưới đây. Bằng cách kiểm tra từng nhóm, bạn có thể tách riêng vấn đề theo một hộp mực in cụ thể.

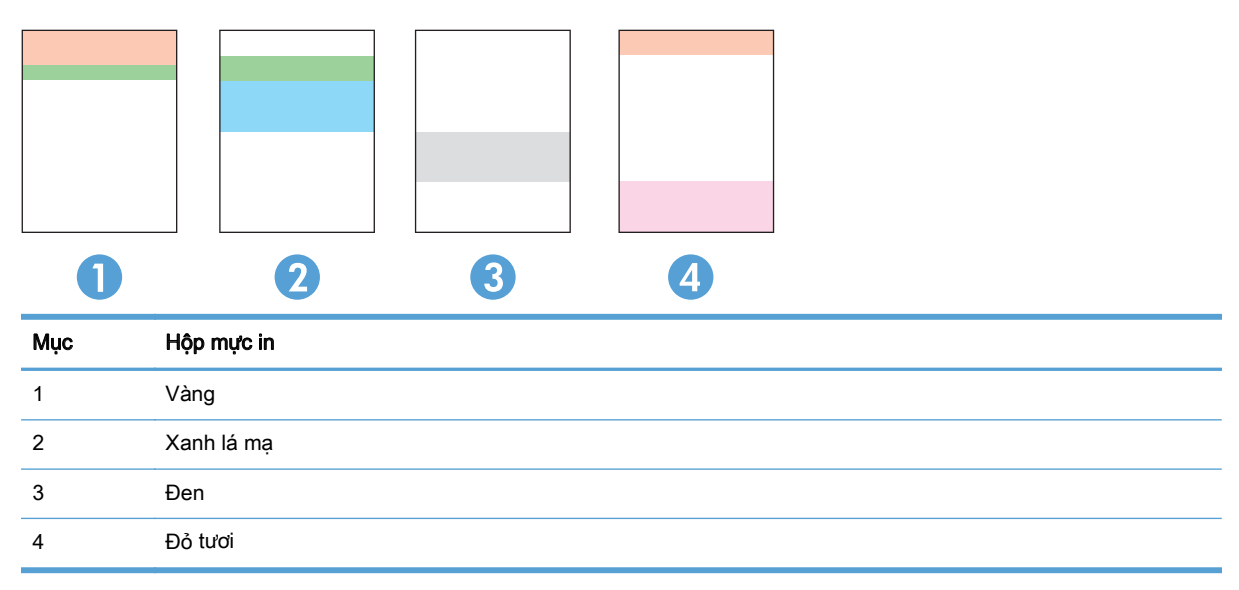

- Nếu thấy xuất hiện các dấu chấm hoặc sọc màu trong một nhóm, hãy thay hộp mực in tương ứng với nhóm đó.
- Nếu thấy xuất hiện các dấu chấm ở nhiều nhóm, hãy in trang lau don. Nếu thao tác đó không giải quyết được vấn đề, hãy xác định xem các dấu chấm đó có luôn xuất hiện trong cùng một màu không; chẳng hạn như có các dấu chấm màu đỏ tươi xuất hiện trong cả năm dải màu. Nếu các dấu chấm đó đều xuất hiện trong cùng một màu, hãy thay hộp mực in đó.
- Nếu các vết sọc xuất hiện ở nhiều dải màu, hãy liên hệ với HP. Rất có thể nguyên nhân gây ra là do một bộ phận khác chứ không phải là hộp mực in.

## <span id="page-200-0"></span>Kiểm tra hộp mực in xem có bị hỏng hay không

- **1**. Tháo hộp mực in ra khỏi sản phẩm và kiểm tra xem băng dán đã được gỡ ra chưa.
- **2**. Kiểm tra chip bộ nhớ xem có bị hỏng hóc không.

**3**. Kiểm tra mặt trống hình ở dưới đáy hộp mực in.

THẬN TRỌNG: Không chạm tay vào trục<br>lăn (trống hình) ở dưới đáy hộp mực. Dấu vân tay trên trống hình có thể ảnh hưởng đến chất lượng in.

- **4**. Nếu bạn thấy bất kỳ vết xước, dấu vân tay hoặc hỏng hóc nào khác trên trống hình, hãy thay hộp mực in.
- **5**. Nếu trống hình không bị hỏng hóc, hãy lắc nhẹ hộp mực in một vài lần và lắp lại hộp mực in. In một vài trang nữa để xem sự cố đã được khắc phục chưa.

## Kiểm tra môi trường in và giấy

#### Hãy sử dụng giấy đáp ứng thông số kỹ thuật của HP

Sử dụng giấy khác nếu bạn đang gặp phải bất kỳ sự cố nào sau đây:

- Bản in quá nhạt hoặc bị mờ ở một số vùng.
- Có các vết bột mực trên những trang đã in.
- Bột mực bám trên các trang đã in.

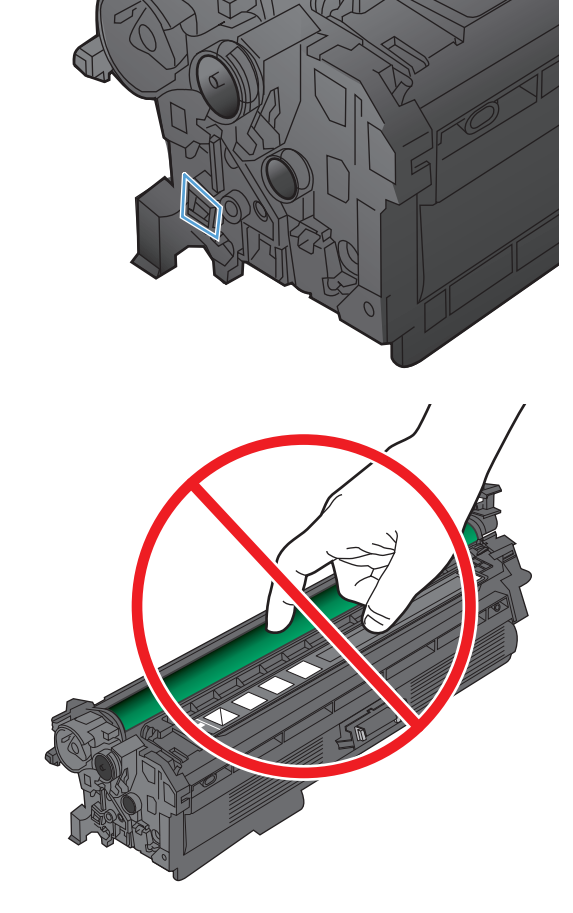

- <span id="page-201-0"></span>Các ký tự đã in bị lỗi.
- Các trang đã in bị quăn.

Luôn sử dụng loại và trong lượng giấy mà sản phẩm này hỗ trợ. Ngoài ra, hãy làm theo những hướng dẫn sau đây khi chọn giấy:

- Sử dụng giấy có chất lượng tốt và không bị rách, không bị răng cưa, cắt, khấc, lốm đốm, vật thể nhỏ, hạt bụi, quăn góc, bị khuyết, có kẹp giấy và quăn hoặc cong cạnh.
- $\bullet$  Sử dụng giấy chưa in.
- Sử dụng giấy dành riêng cho máy in laser. Không sử dụng giấy chỉ dành cho máy in Inkjet.
- Không được sử dụng giấy quá thô. Sử dụng giấy nhẵn min hơn thường đem lại chất lượng in tốt hơn.

#### Kiểm tra môi trường sản phẩm

Xác minh rằng sản phẩm đang hoạt đông với các thông số môi trường được liệt kê trong Hướng dẫn Pháp lý và Bảo hành.

## Kiểm tra thông số cài đặt EconoMode (Chế độ tiết kiệm)

HP không khuyến nghị việc sử dụng thường xuyên Chế độ tiết kiệm (EconoMode). Nếu lúc nào cũng sử dụng Chế độ Tiết kiệm, nguồn bột mực có thể dùng được lâu hơn so với các bộ phận máy móc khác trong hộp mực. Nếu chất lượng in bắt đầu giảm và không còn chấp nhận được, hãy cân nhắc thay thế hộp mực in.

 $\mathbb{B}^*$  GHI CHÚ: Tính năng này khả dụng với trình điều khiển in PCL 6 dành cho Windows. Nếu bạn không đang sử dụng trình điều khiển đó, bạn có thể bật tính năng này bằng cách sử dụng Máy chủ web nhúng của HP.

Hãy làm theo các bước này nếu toàn bộ trang quá đâm hoặc quá mờ.

- **1.** Từ chương trình phần mềm, chon tùy chon **Print** (In).
- **2**. Chọn sản phẩm, sau đó nhấp vào nút Thuộc tính hoặc Tùy chọn.
- **3**. Nhấp vào tab Giấy/Chất lượng, sau đó xác định khu vực Chất lượng In.
- **4**. Nếu toàn bộ trang quá đậm, hãy sử dụng cài đặt này:
	- Chon tùy chon 600 dpi.
	- Chọn ô Chế độ tiết kiệm để bật ô đó.

Nếu toàn bộ trang quá mờ, hãy sử dụng cài đặt này:

- Chọn tùy chọn FastRes 1200.
- Xóa ô Chế độ tiết kiệm để bỏ chọn.
- **5**. Nhấp vào nút OK để đóng hộp thoại Document Properties (Thuộc tính tài liệu). Trong hộp thoại Print (in), hãy nhấp vào nút OK để in lệnh in.

## <span id="page-202-0"></span>Điều chỉnh cài đặt màu (Windows)

#### Thay đổi chủ đề màu

- **1.** Từ chương trình phần mềm, chon tùy chon **Print** (In).
- **2.** Chon sản phẩm, sau đó nhấp vào nút Thuộc tính hoặc Tùy chon.
- **3**. Nhấp tab Color (Màu).
- **4.** Chon ô HP EasyColor để bỏ chọn.
- **5**. Chọn một chủ đề màu từ danh sách Chủ Đề Màu thả xuống.
	- Mặc định (sRGB): Chủ đề này đặt sản phẩm in dữ liệu RGB ở chế đô thiết bị thô. Khi dùng chủ đề này, quản lý màu trong chương trình phần mềm hoặc trong hệ điều hành để biểu diễn chính xác.
	- Sặc sỡ (sRGB): Sản phẩm tăng độ đậm của màu trong các tông trung. Dùng chủ đề này khi in các đồ họa kinh doanh.
	- Ảnh (sRGB): Sản phẩm dịch màu RGB cứ như màu được in dưới dạng ảnh chụp sử dụng mini-lab kỹ thuật số. Nó biểu diễn màu sâu hơn, đậm hơn so với chế độ Mặc định (sRBG). Dùng chủ đề này để in ảnh.
	- Ảnh (Adobe RGB 1998): Dùng chủ đề này để in ảnh kỹ thuật số sử dụng khoảng màu AdobeRGB thay vì sRGB. Tắt quản lý màu trong chương trình phần mềm khi sử dụng chủ đề này.
	- **Không:** Không dùng chủ đề màu nào.
	- Cấu hình tùy chỉnh: Chon tùy chon này để sử dụng cấu hình đầu vào tùy chỉnh để điều khiển đầu ra màu chính xác (ví dụ, để mô phỏng một sản phẩm HP Color LaserJet cụ thể). Tải xuống các cấu hình tùy chỉnh từ [www.hp.com](http://www.hp.com).
- **6**. Nhấp vào nút OK để đóng hộp thoại Document Properties (Thuộc tính tài liệu). Trong hộp thoại Print (In), hãy nhấp vào nút OK để in lệnh in.

#### Thay đổi tùy chọn màu

- **1.** Từ chương trình phần mềm, chon tùy chon **Print** (In).
- **2**. Chọn sản phẩm, sau đó nhấp vào nút Thuộc tính hoặc Tùy chọn.
- **3**. Nhấp vào tab Màu.
- **4.** Chon ô HP EasyColor để bỏ chọn.
- **5**. Nhấp cài đặt Tự động hoặc Thủ công.
	- Cài đặt Tự động: Chọn cài đặt này cho hầu hết lệnh in
	- Cài đặt Thủ công: Chon cài đặt này để điều chỉnh cài đặt màu độc lập với các cài đặt khác. Nhấp vào nút Cài đặt để mở cửa sổ điều chỉnh màu thủ công.

 $\mathbb{F}^*$  GHI CHÚ: Thay đổi cài đặt màu theo cách thủ công có thể ảnh hưởng tới kết quả bản in. HP khuyến nghị chỉ những chuyên gia đồ họa màu mới nên thay đổi các cài đặt này.

- <span id="page-203-0"></span>**6**. Nhấp tùy chọn In ở sắc độ xám để in tài liệu màu thành màu đen và bóng xám. Sử dụng tùy chọn này để in tài liệu màu để sao chụp hoặc gửi fax. Cũng có thể dùng tùy chọn này để in các bản nháp hoặc để tiết kiệm bột màu.
- **7**. Nhấp vào nút OK để đóng hộp thoại Document Properties (Thuộc tính tài liệu). Trong hộp thoại Print (In), hãy nhấp vào nút OK để in lệnh in.

## Thử trình điều khiển in khác

Bạn có thể cần sử dụng trình điều khiển in khác nếu trang đã in có các dòng chứa hình ảnh không mong muốn, bị mất chữ, bị mất hình ảnh, định dạng sai hoặc phông chữ bị thay đổi.

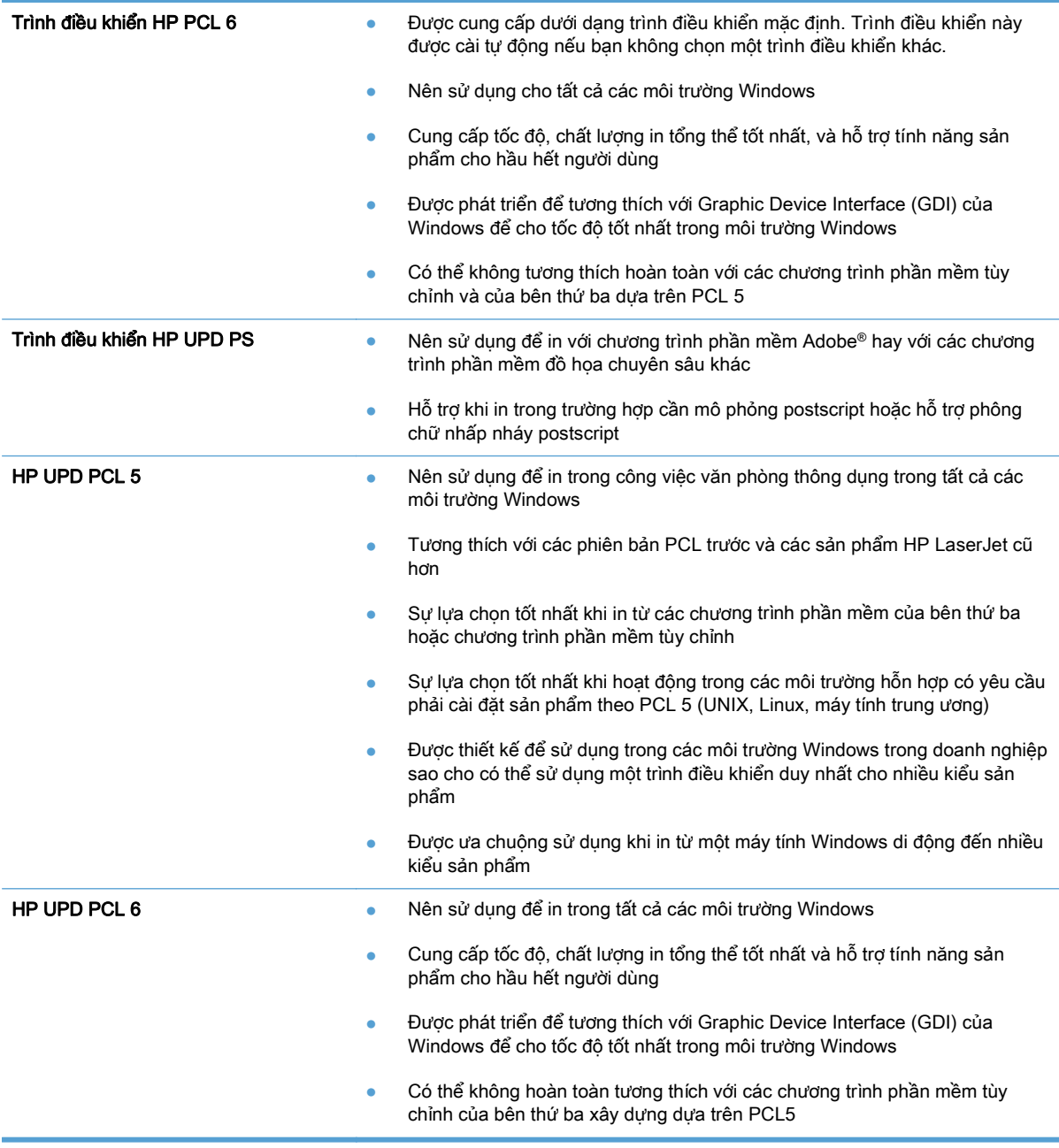

Tải xuống các trình điều khiển in bổ sung từ trang Web này: <u>www.hp.com/go/</u> [lj500colorMFPM570\\_software.](http://www.hp.com/go/lj500colorMFPM570_software)

# Cải thiện chất lượng sao chép

- Kiểm tra kính máy quét để tránh bui bẩn
- [Kiểm tra cài đặt giấy](#page-206-0)
- [Kiểm tra cài đặt điều chỉnh hình ảnh](#page-206-0)
- [Tối ưu hóa dành cho văn bản hoặc hình ảnh](#page-207-0)
- [Sao chép từ cạnh này sang cạnh kia](#page-207-0)
- [Làm sạch các trục nạp và đệm ngăn cách trong khay nạp tài liệu](#page-208-0)

## Kiểm tra kính máy quét để tránh bụi bẩn

Theo thời gian, các vết bụi bẩn có thể tích tụ lại trên kính máy quét và tấm ép giấy màu trắng. Điều này có thể ảnh hưởng đến hoạt đông của máy. Sử dụng quy trình sau để lau dọn máy quét.

**1**. Bấm nút nguồn để tắt sản phẩm, sau đó rút cáp nguồn khỏi ổ cắm điện.

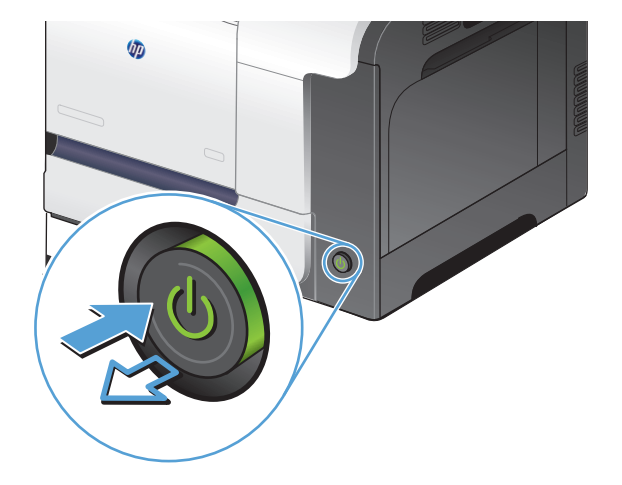

- **2**. Mở nắp máy quét.
- **3**. Lau sạch kính máy quét, khay nạp tài liệu và nắp nhựa sau màu trắng bằng miếng bọt xốp hoặc vải mềm đã được tẩm chất tẩy kính không ăn mòn.

THẬN TRỌNG: Không sử dụng chất ăn mòn, acetol, benzen, amoniac, cồn êtylic hoặc carbon tetrachloride lên bất kỳ bộ phận nào của sản phẩm; những chất này có thể làm hỏng sản phẩm. Không đặt các chất lỏng trực tiếp lên bề mặt kính hoặc tấm ép giấy. Các chất này sẽ thấm vào và gây hư hỏng sản phẩm.

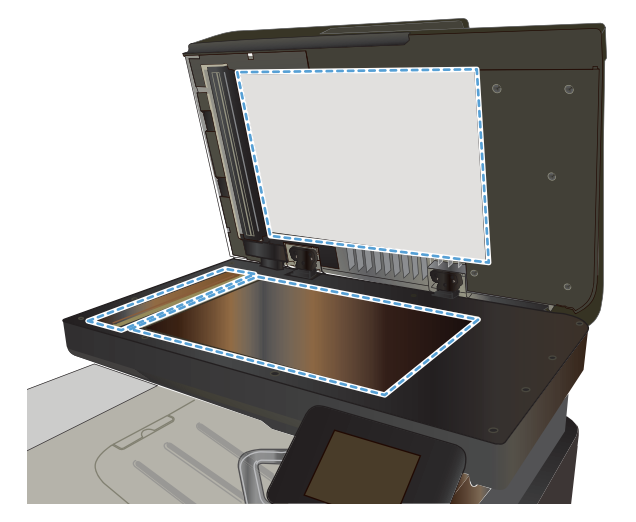

- <span id="page-206-0"></span>**4**. Lau khô kính và các phần nhựa trắng bằng vải da hoặc miếng bọt xốp làm từ chất xơ để ngăn không bị ố bẩn.
- **5**. Cắm cáp nguồn vào một ổ cắm, sau đó bấm nút nguồn để bật sản phẩm.

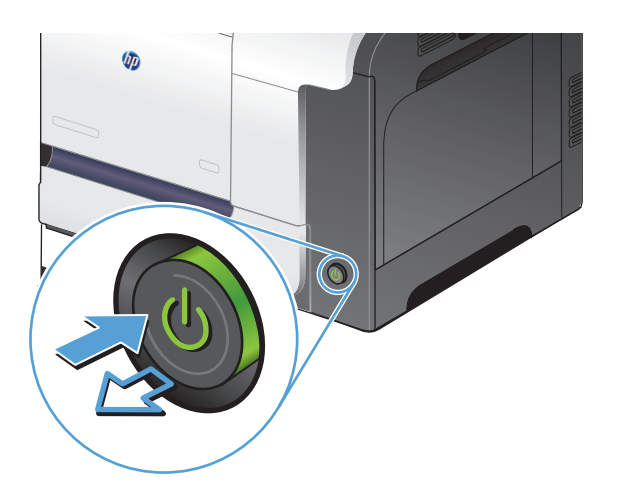

## Kiểm tra cài đặt giấy

- **1. Từ màn hình chính trên bảng điều khiển của sản phẩm, chạm vào nút Sao chép.**
- 2. Cham vào nút Cài đặt, sau đó cuộn xuống và chạm vào nút Giấy.
- **3**. Từ danh sách các khổ giấy, chạm vào tên của khổ giấy trong Khay 1.
- **4**. Từ danh sách các loại giấy, chạm vào tên của loại giấy trong Khay 1.
- **5**. Chạm vào nút Đen hoặc Màu để bắt đầu sao chép.

## Kiểm tra cài đặt điều chỉnh hình ảnh

- **1**. Từ màn hình Chính, chạm vào nút Sao chép.
- **2**. Chạm vào nút Cài đặt, sau đó cuộn xuống và chạm vào nút Điều chỉnh Hình ảnh.
- **3**. Chạm vào tên của cài đặt bạn muốn điều chỉnh.
	- Đô nhạt: Điều chỉnh cài đặt đô đậm/nhạt.
	- Độ tương phản: Điều chỉnh độ tương phản giữa vùng sáng nhất và tối nhất của hình ảnh.
	- Sắc nét: Điều chỉnh đô rõ ràng của ký tư trong văn bản.
	- Xóa nền: Điều chỉnh độ tối của nền hình ảnh. Điều chỉnh này đặc biệt hữu ích cho tài liệu gốc được in trên giấy màu.
	- Cân bằng Màu: Điều chỉnh sắc độ của màu đỏ, xanh lá cây và xanh da trời.
	- Đô xám: Điều chỉnh đô sặc sỡ của màu sắc.
- **4**. Chạm vào nút hoặc + để điều chỉnh giá trị cho cài đặt, sau đó chạm vào nút OK.
- <span id="page-207-0"></span>**5.** Điều chỉnh cài đặt khác hoặc chạm vào mũi tên quay về để quay lại menu sao chép chính.
- **6**. Chạm vào nút Đen hoặc Màu để bắt đầu sao chép.

## Tối ưu hóa dành cho văn bản hoặc hình ảnh

Hiện có các cài đặt chất lượng bản sao sau:

- Chọn Tự động: Sử dụng cài đặt này khi ban không lo lắng gì về chất lượng của bản sao chép. Đây là cài đặt mặc định.
- Phối hợp: Sử dụng cài đặt này cho tài liệu có chứa cả văn bản và hình ảnh.
- Văn bản: Sử dung cài đặt cho các tài liệu có nội dung phần lớn là văn bản.
- Hình ảnh: Sử dụng cài đặt này cho các tài liệu có nội dụng phần lớn là hình ảnh.
- **1**. Nạp tài liệu vào kính máy quét hoặc vào khay nạp tài liệu.

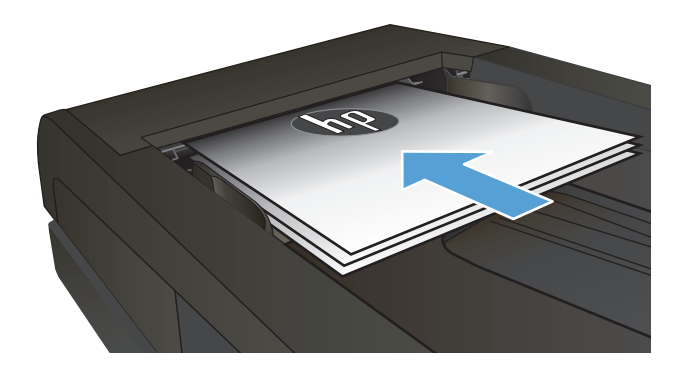

- **2**. Từ màn hình Chính trên bảng điều khiển của sản phẩm, chạm vào nút Sao chép.
- **3**. Chạm vào nút Cài đặt, sau đó cuộn xuống và mũi tên để cuộn qua các tùy chọn, sau đó chạm vào một tùy chọn để chọn tùy chọn đó.
- **4**. Chạm vào nút Bắt đầu sao chép để bắt đầu sao chép.

## Sao chép từ cạnh này sang cạnh kia

Sản phẩm không thể in đầy đủ từ cạnh này sang cạnh kia. Vùng in tối đa là 203,2 x 347 mm (8 x 13,7 in), không tính 4 mm đường viền trang không thể in.

#### Xem xét in hoặc quét tài liệu với các cạnh bị cắt:

- Khi bản gốc nhỏ hơn kích cỡ đầu ra, hãy di chuyển bản gốc lệch 4 mm khỏi góc được chỉ định bởi biểu tượng trên máy quét. Sao chép lại hoặc quét ở vi trí này.
- Khi bản gốc có cùng kích cỡ đầu ra được in mà ban muốn, hãy sử dụng tính năng Giảm/Tăng để giảm cỡ ảnh sao cho bản sao chép không bị cắt.

## <span id="page-208-0"></span>Làm sạch các trục nạp và đệm ngăn cách trong khay nạp tài liệu

Nếu khay nạp tài liệu của sản phẩm gặp phải các sự cố về xử lý giấy, ví dụ như kẹt giấy hoặc nạp nhiều trang, hãy làm sạch các trục nạp của khay nạp tài liệu và đệm ngăn cách.

**1**. Mở nắp khay nạp tài liệu.

**2**. Sử dụng một tấm vải ẩm, không có xơ để lau chùi cả hai trục nạp và đệm ngăn cách để loại bỏ vết bẩn.

THẬN TRỌNG: Không sử dụng chất ăn mòn, acetol, benzen, amoniac, cồn êtylic hoặc carbon tetrachloride lên bất kỳ bộ phận nào của sản phẩm; những chất này có thể làm hỏng sản phẩm. Không đặt các chất lỏng trực tiếp lên bề mặt kính hoặc tấm ép giấy. Các chất này sẽ thấm vào và gây hư hỏng sản phẩm.

**3**. Đóng nắp khay nạp tài liệu.

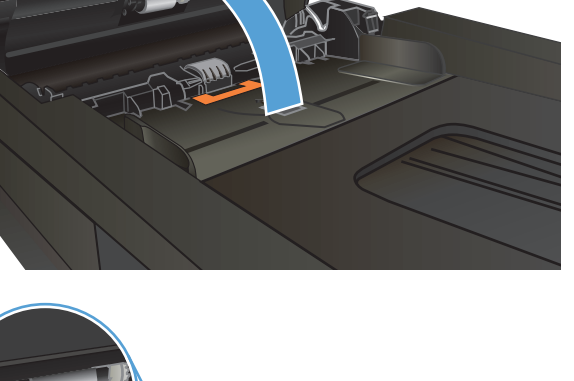

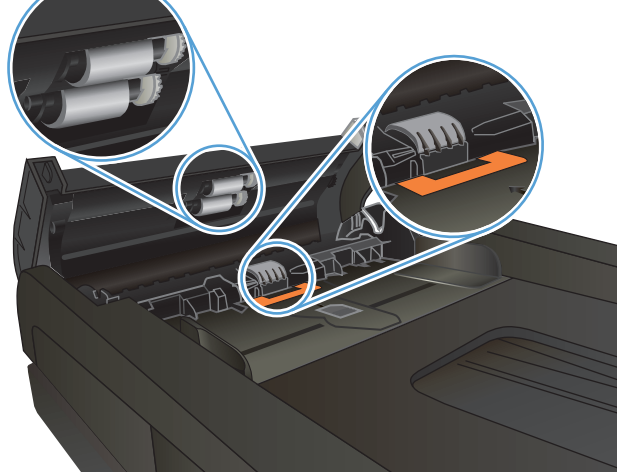

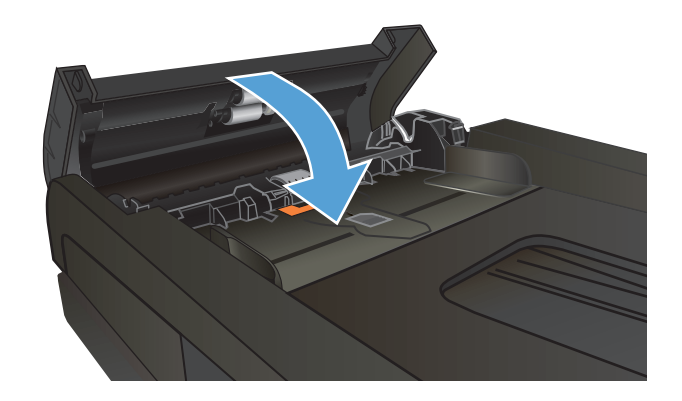

# Cải thiện chất lượng quét

- Kiểm tra kính máy quét để tránh bụi bẩn
- [Làm sạch các trục nạp và đệm ngăn cách trong khay nạp tài liệu](#page-210-0)

## Kiểm tra kính máy quét để tránh bụi bẩn

Theo thời gian, các vết bụi bẩn có thể tích tụ lại trên kính máy quét và tấm ép giấy màu trắng. Điều này có thể ảnh hưởng đến hoạt đông của máy. Sử dụng quy trình sau để lau dọn máy quét.

**1**. Bấm nút nguồn để tắt sản phẩm, sau đó rút cáp nguồn khỏi ổ cắm điện.

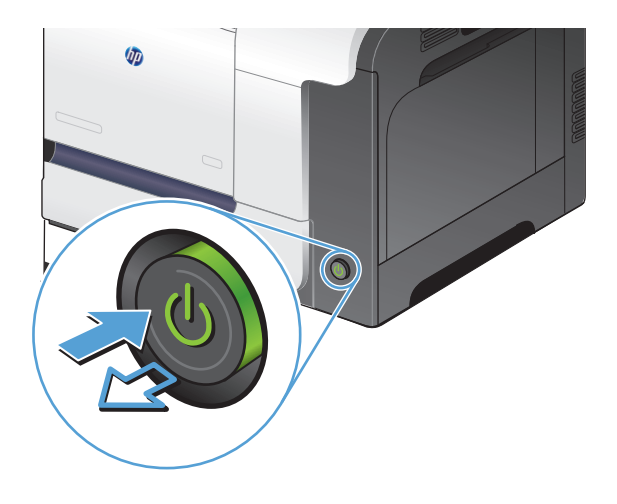

- **2**. Mở nắp máy quét.
- **3**. Lau sạch kính máy quét, khay nạp tài liệu và nắp nhựa sau màu trắng bằng miếng bọt xốp hoặc vải mềm đã được tẩm chất tẩy kính không ăn mòn.

THẬN TRỌNG: Không sử dụng chất ăn mòn, acetol, benzen, amoniac, cồn êtylic hoặc carbon tetrachloride lên bất kỳ bộ phận nào của sản phẩm; những chất này có thể làm hỏng sản phẩm. Không đặt các chất lỏng trực tiếp lên bề mặt kính hoặc tấm ép giấy. Các chất này sẽ thấm vào và gây hư hỏng sản phẩm.

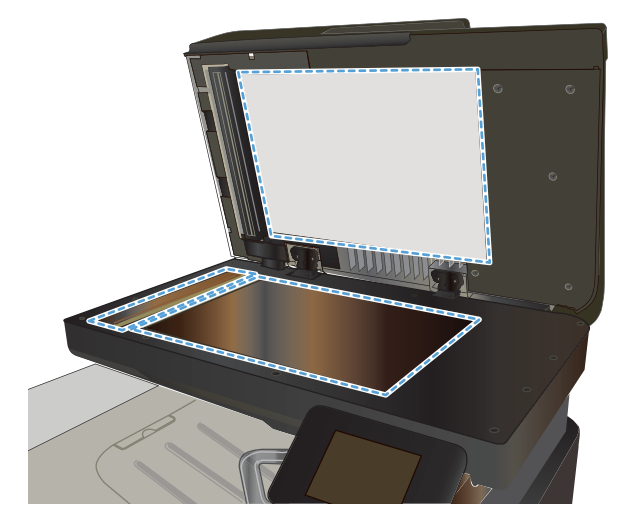

- <span id="page-210-0"></span>**4**. Lau khô kính và các phần nhựa trắng bằng vải da hoặc miếng bọt xốp làm từ chất xơ để ngăn không bị ố bẩn.
- **5**. Cắm cáp nguồn vào một ổ cắm, sau đó bấm nút nguồn để bật sản phẩm.

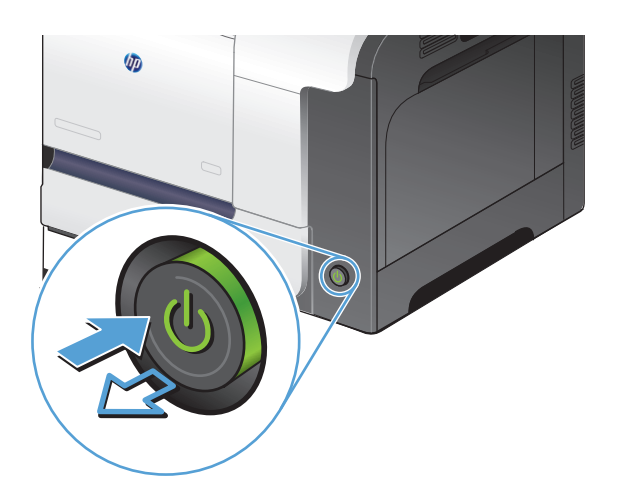

## Làm sạch các trục nạp và đệm ngăn cách trong khay nạp tài liệu

Nếu khay nạp tài liệu của sản phẩm gặp phải các sự cố về xử lý giấy, ví dụ như kẹt giấy hoặc nạp nhiều trang, hãy làm sạch các trục nạp của khay nạp tài liệu và đệm ngăn cách.

**1**. Mở nắp khay nạp tài liệu.

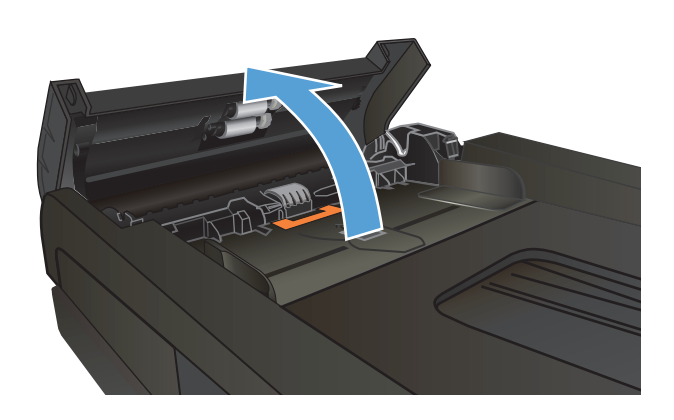

**2**. Sử dụng một tấm vải ẩm, không có xơ để lau chùi cả hai trục nạp và đệm ngăn cách để loại bỏ vết bẩn.

**THẬN TRỌNG: Không sử dụng chất ăn<br>mòn, acetol, benzen, amoniac, cồn êtylic** hoặc carbon tetrachloride lên bất kỳ bộ phận nào của sản phẩm; những chất này có thể làm hỏng sản phẩm. Không đặt các chất lỏng trực tiếp lên bề mặt kính hoặc tấm ép giấy. Các chất này sẽ thấm vào và gây hư hỏng sản phẩm.

**3**. Đóng nắp khay nạp tài liệu.

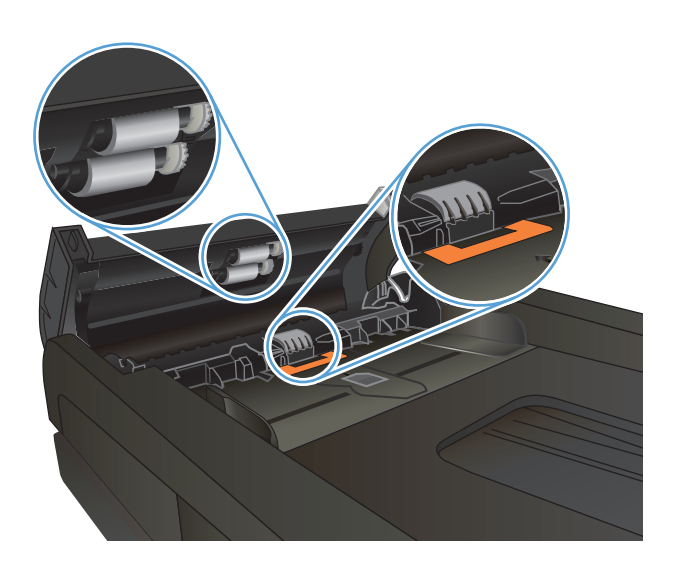

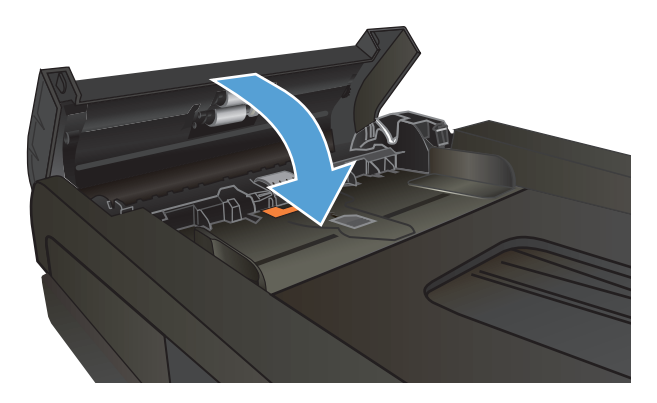

# Cải thiện chất lượng bản fax

- Kiểm tra kính máy quét để tránh bui bẩn
- Kiểm tra cài đặt đô phân giải bản fax gửi đi
- [Kiểm tra cài đặt sửa lỗi.](#page-213-0)
- [Gửi đến máy fax khác](#page-214-0)
- [Làm sạch các trục nạp và đệm ngăn cách trong khay nạp tài liệu](#page-214-0)
- [Kiểm tra cài đặt vừa với trang in](#page-215-0)
- [Kiểm tra máy fax của người gửi](#page-215-0)

## Kiểm tra kính máy quét để tránh bụi bẩn

Theo thời gian, các vết bụi bẩn có thể tích tụ lại trên kính máy quét và tấm ép giấy màu trắng. Điều này có thể ảnh hưởng đến hoạt đông của máy. Sử dụng quy trình sau để lau dọn máy quét.

**1**. Bấm nút nguồn để tắt sản phẩm, sau đó rút cáp nguồn khỏi ổ cắm điện.

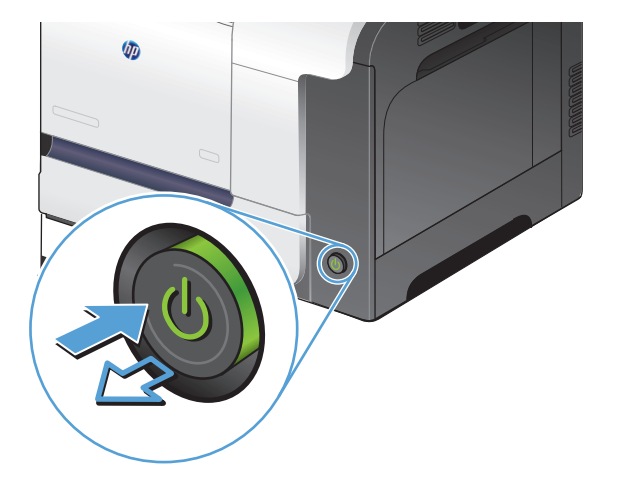

- **2**. Mở nắp máy quét.
- **3**. Lau sạch kính máy quét, khay nạp tài liệu và nắp nhựa sau màu trắng bằng miếng bọt xốp hoặc vải mềm đã được tẩm chất tẩy kính không ăn mòn.

THẬN TRỌNG: Không sử dụng chất ăn mòn, acetol, benzen, amoniac, cồn êtylic hoặc carbon tetrachloride lên bất kỳ bộ phận nào của sản phẩm; những chất này có thể làm hỏng sản phẩm. Không đặt các chất lỏng trực tiếp lên bề mặt kính hoặc tấm ép giấy. Các chất này sẽ thấm vào và gây hư hỏng sản phẩm.

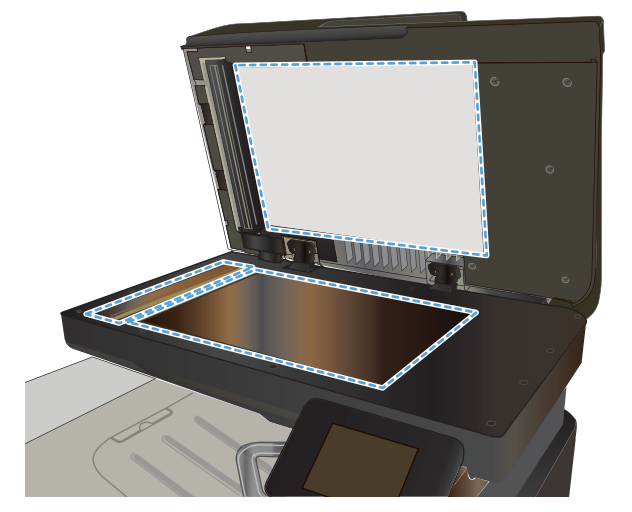

- <span id="page-213-0"></span>**4**. Lau khô kính và các phần nhựa trắng bằng vải da hoặc miếng bọt xốp làm từ chất xơ để ngăn không bị ố bẩn.
- **5**. Cắm cáp nguồn vào một ổ cắm, sau đó bấm nút nguồn để bật sản phẩm.

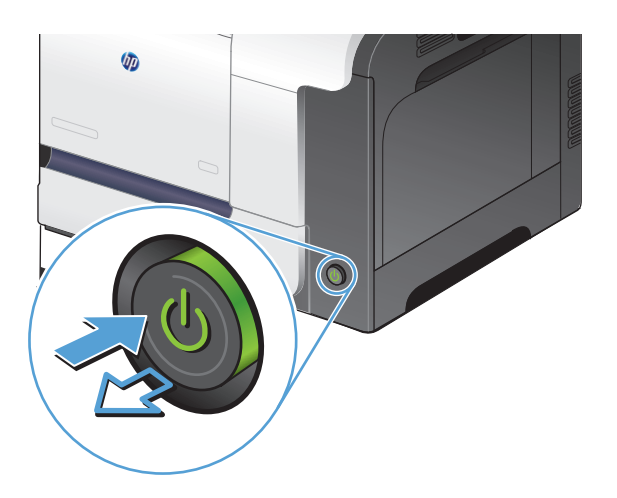

## Kiểm tra cài đặt độ phân giải bản fax gửi đi

Nếu sản phẩm không thể gửi bản fax do máy fax nhận không trả lời hoặc bận, sản phẩm sẽ thử quay số lại dưa trên các tùy chon quay-số-lại-khi-máy-bân, quay-số-lại-khi-không-trả lời, và quay-số-lại-dolỗi-truyền-tín-hiệu.

- **1. Từ màn hình chính trên bảng điều khiển của sản phẩm, chạm vào nút Cài đặt**  $\leq$ **.**
- **2**. Chạm vào menu Cài đặt Fax.
- **3.** Cham vào menu Cài đặt Nâng cao.
- **4**. Mở menu Độ phân giải fax.

#### Kiểm tra cài đặt sửa lỗi.

Thông thường, sản phẩm sẽ theo dõi các tín hiệu của đường dây điện thoại trong khi gửi hoặc nhận fax. Nếu sản phẩm phát hiện lỗi trong khi truyền tín hiệu và thông số sửa-lỗi là Bật, sản phẩm sẽ yêu cầu gửi lại một phần của bản fax đó. Thông số cài đặt mặc định gốc cho thông số sửa lỗi là Bật.

Bạn chỉ nên tắt tính năng sửa lỗi nếu bạn đạng gặp sư cố khi gửi hoặc nhận fax, và bạn sẵn sàng chấp nhận lỗi trong khi truyền tín hiệu. Việc tắt thông số này có thể sẽ hữu ích nếu bạn đang thử fax ra nước ngoài hoặc nhân fax từ nước ngoài, hoặc nếu bạn đang kết nối với hệ thống điện thoại vệ tinh.

- **1.** Từ màn hình chính trên bảng điều khiển của sản phẩm, chạm vào nút Cài đặt Q.
- **2**. Chạm vào menu Dịch vụ.
- **3.** Cham vào menu Dịch vụ Fax.
- **4**. Chạm vào nút Sửa lỗi, sau đó chạm nút Bật.

## <span id="page-214-0"></span>Gửi đến máy fax khác

Gửi lệnh fax tới máy fax khác để xem máy khác có nhận lệnh fax thành công không.

## Làm sạch các trục nạp và đệm ngăn cách trong khay nạp tài liệu

Nếu khay nạp tài liệu của sản phẩm gặp phải các sự cố về xử lý giấy, ví dụ như kẹt giấy hoặc nạp nhiều trang, hãy làm sạch các trục nạp của khay nạp tài liệu và đệm ngăn cách.

**1**. Mở nắp khay nạp tài liệu.

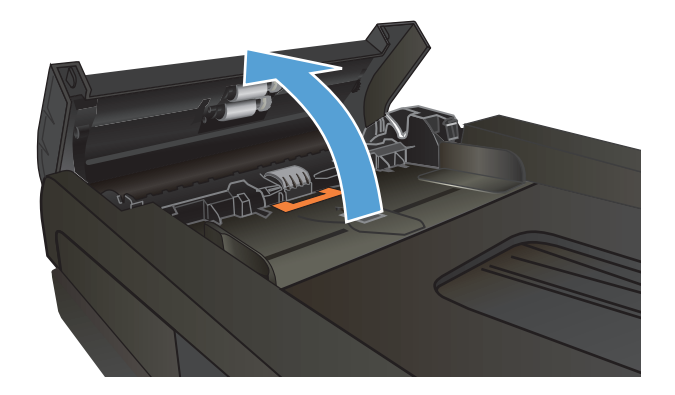

**2**. Sử dụng một tấm vải ẩm, không có xơ để lau chùi cả hai trục nạp và đệm ngăn cách để loại bỏ vết bẩn.

THẬN TRỌNG: Không sử dụng chất ăn mòn, acetol, benzen, amoniac, cồn êtylic hoặc carbon tetrachloride lên bất kỳ bộ phận nào của sản phẩm; những chất này có thể làm hỏng sản phẩm. Không đặt các chất lỏng trực tiếp lên bề mặt kính hoặc tấm ép giấy. Các chất này sẽ thấm vào và gây hư hỏng sản phẩm.

**3**. Đóng nắp khay nạp tài liệu.

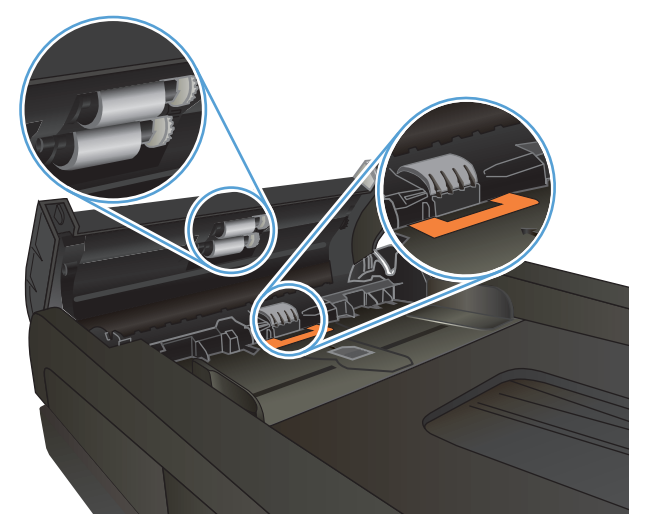

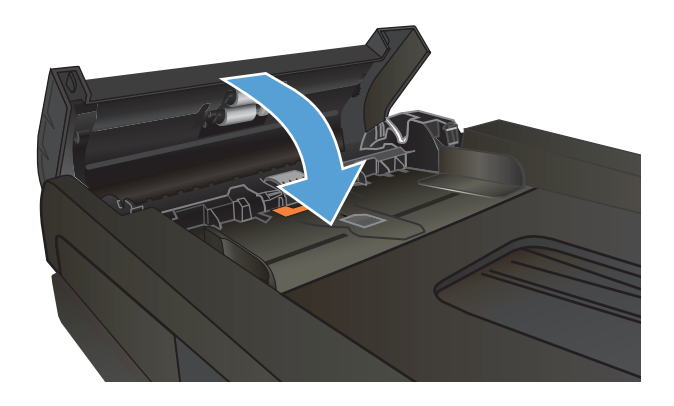

## <span id="page-215-0"></span>Kiểm tra cài đặt vừa với trang in

Nếu sản phẩm in bản fax ra ngoài trang, hãy bật tính năng vừa với trang in từ bảng điều khiển trên sản phẩm.

- $\overline{B}$  GHI CHÚ: Hãy đảm bảo rằng cài đặt khổ giấy mặc định phù hợp với khổ giấy đã nạp vào khay chứa giấy.
	- **1.** Từ màn hình chính trên bảng điều khiển của sản phẩm, chạm vào nút Cài đặt  $\leq$ .
	- **2**. Chạm vào menu Cài đặt Fax.
	- **3**. Chạm vào menu Cài đặt Nâng cao.
	- **4**. Chạm vào nút Vừa Trang in, sau đó chạm nút Bật.

## Kiểm tra máy fax của người gửi

Yêu cầu người gửi điều chỉnh thông số độ tương phản trên máy gửi fax cho đậm hơn, sau đó gửi lại bản fax.
# <span id="page-216-0"></span>Sản phẩm không in hoặc in chậm

# Sản phẩm không in

Nếu sản phẩm không in, hãy thử các giải pháp sau.

- **1**. Đám bảo bạn đã bật sản phẩm và bảng điều khiển cho thấy nó đã sẵn sàng hoạt động.
	- Nếu bảng điều khiển không chỉ báo rằng sản phẩm đã sẵn sàng hoạt động, hãy tắt sản phẩm và bật lại.
	- Nếu bảng điều khiển chỉ báo rằng sản phẩm đã sẵn sàng, hãy thử gửi lại một lệnh in.
- **2**. Nếu bảng điều khiển cho biết sản phẩm bị lỗi, hãy xử lý lỗi đó rồi thử gửi lại lệnh in.
- **3**. Đảm bảo các dây cáp được cắm đúng. Nếu sản phẩm được nối mạng, hãy kiểm tra các mục sau:
	- Kiểm tra đèn nằm cạnh cổng kết nối mạng trên sản phẩm. Nếu mạng đang hoạt động thì đèn có màu xanh.
	- Đảm bảo rằng bạn đang sử dụng cáp mạng chứ không phải dây điện thoại để nối mạng.
	- Đảm bảo rằng bộ định tuyến mạng, đầu cắm hoặc công tắc đã được bật và đang hoạt động đúng.
- **4**. Cài phần mềm HP từ đĩa CD đi kèm với sản phẩm. Sử dụng các trình điều khiển in chung có thể làm chậm lệnh xóa khỏi hàng chờ in.
- **5**. Từ danh sách các máy in trên máy tính của bạn, hãy nhấp chuột phải vào tên sản phẩm này, nhấp vào Properties (Thuộc tính), rồi mở tab Ports (Cổng).
	- Nếu bạn đang sử dụng một cáp mạng để nối mạng, đảm bảo rằng tên máy in có trong tab Ports (Cổng) khớp với tên sản phẩm trên trang cấu hình sản phẩm.
	- Nếu bạn đang sử dụng cáp USB và đang kết nối với một mạng không dây, đảm bảo rằng đã đánh dấu ô Virtual printer port for USB (Cổng máy in ảo cho USB).
- 6. Nếu bạn đang sử dụng hệ thống tường lửa cá nhân trên máy tính, nó có thể chăn việc truyền tín hiệu với sản phẩm. Thử tắt tạm thời tường lửa để xem nó có phải là nguồn gây ra sự cố hay không.
- **7**. Nếu máy tính hoặc sản phẩm của bạn được nối mạng không dây, chất lượng tín hiệu thấp hoặc nhiễu sóng có thể làm chậm lệnh in.

# Sản phẩm in chậm

Nếu sản phẩm in, nhưng có vẻ chậm, hãy thử các giải pháp sau.

- **1**. Đảm bảo máy tính đáp ứng các thông số kỹ thuật tối thiểu cho sản phẩm này. Để biết danh sách thông số kỹ thuật, hãy truy cập trang Web: [www.hp.com/support/lj500colorMFPM570.](http://www.hp.com/support/lj500colorMFPM570)
- **2**. Khi bạn cấu hình sản phẩm để in trên một số loại giấy, ví dụ như giấy nặng, sản phẩm sẽ in chậm hơn để nó có thể sấy nóng đúng cách bột mực cho giấy. Nếu cài đặt loại giấy không chính xác cho loại giấy bạn đang sử dụng, hãy thay đổi thông số cài đặt cho đúng loại giấy.
- **3**. Nếu máy tính hoặc sản phẩm của bạn được nối mạng không dây, chất lượng tín hiệu thấp hoặc nhiễu sóng có thể làm chậm lệnh in.

# <span id="page-217-0"></span>Khắc phục sự cố in walk-up USB

- Menu Ổ Flash USB không mở khi bạn lắp ổ flash USB
- Têp không in từ ổ flash USB
- Tệp bạn muốn in không có trong menu Ổ đĩa USB Flash

# Menu Ổ Flash USB không mở khi bạn lắp ổ flash USB

- **1**. Bạn có thể đang sử dụng ổ flash USB hoặc hệ thống tệp mà sản phẩm này không hỗ trợ. Lưu các tệp trên ổ flash USB thông thường sử dụng hệ thống tệp FAT. Sản phẩm hỗ trợ phụ kiện lưu trữ USB sử dụng FAT12, FAT16, và FAT32.
- **2**. Nếu một menu khác đã mở, hãy đóng menu đó rồi lắp ổ flash USB.
- **3**. Ổ flash USB có thể có nhiều phân đoạn. (Một số nhà sản xuất ổ flash USB cài đặt phần mềm trên ổ để tạo các phân đoạn, tương tự như một đĩa CD). Định dạng lại ổ flash USB để xóa các phân đoạn đó hoặc sử dụng ổ flash USB khác.
- **4**. Ổ flash USB có thể cần nhiều điện hơn so với sản phẩm cung cấp.
	- **a**. Tháo ổ flash USB ra.
	- **b**. Tắt sản phẩm và sau đó bật lại.
	- **c**. Sử dụng ổ flash USB dùng nguồn điện riêng hoặc ổ flash USB sử dụng ít điện hơn.
- **5**. Ô flash USB có thể hoạt động không chính xác.
	- **a**. Tháo ổ flash USB ra.
	- **b**. Tắt sản phẩm và sau đó bật lại.
	- **c**. Thử in từ ổ flash USB khác.

## Tệp không in từ ổ flash USB

- **1**. Đảm bảo có giấy trong khay.
- **2**. Kiểm tra bảng điều khiển để xem thông báo. Nếu giấy bị kẹt trong sản phẩm, hãy gỡ giấy kẹt.

# Tệp bạn muốn in không có trong menu Ổ đĩa USB Flash

- **1**. Bạn có thể thử in một loại tệp mà tính năng in USB không hỗ trợ. Sản phẩm hỗ trợ các loại tệp .PDF và .JPEG.
- **2**. Có thể bạn có quá nhiều tệp trong một thư mục đơn lẻ trên ổ flash USB. Hãy giảm số tệp trong thư mục này bằng cách chuyển chúng vào thư mục con.
- **3.** Bạn có thể sử dụng bộ ký tư cho tên tệp mà sản phẩm không hỗ trợ. Trong trường hợp này, sản phẩm sẽ thay tên tệp bằng các ký tự của một bộ ký tự khác. Đổi tên các tệp bằng ký tự ASCII.

# <span id="page-218-0"></span>Giải quyết sự cố khi fax

- Danh sách kiểm tra để xử lý sư cố khi fax
- [Thực hiện kiểm tra chẩn đoán fax](#page-219-0)
- [Báo cáo theo dõi bản fax](#page-220-0)
- [In báo cáo lỗi fax](#page-220-0)
- [Chỉnh chế độ sửa-lỗi-fax](#page-221-0)
- [Giảm tốc độ fax](#page-221-0)
- [Xử lý sự cố khi gửi fax](#page-222-0)
- **Xử lý sư cố khi nhân fax**
- **•** [Giải quyết sự cố chung về fax](#page-232-0)

# Danh sách kiểm tra để xử lý sự cố khi fax

- Có một số cách khắc phục như sau. Sau mỗi thao tác được gợi ý, thử gửi lại fax để xem sư cố có được giải quyết không.
- Để có kết quả tốt nhất khi giải quyết sự cố, đảm bảo rằng đường dây từ sản phẩm được nối trực tiếp vào cổng điện thoại trên tường. Ngắt kết nối tất cả các thiết bị khác được kết nối với sản phẩm.
- **1**. Kiểm tra xem dây điện thoại có được nối vào đúng cổng ở phía sau sản phẩm hay không.
- **2**. Kiểm tra đường dây điện thoại bằng cách kiểm tra fax:
	- **a.** Từ Màn hình chính trên bảng điều khiển của sản phẩm, chạm vào nút Cài đặt Q, sau đó chạm vào menu Dịch vụ.
	- **b.** Chon menu Dịch vụ Fax.
	- **c**. Chọn tùy chọn Kiểm tra fax. Sản phẩm sẽ in báo cáo kiểm tra fax.

Báo cáo này có thể chứa các kết quả sau đây:

- Pass (Đạt): Báo cáo chứa tất cả các thông số cài đặt fax hiện tại để xem lại.
- Fail (Không đạt): Báo cáo cho thấy tình trang lỗi và chứa các gợi ý về cách giải quyết vấn đề.
- **3**. Kiểm tra xem chương trình cơ sở của sản phẩm có là hiện hành hay không:
	- **a**. In trang cấu hình từ menu Báo cáo của bảng điều khiển để nhận mã ngày tháng của chương trình cơ sở hiện tại.
	- **b.** Truy cập trang [www.hp.com](http://www.hp.com).
		- **1**. Nhấp vào liên kết Support & Drivers (Hỗ trợ & Trình điều khiển).
		- **2**. Nhấp vào tùy chọn liên kết Download drivers and software (and firmware) (Tải xuống trình điều khiển và phần mềm) (và chương trình cơ sở).
- <span id="page-219-0"></span>**3**. Trong ô For product (Dành cho sản phẩm), nhập số kiểu sản phẩm, sau đó nhấp nút Go (Tìm).
- **4**. Nhấp vào liên kết cho hệ điều hành của bạn.
- **5**. Di chuyển tới mục Firmware (Chương trình cơ sở) của bảng.
	- Nếu phiên bản đã liệt kê khớp với phiên bản trên trang cấu hình, ban đang dùng phiên bản mới nhất.
	- Nếu các phiên bản khác nhau, hãy tải xuống bản nâng cấp chương trình điều khiển và nâng cấp chương trình điều khiển trên sản phẩm theo hướng dẫn trên màn hình.
		- GHI CHÚ: Phải kết nối sản phẩm với một máy tính có thể truy cập internet để nâng cấp chương trình cơ sở.
	- Gửi lại bản fax.
- **4**. Kiểm tra xem bản fax đã được thiết lập khi cài đặt phần mềm sản phẩm hay chưa.

Từ máy tính, trong thư mục chương trình HP, hãy chạy Fax Setup Utility (Tiện ích Cài đặt Fax).

- **5**. Kiểm tra xem dịch vụ điện thoại có hỗ trợ fax analog hay không.
	- Nếu sử dụng ISDN hoặc PBX kỹ thuật số, hãy liên hệ với nhà cung cấp dịch vụ của bạn để biết thông tin về cấu hình cho một đường dây fax analog.
	- Nếu sử dụng dịch vụ VoIP, hãy thay đổi cài đặt Tốc độ Fax sang Châm(V.29) từ bảng điều khiển. Hỏi xem nhà cung cấp dịch vụ của bạn có hỗ trợ fax hay không và hỏi về tốc độ modem fax khuyến nghị. Một số công ty có thể yêu cầu một bộ điều hợp.
	- Nếu bạn đang sử dụng dịch vụ DSL, đảm bảo có một bộ lọc khi kết nối đường dây điện thoại với sản phẩm. Liên hệ với nhà cung cấp dịch vụ DSL, hoặc mua bộ lọc DSL nếu bạn chưa có. Nếu đã cài đặt một bộ lọc DSL, hãy thử bộ lọc khác vì những bộ lọc này có thể bị hỏng.
- **6**. Nếu lỗi vẫn còn, hãy tìm giải pháp xử lý sự cố chi tiết hơn trong các phần đi kèm sản phẩm này.

## Thực hiện kiểm tra chẩn đoán fax

Từ bảng điều khiển của sản phẩm, bạn có thể chạy kiểm tra chẩn đoán cung cấp thông tin về các cài đặt fax của sản phẩm.

- **1. Từ màn hình chính trên bảng điều khiển của sản phẩm, chạm vào nút Cài đặt**  $\mathbb{R}$ **.**
- **2**. Mở các menu sau:
	- Dịch vu
	- Dịch vu Fax
- **3**. Chạm vào nút Kiểm tra fax để bắt đầu kiểm tra. Sản phẩm sẽ in trang kiểm tra hiển thị các kết quả kiểm tra.

## <span id="page-220-0"></span>Báo cáo theo dõi bản fax

Báo cáo theo dõi bản fax T.30 chứa thông tin có thể giúp giải quyết các sự cố về truyền tín hiệu. Nếu bạn gọi điện cho HP để được trợ giúp khắc phục những sự cố này, hãy in báo cáo theo dõi T.30 trước khi bạn gọi.

- **1. Từ màn hình chính trên bảng điều khiển của sản phẩm, chạm vào nút Cài đặt**  $\mathbb{R}$ **.**
- **2**. Chạm vào menu Dịch vụ.
- **3.** Cham vào menu Dịch vụ Fax.
- **4**. Chạm vào nút In Bảng dò T.30, sau đó chạm nút Ngay bây giờ.
- $\mathbb{R}^n$  GHI CHU: Thủ tục này in báo cáo cho lệnh fax cuối cùng, dù lệnh fax đó thành công hay không. Để tạo báo cáo cho mỗi lệnh fax không thành công, hãy chọn cài đặt Nếu xảy ra lỗi . Để tạo báo cáo cho mỗi lệnh fax, hãy chọn cài đặt Khi Kết thúc Cuộc gọi .

## In báo cáo lỗi fax

Dùng những hướng dẫn sau đây để in các báo cáo và nhật ký fax:

#### In tất cả các báo cáo fax

Dùng quy trình này để in tất cả các báo cáo sau đây cùng lúc:

- Last Call Report (Báo cáo Cuộc gọi Mới nhất):
- Nhật ký Hoạt động Fax
- Phone Book Report (Báo cáo Danh ba)
- Junk Fax List (Danh sách fax rác)
- Billing Report (when Billing Codes are turned on) (Báo cáo Hóa đơn (Khi Mã Hóa đơn được bật)
- Báo cáo Cấu hình
- Số lượng trang đã dùng
- **1. Từ màn hình chính trên bảng điều khiển của sản phẩm, chạm vào nút Fax.**
- **2**. Chạm vào nút Menu Fax.
- **3**. Chạm vào nút Báo cáo Fax.
- **4**. Chạm vào nút In Tất cả Các báo cáo Fax.

### In các báo cáo fax riêng

- **1.** Từ màn hình chính trên bảng điều khiển của sản phẩm, chạm vào nút Fax.
- **2**. Chạm vào nút Menu Fax.
- **3**. Chạm vào nút Báo cáo Fax.
- **4**. Chạm vào tên báo cáo bạn muốn in.

## <span id="page-221-0"></span>Chỉnh máy in báo cáo lỗi fax

Báo cáo lỗi fax là báo cáo ngắn gọn cho biết sản phẩm đã gặp lỗi tác vụ fax. Bạn có thể đặt để in sau khi xảy ra các sự cố sau:

- Mỗi loại lỗi fax (cài đặt mặc định gốc)
- Lỗi gửi fax
- Lỗi nhận fax
- Không bao giờ

GHI CHÚ: Với tùy chọn này, bạn sẽ không nhận được thông báo không gửi được fax, trừ khi bạn in nhật ký hoạt động fax.

- **1**. Từ màn hình chính trên bảng điều khiển của sản phẩm, chạm vào nút Fax.
- **2**. Chạm vào nút Menu Fax.
- **3**. Chạm vào nút Báo cáo Fax.
- **4.** Cham vào nút Báo cáo Lỗi Fax, sau đó chạm vào tùy chọn in bạn muốn sử dụng.

## Chỉnh chế độ sửa-lỗi-fax

Thông thường, sản phẩm sẽ theo dõi các tín hiệu của đường dây điện thoại trong khi gửi hoặc nhận fax. Nếu sản phẩm phát hiện lỗi trong khi truyền tín hiệu và thông số sửa-lỗi là Bật, sản phẩm sẽ yêu cầu gửi lại một phần của bản fax đó. Thông số cài đặt mặc định gốc cho thông số sửa lỗi là Bật.

Bạn chỉ nên tắt tính năng sửa lỗi nếu bạn đang gặp sự cố khi gửi hoặc nhận fax, và bạn sẵn sàng chấp nhận lỗi trong khi truyền tín hiệu. Việc tắt thông số này có thể sẽ hữu ích nếu bạn đang thử fax ra nước ngoài hoặc nhân fax từ nước ngoài, hoặc nếu bạn đang kết nối với hệ thống điện thoại vệ tinh.

- **1. Từ màn hình chính trên bảng điều khiển của sản phẩm, chạm vào nút Cài đặt**  $\&$ **.**
- **2**. Chạm vào menu Dịch vụ.
- **3.** Cham vào menu Dịch vụ Fax.
- **4**. Chạm vào nút Sửa lỗi, sau đó chạm nút Bật.

## Giảm tốc độ fax

Thông số tốc-độ-fax chính là giao thức của modem mà sản phẩm dùng để gửi fax. Đó chính là tiêu chuẩn toàn cầu cho các modem hai-đường-truyền dùng để gửi và nhận dữ liệu qua đường dây điện thoại với tốc độ đạt 33.600 bit mỗi giây (bps). Cài đặt mặc định gốc cho cài đặt tốc độ fax là Nhanh(V. 34).

Bạn chỉ nên thay đổi thông số này nếu bạn đang gặp sự cố khi gửi fax hoặc nhận fax qua thiết bị cu thể nào đó. Việc giảm tốc độ fax có thể sẽ hữu ích nếu bạn đang thử fax ra nước ngoài, hoặc nhận fax từ nước ngoài, hoặc nếu bạn đang kết nối với hệ thống điện thoại vệ tinh.

- **1. Từ màn hình chính trên bảng điều khiển của sản phẩm, chạm vào nút Cài đặt**  $\&$ **.**
- **2**. Chạm vào menu Cài đặt Fax.
- <span id="page-222-0"></span>**3**. Chạm vào menu Cài đặt Nâng cao.
- **4**. Cuộn xuống và chạm vào nút Tốc độ Fax, sau đó chạm vào cài đặt tốc độ bạn muốn dùng.

# Xử lý sự cố khi gửi fax

- Một thông báo lỗi hiển thị trên bảng điều khiển
- [Bảng điều khiển hiển thị thông báo Sẵn sàng mà không gửi fax](#page-225-0)
- [Bảng điều khiển hiển thị thông báo "Storing page 1" \(Đang lưu trang 1\) và không tiếp tục lưu](#page-225-0) [ngoài trang đó](#page-225-0)
- [Có thể nhận fax, nhưng không gửi được](#page-225-0)
- [Sản phẩm được bảo vệ bằng mật khẩu](#page-226-0)
- [Không thể sử dụng các chức năng fax từ bảng điều khiển](#page-226-0)
- [Không thể sử dụng các số quay nhanh](#page-226-0)
- [Không thể sử dụng các số quay nhóm](#page-226-0)
- [Nhận thông báo lỗi từ công ty điện thoại khi đang cố gửi fax](#page-227-0)
- [Không thể gửi fax khi điện thoại được nối với sản phẩm](#page-227-0)

### Một thông báo lỗi hiển thị trên bảng điều khiển

#### Thông báo Lỗi truyền tin xuất hiện

- Cho phép sản phẩm thử gửi lại bản fax. Gửi lại làm giảm tạm thời tốc đô fax.
- Rút dây điện thoại của sản phẩm ra khỏi tường, cắm điện thoại vào giắc cắm điện thoại trên tường và thử thực hiện cuộc gọi. Cắm dây điện thoại của sản phẩm vào giắc cắm của đường dây điện thoại khác.
- **•** Thử dùng dây điện thoại khác.
- Từ bảng điều khiển, thay đổi tùy chọn Tốc độ Fax sang cài đặt Vừa(V.17) hoặc cài đặt Chậm(V. 29).
	- **a.** Từ màn hình chính trên bảng điều khiển của sản phẩm, chạm vào nút Cài đặt  $\mathcal{R}$ .
	- **b.** Mở menu Cài đặt Fax.
	- **c**. Mở menu Cài đặt Nâng cao.
	- **d**. Mở menu Tốc độ Fax.
	- **e.** Chon thông số cài đặt phù hợp.
- Tắt tùy chon Sửa lỗi.
	- **a.** Từ màn hình chính trên bảng điều khiển của sản phẩm, chạm vào nút Cài đặt  $\leq$ .
	- **b**. Mở menu Dịch vụ.
	- **c**. Mở menu Dịch vụ Fax.
- **d**. Mở menu Sửa lỗi.
- **e**. Chọn cài đặt Tắt.

 $\mathbb{R}^n$  GHI CHÚ: Tắt tùy chon Sửa lỗi có thể làm giảm chất lượng hình ảnh.

Nếu máy vẫn báo lỗi, hãy liên hệ HP. Xem [www.hp.com/support/lj500colorMFPM570](http://www.hp.com/support/lj500colorMFPM570) hoặc các tờ bướm hỗ trợ kèm theo hộp sản phẩm.

#### Không có âm quay số

- Đảm bảo rằng dây điện thoại đã được cắm vào đúng cổng trên sản phẩm.
- Đảm bảo rằng dây điện thoại từ sản phẩm đã được nối trực tiếp vào giắc cắm điện thoại trên tường.
- Kiểm tra âm quay số trên đường dây điện thoại bằng cách bấm nút Bắt đầu Fax.
- Rút dây điện thoại của sản phẩm ra khỏi ổ cắm trên tường, cắm điện thoại vào giắc cắm điện thoại trên tường và thử thực hiện cuộc gọi thoại.
- Rút dây điện thoại khỏi sản phẩm lẫn ổ cắm trên tường và cắm dây trở lại.
- Hãy đảm bảo rằng ban đang sử dụng dây điện thoại bán kèm theo sản phẩm.
- Cắm dây điện thoại của sản phẩm vào giắc cắm của đường dây điện thoại khác.
- Kiểm tra đường dây điện thoại bằng cách sử dụng tùy chọn Kiểm tra fax từ menu Dịch vụ trên bảng điều khiển.
	- **a.** Từ màn hình chính trên bảng điều khiển của sản phẩm, chạm vào nút Cài đặt  $\&$ .
	- **b**. Mở menu Dịch vụ.
	- **c**. Mở menu Dịch vụ Fax.
	- **d.** Chon mục Kiểm tra fax.

#### Thông báo Fax đang bận xuất hiện

- Thử gửi lại bản fax lần nữa.
- Gọi người nhân để đảm bảo rằng máy fax của họ đang bật và sẵn sàng nhận fax.
- Kiểm tra xem ban đang quay đúng số fax hay không.
- Kiểm tra âm quay số trên đường dây điện thoại bằng cách bấm nút Bắt đầu Fax.
- Kiểm tra để đảm bảo rằng đường dây điện thoại đang hoạt động bình thường bằng cách ngắt kết nối sản phẩm, cắm đường dây điện thoại vào điện thoại và thử gọi điện thoại.
- Nối dây điện thoại của sản phẩm vào giắc cắm đường dây điện thoại khác và thử gửi fax lại lần nữa.
- Thử dùng dây điện thoại khác.
- Gửi fax lai sau.
- Nếu máy vẫn báo lỗi, hãy liên hệ HP. Xem [www.hp.com/support/lj500colorMFPM570](http://www.hp.com/support/lj500colorMFPM570) hoặc các tờ bướm hỗ trợ kèm theo hộp sản phẩm.

#### Thông báo Máy fax không trả lời xuất hiện

- **•** Thử gửi lại bản fax.
- Gọi người nhân để đảm bảo rằng máy fax của họ đang bật và sẵn sàng nhận fax.
- Kiểm tra xem bạn đang quay đúng số fax hay không.
- Rút dây điện thoại của sản phẩm ra khỏi ổ cắm trên tường, cắm điện thoại vào giắc cắm điện thoại trên tường và thử thực hiện cuộc gọi thoại.
- Cắm dây điện thoại của sản phẩm vào giắc cắm của đường dây điện thoại khác.
- Thử dùng dây điện thoại khác.
- Đảm bảo rằng dây điện thoại từ giắc cắm điện thoại trên tường đã được cắm vào cổng  $\overline{\odot}$ .
- Kiểm tra đường dây điện thoại bằng cách sử dụng tùy chọn Kiểm tra fax từ menu Dịch vụ trên bảng điều khiển.
	- **a.** Từ màn hình chính trên bảng điều khiển của sản phẩm, chạm vào nút Cài đặt  $\&$ .
	- **b**. Mở menu Dịch vụ.
	- **c**. Mở menu Dịch vụ Fax.
	- **d**. Chon mục Kiểm tra fax.
- Nếu máy vẫn báo lỗi, hãy liên hệ HP. Xem [www.hp.com/support/lj500colorMFPM570](http://www.hp.com/support/lj500colorMFPM570) hoặc các tờ bướm hỗ trợ kèm theo hộp sản phẩm.

#### Kẹt giấy ở khay nạp tài liệu

- Kiểm tra xem giấy có đáp ứng các yêu cầu về kích thước của sản phẩm hay không. Sản phẩm không hỗ trợ các trang giấy có kích thước dài hơn 381 mm đối với fax.
- Sao chép và in bản gốc ra giấy có khổ letter, A4 hoặc khổ chuẩn legal, sau đó gửi lại fax.

#### Thông báo Bộ nhớ fax đã đầy xuất hiện

- Tắt sản phẩm sau đó bật lại.
- In các bản fax đã lưu chưa được in.
	- **a.** Cham vào nút Fax, sau đó chạm nút Menu Fax.
	- **b.** Mở menu Tùy chon Nhân.
	- **c**. Chọn mục In Các fax Riêng tư.
	- **d**. Cung cấp mật khẩu khi sản phẩm nhắc nhập mật khẩu.
- Xóa bản fax đã lưu khỏi bộ nhớ.
	- **a.** Từ màn hình chính trên bảng điều khiển của sản phẩm, chạm vào nút Cài đặt  $\mathcal{R}$ .
	- **b**. Mở menu Dịch vụ.
- <span id="page-225-0"></span>**c**. Mở menu Dịch vụ Fax.
- **d.** Chon mục Xóa Các bản fax Đã lưu.
- Chia bản fax lớn ra làm nhiều phần nhỏ, sau đó fax chúng đi từng phần.

#### Lỗi máy quét

- Kiểm tra xem giấy có đáp ứng các yêu cầu về kích thước của sản phẩm hay không. Sản phẩm không hỗ trợ các trang giấy có kích thước dài hơn 381 mm đối với fax.
- Sao chép và in bản gốc ra giấy có khổ letter, A4 hoặc khổ chuẩn legal, sau đó gửi lại fax.

### Bảng điều khiển hiển thị thông báo Sẵn sàng mà không gửi fax

- Kiểm tra nhật ký hoạt động fax xem có lỗi không.
	- **a.** Chạm vào nút Fax, sau đó chạm nút Menu Fax.
	- **b**. Mở menu Báo cáo Fax.
	- **c**. Mở menu Nhật ký Hoạt động Fax.
	- **d.** Chon tùy chon In Nhật ký Ngay bây giờ.
- Nếu điện thoại được nối với sản phẩm, đảm bảo rằng điện thoại đã được gác máy.
- Ngắt kết nối tất cả các đường dây khác giữa fax và sản phẩm.
- Kết nối sản phẩm trực tiếp với đầu cắm điện thoại trên tường và gửi lại fax.

#### Bảng điều khiển hiển thị thông báo "Storing page 1" (Đang lưu trang 1) và không tiếp tục lưu ngoài trang đó

- Xóa bản fax đã lưu khỏi bộ nhớ.
	- **a.** Từ màn hình chính trên bảng điều khiển của sản phẩm, chạm vào nút Cài đặt ...
	- **b**. Mở menu Dịch vụ.
	- **c**. Mở menu Dịch vụ Fax.
	- **d**. Chọn mục Xóa Các bản fax Đã lưu.

#### Có thể nhận fax, nhưng không gửi được

Gửi fax và không có chuyện gì xảy ra.

- **1**. Kiểm tra âm quay số trên đường dây điện thoại bằng cách bấm nút Bắt đầu Fax.
- **2**. Tắt sản phẩm sau đó bật lại.
- **3**. Sử dụng bảng điều khiển hoặc HP Fax Setup Wizard (Trình Hướng dẫn Cài đặt Fax HP) để cấu hình thời gian fax, ngày fax và tiêu đề fax.
	- **a.** Từ màn hình chính trên bảng điều khiển của sản phẩm, chạm vào nút Cài đặt ...
	- **b**. Mở menu Cài đặt Fax.
- <span id="page-226-0"></span>**c**. Mở menu Cài đặt Cơ bản.
- **d**. Mở menu Tiêu đề Fax.
- **e.** Nhập thông số cài đặt đúng.
- **4**. Kiểm tra xem có bất kỳ điện thoại nhánh nào trên đường dây đang treo không.
- **5**. Nếu sử dụng dịch vụ DSL, đảm bảo rằng đường dây điện thoại nối với sản phẩm có bộ lọc highpass (lọc phần tần số cao).

## Sản phẩm được bảo vệ bằng mật khẩu

Nếu quản trị viên mạng có đặt mật khẩu sản phẩm, bạn phải xin mật khẩu để sử dụng các tính năng fax của sản phẩm.

### Không thể sử dụng các chức năng fax từ bảng điều khiển

- Sản phẩm có thể được bảo vệ bằng mật khẩu. Sử dụng Máy chủ Web Nhúng HP, phần mềm HP Toolbox (Hộp công cụ HP), hoặc bảng điều khiển để đặt mật khẩu.
- Nếu bạn không biết mật khẩu của sản phẩm, hãy liên hệ với người quản trị hệ thống của bạn.
- Kiểm tra với người quản trị hệ thống xem có phải chức năng fax đã bị tắt không.

## Không thể sử dụng các số quay nhanh

- Đảm bảo rằng số fax hợp lệ.
- Nếu một đường dây bên ngoài yêu cầu phải có mã số đầu, hãy bật tùy chon Mã số đầu Quay số hoặc thêm mã số đầu vào số quay nhanh.
	- **a.** Từ màn hình chính trên bảng điều khiển của sản phẩm, chạm vào nút Cài đặt  $\lambda$ .
	- **b.** Mở menu Cài đặt Fax.
	- **c**. Mở menu Cài đặt Cơ bản.
	- **d**. Mở menu Mã số đầu Quay số.
	- **e**. Chọn cài đặt Bật.

### Không thể sử dụng các số quay nhóm

- Đảm bảo rằng số fax hợp lệ.
- Nếu một đường dây bên ngoài yêu cầu phải có mã số đầu, hãy bật tùy chọn Mã số đầu Quay số hoặc thêm mã số đầu vào số quay nhanh.
	- **a.** Từ màn hình chính trên bảng điều khiển của sản phẩm, chạm vào nút Cài đặt  $\leq$ .
	- **b.** Mở menu Cài đặt Fax.
	- **c**. Mở menu Cài đặt Cơ bản.
- <span id="page-227-0"></span>**d**. Mở menu Mã số đầu Quay số.
- **e**. Chọn cài đặt Bật.
- Cài đặt tất cả các mục nhập trong nhóm bằng các số quay nhanh.
	- **a.** Mở một mục nhập số quay nhanh chưa sử dụng.
	- **b**. Nhập số fax cho số quay nhanh.
	- **c**. Chạm nút OK để lưu số quay nhanh.

### Nhận thông báo lỗi từ công ty điện thoại khi đang cố gửi fax

- Đảm bảo rằng bạn quay đúng số fax, và đảm bảo rằng dịch vụ điện thoại không bị chặn. Ví dụ: một vài dịch vụ điện thoại có thể chặn các cuộc gọi đường dài.
- Nếu một đường dây bên ngoài yêu cầu phải có mã số đầu, hãy bật tùy chon Mã số đầu Quay số hoặc thêm mã số đầu vào số quay nhanh.
	- **a.** Từ màn hình chính trên bảng điều khiển của sản phẩm, chạm vào nút Cài đặt Q.
	- **b.** Mở menu Cài đặt Fax.
	- **c**. Mở menu Cài đặt Cơ bản.
	- **d**. Mở menu Mã số đầu Quay số.
	- **e**. Chọn cài đặt Bật.
- $\mathbb{P}$  GHI CHÚ: Để gửi fax mà không cần có mã số đầu, khi bật tùy chọn Mã số đầu Quay số, hãy gửi fax thủ công.
- Gửi fax đến số quốc tế
	- **a**. Nếu cần có mã số đầu, hãy quay thủ công số điện thoại với mã số đầu.
	- **b.** Nhập mã quốc gia/vùng trước khi quay số điện thoại.
	- **c**. Chờ tín hiệu tạm dừng khi bạn nghe thấy tiếng chuông trên điện thoại.
	- **d**. Gửi fax thủ công từ bảng điều khiển.

## Không thể gửi fax khi điện thoại được nối với sản phẩm

- Đảm bảo rằng điện thoại đang gác máy.
- Đảm bảo rằng điện thoại đó không được sử dụng cho một cuộc gọi thoại khi fax.
- Tháo điện thoại ra khỏi đường dây, sau đó thử gửi fax.

# Xử lý sự cố khi nhận fax

- [Fax không trả lời](#page-228-0)
- [Một thông báo lỗi hiển thị trên bảng điều khiển](#page-230-0)
- Bản fax đã nhân nhưng không được in ra
- <span id="page-228-0"></span>● [Người gửi nhận được tín hiệu bận](#page-232-0)
- [Không có âm quay số](#page-232-0)
- Không thể gửi hoặc nhân fax trên đường dây PBX

### Fax không trả lời

#### Fax có một đường dây điện thoại chuyên dụng

- Đặt tùy chon Chế độ Trả lời ở cài đặt Tư động từ bảng điều khiển.
	- **a.** Từ màn hình chính trên bảng điều khiển của sản phẩm, chạm vào nút Cài đặt ...
	- **b**. Mở menu Cài đặt Fax.
	- **c**. Mở menu Cài đặt Cơ bản.
	- **d**. Mở menu Chế độ Trả lời.
	- **e.** Chon cài đặt Tư động.

#### Máy trả lời được nối với sản phẩm

- Đặt tùy chon Chế đô Trả lời ở cài đặt TAM và nối máy trả lời vào cổng "telephone" (điện thoại).
	- **a.** Từ màn hình chính trên bảng điều khiển của sản phẩm, chạm vào nút Cài đặt ...
	- **b**. Mở menu Cài đặt Fax.
	- **c**. Mở menu Cài đặt Cơ bản.
	- **d**. Mở menu Chế độ Trả lời.
	- **e**. Chọn cài đặt TAM.

Nếu cài đặt TAM không khả dụng, hãy đặt tùy chọn Chế độ Trả lời ở cài đặt Tư động.

- Đặt cài đặt Chuông Trả lời nhiều hơn tối thiểu một lần so với số lần đổ chuông đã cài cho máy trả lời tự động.
	- **a.** Từ màn hình chính trên bảng điều khiển của sản phẩm, chạm vào nút Cài đặt  $\&$ .
	- **b.** Mở menu Cài đặt Fax.
	- **c**. Mở menu Cài đặt Cơ bản.
	- **d**. Mở menu Chuông Trả lời.
	- **e**. Chọn thông số cài đặt phù hợp.
- Nối máy trả lời vào cổng "telephone" (điện thoại).
- Nếu sản phẩm được kết nối với điện thoại cầm tay, hãy đặt tùy chọn Chế độ Trả lời ở cài đặt Fax/Điện thoại để định tuyến các cuộc gọi đến đúng thiết bị. Khi phát hiện thấy một cuộc gọi thoại, sản phẩm sẽ tạo một kiểu chuông để nhắc bạn nhận điện thoại cầm tay.
	- **a.** Từ màn hình chính trên bảng điều khiển của sản phẩm, chạm vào nút Cài đặt Q.
	- **b**. Mở menu Cài đặt Fax.
- **c**. Mở menu Cài đặt Cơ bản.
- **d**. Mở menu Chế độ Trả lời.
- **e.** Chon cài đặt Fax/Điện thoại.

#### Cài đặt Chế độ Trả lời được đặt ở Thủ công

● Chạm vào nút Bắt đầu Fax trên bảng điều khiển sản phẩm.

#### Thư thoại khả dụng trên đường dây fax

- Thêm một kiểu chuông đặc biệt vào đường dây điện thoại của bạn và thay đổi cài đặt Kiểu chuông Đặc trưng trên sản phẩm cho khớp với kiểu chuông do công ty điện thoại cung cấp. Hãy liên hệ với công ty điện thoại để biết thông tin.
	- **a.** Từ màn hình chính trên bảng điều khiển của sản phẩm, chạm vào nút Cài đặt  $\mathbb{R}$ .
	- **b.** Mở menu Cài đặt Fax.
	- **c**. Mở menu Cài đặt Cơ bản.
	- **d**. Mở menu Kiểu chuông Đặc trưng.
	- **e**. Chọn thông số cài đặt phù hợp.
- Mua một đường dây chuyên dùng để fax.
- Đặt tùy chọn Chế độ Trả lời ở cài đặt Thủ công.
	- **a.** Từ màn hình chính trên bảng điều khiển của sản phẩm, chạm vào nút Cài đặt  $\mathbb{R}$ .
	- **b.** Mở menu Cài đặt Fax.
	- **c**. Mở menu Cài đặt Cơ bản.
	- **d**. Mở menu Chế độ Trả lời.
	- **e**. Chọn cài đặt Thủ công.
- $\mathbb{R}$  GHI CHÚ: Ban phải có mặt để nhân fax.

#### Sản phẩm được nối với dịch vụ điện thoại DSL

- Kiểm tra cài đặt và các tính năng. Modem DSL yêu cầu bộ lọc high-pass (phần tần số cao) trên kết nối đường dây điện thoại tới sản phẩm. Hãy liên hệ với nhà cung cấp dịch vu DSL của bạn để được cung cấp bộ lọc hoặc mua một bộ lọc mới.
- Kiểm tra xem bộ lọc đã được kết nối chưa.
- Thay bộ lọc hiện có để đảm bảo rằng nó không bị lỗi.

#### Sản phẩm sử dụng fax qua dịch vụ điện thoại IP hoặc VoIP

- Đặt tùy chon Tốc đô Fax ở Châm(V.29) hoặc cài đặt Vừa(V.17).
	- **a.** Từ màn hình chính trên bảng điều khiển của sản phẩm, chạm vào nút Cài đặt ...
	- **b**. Mở menu Cài đặt Fax.
- <span id="page-230-0"></span>**c**. Mở menu Cài đặt Nâng cao.
- **d**. Mở menu Tốc độ Fax.
- **e.** Chon thông số cài đặt phù hợp.
- Liên hệ với nhà cung cấp dịch vụ của bạn để đảm bảo fax đó được hỗ trợ và cài đặt tốc độ fax được khuyến nghị. Một số công ty có thể yêu cầu một bộ điều hợp.

### Một thông báo lỗi hiển thị trên bảng điều khiển

#### Thông báo Không dò được máy fax nào. hiển thị

- $\mathbb{F}$  GHI CHÚ: Lỗi này không phải lúc nào cũng có nghĩa là fax bị nhỡ. Nếu một cuộc gọi thoại bị gọi nhầm đến số fax và người gọi treo máy, thông báo Không dò được máy fax nào, sẽ hiển thị trên bảng điều khiển.
	- Nhờ người gửi gửi lại bản fax.
	- Dảm bảo rằng dây điện thoại từ sản phẩm đã được nối vào giắc cắm điện thoại trên tường.
	- **Thử dùng dây điện thoại khác.**
	- Cắm dây điện thoại của sản phẩm vào giắc cắm của đường dây điện thoại khác.
	- Đảm bảo rằng đường dây điện thoại và giắc cắm điện thoại trên tường hoạt động bằng cách kết nối điện thoại và kiểm tra xem có âm quay số hay không.
	- Đảm bảo rằng dây điện thoại đã được nối vào đúng cổng "line" (đường dây) trên sản phẩm.
	- Kiểm tra đường dây điện thoại bằng cách chạy thử fax từ bảng điều khiển.
	- Nếu máy vẫn báo lỗi, hãy liên hệ HP. Xem [www.hp.com/support/lj500colorMFPM570](http://www.hp.com/support/lj500colorMFPM570) hoặc các tờ bướm hỗ trợ kèm theo hộp sản phẩm.

#### Thông báo Lỗi truyền tin xuất hiện

- Đề nghi người gửi gửi lại fax hoặc gửi lại sau khi điều kiện đường dây đã được cải thiện.
- Rút dây điện thoại của sản phẩm ra khỏi tường, cắm điện thoại vào giắc cắm điện thoại trên tường và thử thực hiện cuộc gọi. Cắm dây điện thoại của sản phẩm vào khe cắm của đường dây điện thoại khác.
- Thử dùng dây điện thoại khác.
- Đặt tùy chọn Tốc độ Fax ở Châm(V.29) hoặc cài đặt Vừa(V.17).
	- **a.** Từ màn hình chính trên bảng điều khiển của sản phẩm, chạm vào nút Cài đặt  $\leq$ .
	- **b.** Mở menu Cài đặt Fax.
	- **c**. Mở menu Cài đặt Nâng cao.
	- **d**. Mở menu Tốc độ Fax.
	- **e**. Chọn thông số cài đặt phù hợp.
- Tắt tính năng Sửa lỗi để ngăn sửa lỗi tự động.

#### $\mathbb{R}^n$  GHI CHÚ: Tắt tính năng Sửa lỗi có thể làm giảm chất lượng hình ảnh.

- **a.** Từ màn hình chính trên bảng điều khiển của sản phẩm, chạm vào nút Cài đặt  $\mathcal{R}$ .
- **b**. Mở menu Dịch vụ.
- **c**. Mở menu Dịch vụ Fax.
- **d**. Mở menu Sửa lỗi.
- **e**. Chọn cài đặt Tắt.
- In báo cáo Nhật ký Hoạt động Fax từ bảng điều khiển để xác định xem có xảy ra lỗi với một số fax cụ thể không.
	- **a.** Cham vào nút Fax, sau đó cham nút Menu Fax.
	- **b**. Mở menu Báo cáo Fax.
	- **c.** Mở menu Nhật ký Hoạt động Fax.
	- **d**. Chọn tùy chọn In Nhật ký Ngay bây giờ.
- Nếu máy vẫn báo lỗi, hãy liên hệ HP. Xem [www.hp.com/support/lj500colorMFPM570](http://www.hp.com/support/lj500colorMFPM570) hoặc các tờ bướm hỗ trợ kèm theo hộp sản phẩm.

#### Thông báo Bộ nhớ fax đã đầy xuất hiện

- Tắt sản phẩm sau đó bật lại.
- In tất cả các bản fax, và sau đó nhờ người gửi gửi lại bản fax đó.
- Đề nghị người gửi chia bản fax lớn ra làm nhiều phần nhỏ, và sau đó fax chúng đi từng phần.
- $\bullet$  Đảm bảo rằng độ phân giải của máy gửi fax không được cài ở Ảnh chụp hoặc Siêu min.
	- **a.** Từ màn hình chính trên bảng điều khiển của sản phẩm, chạm vào nút Cài đặt  $\mathbb{R}$ .
	- **b**. Mở menu Cài đặt Fax.
	- **c**. Mở menu Cài đặt Nâng cao.
	- **d**. Mở menu Độ phân giải fax.
	- **e.** Chon thông số cài đặt phù hợp.
- Hủy tất cả các tác vụ fax hoặc xóa các bản fax trong bộ nhớ.

#### Thông báo Fax đang bận xuất hiện

- Sản phẩm không thể nhận fax trong khi đang gửi một bản fax. Hủy lệnh gửi fax đó và thử gửi lại sau.
- Cho phép sản phẩm thử gửi lại bản fax.

## <span id="page-232-0"></span>Bản fax đã nhận nhưng không được in ra

#### Tính năng Nhận Riêng được bật

- Khi kích hoạt tính năng Nhận Riêng, các bản fax đã nhận sẽ được lưu trong bộ nhớ. Mật khẩu được yêu cầu để in các bản fax đã lưu.
- Nhập mật khẩu để in bản fax. Nếu bạn không biết mật khẩu, hãy liên hệ với người quản lý sản phẩm.

 $\mathbb{B}^*$  GHI CHÚ: Lỗi bộ nhớ có thể xảy ra nếu các bản fax không được in. Sản phẩm sẽ không trả lời nếu bộ nhớ đã đầy.

### Người gửi nhận được tín hiệu bận

#### Điện thoại cầm tay được nối với sản phẩm

- Đảm bảo điện thoại đã được gác máy.
- Thay đổi tùy chọn Chế độ Trả lời cho khớp với cài đặt sản phẩm.
	- **a.** Từ màn hình chính trên bảng điều khiển của sản phẩm, chạm vào nút Cài đặt  $\mathcal{R}$ .
	- **b.** Mở menu Cài đặt Fax.
	- **c**. Mở menu Cài đặt Cơ bản.
	- **d**. Mở menu Chế độ Trả lời.
	- **e**. Chọn cài đặt khớp với cài đặt sản phẩm.

Đặt tùy chọn Chế đô Trả lời ở cài đặt Fax/Điện thoại để tư động nhận fax. Cài đặt Fax/Điện thoại tự động phát hiện xem tín hiệu gọi đến là một bản fax hay cuộc gọi thoại và chuyển cuộc gọi đó đến thiết bị thích hợp.

#### Một bộ phân tách đường dây điện thoại đang được sử dụng

- Nếu bạn đang sử dụng một bộ phân tách đường dây điện thoại, hãy tháo bộ phân tách đó ra và cài đặt điện thoại làm điện thoại tải về.
- Đảm bảo điện thoại đã được gác máy.
- Đảm bảo không sử dụng điện thoại cho một cuộc gọi thoại khi nhận fax.

#### Không có âm quay số

Nếu bạn đang sử dụng một bộ phân tách đường dây điện thoại, hãy tháo bộ phân tách đó ra và cài đặt điện thoại làm điện thoại tải về.

#### Không thể gửi hoặc nhận fax trên đường dây PBX

Nếu ban đang sử dụng đường dây điện thoại PBX, hãy liên hệ với người quản lý PBX của bạn để cấu hình một đường dây fax analog cho sản phẩm của bạn.

# Giải quyết sự cố chung về fax

● [Fax gửi chậm](#page-233-0)

- <span id="page-233-0"></span>Chất lương fax kém
- [Bản fax bị cắt rời hoặc in trên hai trang](#page-234-0)

### Fax gửi chậm

Sản phẩm đang gặp phải chất lượng đường dây điện thoại kém.

- Thử gửi fax lại khi các điều kiện đường dây đã được cải thiện.
- Kiểm tra với nhà cung cấp dịch vụ điện thoại xem đường dây điện thoại có hỗ trợ fax không.
- **Tắt cài đặt Sửa lỗi.** 
	- **a**. Mở menu Menu Cài đặt.
	- **b**. Mở menu Dịch vụ.
	- **c**. Mở menu Dịch vụ Fax.
	- **d**. Mở menu Sửa lỗi.
	- **e**. Chọn cài đặt Tắt.

GHI CHÚ: Việc này có thể làm giảm chất lượng hình ảnh.

- Sử dung giấy trắng cho bản gốc. Không sử dụng các màu như xám, vàng hoặc hồng.
- Tăng thông số cài đặt Tốc đô Fax.
	- **a**. Mở menu Menu Cài đặt.
	- **b**. Mở menu Cài đặt Fax.
	- **c**. Mở menu Cài đặt Nâng cao.
	- **d**. Mở menu Tốc độ Fax.
	- **e**. Chọn thông số cài đặt phù hợp.
- Chia bản fax lớn ra làm nhiều phần nhỏ, sau đó fax chúng đi từng phần.
- Thay đổi thông số cài đặt bản fax trên bảng điều khiển xuống độ phân giải thấp hơn.
	- **a**. Mở menu Menu Cài đặt.
	- **b**. Mở menu Cài đặt Fax.
	- **c**. Mở menu Cài đặt Nâng cao.
	- **d**. Mở menu Độ phân giải fax.
	- **e.** Chon thông số cài đặt phù hợp.

#### Chất lượng fax kém

Bản fax bị nhòe hoặc mờ.

Tăng độ phân giải fax khi gửi fax. Độ phân giải không ảnh hưởng đến các bản fax đã nhận.

- <span id="page-234-0"></span>**a**. Mở menu Menu Cài đặt.
- **b.** Mở menu Cài đặt Fax.
- **c**. Mở menu Cài đặt Nâng cao.
- **d**. Mở menu Độ phân giải fax.
- **e**. Chọn thông số cài đặt phù hợp.
- $\mathbb{R}^n$  GHI CHÚ: Việc tăng độ phân giải làm giảm tốc độ truyền tín hiệu.
- Bật cài đặt Sửa lỗi từ bảng điều khiển.
	- **a**. Mở menu Menu Cài đặt.
	- **b**. Mở menu Dịch vụ.
	- **c**. Mở menu Dịch vụ Fax.
	- **d**. Mở menu Sửa lỗi.
	- **e**. Chọn cài đặt Bật.
- Kiểm tra hộp mực in và thay hộp mực nếu cần.
- Yêu cầu người gửi điều chỉnh thông số đô tương phản trên máy gửi fax cho đâm hơn, sau đó gửi lại bản fax.

### Bản fax bị cắt rời hoặc in trên hai trang

- Đặt cài đặt Khổ giấy mặc định. Bản fax được in trên một kích thước giấy dựa trên cài đặt Khổ giấy mặc định.
	- **a**. Mở menu Menu Cài đặt.
	- **b.** Mở menu Cài đặt Hệ thống.
	- **c**. Mở menu Cài đặt Trang.
	- **d**. Mở menu Khổ giấy mặc định.
	- **e**. Chọn thông số cài đặt phù hợp.
- Đặt loại giấy và kích thước giấy cho khay được dùng để fax.
- Bật cài đặt Vừa Trang in để in các bản fax dài hơn trên giấy khổ letter hoặc khổ A4.
	- **a**. Mở menu Menu Cài đặt.
	- **b**. Mở menu Cài đặt Fax.
	- **c**. Mở menu Cài đặt Nâng cao.
	- **d**. Mở menu Vừa Trang in.
	- **e**. Chọn cài đặt Bật.
- $\mathbb{R}^n$  GHI CHÚ: Nếu cài đặt Vừa Trang in bị tắt và cài đặt Khổ giấy mặc định được đặt cho giấy khổ letter, bản gốc có khổ in chuẩn sẽ được in trên hai trang.

# Giải quyết sự cố kết nối USB

Nếu bạn kết nối sản phẩm trực tiếp với máy tính, hãy kiểm tra cáp.

- Kiểm tra xem cáp đã cắm vào máy tính và vào sản phẩm chưa.
- Kiểm tra rằng cáp USB không dài quá 5 m. Thử sử dụng cáp ngắn hơn.
- Kiểm tra hoạt động của cáp bằng cách cắm dây cáp vào sản phẩm khác. Thay dây cáp nếu cần.

# Giải quyết sự cố xảy ra với mạng có dây

Kiểm tra các mục sau để đảm bảo sản phẩm hiện truyền được tín hiệu qua mang. Trước khi bắt đầu, hãy in trang cấu hình từ bảng điều khiển sản phẩm và tìm địa chỉ IP của sản phẩm được liệt kê trên trang này.

- Kết nối vật lý kém
- Máy tính đang sử dụng địa chỉ IP không chính xác cho sản phẩm này
- Máy tính không thể giao tiếp với sản phẩm
- [Sản phẩm đang sử dụng liên kết và cài đặt in hai mặt không đúng cho mạng này](#page-237-0)
- [Các chương trình phần mềm mới đã gây ra sự cố tương thích](#page-237-0)
- [Máy tính của bạn hoặc máy trạm bị cài đặt sai](#page-237-0)
- [Sản phẩm bị tắt, hoặc các cài đặt mạng khác bị sai](#page-237-0)

 $\mathbb{F}$  GHI CHÚ: HP không hỗ trơ mang ngang hàng vì tính năng là chức năng của hệ điều hành Microsoft chứ không phải của trình điều khiển in HP. Để biết thêm thông tin, hãy truy cập vào trang web của Microsoft tại địa chỉ [www.microsoft.com.](http://www.microsoft.com)

## Kết nối vật lý kém

- **1**. Hãy kiểm tra xem sản phẩm có được cắm vào đúng cổng mạng bằng cách sử dụng cáp có độ dài phù hợp không.
- **2**. Hãy kiểm tra xem các kết nối cáp có chắc không.
- **3.** Kiểm tra kết nối cổng mang trên mặt sau của sản phẩm, và chắc chắn rằng đèn hoạt đông màu hổ phách và đèn báo tình trạng liên kết màu xanh lá cây vẫn sáng.
- **4**. Nếu vẫn có vấn đề, hãy thử dùng dây cáp hoặc cổng khác trên bộ hub.

## Máy tính đang sử dụng địa chỉ IP không chính xác cho sản phẩm này

- **1**. Mở thuộc tính máy in và nhấp vào tab Ports (Cổng). Kiểm tra xem địa chỉ IP hiện tại cho sản phẩm có được chọn không. Địa chỉ IP của sản phẩm được liệt kê trên trang cấu hình sản phẩm.
- **2**. Nếu bạn đã cài đặt sản phẩm bằng cổng TCP/IP chuẩn HP, hãy chọn ô Always print to this printer, even if its IP address changes (Luôn in vào máy in này ngay cả khi địa chỉ IP thay đổi).
- **3**. Nếu bạn đã cài đặt sản phẩm bằng cổng TCP/IP chuẩn Microsoft, hãy sử dụng tên máy chủ thay cho địa chỉ IP.
- **4**. Nếu đúng địa chỉ IP, hãy xóa sản phẩm và sau đó thêm lại.

# Máy tính không thể giao tiếp với sản phẩm

**1.** Kiểm tra giao tiếp mạng bằng cách ping mạng.

- <span id="page-237-0"></span>**a**. Mở lời nhắc dòng lệnh trên máy tính của bạn. Đối với Windows, hãy nhấp Start (Bắt đầu), nhấp Run (Chạy), sau đó nhập cmd.
- **b.** Nhập ping và địa chỉ IP cho sản phẩm của ban.

Đối với máy Mac OS X, mở Network Utility (Tiện ích mạng), sau đó cấp địa chỉ IP vào đúng trường trong ngăn Ping.

- **c**. Nếu cửa sổ hiển thị thời gian khứ hồi, thì mạng đang hoạt động.
- **2**. Nếu lệnh ping báo lỗi, kiểm tra xem hub mạng có bật hay không, và sau đó kiểm tra các thông số kết nối mang, sản phẩm và máy tính được cấu hình dùng chung một mang.

## Sản phẩm đang sử dụng liên kết và cài đặt in hai mặt không đúng cho mạng này

HP khuyên bạn để cài đặt này ở chế đô tự động (cài đặt mặc định). Nếu bạn thay đổi những thông số cài đặt này, bạn cũng phải thay đổi chúng cho mạng của bạn.

# Các chương trình phần mềm mới đã gây ra sự cố tương thích

Xác minh rằng mọi chương trình phần mềm mới đều được cài đặt đúng cách và sử dụng trình điều khiển in phù hợp.

# Máy tính của ban hoặc máy tram bị cài đặt sai

- **1**. Hãy kiểm tra các trình điều khiển mạng, trình điều khiển in và chuyển hướng mạng.
- **2**. Kiểm tra xem hệ điều hành có được cấu hình đúng không.

## Sản phẩm bị tắt, hoặc các cài đặt mạng khác bị sai

- **1**. Xem lại trang cấu hình để kiểm tra tình trạng của giao thức mạng. Bật nó nếu cần.
- **2**. Định cấu hình lại cài đặt mạng nếu cần.

# <span id="page-238-0"></span>Giải quyết sự cố xảy ra với mạng không dây

- Danh sách kiểm tra kết nối mang không dây
- [Sản phẩm không in sau khi định cấu hình mạng không dây hoàn tất](#page-239-0)
- [Sản phẩm không in và máy tính đã cài đặt tường lửa của bên thứ ba](#page-239-0)
- [Kết nối không dây không hoạt động sau khi di chuyển bộ định tuyến của mạng không dây hoặc](#page-239-0) [sản phẩm](#page-239-0)
- [Không thể kết nối thêm máy tính với sản phẩm không dây](#page-239-0)
- [Sản phẩm không dây mất liên lạc khi được kết nối với VPN.](#page-239-0)
- Mang không xuất hiện trong danh sách mang không dây
- Mang không dây không hoạt động
- [Thực hiện kiểm tra chẩn đoán mạng không dây](#page-240-0)
- Giảm nhiễu trên mang không dây

## Danh sách kiểm tra kết nối mang không dây

- Xác minh rằng cáp mạng không được kết nối.
- Xác minh rằng sản phẩm và bộ định tuyến mạng không dây đã được bật và có điện. Đồng thời đảm bảo rằng bộ thu tín hiệu mạng không dây của sản phẩm đã được bật.
- Xác minh rằng số nhân dạng do dịch vụ đặt (SSID) là chính xác. In trang cấu hình để biết SSID. Nếu bạn không chắc liệu SSID có chính xác hay không, hãy chạy lại thiết lập mạng không dây.
- Với các mạng bảo mật, hãy xác minh rằng thông tin bảo mật là chính xác. Nếu thông tin bảo mật không chính xác, hãy chạy lại thiết lập mạng không dây.
- Nếu mạng không dây hoạt động chính xác, hãy thử truy cập vào các máy tính khác trên mạng không dây. Nếu mạng có truy cập Internet, hãy thử kết nối với Internet qua kết nối mạng không dây.
- Xác minh rằng phương thức mã hóa (AES hoặc TKIP) của sản phẩm giống với phương thức mã hóa dành cho điểm truy cập không dây (trên các mang sử dụng bảo mật WPA).
- Xác minh rằng sản phẩm nằm trong phạm vi của mạng không dây. Đối với hầu hết các mạng, sản phẩm phải nằm trong phạm vi 30 m của điểm truy cập không dây (bộ định tuyến mạng không dây).
- Xác minh rằng các vật cản không chăn tín hiệu của mạng không dây. Loại bỏ bất kỳ vật kim loại lớn nào giữa điểm truy cập và sản phẩm. Đảm bảo các cột, tường hoặc các trụ chống đỡ có chứa kim loại hoặc bê tông không ngăn cách sản phẩm và điểm truy cập không dây.
- Xác minh rằng sản phẩm được đặt cách xa các thiết bị điện có thể gây nhiễu tín hiệu của mạng không dây. Nhiều thiết bị có thể gây nhiễu tín hiệu của mạng không dây, trong đó gồm có động cơ, điện thoại không dây, camera hệ thống an ninh, các mạng không dây khác và một số thiết bi Bluetooth.
- Xác minh rằng trình điều khiển in đã được cài đặt trên máy tính.
- Xác minh rằng bạn đã chọn đúng cổng máy in.
- <span id="page-239-0"></span>Xác minh rằng máy tính và sản phẩm kết nối với cùng một mạng không dây.
- Dối với Mac OS X, xác minh rằng bộ định tuyến không dây hỗ trợ Bonjour.

## Sản phẩm không in sau khi định cấu hình mạng không dây hoàn tất

- **1**. Hãy chắc chắn là sản phẩm đang được bật và ở trạng thái sẵn sàng.
- **2**. Tắt mọi tường lửa của bên thứ ba trên máy tính của bạn.
- **3.** Đảm bảo rằng mạng không dây hoạt động chính xác.
- **4**. Đảm bảo rằng máy tính của bạn hoạt động chính xác. Nếu cần, hãy khởi động lại máy tính.
- **5**. Kiểm tra và đảm bảo rằng bạn có thể mở Máy chủ web nhúng của HP từ một máy tính trên mang.

## Sản phẩm không in và máy tính đã cài đặt tường lửa của bên thứ ba

- **1**. Cập nhật tường lửa bằng bản cập nhật mới nhất hiện có của nhà sản xuất.
- **2**. Nếu chương trình yêu cầu truy cập tường lửa khi bạn cài đặt sản phẩm hoặc cố gắng in, hãy đảm bảo bạn cho phép chương trình chạy.
- **3**. Tạm thời tắt tường lửa, sau đó cài đặt sản phẩm không dây trên máy tính. Bật tường lửa khi bạn đã kết thúc quá trình cài đặt không dây.

## Kết nối không dây không hoạt động sau khi di chuyển bộ định tuyến của mạng không dây hoặc sản phẩm

- **1**. Đảm bảo rằng bộ định tuyến hoặc sản phẩm kết nối với cùng một mạng mà máy tính kết nối với.
- **2**. In một trang cấu hình.
- **3**. So sánh số nhận dạng do dịch vụ đặt (SSID) trên trang cấu hình với SSID trong cấu hình máy in của máy tính.
- **4**. Nếu hai số này không giống nhau, thiết bị hiện không kết nối với cùng một mạng. Định lại cấu hình thiết lập mạng không dây cho sản phẩm.

# Không thể kết nối thêm máy tính với sản phẩm không dây

- **1**. Đảm bảo rằng các máy tính khác nằm trong phạm vi của mạng không dây và không có vật cản nào chăn tín hiệu. Đối với hầu hết các mang, phạm vi của mạng không dây nằm trong vòng 30 m của điểm truy cập không dây.
- **2**. Hãy chắc chắn là sản phẩm đang được bật và ở trạng thái sẵn sàng.
- **3**. Tắt mọi tường lửa của bên thứ ba trên máy tính của bạn.
- **4**. Đảm bảo rằng mạng không dây hoạt động chính xác.
- **5**. Đảm bảo rằng máy tính của bạn hoạt động chính xác. Nếu cần, hãy khởi động lại máy tính.

# Sản phẩm không dây mất liên lạc khi được kết nối với VPN.

Thông thường, bạn không thể kết nối với VPN và các mạng khác cùng một lúc.

# <span id="page-240-0"></span>Mạng không xuất hiện trong danh sách mạng không dây

- Đảm bảo bộ định tuyến không dây được bật và có điện.
- Mạng có thể bị ẩn. Tuy nhiên, bạn vẫn có thể kết nối với mạng bị ẩn.

## Mang không dây không hoạt đông

- **1**. Đảm bảo rằng cáp mạng không được kết nối.
- **2**. Để xác minh liệu mạng có mất kết nối hay không, hãy thử kết nối các thiết bị khác với mạng.
- **3.** Kiểm tra kết nối mang bằng cách ping mang.
	- **a**. Mở lời nhắc dòng lệnh trên máy tính của bạn. Đối với Windows, hãy nhấp Start (Bắt đầu), nhấp Run (Chay), sau đó nhập cmd.
	- **b**. Nhập ping theo sau là địa chỉ IP của bộ định tuyến.

Đối với máy Mac OS X, mở Network Utility (Tiên ích mang), sau đó cấp địa chỉ IP vào đúng trường trong ngăn Ping.

- **c.** Nếu cửa sổ hiển thi thời gian khứ hồi, thì mang đang hoạt động.
- **4**. Đảm bảo rằng bộ định tuyến hoặc sản phẩm kết nối với cùng một mạng mà máy tính kết nối với.
	- **a**. In một trang cấu hình.
	- **b**. So sánh số nhận dạng do dịch vụ đặt (SSID) trên báo cáo cấu hình với SSID trong cấu hình máy in của máy tính.
	- **c**. Nếu hai số này không giống nhau, thiết bị hiện không kết nối với cùng một mạng. Định lại cấu hình thiết lập mạng không dây cho sản phẩm.

# Thực hiện kiểm tra chẩn đoán mang không dây

Từ bảng điều khiển của sản phẩm, bạn có thể chạy kiểm tra chẩn đoán cung cấp thông tin về các thông số cài đặt mạng không dây.

- **1.** Từ màn hình chính trên bảng điều khiển của sản phẩm, chạm vào nút Cài đặt  $\mathcal{R}$ .
- **2**. Mở các menu sau
	- Cài đặt Hệ thống
	- Tự Chẩn đoán
- **3**. Chạm vào nút Chạy Kiểm tra Mạng để bắt đầu kiểm tra. Sản phẩm sẽ in trang kiểm tra hiển thị các kết quả kiểm tra.

# Giảm nhiễu trên mang không dây

Các meo sau có thể giảm nhiễu trên mang không dây:

- Để thiết bị không dây cách xa các vật thể kim loại lớn như tủ đựng hồ sơ và các thiết bị điện từ khác như lò vi sóng và điện thoại không dây. Những vật thể này có thể làm gián đoạn tín hiệu vô tuyến.
- Để thiết bị không dây cách xa kết cấu gạch đá lớn và các kết cấu xây dựng khác. Những vật thể này có thể hấp thu sóng vô tuyến và làm giảm cường độ tín hiệu.
- Đặt bộ định tuyến không dây vào vị trí trung tâm trong đường ngắm của các sản phẩm không dây trên mạng.

# Khắc phục các sự cố phần mềm của sản phẩm với Windows

- Không nhìn thấy trình điều khiển in cho sản phẩm này trong thư mục Printer (Máy in)
- Thông báo lỗi hiển thị trong khi cài đặt phần mềm
- Sản phẩm đang ở chế đô Ready (Sẵn sàng) nhưng không in được

## Không nhìn thấy trình điều khiển in cho sản phẩm này trong thư mục Printer (Máy in)

- **1**. Cài đặt lại phần mềm sản phẩm.
	- $\overline{B}$  GHI CHÚ: Đóng mọi ứng dụng đang chạy. Để đóng một ứng dụng mà có biểu tượng trên khay hệ thống, bấm chuột phải vào biểu tượng đó và chọn Close (Đóng) hoặc Disable (Tắt).
- **2**. Thử nối cáp USB vào một cổng USB khác trên máy tính.

## Thông báo lỗi hiển thị trong khi cài đặt phần mềm

- **1**. Cài đặt lại phần mềm sản phẩm.
- GHI CHÚ: Đóng mọi ứng dụng đang chạy. Để đóng một ứng dụng mà có biểu tượng trên khay hệ thống, bấm chuột phải vào biểu tượng đó và chọn Close (Đóng) hoặc Disable (Tắt).
- **2**. Kiểm tra bộ nhớ trống của ổ mà bạn đang cài đặt phần mềm sản phẩm vào. Nếu cần, giải phóng thêm bộ nhớ trống đến mức có thể và cài đặt lại phần mềm sản phẩm.
- **3**. Nếu cần, chạy Disk Defragmenter (Trình giảm phân tán ổ đĩa) và cài đặt lại phần mềm sản phẩm.

# Sản phẩm đang ở chế độ Ready (Sẵn sàng) nhưng không in được

- **1**. In trang cấu hình, và kiểm tra chức năng của sản phẩm.
- **2**. Kiểm tra xem tất cả các cáp có được đặt đúng vị trí và có thông số kỹ thuật hay không. Việc kiểm tra bao gồm dây cáp USB và cáp nguồn. Thử dây cáp mới.
- **3**. Kiểm tra xem địa chỉ IP trên trang cấu hình có khớp với địa chỉ IP dành cho cổng phần mềm hay không. Sử dụng một trong các quy trình sau:

Windows XP, Windows Server 2003, Windows Server 2008 và Windows Vista

- **a**. Nhấp vào Start (Bắt đầu).
- **b.** Nhấp vào **Settings** (Cài đặt).
- **c**. Nhấp vào Printers and Faxes (Máy in và Fax) (sử dụng chế độ xem menu Start (Bắt đầu) mặc định) hoặc nhấp vào Printers (Máy in) (sử dụng chế đô xem menu Start (Bắt đầu) cổ điển).
- **d**. Nhấp chuột phải vào biểu tượng trình điều khiển sản phẩm, sau đó chọn Properties (Thuộc tính).
- **e**. Nhấp vào tab Ports (Cổng), sau đó nhấp vào Configure Port (Cấu hình cổng).
- **f**. Kiểm tra địa chỉ IP, sau đó nhấp OK hoặc Cancel (Hủy).
- **g**. Nếu địa chỉ IP không giống nhau, xóa trình điều khiển và cài đặt lại trình điều khiển bằng địa chỉ IP đúng.

#### Windows 7

- **a**. Nhấp vào Start (Bắt đầu).
- **b**. Nhấp vào Devices and Printers (Thiết bị và Máy in).
- **c**. Nhấp chuột phải vào biểu tượng trình điều khiển sản phẩm, sau đó chọn Printer properties (Thuộc tính máy in).
- **d**. Nhấp vào tab Ports (Cổng), sau đó nhấp vào Configure Port (Cấu hình cổng).
- **e**. Kiểm tra địa chỉ IP, sau đó nhấp OK hoặc Cancel (Hủy).
- **f**. Nếu địa chỉ IP không giống nhau, xóa trình điều khiển và cài đặt lại trình điều khiển bằng địa chỉ IP đúng.

# Giải quyết sự cố phần mềm sản phẩm với Mac OS X

- Trình điều khiển in không được liệt kê trong danh sách In & Fax hoặc danh sách In & Quét
- Tên sản phẩm không xuất hiện trong danh sách sản phẩm ở danh sách In & Fax hoặc danh sách In & Quét
- Trình điều khiển in sẽ không tư đông cài đặt sản phẩm bạn đã chọn trong danh sách In & Fax hoặc danh sách In & Quét
- [Một lệnh in không được gửi tới sản phẩm mà bạn muốn](#page-245-0)
- · [Khi kết nối với cáp USB, sản phẩm không xuất hiện trong danh sách In & Fax hoặc danh sách In](#page-245-0) & Quét sau khi đã chon trình điều khiển.
- [Bạn đang sử dụng một trình điều khiển in chung khi sử dụng kết nối USB](#page-245-0)

### Trình điều khiển in không được liệt kê trong danh sách In & Fax hoặc danh sách In & Quét

- **1**. Đảm bảo rằng tập tin .GZ của sản phẩm nằm trong thư mục sau trên ổ cứng: Library/ Printers/PPDs/Contents/Resources. Cài lại phần mềm nếu cần.
- **2**. Nếu tập tin GZ nằm trong thư mục này, tập tin PPD có thể bị lỗi. Xóa tập tin này sau đó cài lại phần mềm.

## Tên sản phẩm không xuất hiện trong danh sách sản phẩm ở danh sách In & Fax hoặc danh sách In & Quét

- **1**. Đảm bảo rằng các dây cáp được nối đúng cách và sản phẩm đã được bật.
- **2**. In trang cấu hình để kiểm tra tên sản phẩm. Xác minh rằng tên trên trang cấu hình khớp với tên sản phẩm trong danh sách Print & Fax (In & Fax) hoặc danh sách Print & Scan (In & Quét) trong Mac OS X v10.7.
- **3**. Sử dụng nút + để thêm sản phẩm vào danh sách Print & Fax (In & Fax) hoặc danh sách Print & Scan (In & Quét) trong Mac OS X v10.7.
- **4**. Thay thế cáp USB hoặc cáp mạng bằng cáp chất lượng cao.

## Trình điều khiển in sẽ không tư đông cài đặt sản phẩm bạn đã chọn trong danh sách In & Fax hoặc danh sách In & Quét

- **1**. Đảm bảo rằng các dây cáp được nối đúng cách và sản phẩm đã được bật.
- **2**. Đảm bảo rằng tập tin .GZ của sản phẩm nằm trong thư mục sau trên ổ cứng: Library/ Printers/PPDs/Contents/Resources. Cài lại phần mềm nếu cần.
- **3**. Nếu tập tin GZ nằm trong thư mục này, tập tin PPD có thể bị lỗi. Xóa tập tin này sau đó cài lại phần mềm.
- **4**. Sử dụng nút + để thêm sản phẩm vào danh sách Print & Fax (In & Fax) hoặc danh sách Print & Scan (In & Quét) trong Mac OS X v10.7.
- **5**. Thay thế cáp USB hoặc cáp mạng bằng cáp chất lượng cao.

# <span id="page-245-0"></span>Một lệnh in không được gửi tới sản phẩm mà bạn muốn

- **1**. Mở hàng chờ in và bắt đầu lại lệnh in.
- **2**. Một sản phẩm khác có cùng tên hoặc có tên tương tự có thể đã nhận lệnh in của bạn. In trang cấu hình để kiểm tra tên sản phẩm. Xác minh rằng tên trên trang cấu hình khớp với tên sản phẩm trong danh sách Print & Fax (In & Fax) hoặc danh sách Print & Scan (In & Quét) trong Mac OS X v10.7.

## Khi kết nối với cáp USB, sản phẩm không xuất hiện trong danh sách In & Fax hoặc danh sách In & Quét sau khi đã chọn trình điều khiển.

#### Xử lý sự cố phần mềm

- **1**. Đảm bảo rằng hệ điều hành Mac của bạn là Mac OS X 10.6 hoặc mới hơn.
- **2**. Sử dụng nút + để thêm sản phẩm vào danh sách Print & Fax (In & Fax) hoặc danh sách Print & Scan (In & Quét) trong Mac OS X v10.7.

#### Xử lý sự cố phần cứng

- **1**. Đảm bảo rằng sản phẩm đã được bật.
- **2**. Kiểm tra xem cáp USB đã được nối đúng cách chưa.
- **3**. Đảm bảo rằng bạn đang sử dụng cáp USB Tốc độ Cao thích hợp.
- **4**. Hãy chắc chắn là bạn không có quá nhiều thiết bị USB cùng nối vào một nguồn điện. Tháo tất cả thiết bị ra khỏi chuỗi, rồi nối thẳng cáp vào cổng USB trên máy tính.
- **5**. Kiểm tra xem có hơn hai đầu cắm USB không có điện được cắm thành một hàng trong chuỗi không. Tháo tất cả thiết bị ra khỏi chuỗi, rồi nối thẳng cáp vào cổng USB trên máy tính.

 $\mathbb{R}^n$  GHI CHÚ: Bàn phím iMac là một đầu cắm USB không có điện.

# Bạn đang sử dụng một trình điều khiển in chung khi sử dụng kết nối USB

Nếu bạn đã kết nối cáp USB trước khi cài đặt phần mềm, bạn có thể đang sử dụng trình điều khiển in chung thay vì trình điều khiển cho sản phẩm này.

- **1**. Hãy xóa trình điều khiển in chung.
- **2**. Cài lại phần mềm từ đĩa CD của sản phầm. Không nối cáp USB cho đến khi chương trình cài đặt phần mềm nhắc bạn.
- **3**. Nếu cài đặt nhiều máy in, hãy đảm bảo rằng bạn đã chọn đúng máy in trong menu thả xuống Format For (Định dạng cho) trong hộp thoại Print (In).

# <span id="page-246-0"></span>Xóa phần mềm (Windows)

#### Windows XP

- **1**. Nhấp Start (Bắt đầu), sau đó nhấp Programs (Chương trình).
- **2**. Nhấp HP, sau đó nhấp vào tên của sản phẩm.
- **3**. Nhấp Uninstall (Gỡ cài đặt), sau đó thực hiện theo các hướng dẫn trên màn hình để xóa phần mềm.

#### Windows Vista và Windows 7

- **1**. Nhấp Start (Bắt đầu), sau đó nhấp Programs (Tất cả Chương trình).
- **2**. Nhấp HP, sau đó nhấp vào tên của sản phẩm.
- **3**. Nhấp Uninstall (Gỡ cài đặt), sau đó thực hiện theo các hướng dẫn trên màn hình để xóa phần mềm.

# <span id="page-247-0"></span>Xóa phần mềm (Mac OS X)

Bạn phải có quyền của người quản trị để xóa phần mềm.

- . Ngắt kết nối sản phẩm khỏi máy tính.
- . Mở Applications (Ứng dụng).
- . Mở Hewlett Packard.
- . Mở HP Uninstaller (Trình gỡ cài đặt HP).
- . Chọn sản phẩm trong danh sách thiết bị, sau đó nhấp vào nút Uninstall (Gỡ cài đặt).
- . Sau khi gỡ cài đặt phần mềm, hãy khởi động lại máy tính và xóa sạch Thùng rác.

# Giải quyết sự cố về quét và gửi qua e-mail

Nếu xảy ra sự cố về quét và gửi qua email, hãy thử các giải pháp sau:

- Đảm bảo rằng tính năng này được cài đặt. Nếu tính năng này chưa được cài đặt, hãy sử dụng trình hướng dẫn cài đặt trong HP Device Toolbox (Windows) (Hộp công cụ Thiết bị HP (Windows)) hoặc phần mềm HP Utility for Mac OS X (Tiện ích HP cho Mac OS X) để cài đặt tính năng.
- Đảm bảo rằng tính năng Quét và gửi qua email đang được bật. Nếu tính năng đã bị tắt, hãy bật tính năng qua HP Device Toolbox (Windows) (Hộp công cụ Thiết bị HP (Windows)) hoặc phần mềm HP Utility for Mac OS X (Tiện ích HP cho Mac OS X).
- Đảm bảo sản phẩm được kết nối với máy tính hoặc mạng.

# Không thể kết nối với máy chủ email

- Đảm bảo tên máy chủ SMTP là chính xác. Kiểm tra cài đặt này với người quản trị mạng của bạn hoặc Nhà cung cấp Dịch vụ Internet.
- Nếu sản phẩm không thể thiết lập kết nối an toàn với máy chủ SMTP, hãy thử kết nối không bảo mật hoặc thử máy chủ hoặc cổng khác. Kiểm tra cài đặt này với người quản trị mạng của bạn hoặc Nhà cung cấp Dịch vụ Internet.
- Nếu máy chủ SMTP yêu cầu xác thực, hãy đảm bảo sử dụng tên người dùng và mật khẩu hợp lệ.
- Nếu máy chủ SMTP sử dụng phương thức xác thưc không được hỗ trợ, hãy thử máy chủ khác. Kiểm tra cài đặt này với người quản trị mạng của bạn hoặc Nhà cung cấp Dịch vụ Internet.

## Email không thành công

- Kiểm tra và đảm bảo rằng các địa chỉ email đã nhập là chính xác.
- Nếu cỡ email quá lớn, hãy gửi ít trang hơn hoặc giảm độ phân giải quét.

## Không thể quét

- Nếu bạn được nhắc nhập số PIN, hãy nhập số PIN chính xác cho cấu hình gửi đi.
- $\bullet$  Đảm bảo chọn ít nhất một địa chỉ email trong trường  $\overline{\text{I}}$ ới.

# Giải quyết vấn đề quét vào thư mục mạng

Nếu xảy ra sự cố về quét vào thư mục mạng, hãy thử các giải pháp sau:

- Dảm bảo rằng tính năng này được cài đặt. Nếu tính năng này chưa được cài đặt, hãy sử dụng trình hướng dẫn cài đặt trong HP Device Toolbox (Windows) (Hộp công cụ Thiết bị HP (Windows)) hoặc phần mềm HP Utility for Mac OS X (Tiện ích HP cho Mac OS X) để cài đặt tính năng.
- Đảm bảo rằng tính năng Quét vào thư mục mạng đang được bật. Nếu tính năng đã bị tắt, hãy bật tính năng qua HP Device Toolbox (Windows) (Hộp công cụ Thiết bị HP (Windows)) hoặc phần mềm HP Utility for Mac OS X (Tiện ích HP cho Mac OS X).
- Đảm bảo rằng sản phẩm được kết nối với mang.
- Sử dụng tùy chọn kiểm tra trên tab Scan (Quét) của HP Device Toolbox (Windows) (Hộp công cụ Thiết bị HP) hoặc HP Utility (Mac OS X) (Tiện ích HP (Mac OS X)) để xác thực tính năng Quét vào Thư mục Mang được cài đặt chính xác.

## Quét không thành công

- Đảm bảo đường dẫn mạng có định dạng chính xác (//host/share/path) và thư mục đó tồn tại.
- Đảm bảo thư mục mạng có thể đọc và ghi được.
- Nếu bạn đang dùng các tên têp mặc định cho tài liệu quét, hãy đảm bảo rằng không có xung đột tên tệp. Xóa bỏ một số tài liệu đã quét trước đó.
- Sử dụng địa chỉ IP cho tên máy chủ. Đảm bảo rằng sản phẩm và máy chủ được kết nối tới cùng một mang.
- Nếu thư mục mạng được bảo vệ bằng mật khẩu, hãy đảm bảo nhập đúng tên người dùng và mật khẩu.
- $\bullet$  Nếu thông báo Đĩa đầy hiển thị, hãy xóa bỏ một số tệp khỏi thư mục mạng.
- Tắt sản phẩm, rồi bật lại. Quét lại.

# Bảng chú dẫn

### A

AirPrint [87](#page-102-0)

## Â

âm lượng, điều chỉnh [133](#page-148-0) âm quay số [127](#page-142-0)

## B

bảng điều khiển định vi 4 bảng điều khiển nút và đèn [8](#page-23-0) Menu báo cáo [11](#page-26-0) bản đồ menu, in [11](#page-26-0) bảng điều khiển Màn hình chính [9](#page-24-0) trợ giúp [10,](#page-25-0) [168](#page-183-0) bản gốc nhiều trang sao chép [94](#page-109-0) bản in chất lượng phù hợp để lưu trữ [81](#page-96-0) bản sao có kích thước tùy chỉnh [99](#page-114-0) báo cáo báo cáo cấu hình [11](#page-26-0) cấu trúc menu [11](#page-26-0) tóm tắt thông tin mang [11](#page-26-0) trang sử dung [11](#page-26-0) trạng thái nguồn cung cấp [11](#page-26-0) Trang Thử nghiệm [11](#page-26-0) báo cáo nhật ký sử dụng màu [11](#page-26-0) trang chẩn đoán [11](#page-26-0) trang chất lượng in [11](#page-26-0) báo cáo, fax in tất cả [205](#page-220-0) lỗi [206](#page-221-0) báo cáo lỗi, fax in [206](#page-221-0)

bẫy [84](#page-99-0) bỏ chặn số fax [131](#page-146-0) bộ dụng cụ bảo dưỡng số bộ phận [37](#page-52-0) bộ nhớ đi kèm 2 in lại fax [145](#page-160-0) xóa bản fax [137](#page-152-0) bộ thu gom bột mực thay [43](#page-58-0)

## $\mathbb{C}$

canh màu, hiệu chỉnh [183](#page-198-0) các báo cáo danh sách phông chữ PCL [11](#page-26-0) danh sách phông chữ PCL6 [11](#page-26-0) danh sách phông chữ PS [11](#page-26-0) trang dịch vu [11](#page-26-0) các mã hóa đơn, fax sử dụng [129](#page-144-0) các mã số đầu, quay số [126](#page-141-0) các thông số cài đặt kiểu chuông đặc trưng [132](#page-147-0) các tín hiệu bận, các tùy chọn quay số lại [127](#page-142-0) cài đặt báo cáo mạng [11](#page-26-0) trình điều khiển (Mac) [52](#page-67-0) cài đặt sẵn trình điều khiển (Mac) [73](#page-88-0) quét để gửi qua email và vào thư mục mạng [111](#page-126-0) cài đặt mặc định gốc, khôi phục [167](#page-182-0) cài đặt trình điều khiển [50](#page-65-0) cài đặt sẵn (Mac) [73](#page-88-0)

cài đặt sao chép mặc định thay đổi [90](#page-105-0) khôi phục lại cài đặt nhà máy [91](#page-106-0) cài đặt độ tương phản sao chép [102](#page-117-0) cài đặt phát hiện âm quay số [126](#page-141-0) cài đặt tốc độ liên kết [153](#page-168-0) cài đặt in hai mặt, thay đổi [153](#page-168-0) cài đặt tiết kiệm [158](#page-173-0) cài đặt EconoMode [158](#page-173-0), [186](#page-201-0) cài đặt mặc định gốc, khôi phục [167](#page-182-0) cáp, USB số bộ phận [38](#page-53-0) cất giữ hộp mực [40](#page-55-0) co giãn tài liệu sao chép [99](#page-114-0) công tắc nguồn, định vị 4 cổng định vị [6](#page-21-0) cổng giao tiếp định vi [5,](#page-20-0)6 cổng nối, cài đặt mặc định [151](#page-166-0) cổng nối mặc định, cài đặt [151](#page-166-0) cuộn sấy kẹt giấy [176](#page-191-0) cửa bên phải kẹt giấy [176](#page-191-0) cửa bên phải phía dưới kẹt giấy [180](#page-195-0)

## CH

chặn fax [131](#page-146-0) chất lượng in cải thiện [182](#page-197-0) chế độ nháp, sao chép [104](#page-119-0) chế độ trả lời, thông số cài đặt [130](#page-145-0) chỉnh lại kích thước tài liệu Windows [69](#page-84-0) chỉnh lại kích thước tài liệu sao chép [99](#page-114-0) Mac [75](#page-90-0) chống giả mạo nguồn cung cấp [34](#page-49-0) chủ đề màu thay đổi, Windows [83](#page-98-0), [187](#page-202-0) chứng minh thư sao chép 95

#### D

danh bạ, fax xóa tất cả các mục [121](#page-136-0) danh sách kiểm tra cho việc khắc phục sự cố [164](#page-179-0) kết nối không dây [223](#page-238-0) xử lý sự cố fax [203](#page-218-0) dpi (điểm trên inch) fax [128](#page-143-0) dung lượng Khay 1 [18](#page-33-0) Khay 2 [23](#page-38-0) Danh sách kiểu chữ PCL [11](#page-26-0) Danh sách kiểu chữ PS [11](#page-26-0) Dịch vu web HP bật [150](#page-165-0) Dịch vu Web ứng dụng [150](#page-165-0) Dịch vu Web bật [150](#page-165-0) Dịch vu Web HP ứng dụng [150](#page-165-0) Dịch vụ Web HP, bật [86](#page-101-0) **DSL** fax [137](#page-152-0)

### Đ

đặt hàng mực in và phụ kiện [32](#page-47-0) đối chiếu bản sao [96](#page-111-0) độ tối, cài đặt độ tương phản sao chép [102](#page-117-0) độ sáng sao chép độ tương phản [102](#page-117-0) độ tương phản fax [128](#page-143-0)

điện thoại nhánh nhận fax từ 118 gửi fax từ 142 điện thoại nhận fax từ 118, [146](#page-161-0) đường dây bên ngoài khoảng dừng, chèn [126](#page-141-0) quay số tiền tố [126](#page-141-0) độ tối, thông số độ tương phản fax [128](#page-143-0) độ phân giải fax [128](#page-143-0) điểm trên inch (dpi) fax [128](#page-143-0) điện thoại, kết nối tải về gửi fax từ 142 Địa chỉ IPv4 [151](#page-166-0) Độ Xám Trung tính [84](#page-99-0)

F fax

độ phân giải [128](#page-143-0) báo cáo, in tất cả [205](#page-220-0) báo cáo lỗi, in [206](#page-221-0) bảo mật, nhận riêng [134](#page-149-0) các mã hóa đơn [129](#page-144-0) cài đặt phát hiện âm quay số [126](#page-141-0) chặn [131](#page-146-0) chế độ trả lời [130](#page-145-0) chuông-trả-lời [131](#page-146-0) chuyển tiếp [130](#page-145-0) giải quyết sự cố chung [217](#page-232-0) gửi bằng phần mềm [141](#page-156-0) gửi fax từ điện thoại 142 hủy [136](#page-151-0) in [144](#page-159-0) in lại fax [133](#page-148-0) in lại từ bộ nhớ [145](#page-160-0) khắc phục sự cố [166](#page-181-0) khoảng dừng, chèn [126](#page-141-0) không thể gửi [207](#page-222-0) không thể nhận [212](#page-227-0) kiểu chuông [132](#page-147-0) nhận-kèm-tem [134](#page-149-0) nhận khi bạn nghe chuông fax [146](#page-161-0) nhận qua điện thoại nhánh 118 nhận riêng [134](#page-149-0)

quay số, âm hoặc nhịp điệu [127](#page-142-0) quay số nhanh [140](#page-155-0) quay số tiền tố [126](#page-141-0) sửa-lỗi [206](#page-221-0) sử dụng DSL, PBX hoặc ISDN [137](#page-152-0) sử dụng VoIP [138](#page-153-0) tạm hoãn gửi 142 thông số độ tương phản [128](#page-143-0) thông số âm lượng [133](#page-148-0) thông số cài đặt V.34 [206](#page-221-0) thông số quay số lại [127](#page-142-0) tự động giảm [133](#page-148-0) từ máy tính (Mac) [141](#page-156-0) từ máy tính (Windows) [141](#page-156-0) xác nhận số 142 xếp hàng [134](#page-149-0) xóa khỏi bộ nhớ [137](#page-152-0) fax điện tử gửi [141](#page-156-0)

## G

gỡ cài đặt phần mềm Windows [231](#page-246-0) gỡ cài đặt phần mềm Mac [232](#page-247-0) gỡ sự cố thông số sửa-lỗi fax [206](#page-221-0) gửi chuyển tiếp fax [130](#page-145-0) gửi fax báo cáo lỗi, in [206](#page-221-0) các mã hóa đơn [129](#page-144-0) chuyển tiếp [130](#page-145-0) hủy [136](#page-151-0) tạm hoãn 142 từ điện thoại kết nối tải về 142 từ phần mềm [141](#page-156-0) xác nhận 142

## GI

giải quyết sự cố in walk-up USB [202](#page-217-0) sự cố khi fax [207](#page-222-0) giải quyết sự cố fax [217](#page-232-0) trả lời chậm [201](#page-216-0) giấy đặt hàng [32](#page-47-0) chon [185](#page-200-0) kẹt giấy [170](#page-185-0)
khổ được hỗ trợ 14 loại được hỗ trợ 16 thông số tự động giảm fax [133](#page-148-0) giấy bìa, sử dụng loại giấy khác [66](#page-81-0) trang đầu và trang cuối, sử dụng loại giấy khác [66](#page-81-0) giấy, bìa in (Mac) [75](#page-90-0) giấy đặc biệt in (Windows) [63](#page-78-0) giấy đặc biệt cho bìa in (Mac) [75](#page-90-0) giấy bóng kính in (Windows) [63](#page-78-0)

#### H

hai mặt [97](#page-112-0) thủ công (Mac) [74](#page-89-0) hai mặt thủ công Windows [59](#page-74-0) hai mặt thủ công Mac [74](#page-89-0) hình mờ in (Mac) [80](#page-95-0) in (Windows) [78](#page-93-0) hoãn chế độ nghỉ bật [158](#page-173-0) tắt [158](#page-173-0) hoãn ngắt điện cài đặt [158](#page-173-0) hộp mực bảo quản [40](#page-55-0) số đặt hàng [39](#page-54-0) sử dụng khi ở ngưỡng còn ít [35](#page-50-0) tái chế [40](#page-55-0) thay thế [40](#page-55-0) trang tình trạng nguồn cung cấp [11](#page-26-0) hộp mực không phải của HP [33,](#page-48-0) [40](#page-55-0) hộp mực in bảo quản [40](#page-55-0) cài đặt ngưỡng còn ít [35](#page-50-0) kiểm tra hỏng hóc [185](#page-200-0) nạp [39](#page-54-0) số đặt hàng [39](#page-54-0) tái chế [40](#page-55-0)

thay thế [40](#page-55-0) trang tình trạng nguồn cung cấp [11](#page-26-0) hướng chon, Windows [62](#page-77-0) thay đổi (Mac) [74](#page-89-0) Khay 3 [26](#page-41-0) hướng dọc chon, Windows [62](#page-77-0) thay đổi (Mac) [74](#page-89-0) hướng ngang chon, Windows [62](#page-77-0) thay đổi (Mac) [74](#page-89-0) hướng trang thay đổi (Mac) [74](#page-89-0) hủy fax [136](#page-151-0) lệnh in (Mac) [79](#page-94-0) lệnh in (Windows) [77](#page-92-0) Hộp công cụ Thiết bị HP, sử dụng [154](#page-169-0) HP ePrint, sử dung [86](#page-101-0) HP Easy Color sử dụng [82](#page-97-0) tắt [82](#page-97-0) HP Universal Print Driver (Trình Điều khiển In Chung HP) [48](#page-63-0) HP Web Jetadmin [157](#page-172-0)

#### I in

bản fax riêng [146](#page-161-0) báo cáo sản phẩm [11](#page-26-0) cài đặt (Mac) [73](#page-88-0) từ ổ flash USB 88 in hai mặt cài đặt (Windows) [57](#page-72-0) Mac [73](#page-88-0), [74](#page-89-0) Windows [59](#page-74-0) in hai mặt thủ công (Windows) [59](#page-74-0) in hai mặt (hai mặt) cài đặt (Windows) [57](#page-72-0) in không dây giải quyết sự cố [164](#page-179-0) in lại fax [133](#page-148-0), [145](#page-160-0) in trên cả hai mặt cài đặt (Windows) [57](#page-72-0) Mac [73](#page-88-0), [74](#page-89-0)

in trên cả hai mặt thủ công, Windows [59](#page-74-0) Windows [59](#page-74-0) in Walk-up USB 88 ISDN fax [137](#page-152-0)

#### J

Jetadmin, HP Web [157](#page-172-0)

#### K

kẹt ngăn giấy ra [173](#page-188-0) Khay 1 [174](#page-189-0) kẹt giấy cuộn sấy [176](#page-191-0) cửa bên phải [176](#page-191-0) cửa bên phải phía dưới [180](#page-195-0) khay nạp tài liệu, gỡ [172](#page-187-0) nguyên nhân [170](#page-185-0) theo dõi số [11](#page-26-0) vị trí [171](#page-186-0) Tray 2 [176](#page-191-0) Tray 3 [180](#page-195-0) kết nối nguồn định vị [5,](#page-20-0) [6](#page-21-0) kết nối USB xử lý sự cố [220](#page-235-0) kiểm soát vòng [134](#page-149-0) kiểu chuông [132](#page-147-0) đặc trưng [132](#page-147-0) kiểu chữ danh sách, in [11](#page-26-0) kích thước, giấy Thông số Vừa Trang in, gửi fax [133](#page-148-0) kích thước, sao chép thu nhỏ hoặc phóng to [99](#page-114-0) kích thước trang chỉnh lại kích thước tài liệu cho vừa (Mac) [75](#page-90-0) chỉnh lại kích thước tài liệu cho vừa (Windows) [69](#page-84-0) kính, lau chùi [190,](#page-205-0) [194,](#page-209-0) [197](#page-212-0) Khay 1 dung lượng [18](#page-33-0) hướng [18](#page-33-0) kẹt giấy [174](#page-189-0) nạp [20](#page-35-0)

Khay 2 hướng [23](#page-38-0) kẹt giấy [176](#page-191-0) khả năng chứa giấy [23](#page-38-0) nạp [24](#page-39-0) Khay 3 hướng [26](#page-41-0) kẹt giấy [180](#page-195-0) khả năng chứa giấy [26](#page-41-0) nạp [27](#page-42-0) Khả năng chứa giấy Khay 3 [26](#page-41-0) Kiểm soát Canh [84](#page-99-0)

#### KH

khay đi kèm 2 định vị 4 khách hàng tự sửa chữa số bộ phận [37](#page-52-0) khắc phục sự cố danh sách kiểm tra [164](#page-179-0) khắc phục sự cố không trả lời [201](#page-216-0) khắc phục sự cố sự cố in walk-up USB [202](#page-217-0) khay nạp tài liệu [97](#page-112-0) kẹt giấy [172](#page-187-0) sao chép các tài liệu hai mặt [97](#page-112-0) vấn đề nạp giấy [169](#page-184-0) khoá sản phẩm [160](#page-175-0) khoảng dừng, chèn [126](#page-141-0) khôi phục cài đặt mặc định gốc [167](#page-182-0) khổ giấy cài đặt sao chép [105](#page-120-0) chon (Mac) [79](#page-94-0) chọn khổ tùy chỉnh (Mac) [79](#page-94-0) chon kích thước tùy chỉnh (Windows) [78](#page-93-0) thay đổi [77](#page-92-0)

### L

lau chùi kính [190,](#page-205-0) [194,](#page-209-0) [197](#page-212-0) làm sạch đường dẫn giấy [183](#page-198-0) lệnh in hủy (Windows) [77](#page-92-0) lệnh in hủy (Mac) [79](#page-94-0) loại giấy cài đặt sao chép [105](#page-120-0) chọn (Mac) [75](#page-90-0) chon (Windows) [63](#page-78-0) lỗi phần mềm [227](#page-242-0) lối tắt (Windows) sử dụng [54](#page-69-0) tạo [55](#page-70-0)

## M

mạng địa chỉ IPv4 [151](#page-166-0) báo cáo cài đặt [11](#page-26-0) cài đặt sản phẩm [148](#page-163-0) cài đặt, xem [151](#page-166-0) cài đặt, thay đổi [151](#page-166-0) cổng nối mặc định [151](#page-166-0) hỗ trợ các kiểu 2 mật khẩu, cài đặt [160](#page-175-0) mật khẩu, thay đổi [160](#page-175-0) mặt na mạng phu [151](#page-166-0) tên sản phẩm, thay đổi [151](#page-166-0) trang cấu hình [11](#page-26-0) HP Web Jetadmin [157](#page-172-0) mạng không dây troubleshooting [223](#page-238-0) màu được in so với màn hình [84](#page-99-0) khớp [84](#page-99-0) Đô Xám Trung tính [84](#page-99-0) Kiểm soát Canh [84](#page-99-0) màu hoặc đen trắng sao chép [100](#page-115-0) mặc định, khôi phục [167](#page-182-0) mặt nạ mạng phụ [151](#page-166-0) máy quét lau chùi kính [190,](#page-205-0) [194](#page-209-0), [197](#page-212-0) máy trả lời, kết nối thông số fax [131](#page-146-0) menu, bảng điều khiển bản đồ, in [11](#page-26-0) mục quay số nhanh xóa [123](#page-138-0)

mục quay-số-nhanh sửa [122](#page-137-0) tạo [122](#page-137-0) mục quay-số-nhóm sửa [124](#page-139-0) tạo [124](#page-139-0) xóa [125](#page-140-0) mực in đặt hàng [32](#page-47-0) cài đặt ngưỡng còn ít [35](#page-50-0) không phải của HP [33,](#page-48-0) [40](#page-55-0) số bộ phận [37](#page-52-0) sử dụng khi ở ngưỡng còn ít [35](#page-50-0) tình trạng, xem bằng Tiện ích HP dành cho Mac [156](#page-171-0) mực in không phải của HP [33,](#page-48-0) [40](#page-55-0) Mac cài đặt trình điều khiển [52,](#page-67-0) [73](#page-88-0) quét từ phần mềm theo quy chuẩn TWAIN [114](#page-129-0) sự cố, xử lý sự cố [229](#page-244-0) Macintosh Tiện ích HP [156](#page-171-0) Màn hình chính, bảng điều khiển [9](#page-24-0) Máy chủ Web nhúng [166](#page-181-0) mở [151,](#page-166-0) [160](#page-175-0) thay đổi tên sản phẩm [151](#page-166-0) Máy chủ Web Nhúng thay đổi mật khẩu [160](#page-175-0) Máy chủ Web Nhúng của HP thay đổi cài đặt mang [151](#page-166-0) thay đổi tên sản phẩm [151](#page-166-0) Máy chủ Web Nhúng của HP [166](#page-181-0) Máy chủ Web Nhúng của HP mở [151,](#page-166-0) [160](#page-175-0) thay đổi cài đặt mạng [151](#page-166-0) thay đổi mật khẩu [160](#page-175-0) Menu báo cáo [11](#page-26-0) Menu Ứng dụng [150](#page-165-0) Microsoft Word, gửi fax từ [141](#page-156-0)

### N

nap hộp mực in [39](#page-54-0) Khay 1 [20](#page-35-0) Khay 2 [24](#page-39-0) Khay 3 [27](#page-42-0) nút bật/tắt, định vị 4

#### NG

ngăn giấy, đầu ra định vị 4 ngăn giấy đầu ra định vị 4 ngăn giấy ra kẹt giấy [173](#page-188-0) ngày tháng fax, thiết lập sử dụng bảng điều khiển [120](#page-135-0) sử dụng Trình Hướng Dẫn Cài Đặt Fax HP [120](#page-135-0) nguồn cung cấp hàng giả [34](#page-49-0) tái chế [40](#page-55-0) nguồn cung cấp thay hộp mực in [40](#page-55-0) nguồn cung cấp giả [34](#page-49-0)

#### NH

nhãn in (Windows) [63](#page-78-0) in trên [29](#page-44-0) nhận fax báo cáo lỗi, in [206](#page-221-0) chặn [131](#page-146-0) chế độ trả lời, thông số [130](#page-145-0) in lại [145](#page-160-0) in lại fax [133](#page-148-0) khi bạn nghe chuông fax [146](#page-161-0) kiểu chuông, thông số [132](#page-147-0) thông số chuông-trả-lời [131](#page-146-0) thông số nhận-kèm-tem [134](#page-149-0) thông số tự động giảm [133](#page-148-0) từ điện thoại nhánh 118 xếp hàng [134](#page-149-0) nhận riêng [134](#page-149-0) nhật kư sử dụng màu [11](#page-26-0) nhật ký, fax in tất cả [205](#page-220-0) lỗi [206](#page-221-0) nhiều bản sao chép [93](#page-108-0) nhiều trang trên một tờ chọn (Mac) [74](#page-89-0) chon (Windows) [61](#page-76-0) in (Mac) [74](#page-89-0) in (Windows) [61](#page-76-0) nhiễu trên mạng không dây [225](#page-240-0) nhịp điệu quay số [127](#page-142-0)

# Ô

ổ flash USB in từ 88

### P

Phần mềm dựa theo quy chuẩn TWAIN, quét từ [114](#page-129-0) Phần mềm dựa theo quy chuẩn WIA, quét từ [114](#page-129-0) Phần mềm HP Scan (Mac) [109](#page-124-0) Phần mềm HP Scan (Windows) [108](#page-123-0) PBX fax [137](#page-152-0)

### PH

phần mềm gỡ cài đặt cho Windows [231](#page-246-0) gỡ cài đặt Mac [232](#page-247-0) gửi fax [141](#page-156-0) quét từ TWAIN hoặc WIA [114](#page-129-0) sự cố [227](#page-242-0) Tiện ích HP [156](#page-171-0) phone book, fax thêm các mục [140](#page-155-0) phóng to tài liệu sao chép [99](#page-114-0) phương tiện khổ được hỗ trợ 14 phương tiện in được hỗ trợ 14 phụ kiện đặt hàng [32](#page-47-0)

## Q

quản lý mạng [151](#page-166-0) quay số cài đặt tín hiệu âm hoặc xung [127](#page-142-0) khoảng dừng, chèn [126](#page-141-0) tiền tố, chèn [126](#page-141-0) tự động quay số lại, thông số [127](#page-142-0) từ điện thoại 142 quay số lại tự động, thông số [127](#page-142-0) quay số nhanh lập trình [140](#page-155-0) quét gửi qua email, cài đặt [111](#page-126-0) phần mềm TWAIN-compliant [114](#page-129-0)

phần mềm WIA-compliant [114](#page-129-0) từ phần mềm HP Scan (Mac) [109](#page-124-0) từ phần mềm HP Scan (Windows) [108](#page-123-0) vào thư mục mạng, cài đặt [111](#page-126-0)

### S

sao chép đối chiếu [96](#page-111-0) độ tương phản, điều chỉnh [102](#page-117-0) điều chỉnh chất lượng hình ảnh [103](#page-118-0) bản gốc nhiều trang [94](#page-109-0) bản sao đơn [92](#page-107-0) các tài liệu hai mặt [97](#page-112-0), [98](#page-113-0) cài đặt độ sáng/tối [102](#page-117-0) chất lượng, điều chỉnh [101](#page-116-0) chế độ nháp [104](#page-119-0) khôi phục cài đặt mặc định [91](#page-106-0) loại và khổ giấy [105](#page-120-0) màu hoặc đen trắng [100](#page-115-0) nhiều bản sao chép [93](#page-108-0) phóng to [99](#page-114-0) thiết lập cài đặt mặc định mới [90](#page-105-0) thu nhỏ [99](#page-114-0) sao chép hai mặt [97](#page-112-0), [98](#page-113-0) số bản sao chép, thay đổi [93](#page-108-0) số bộ phận bộ dụng cụ bảo dường [37](#page-52-0) khách hàng tự sửa chữa [37](#page-52-0) mực in [37](#page-52-0) số lần đổ chuông trả lời [131](#page-146-0) số trang [11](#page-26-0) sự cố nạp giấy giải quyết [169](#page-184-0)

### T

tài liệu nhỏ sao chép 95 tạm hoãn gửi fax 142 tập sách mỏng in (Mac) [75](#page-90-0) tạo (Windows) [70](#page-85-0)

tiêu đề fax, thiết lập sử dụng bảng điều khiển [120](#page-135-0) sử dụng Trình Hướng Dẫn Cài Đặt Fax HP [120](#page-135-0) tình trạng mực in, in báo cáo [11](#page-26-0) tự động thông số giảm, fax [133](#page-148-0) tùy chọn màu cài đặt (Mac) [84](#page-99-0) thay đổi, Windows [187](#page-202-0) HP EasyColor (Windows) [82](#page-97-0) Thông số cài đặt V.34 [206](#page-221-0) Thông số Fit to Page (Vừa Trang in), fax [133](#page-148-0) Tiện ích Định lại cấu hình của HP cài đặt mang [148](#page-163-0) Tiện ích HP [156](#page-171-0) Tiện ích HP, Mac [156](#page-171-0) Tiện ích HP dành cho Mac tính năng [156](#page-171-0) Bonjour [156](#page-171-0) Trang web báo cáo gian lận [34](#page-49-0) Trang web giả mạo [34](#page-49-0) Trang web giả mạo HP [34](#page-49-0) Trang Web HP Web Jetadmin, tải về [157](#page-172-0) TCP/IP định cấu hình thông số IPv4 theo cách thủ công [151](#page-166-0)

#### TH

thay đổi kích thước tài liệu Windows [69](#page-84-0) thay thế hộp mực in [40](#page-55-0) thông báo lỗi, fax [207,](#page-222-0) [212](#page-227-0) thông số độ tương phản fax [128](#page-143-0) thông số giao thức, fax [206](#page-221-0) thông số sửa-lỗi, fax [206](#page-221-0) thời gian fax, thiết lập sử dụng bảng điều khiển [120](#page-135-0) sử dụng Trình Hướng Dẫn Cài Đặt Fax HP [120](#page-135-0) thu nhỏ tài liệu sao chép [99](#page-114-0)

#### TR

trang đã dùng [11](#page-26-0)

trang đầu in trên loại giấy khác (Windows) [66](#page-81-0) trang bìa in trên loại giấy khác (Windows) [66](#page-81-0) trang cấu hình [11](#page-26-0) trang chất lượng in giải thích 184 in 184 trang cuối in trên loại giấy khác (Windows) [66](#page-81-0) trang dịch vu [11](#page-26-0) trang giấy kẹt. Xem kẹt giấy trang mỗi phút 2 trang tình trạng mực in [11](#page-26-0) trang web trình điều khiển in chung [48](#page-63-0) trạng thái màn hình Chính, bảng điều khiển [9](#page-24-0) trạng thái Tiện ích HP, Mac [156](#page-171-0) trình điều khiển trang đã dùng [11](#page-26-0) loại giấy 16 thay đổi cài đặt (Windows) [50](#page-65-0) thay đổi cài đặt (Mac) [52](#page-67-0) cài đặt sẵn (Mac) [73](#page-88-0) cài đặt (Mac) [73](#page-88-0) thay đổi khổ giấy [77](#page-92-0) trình điều khiển máy in được hỗ trợ [48](#page-63-0) trình điều khiển máy in của **Windows** được hỗ trợ [48](#page-63-0) trình điều khiển chung [48](#page-63-0) chon [188](#page-203-0) trình điều khiển in chung [48](#page-63-0) trình điều khiển PCL chung [48](#page-63-0) trình điều khiển in (Windows) thay đổi cài đặt [50](#page-65-0) trình điều khiển in (Mac) thay đổi cài đặt [52](#page-67-0) cài đặt [73](#page-88-0) trình điều khiển in

chon [188](#page-203-0)

trợ giúp, bảng điều khiển [10,](#page-25-0) [168](#page-183-0) trợ giúp trực tuyến, bảng điều khiển [10](#page-25-0), [168](#page-183-0)

### Ư

ứng dụng tải xuống [150](#page-165-0)

### $\overline{V}$

việc tái chế mực in [40](#page-55-0) vỏ, định vị 4 VoIP fax [138](#page-153-0)

### W

Windows cài đặt trình điều khiển [50](#page-65-0) gửi fax từ [141](#page-156-0) quét từ phần mềm TWAIN hoặc WIA [114](#page-129-0) trình điều khiển in chung [48](#page-63-0) Word, gửi fax từ [141](#page-156-0)

### X

xóa bản fax khỏi bộ nhớ [137](#page-152-0) xử lý sự cố fax [203](#page-218-0) gửi fax [207](#page-222-0) kẹt giấy [170](#page-185-0) kết nối USB [220](#page-235-0) mạng có dây [221](#page-236-0) mang không dây [223](#page-238-0) nhận fax [212](#page-227-0) sự cố nạp giấy [169](#page-184-0) sự cố với máy Mac [229](#page-244-0) sự cố với Windows [227](#page-242-0) xử lý sự cố sư cố mang [221](#page-236-0) xử lý sự cố fax danh sách kiểm tra [203](#page-218-0)